# Printer HP Color LaserJet 3000/3600/3800 Series Panduan Pengguna

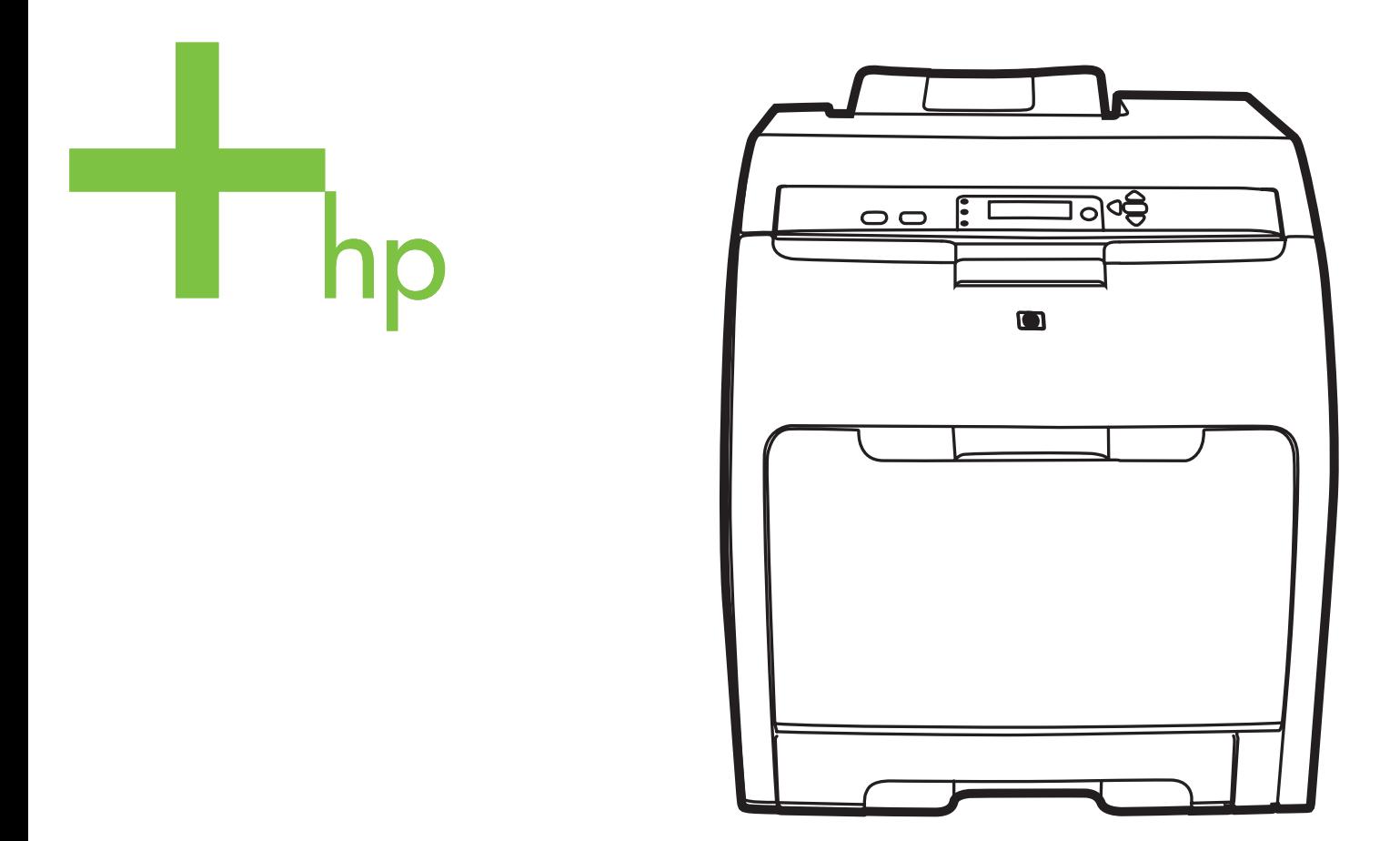

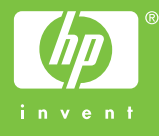

# Printer HP Color LaserJet 3000, 3600, dan 3800 series

Panduan Pengguna

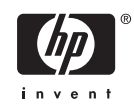

#### **Hak cipta dan Lisensi**

© 2006 Hak cipta Hewlett-Packard Development Company, L.P.

Dilarang melakukan reproduksi, adaptasi atau terjemahan tanpa izin tertulis sebelumnya, kecuali seperti yang diperbolehkan dalam undang-undang hak cipta.

Informasi yang dimuat dalam dokumen ini dapat berubah tanpa pemberitahuan.

Satu-satunya jaminan untuk produk dan layanan HP tercantum pada pernyataan jaminan yang menyertai produk dan layanan tersebut. Tidak ada ketentuan apa pun dalam dokumen ini yang dapat dianggap sebagai jaminan tambahan. HP tidak bertanggung jawab atas kesalahan atau kelalaian teknis atau redaksional dalam dokumen ini.

Nomor komponen: Q5982-90993

Edition 2, 5/2008

#### **Pernyataan Merek Dagang**

Adobe® adalah merek dagang dari Adobe Systems Incorporated.

Arial® adalah merek dagang terdaftar Amerika Serikat dari Monotype Corporation.

CorelDRAW™ adalah merek dagang atau merek dagang terdaftar dari Corel Corporation atau Corel Corporation Limited.

Microsoft® adalah merek dagang terdaftar Amerika Serikat dari Microsoft Corporation.

Windows® dan MS Windows®, adalah merek dagang terdaftar Amerika Serikat dari Microsoft Corp.

Netscape Navigator adalah merek dagang terdaftar Amerika Serikat dari Netscape Communications Corporation.

Opera™ adalah merek dagang dari Opera Software ASA.

PANTONE® adalah merek dagang standar periksa untuk warna Pantone, Inc.

PostScript® adalah merek dagang dari Adobe Systems Incorporated.

UNIX® adalah merek dagang terdaftar dari The Open Group.

Energy Star® dan logo Energy Star® adalah merek terdaftar Amerika Serikat dari United States Environmental Protection Agency

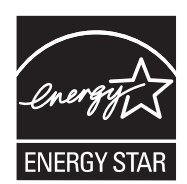

# **HP Customer Care [Peduli Pelanggan HP]**

#### **Layanan Online**

*Akses 24-jam untuk meng-update perangkat lunak spesifik-printer HP , informasi produk, dan informasi dukungan dengan menggunakan sambungan Internet, kunjungi situs Web yang sesuai.*

- Printer HP Color LaserJet 3000 series: [www.hp.com/support/clj3000](http://www.hp.com/support/clj3000)
- Printer HP Color LaserJet 3600 series: www.hp.com/support/cli3600
- Printer Printer HP Color LaserJet 3800 series: [www.hp.com/support/clj3800](http://www.hp.com/support/clj3800)

Kunjungi www.hp.com/support/net printing untuk mendapatkan informasi lebih lanjut mengenai server cetak eksternal HP Jetdirect.

HP Instant Support Professional Edition (ISPE) adalah seperangkat alat pemecahan masalah berbasis Web untuk produk komputerisasi dan pencetakan desktop. Kunjungi [instantsupport.hp.com](http://instantsupport.hp.com).

#### **Dukungan telepon**

HP akan menyediakan dukungan telepon bebas pulsa selama masa jaminan. Untuk nomor telepon negara/kawasan Anda, lihat flyer yang disertakan dengan printer, atau kunjungi [www.hp.com/support/](http://www.hp.com/support/callcenters) [callcenters.](http://www.hp.com/support/callcenters) Sebelum menelepon HP, siapkan terlebih dulu informasi berikut: nama dan nomor seri produk, tanggal pembelian dan uraian masalah.

#### **Kegunaan perangkat lunak, driver dan informasi elektronik**

- Printer HP Color LaserJet 3000 Series: [www.hp.com/go/clj3000\\_software](http://www.hp.com/go/clj3000_software)
- Printer HP Color LaserJet 3600 Series: [www.hp.com/go/clj3600\\_software](http://www.hp.com/go/clj3600_software)
- Printer Printer HP Color LaserJet 3800 Series: [www.hp.com/go/clj3800\\_software](http://www.hp.com/go/clj3800_software)

Halaman Web untuk driver berbahasa Inggris, tetapi Anda pun dapat men-download driver dalam beberapa bahasa.

#### **Pemesanan langsung HP untuk aksesori dan persediaan**

- Amerika Serikat: [www.hp.com/sbso/product/supplies.](http://www.hp.com/sbso/product/supplies)
- Kanada: [www.hp.ca/catalog/supplies](http://www.hp.ca/catalog/supplies)
- Eropa: [www.hp.com/supplies](http://www.hp.com/supplies)
- Asia-Pasifik: [www.hp.com/paper/](http://www.hp.com/paper/)

Untuk memesan suku cadang atau aksesori HP asli, tujukan ke HP Parts Store di [www.hp.com/buy/](http://www.hp.com/buy/parts) [parts](http://www.hp.com/buy/parts), (hanya di A.S. dan Kanada), atau hubungi 1-800-538-8787 (A.S.) atau 1-800-387-3154 (Kanada).

#### **Informasi layanan HP**

Untuk mengetahui lokasi Agen Resmi HP, hubungi 1-800-243-9816 (A.S.) atau 1-800-387-3867 (Kanada).

Di luar Amerika Serikat dan Kanada, hubungi nomor dukungan pelanggan untuk negara/kawasan Anda. Lihat brosur yang disertakan dalam kotak printer Anda.

#### **Perjanjian layanan HP**

Hubungi 1-800-835-4747 (A.S.) atau 1-800-268-1221 (Kanada).

Untuk perpanjangan layanan, hubungi 1-800-446-0522.

#### **HP Easy Printer Care Software [Perangkat Lunak Printer Mudah-Perawatan]**

Untuk memeriksa status dan pengaturan printer serta menampilkan informasi pemecahan masalah dan dokumentasi online, gunakan HP Easy Printer Care Software [Perangkat Lunak Printer Mudah-Perawatan]. Anda harus melakukan pemasangan perangkat lunak yang lengkap agar dapat menggunakan HP Easy Printer Care Software [Perangkat Lunak Printer Mudah-Perawatan]. Lihat [Menggunakan HP Easy Printer Care Software \[Perangkat Lunak Printer Mudah-Perawatan\].](#page-109-0)

#### **Dukungan dan informasi HP untuk komputer Macintosh**

Kunjungi [www.hp.com/go/macosx](http://www.hp.com/go/macosx) untuk informasi dukungan Macintosh OS X dan layanan berlangganan HP untuk update driver.

Kunjungi [www.hp.com/go/mac-connect](http://www.hp.com/go/mac-connect) untuk produk yang khusus didesain untuk pengguna Macintosh.

# **Isi**

#### 1 Dasar-dasar printer

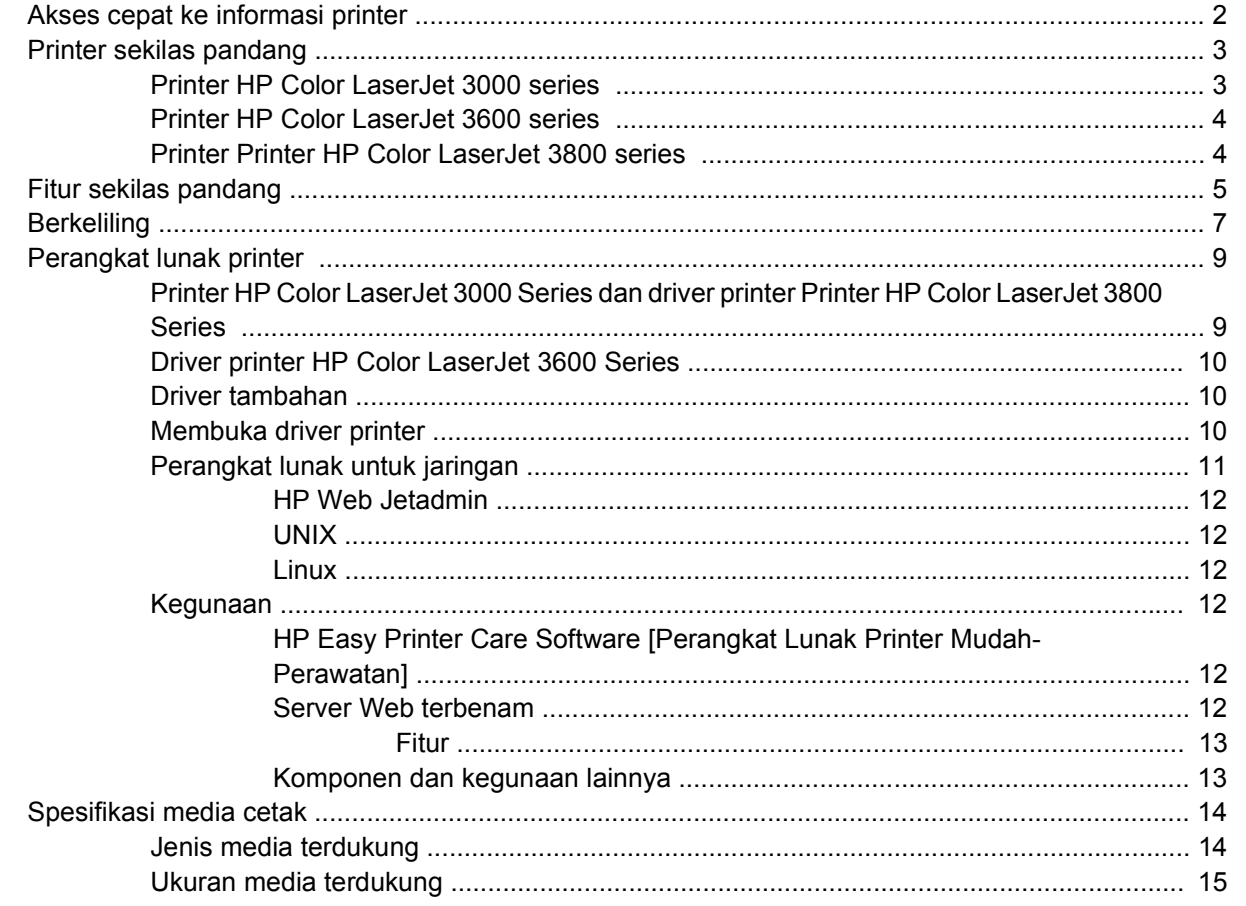

#### 2 Panel kontrol

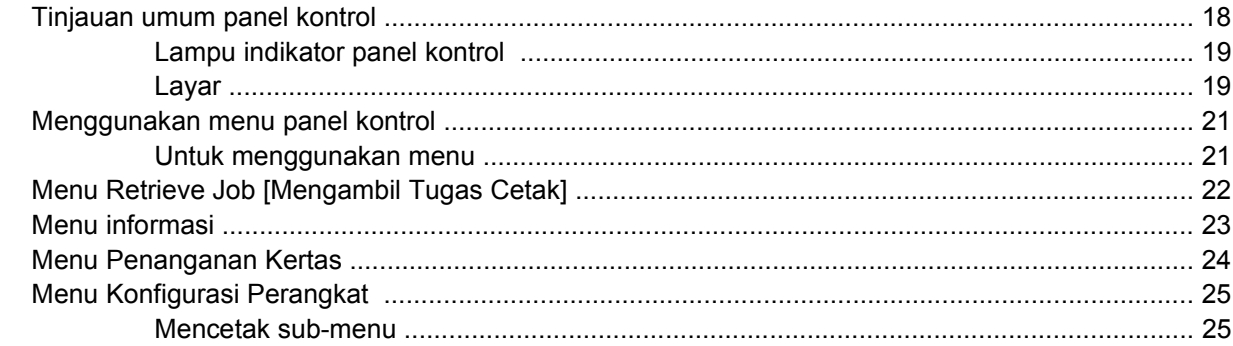

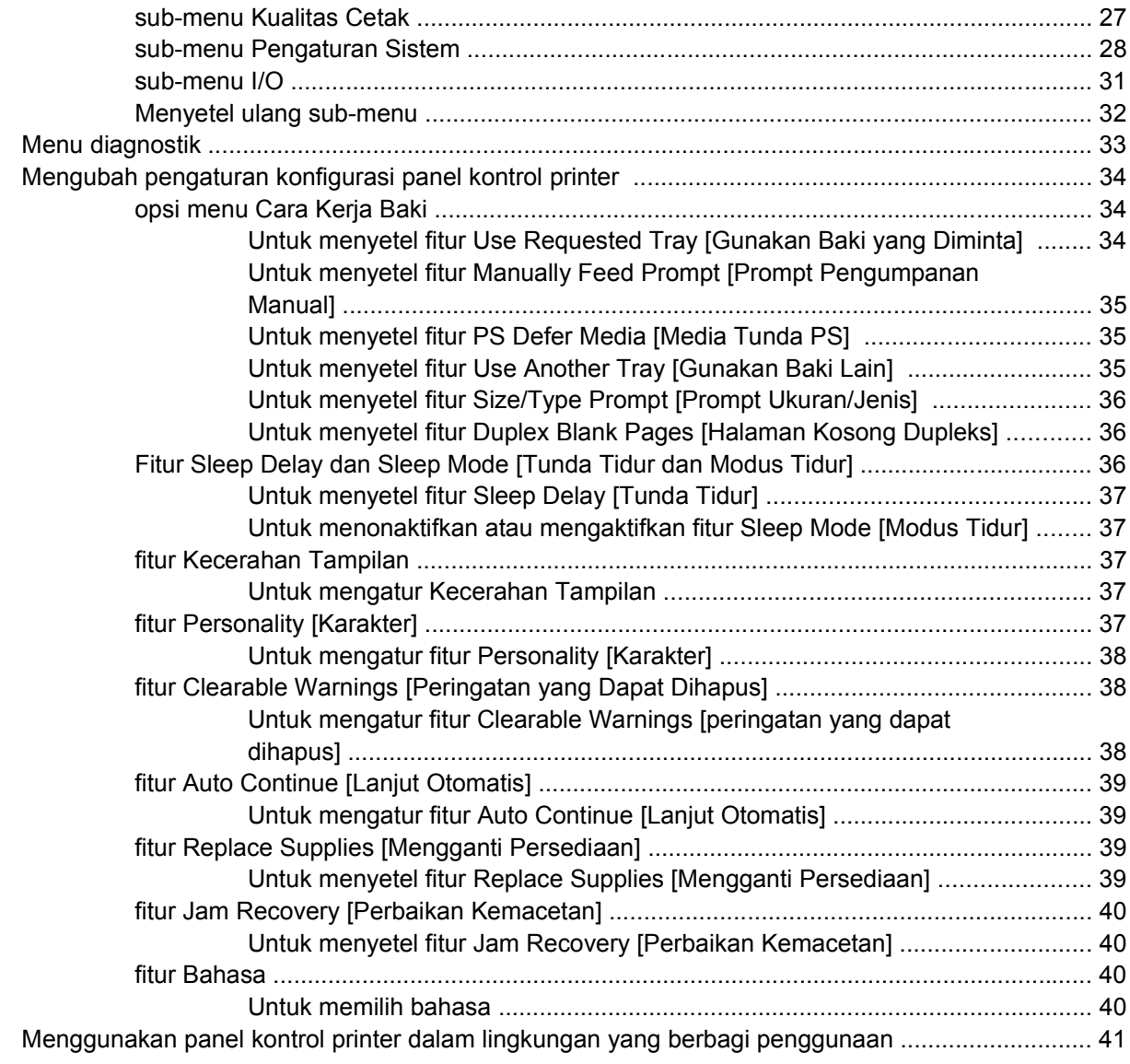

## **[3 Konfigurasi I/O](#page-56-0)**

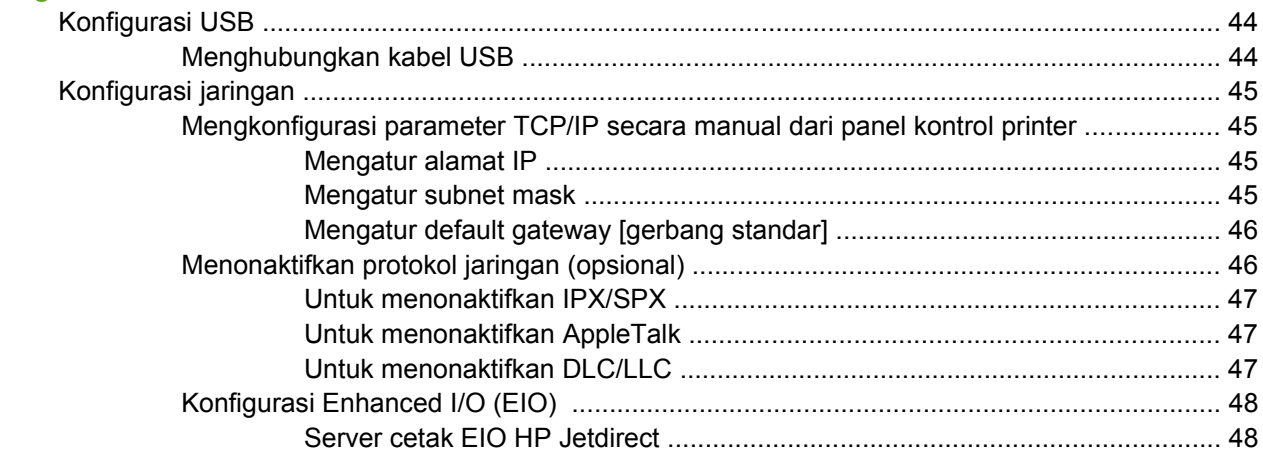

### **[4 Tugas pencetakan](#page-62-0)**

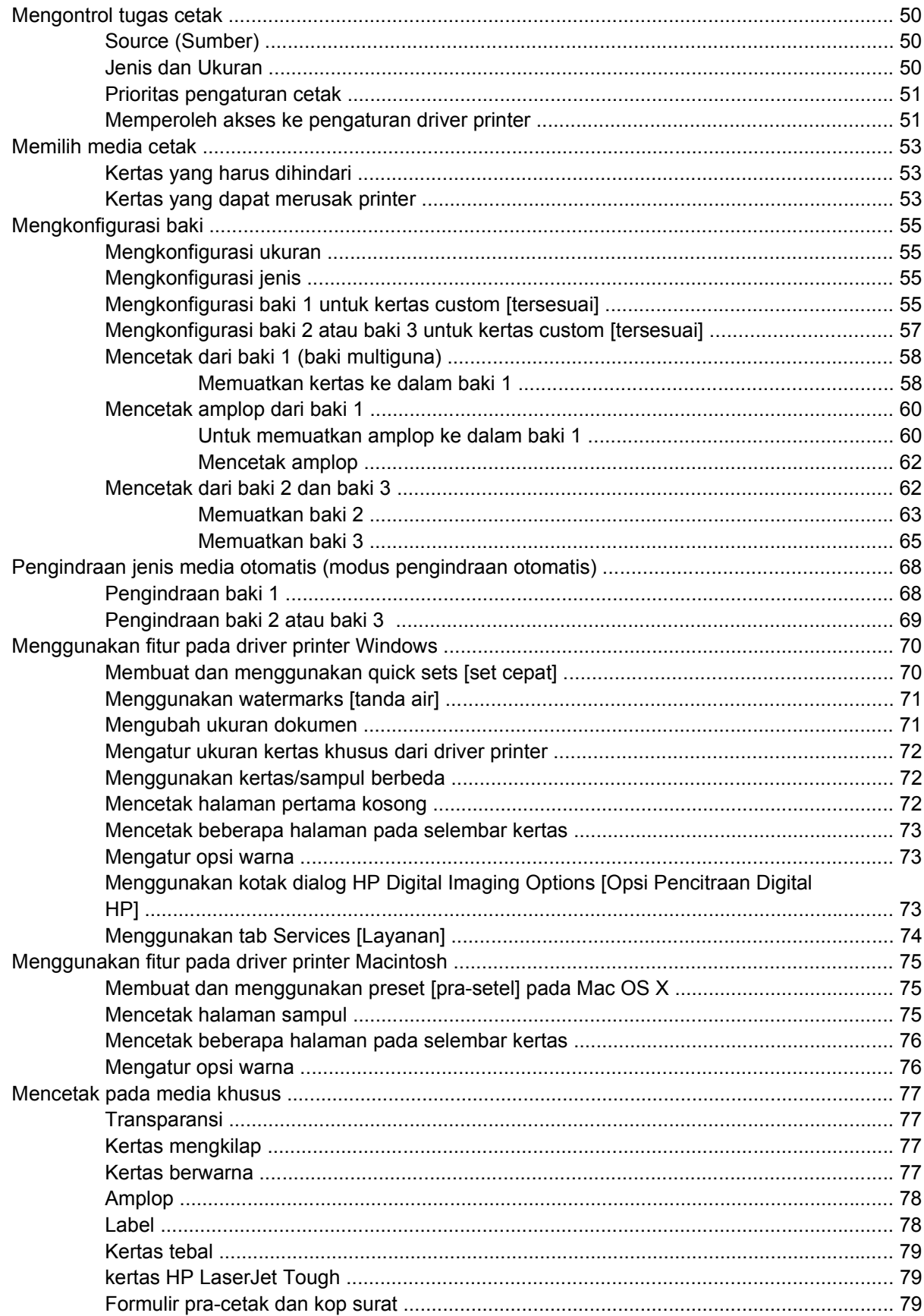

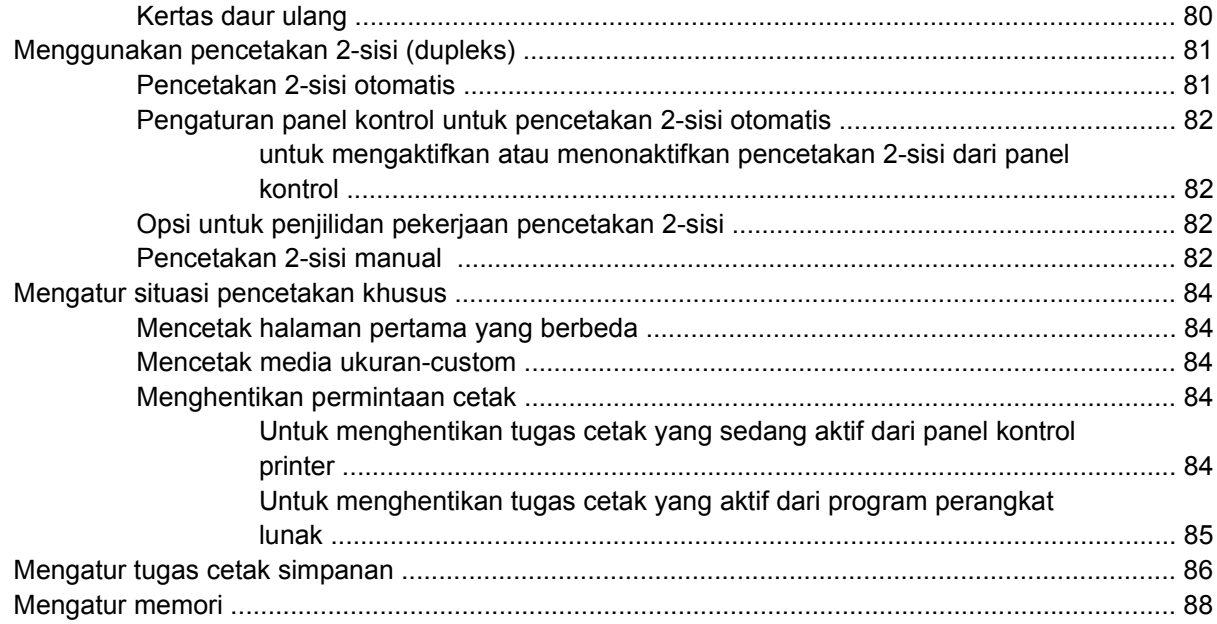

### 5 Mengatur printer

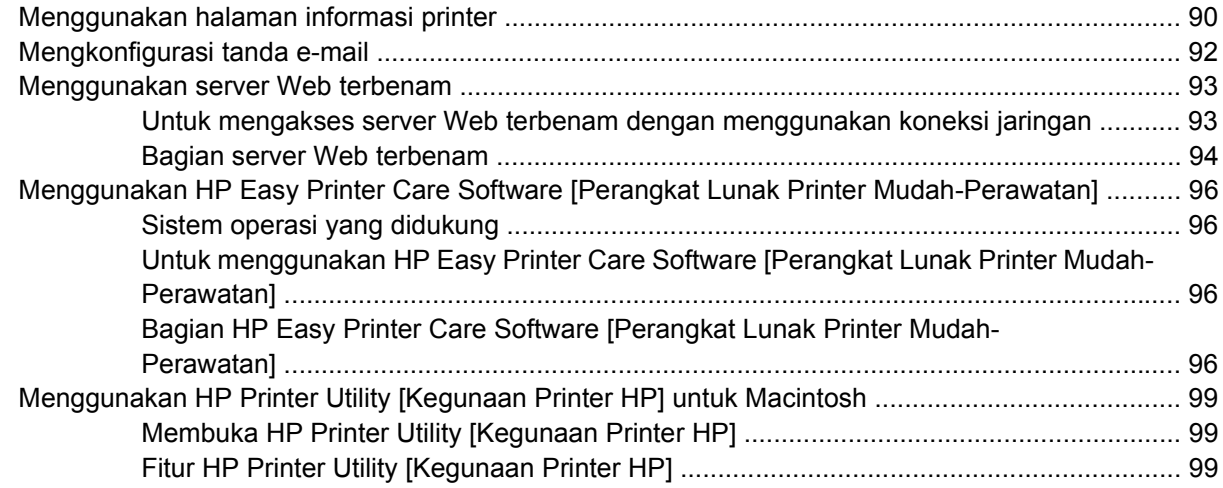

#### 6 Warna

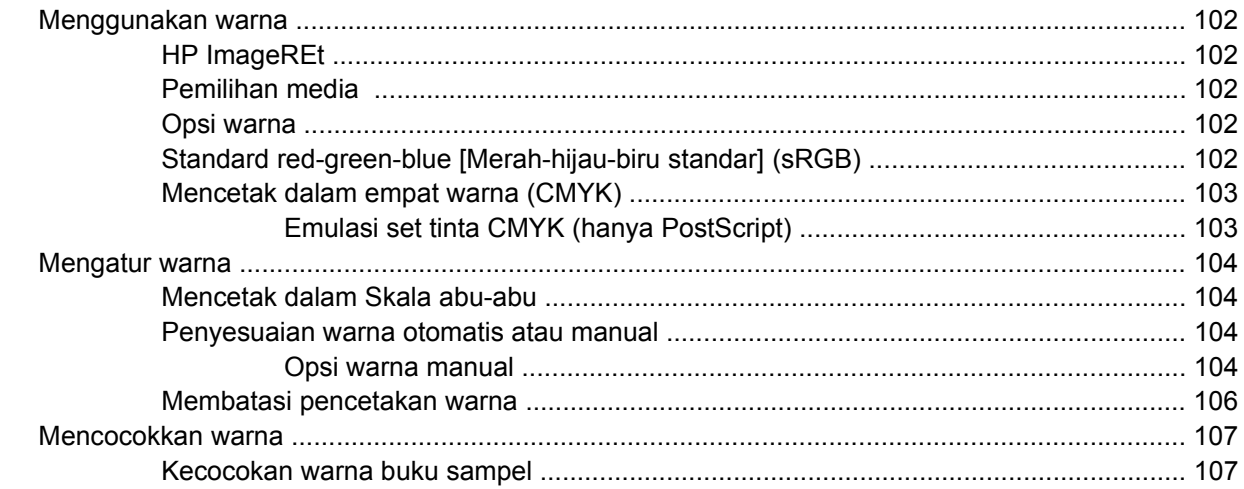

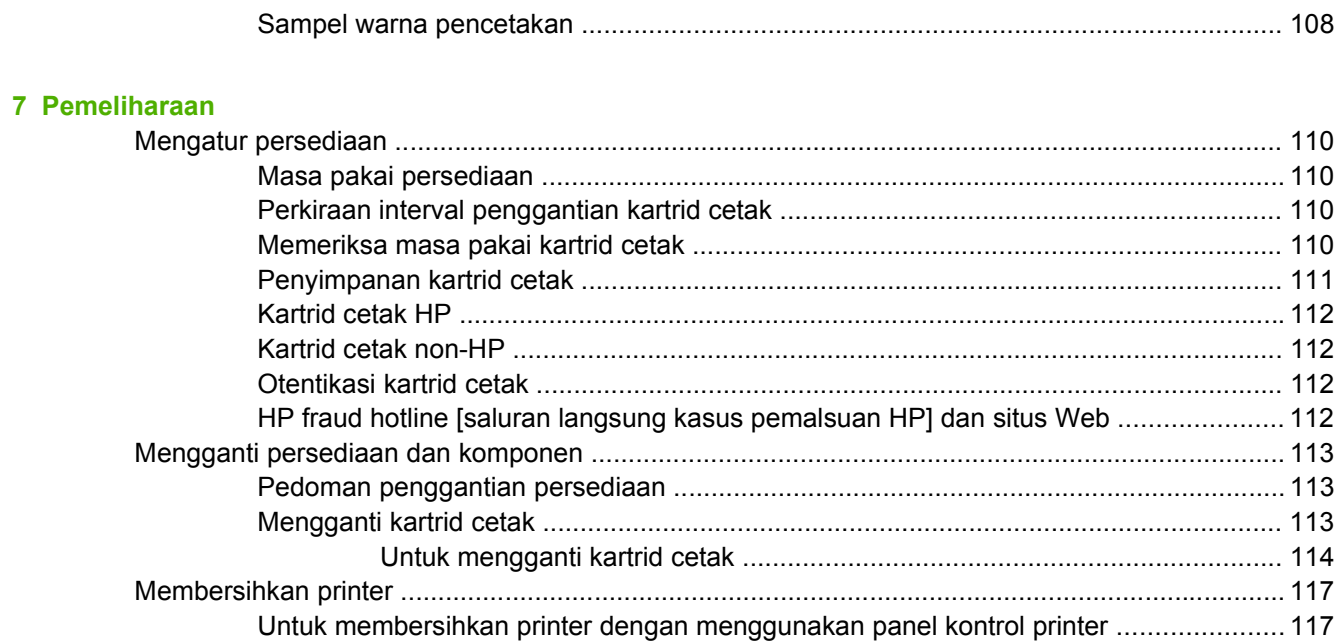

#### 8 Memecahkan masalah

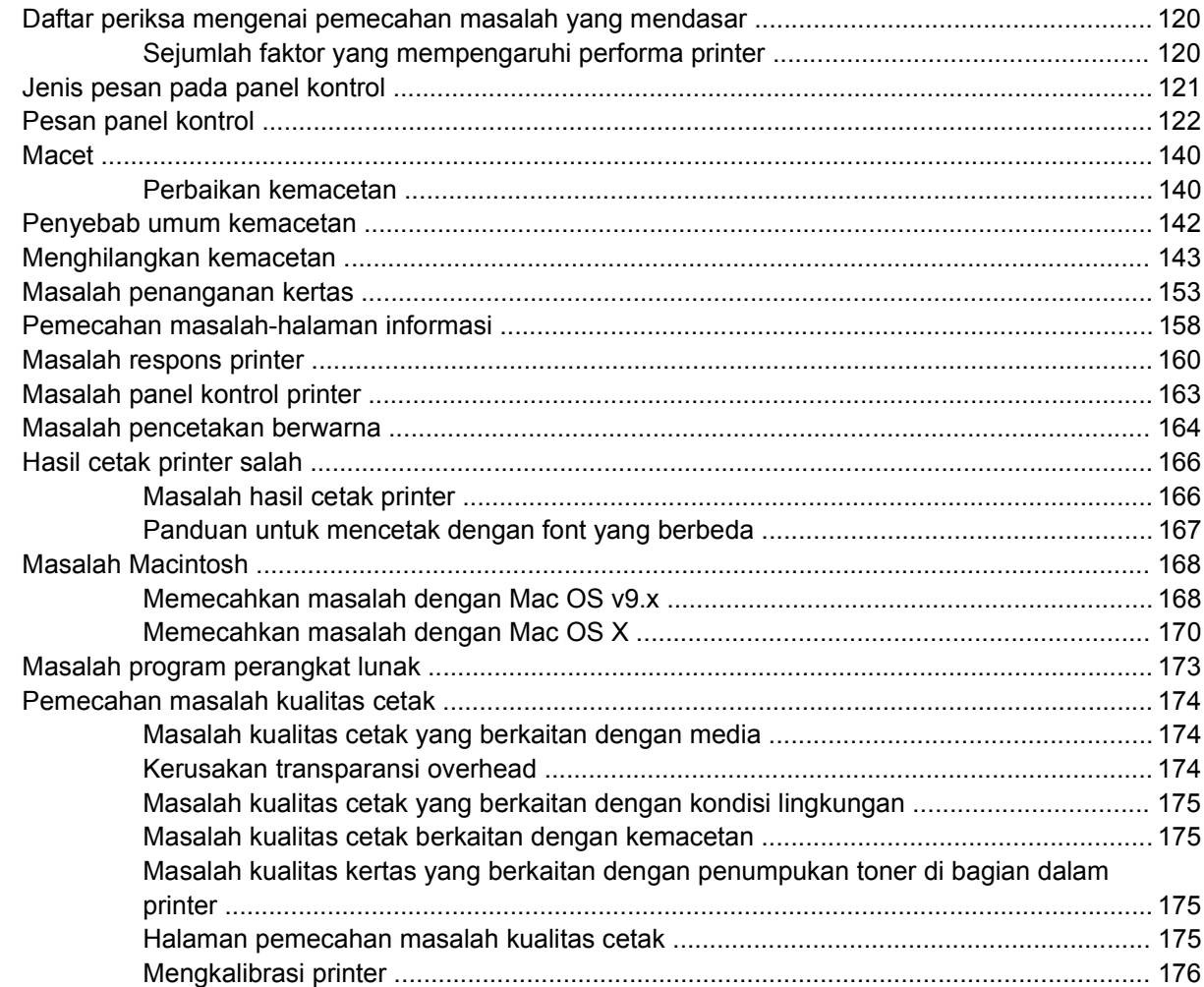

#### Apendiks A Persediaan dan aksesori

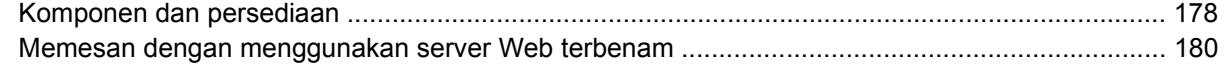

#### Apendiks B Layanan dan dukungan

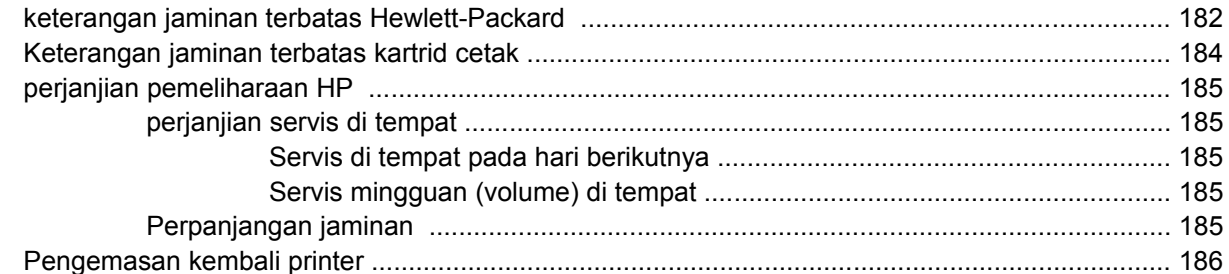

#### Apendiks C Spesifikasi printer

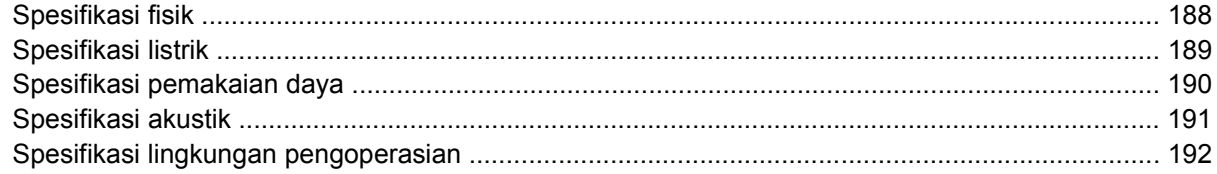

#### Apendiks D Informasi peraturan

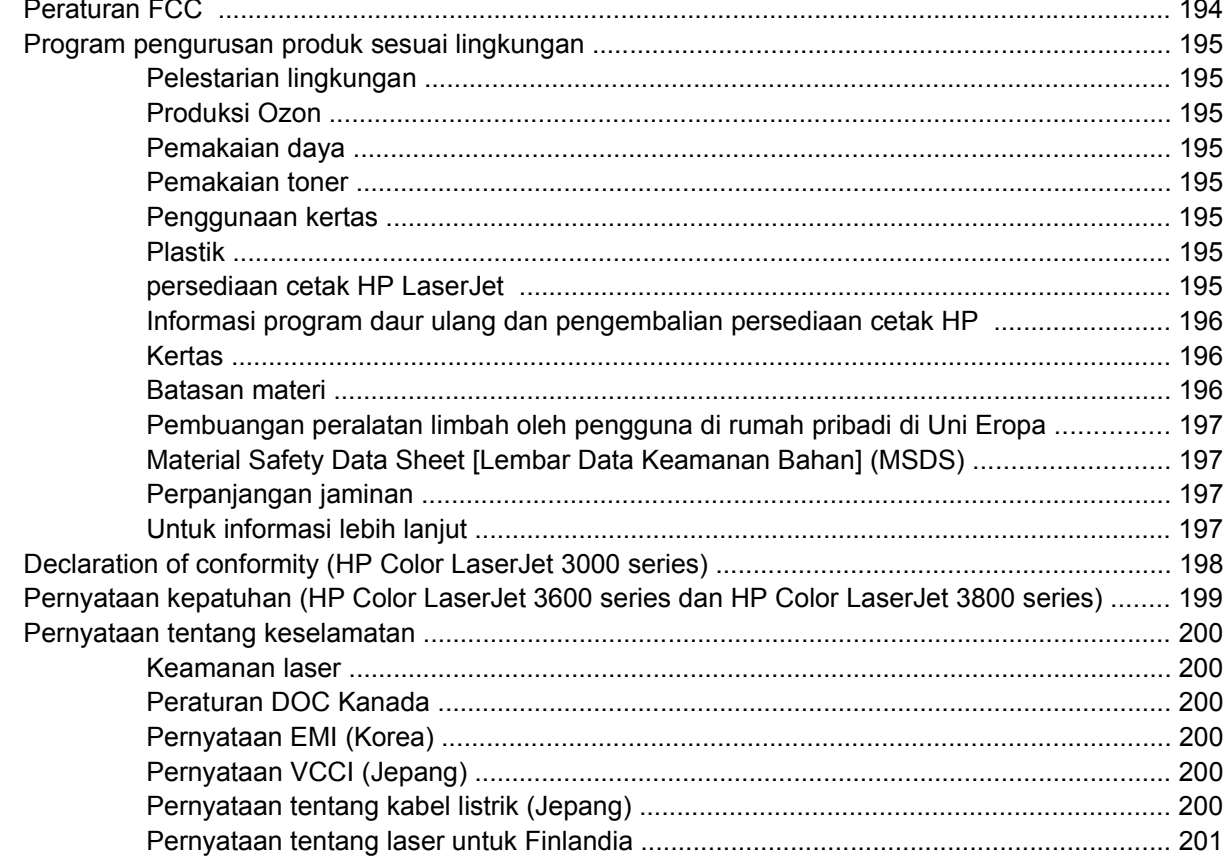

#### Apendiks E Bekerja dengan memori

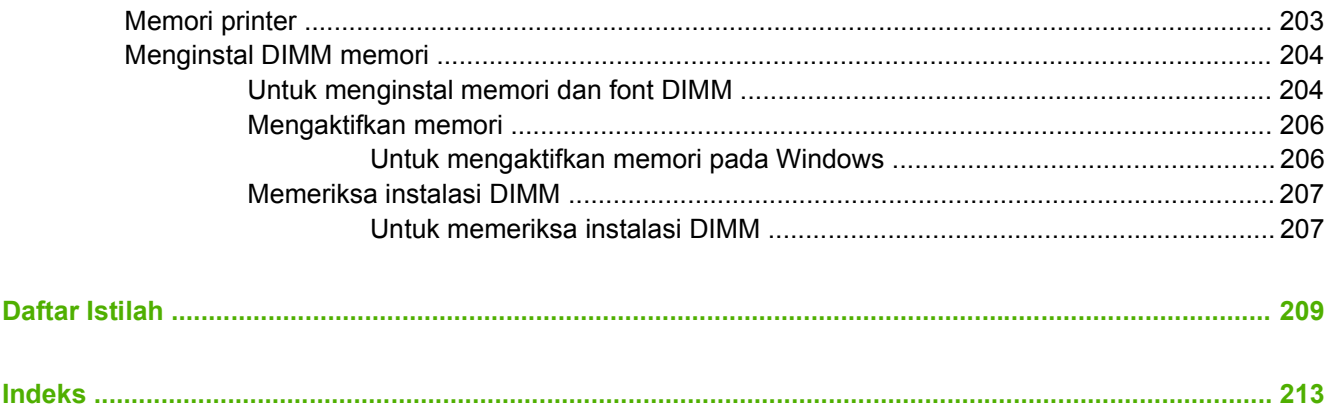

# <span id="page-14-0"></span>**1 Dasar-dasar printer**

Bab ini memuat informasi pokok mengenai berbagai fitur printer:

- [Akses cepat ke informasi printer](#page-15-0)
- [Printer sekilas pandang](#page-16-0)
- [Fitur sekilas pandang](#page-18-0)
- [Berkeliling](#page-20-0)
- [Perangkat lunak printer](#page-22-0)
- [Spesifikasi media cetak](#page-27-0)

# <span id="page-15-0"></span>**Akses cepat ke informasi printer**

Tersedia beberapa referensi untuk digunakan dengan printer ini.

- **Printer HP Color LaserJet 3000 Series**: [www.hp.com/support/clj3000.](http://www.hp.com/support/clj3000)
- **Printer HP Color LaserJet 3600 Series**: [www.hp.com/support/clj3600.](http://www.hp.com/support/clj3600)
- **Printer Printer HP Color LaserJet 3800 Series**: [www.hp.com/support/clj3800.](http://www.hp.com/support/clj3800)

Tabel berikut mencantumkan panduan printer dan jenis informasi yang tersedia, yang disertakan.

**Tabel 1-1** Panduan printer

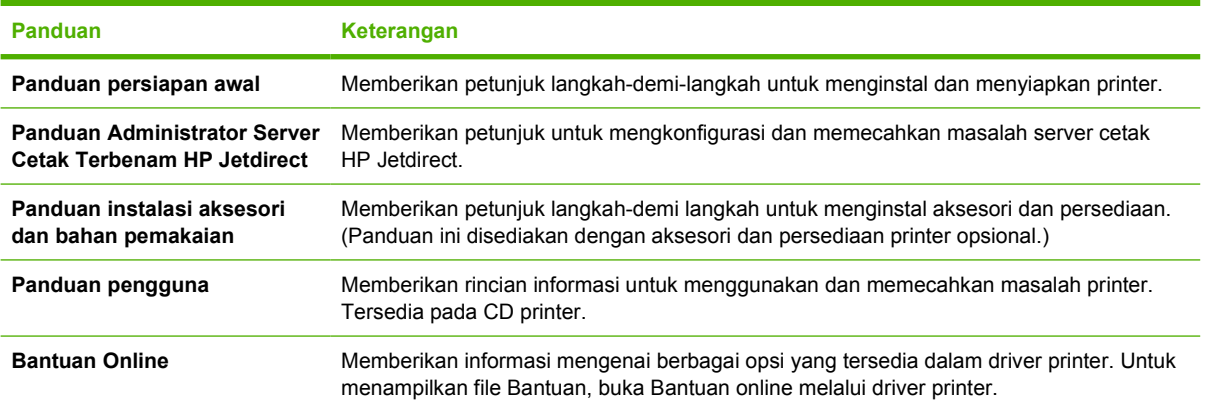

# <span id="page-16-0"></span>**Printer sekilas pandang**

Printer HP Color LaserJet 3000, 3600, dan 3800 Series ini tersedia dalam konfigurasi seperti dijelaskan di bawah ini.

## **Printer HP Color LaserJet 3000 series**

**Tabel 1-2** Konfigurasi printerHP Color LaserJet 3000 series

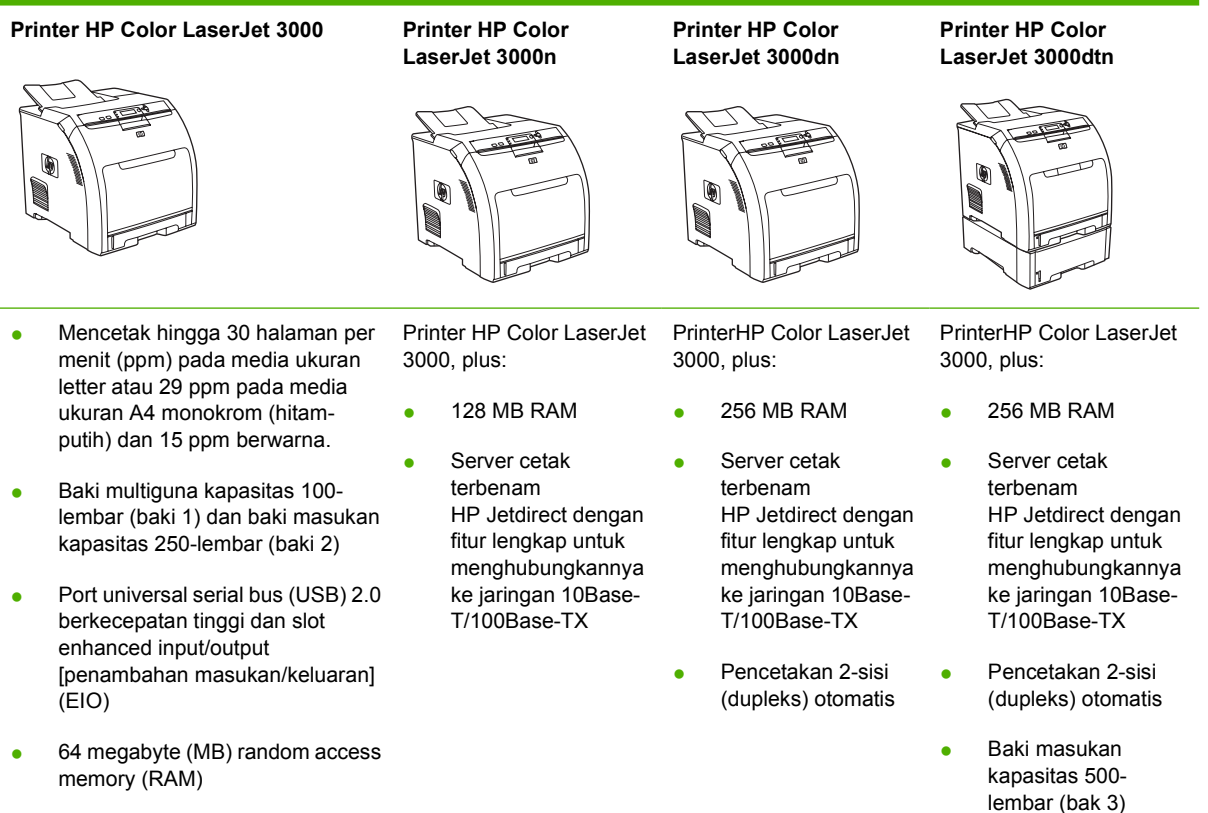

lembar (bak 3)

# <span id="page-17-0"></span>**Printer HP Color LaserJet 3600 series**

**Tabel 1-3** Konfigurasi printerHP Color LaserJet 3600 series

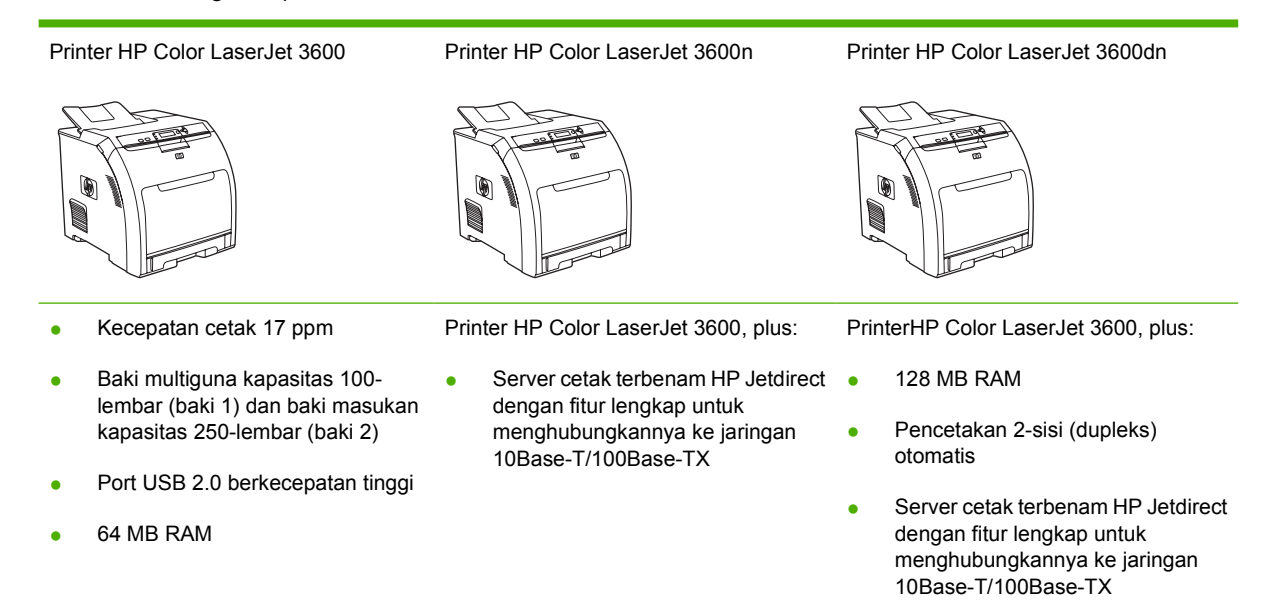

## **Printer Printer HP Color LaserJet 3800 series**

**Tabel 1-4** Konfigurasi printerPrinter HP Color LaserJet 3800 series

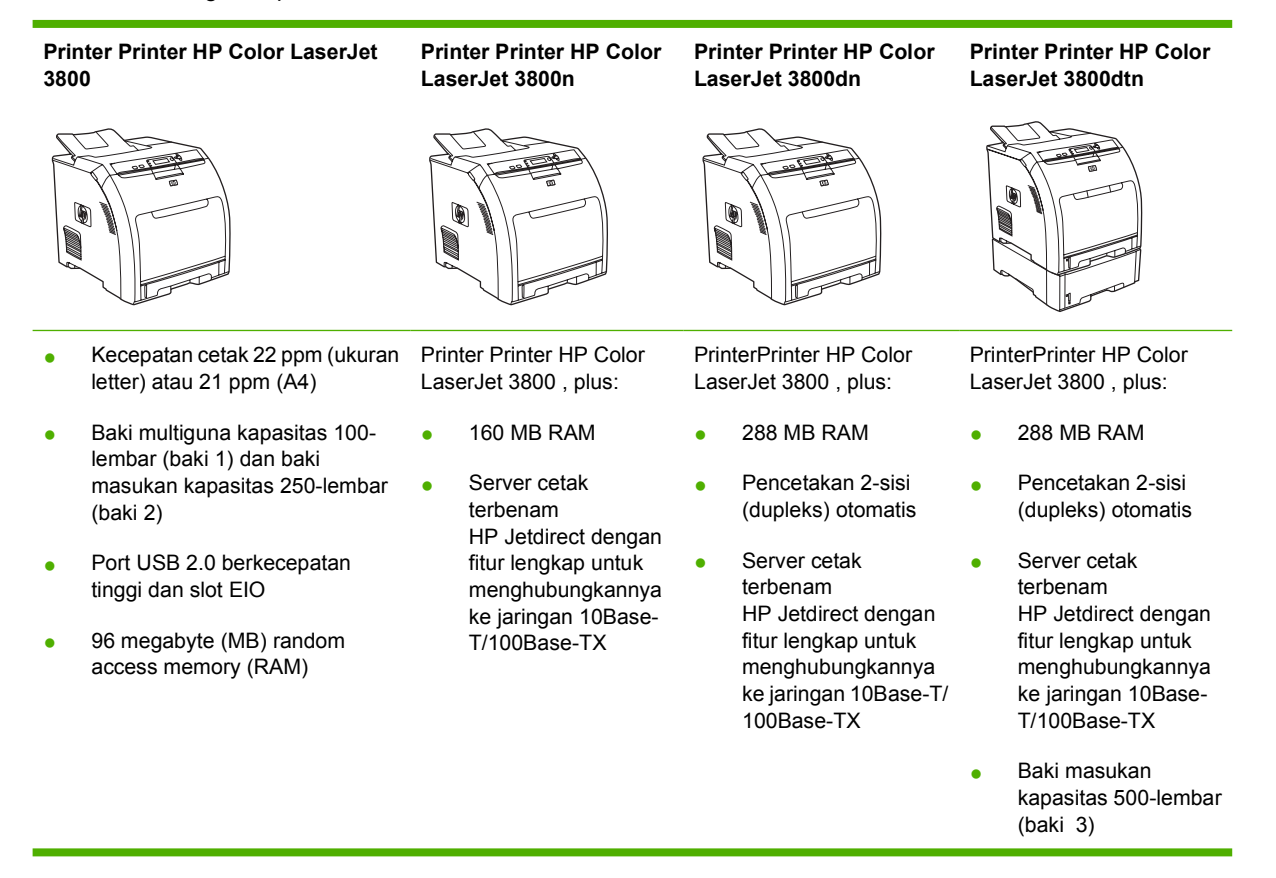

# <span id="page-18-0"></span>**Fitur sekilas pandang**

#### **Tabel 1-5** Fitur

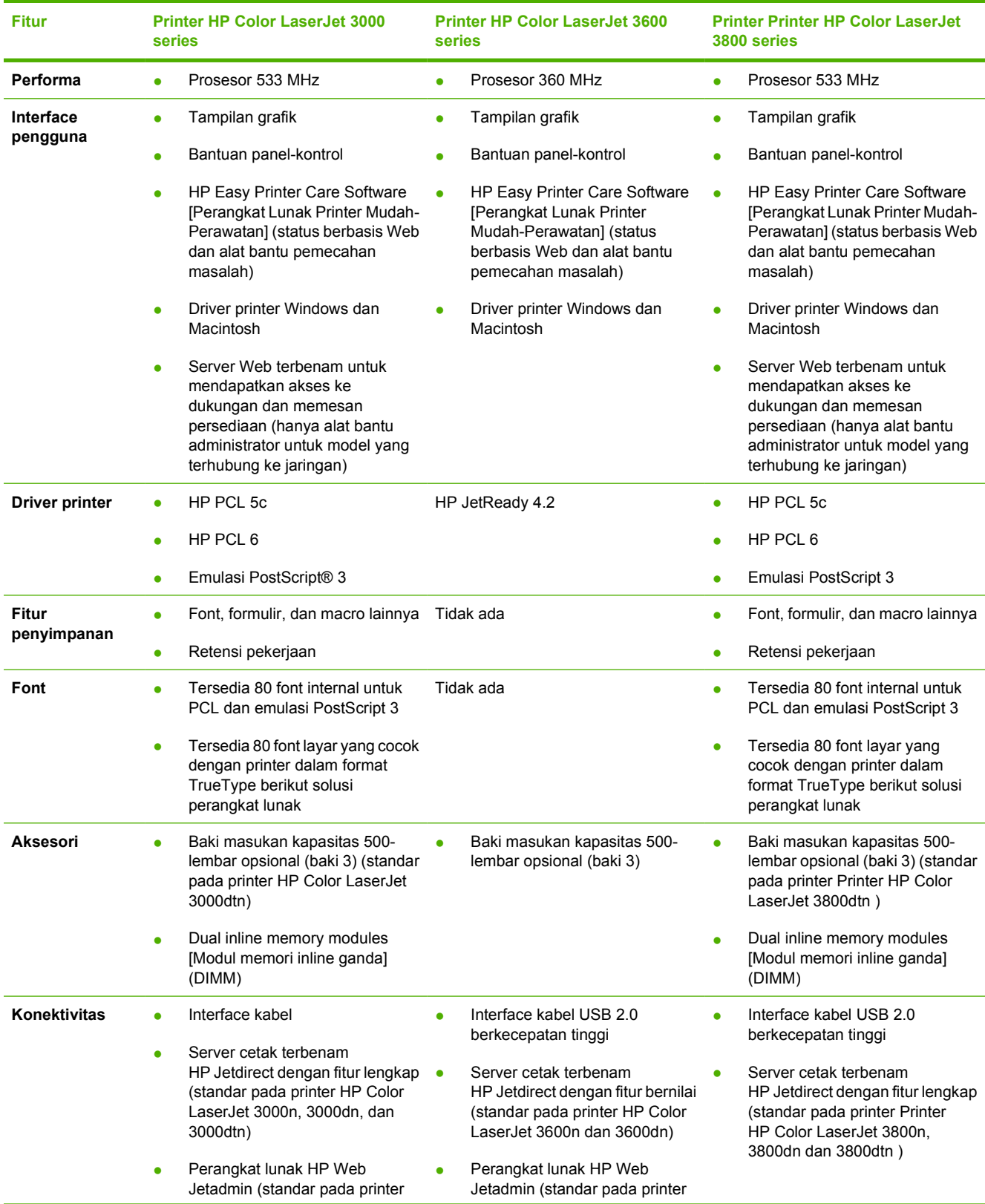

#### **Tabel 1-5** Fitur (Lanjutan)

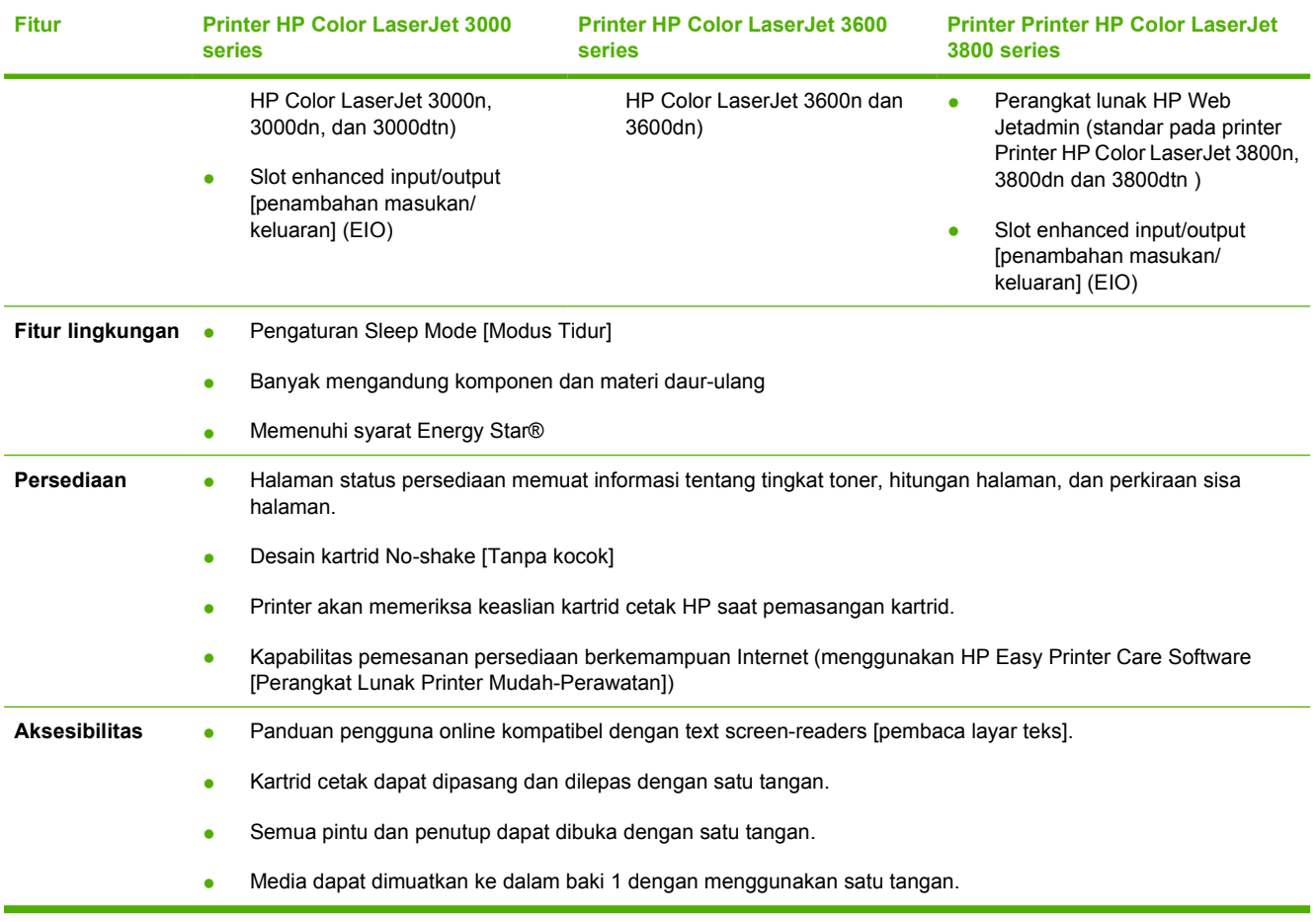

# <span id="page-20-0"></span>**Berkeliling**

J.

Gambar berikut menunjukkan sejumlah lokasi dan nama komponen printer yang pokok.

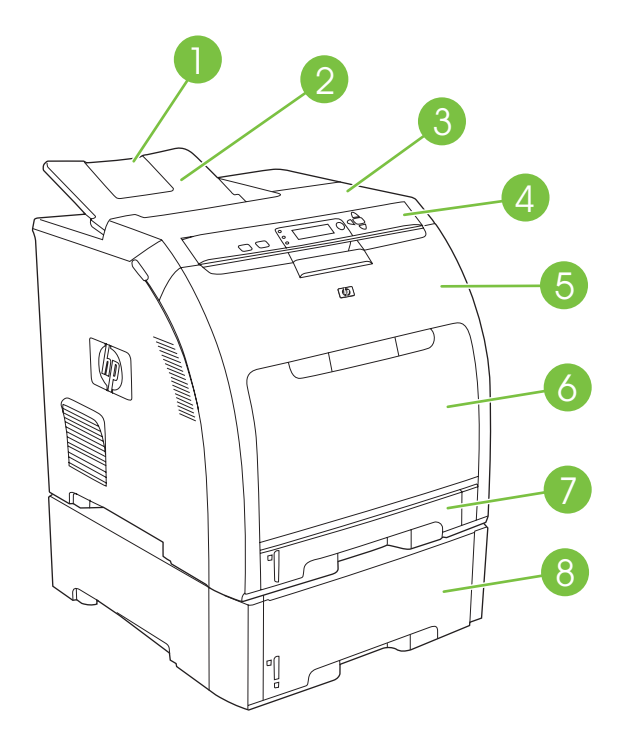

**Gambar 1-1** Tampak depan (ditunjukkan dengan pemasok kertas 500-lembar opsional)

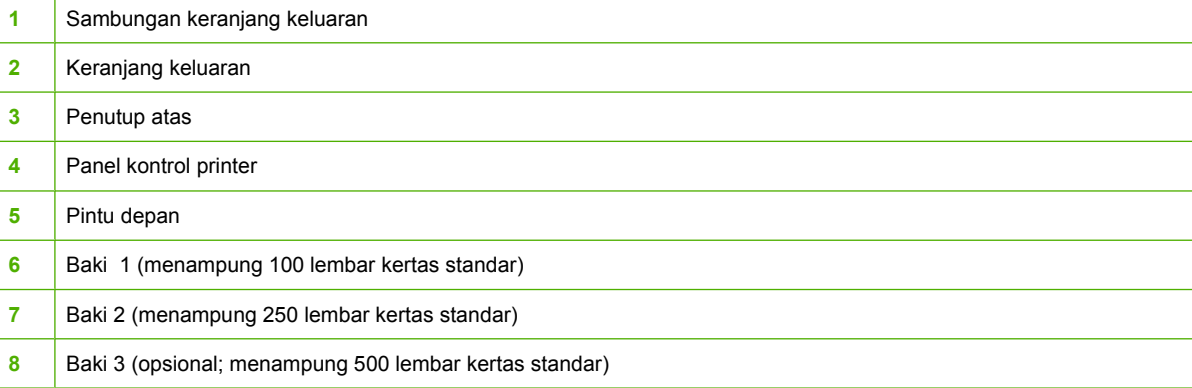

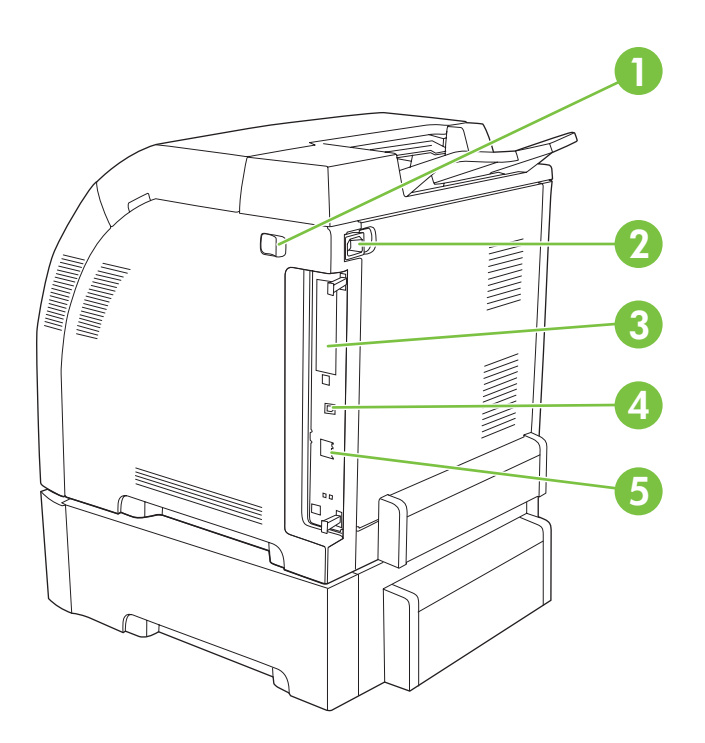

### **Gambar 1-2** Tampak belakang dan samping

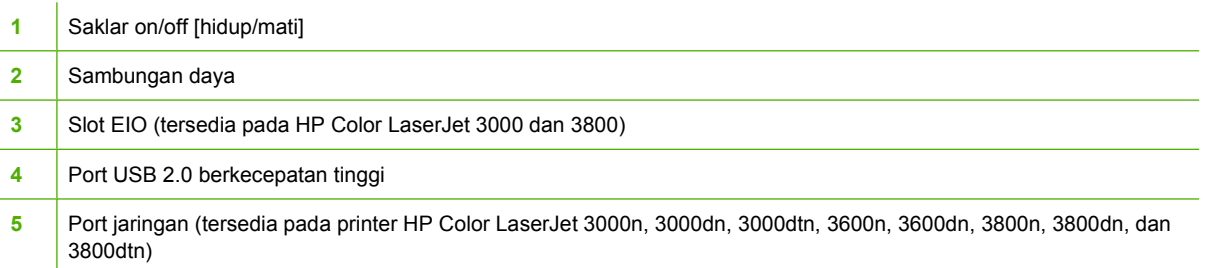

# <span id="page-22-0"></span>**Perangkat lunak printer**

Perangkat lunak sistem pencetakan disertakan pada printer. Lihat panduan persiapan awal untuk petunjuk instalasi.

Sistem pencetakan menyertakan perangkat lunak untuk pengguna akhir dan administrator jaringan, dan driver printer untuk mengakses sejumlah fitur printer dan berkomunikasi dengan komputer.

**Perhatikan** Untuk daftar lingkungan jaringan yang didukung oleh komponen perangkat lunak administrator jaringan, lihat [Konfigurasi jaringan](#page-58-0).

Untuk daftar driver printer dan perangkat lunak printer HP yang di-update untuk printer HP Color LaserJet 3000 Series, kunjungi [www.hp.com/go/clj3000\\_software](http://www.hp.com/go/clj3000_software). Untuk printer HP Color LaserJet 3600 Series, kunjungi [www.hp.com/go/clj3600\\_software.](http://www.hp.com/go/clj3600_software) Untuk printer Printer HP Color LaserJet 3800 Series, kunjungi [www.hp.com/go/clj3800\\_software](http://www.hp.com/go/clj3800_software).

### **Printer HP Color LaserJet 3000 Series dan driver printer Printer HP Color LaserJet 3800 Series**

Printer HP Color LaserJet 3000 dan 3800 Series menggunakan PCL 5c, PCL 6, dan driver PDL emulasi PostScript 3.

**Perhatikan** Untuk Windows 2000, Windows XP, dan Windows Server 2003, printer HP Color LaserJet 3000 dan 3800 Series menyertakan driver PCL 6 monokrom yang dapat diinstal oleh pengguna yang hanya akan mencetak tugas cetak hitam-putih.

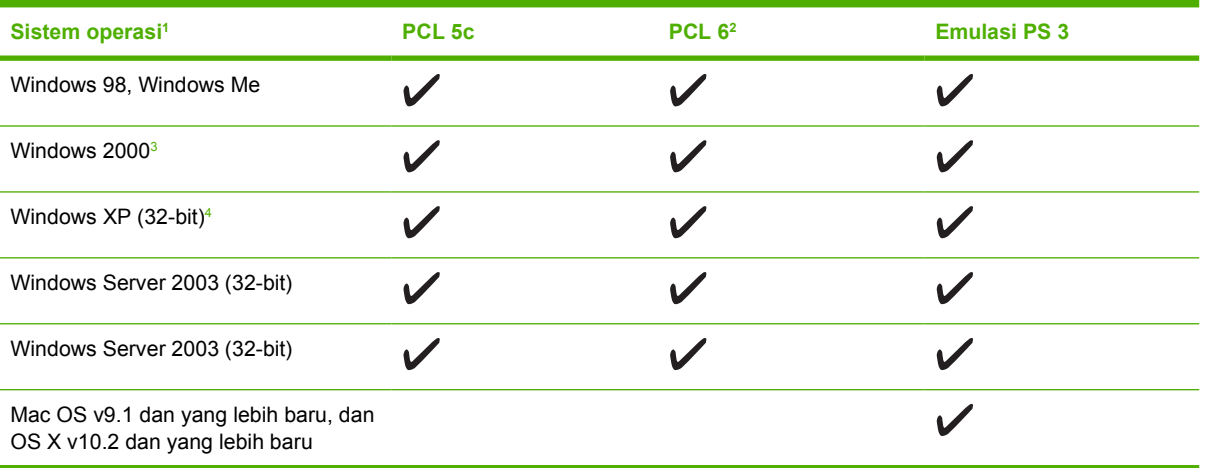

**Tabel 1-6** Driver printer untuk printer HP Color LaserJet 3000 dan 3800 Series

<sup>1</sup> Tidak semua fitur printer tersedia pada semua driver atau sistem operasi.

<sup>2</sup> Printer HP Color LaserJet 3000 dan 3800 Series menyertakan driver PCL monokrom maupun berwarna untuk Windows 2000, Windows XP, dan Windows Server 2003 bagi penggunanya.

- <sup>3</sup> Untuk Windows 2000 dan Windows XP (32-bit dan 64-bit), download driver PCL 5 dari [www.hp.com/](http://www.hp.com/go/clj3000_software) [go/clj3000\\_software](http://www.hp.com/go/clj3000_software) atau [www.hp.com/go/clj3800\\_software.](http://www.hp.com/go/clj3800_software)
- <sup>4</sup> Untuk Windows XP (64-bit), download driver PCL 6 dari [www.hp.com/go/clj3000\\_software](http://www.hp.com/go/clj3000_software) atau [www.hp.com/go/clj3800\\_software.](http://www.hp.com/go/clj3800_software)

## <span id="page-23-0"></span>**Driver printer HP Color LaserJet 3600 Series**

Printer HP Color LaserJet 3600 Series menggunakan HP JetReady 4.2 Page Description Language (PDL), bahasa printer berbasis-induk. HP JetReady 4.1 menggunakan kombinasi daya komputer dan printer untuk membuat halaman cetak dalam lingkungan sistem Windows atau Macintosh. HP JetReady 4.1 mengirim halaman pra-pembuatan dari komputer induk ke printer dan mengkomunikasikan petunjuk ke printer tentang cara mengkonversi halaman ke data yang dapat dicetak.

Driver PDL HP JetReady 4.2 tersedia pada CD instalasi untuk sistem operasi berikut:

- Windows 98, Windows Millenium Edition (Me)
- Windows 2000
- $\bullet$  Windows XP (32-bit dan 64-bit)
- Windows Server 2003 (32-bit dan 64-bit)
- Macintosh OS X v10.2 dan yang lebih baru

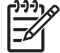

**Perhatikan** Tidak semua fitur printer tersedia pada semua driver atau sistem operasi.

Jika sistem Anda tidak secara otomatis mengecek driver terbaru di internet sewaktu instalasi perangkat lunak, download driver terbaru dari [www.hp.com/go/clj3600\\_software.](http://www.hp.com/go/clj3600_software)

#### **Driver tambahan**

Driver berikut tidak disertakan pada CD, tetapi tersedia di [www.hp.com/go/clj3000\\_software](http://www.hp.com/go/clj3000_software) atau [www.hp.com/go/clj3800\\_software.](http://www.hp.com/go/clj3800_software) Driver ini hanya untuk printer HP Color LaserJet 3000 dan 3800 Series.

- UNIX<sup>®</sup> model scripts
- **Driver Linux**
- Driver printer OS/2 PS dan PCL

**Perhatikan** Driver OS/2 disediakan oleh IBM dan dikemas bersama OS/2. Driver ini tidak tersedia untuk bahasa Cina Tradisional, Cina Modern, Korea, dan Jepang.

### **Membuka driver printer**

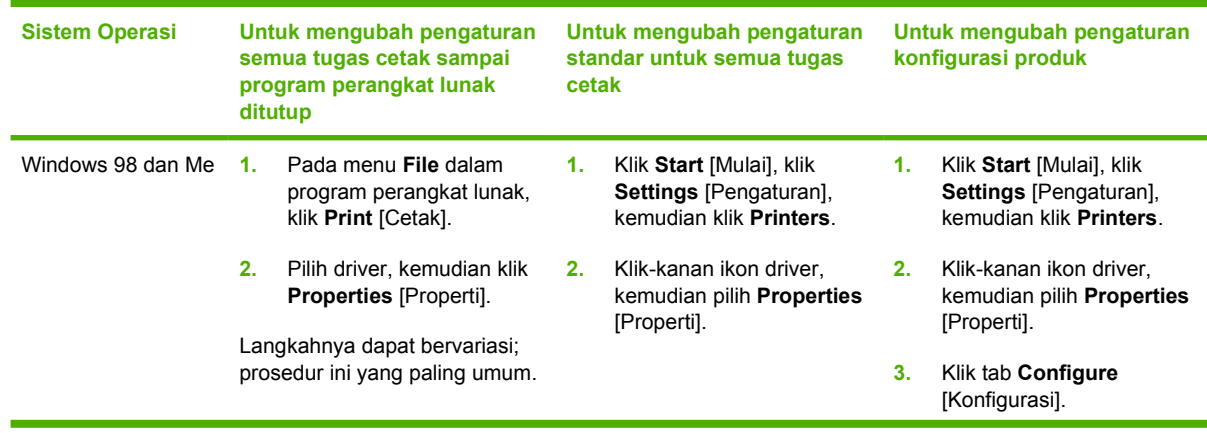

<span id="page-24-0"></span>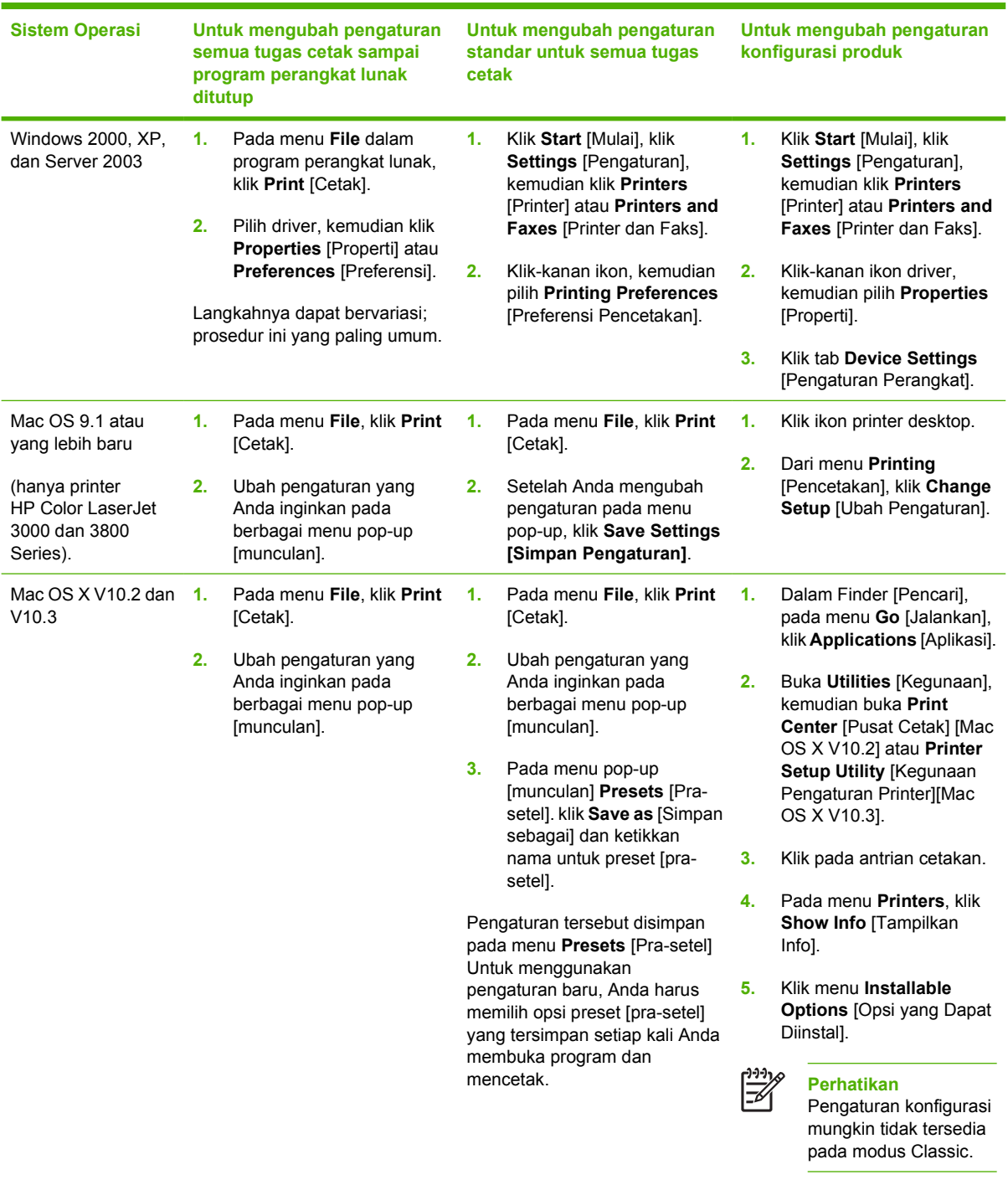

# **Perangkat lunak untuk jaringan**

Untuk ringkasan instalasi jaringan HP dan konfigurasi solusi perangkat lunak yang tersedia, lihat *Panduan Administrator Server Cetak Terbenam HP Jetdirect*. Anda dapat menemukan panduan ini pada CD printer.

#### <span id="page-25-0"></span>**HP Web Jetadmin**

HP Web Jetadmin adalah alat bantu manajemen berbasis-browser untuk printer yang terhubung ke HP Jetdirect dalam intranet Anda dan harus diinstal hanya pada komputer administrator jaringan.

Untuk men-download versi terbaru HP Web Jetadmin dan daftar terbaru sistem induk yang didukung, kunjungi HP [www.hp.com/go/webjetadmin.](http://www.hp.com/go/webjetadmin)

Jika diinstal pada server induk, setiap client dapat mengakses HP Web Jetadmin dengan menggunakan browser Web yang didukung (seperti Microsoft Internet Explorer 4.*x* atau Netscape Navigator 4.*x* atau yang lebih baru) dengan menavigasikannya ke induk HP Web Jetadmin.

#### **UNIX**

Untuk jaringan HP-UX dan Solaris, kunjungi [www.hp.com/support/net\\_printing](http://www.hp.com/support/net_printing) untuk men-download penginstal printer HP Jetdirect untuk UNIX.

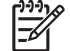

**Perhatikan** Printer HP Color LaserJet 3600 Series tidak mendukung pencetakan UNIX.

#### **Linux**

Untuk informasi, kunjungi [www.hp.com/go/linuxprinting](http://www.hp.com/go/linuxprinting).

#### **Kegunaan**

Printer HP Color LaserJet 3000, 3600, dan 3800 Series dilengkapi dengan beberapa kegunaan yang memudahkan untuk memonitor dan mengatur printer pada jaringan.

#### **HP Easy Printer Care Software [Perangkat Lunak Printer Mudah-Perawatan]**

HP Easy Printer Care Software [Perangkat Lunak Printer Mudah-Perawatan] adalah program perangkat lunak yang dapat Anda gunakan untuk berbagai tugas berikut ini:

- Memeriksa status printer
- **Memeriksa status persediaan**
- Mengatur tanda peringatan
- Menampilkan dokumentasi printer
- Mendapatkan akses ke pemecahan masalah dan alat bantu pemeliharaan.

Anda dapat menampilkan HP Easy Printer Care Software [Perangkat Lunak Printer Mudah-Perawatan] apabila printer dihubungkan langsung ke komputer atau terhubung ke jaringan. Anda harus menjalankan instalasi perangkat lunak secara lengkap untuk dapat menggunakan HP Easy Printer Care Software [Perangkat Lunak Printer Mudah-Perawatan].

#### **Server Web terbenam**

**Perhatikan** Server Web printer HP Color LaserJet 3600 Series terbenam hanya menyediakan konfigurasi jaringan dan informasi status.

Printer ini dilengkapi server Web terbenam yang memungkinkan akses ke informasi tentang aktivitas printer dan jaringan. Informasi ini muncul dalam browser Web, seperti Microsoft Internet Explorer atau Netscape Navigator.

<span id="page-26-0"></span>Server Web terbenam yang ada pada printer. Ini tidak dimuatkan pada server jaringan.

Server Web terbenam menyediakan interface bagi printer dan siapa pun yang memiliki komputer terhubung-jaringan dan browser Web standar, dapat menggunakannya. Tidak ada perangkat lunak khusus yang diinstal atau dikonfigurasi, tetapi Anda harus memiliki browser Web yang terdukung pada komputer Anda. Untuk mendapatkan akses server Web terbenam, ketik alamat IP untuk printer dalam baris alamat browser. (Untuk mengetahui alamat IP, cetak halaman konfigurasi. Untuk informasi lebih lanjut tentang pencetakan halaman konfigurasi, lihat [Menggunakan halaman informasi printer.](#page-103-0))

#### **Fitur**

Gunakan servre Web terbenam HP untuk berbagai tugas berikut:

- Melihat informasi status printer.
- Menentukan sisa masa pakai semua persediaan dan memesan yang baru
- Melihat dan mengubah konfigurasi baki
- Melihat dan mengubah konfigurasi menu panel kontrol printer
- Melihat dan mencetak halaman internal
- Mengatur pemberitahuan e-mail untuk aktivitas printer dan persediaan tertentu.
- Menambah atau menyesuaikan link [tautan] ke situs Web lain.
- Memilih bahasa yang akan ditampilkan pada halaman server Web terbenam
- Melihat dan mengubah konfigurasi jaringan
- Mengontrol akses ke fitur pencetakan berwarna (hanya printer HP Color LaserJet 3000 Series)
- Melihat isi dukungan yang khusus printer dan khusus untuk status printer yang aktif

Untuk penjelasan selengkapnya tentang berbagai fitur dan kefungsian server Web terbenam, lihat [Menggunakan server Web terbenam](#page-106-0).

#### **Komponen dan kegunaan lainnya**

Beberapa program perangkat lunak tersedia untuk pengguna Windows dan Macintosh.

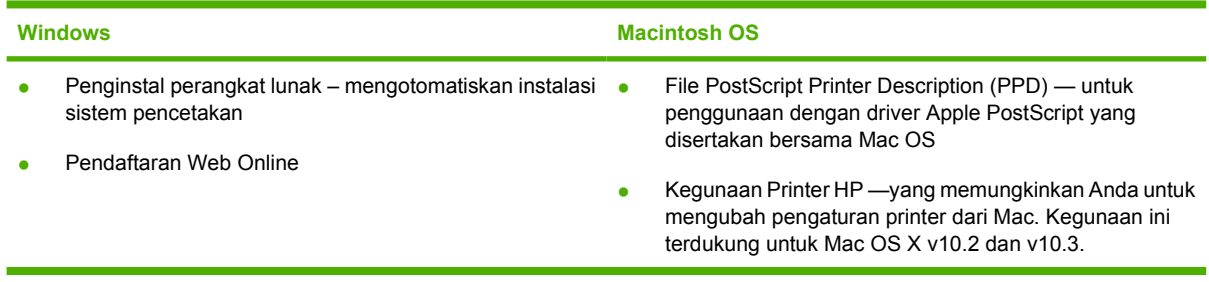

# <span id="page-27-0"></span>**Spesifikasi media cetak**

Untuk hasil yang optimal, HP menganjurkan penggunaan media HP yang diranvang untuk printer HP LaserJet Berwarna. Gunakan media dengan berat antara 5 g/m<sup>2</sup> s.d 120 g/m<sup>2</sup>. Meskipun printer mendukung media dengan berat antara 60 g/m<sup>2</sup> s/d 176 g/m<sup>2</sup>, menggunakan media yang lebih ringan atau lebih berat dapat mempengaruhi tingkat kemacetan kertas dan kinerja pencetakan yang optimal..

Selalu gunakan pengaturan jenis media yang benar pada driver printer, dan konfigurasikan baki untuk jenis media yang benar. HP menganjurkan agar Anda menguji setiap kertas sebelum membelinya dalam jumlah besar.

# **Jenis media terdukung**

**Tabel 1-7** Jenis media baki 1

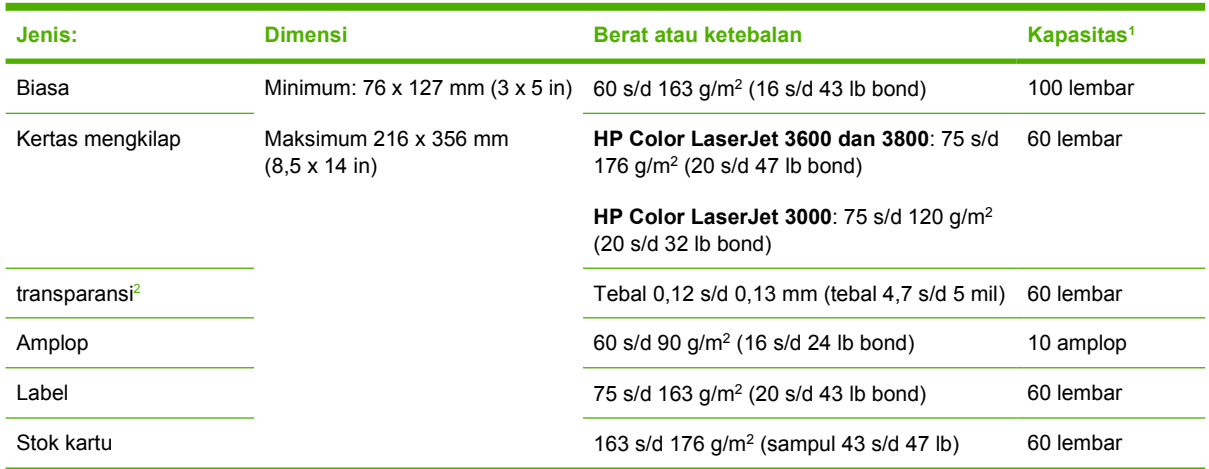

- <sup>1</sup> Kapasitas dapat berbeda-beda tergantung pada berat dan ketebalan media serta kondisi lingkungan. Kehalusan harus 100 s/d 250 (Sheffield). Untuk informasi pemesanan, lihat [Persediaan dan](#page-190-0) [aksesori](#page-190-0).
- <sup>2</sup> Gunakan hanya transparansi yang didesain untuk digunakan dengan printer HP Color LaserJet. Printer ini dapat mendeteksi transparansi yang tidak didesain untuk digunakan dengan printer HP Color LaserJet. Untuk informasi lebih lanjut, lihat [sub-menu Kualitas Cetak.](#page-40-0)

<span id="page-28-0"></span>**Tabel 1-8** Jenis media baki 2 dan baki 3

| <b>Jenis</b>              | <b>Dimensi</b>                                                                                             | Berat atau ketebalan                                | Kapasitas baki 2 | <b>Kapasitas</b><br>baki $31$ |
|---------------------------|----------------------------------------------------------------------------------------------------|-----------------------------------------------------|------------------|-------------------------------|
| <b>Biasa</b>              | Minimum: 148 x 210 mm (5,83)<br>$x 8,27$ in)<br>Maksimum:\215,9 x 355,6 mm<br>$(8.5 \times 14 \text{ in})$ | 60 s/d 120 g/m <sup>2</sup> (16 s/d 32 lb bond)     | 250 lembar       | 500 lembar                    |
| Kertas<br>mengkilap       |                                                                                                    | 106 s/d 120 g/m <sup>2</sup> (28 s/d 32 lb<br>bond) | 100 lembar       | 200 lembar                    |
| transparansi <sup>2</sup> |                                                                                                    | Tebal 0,12 s/d 0,13 mm (tebal 4,7<br>$s/d 5$ mil)   | 50 lembar        | 100 lembar                    |
| Label                     |                                                                                                    | 75 s/d 163 g/m <sup>2</sup> (20 s/d 43 lb bond)     | 50 lembar        | 100 lembar                    |

- <sup>1</sup> Printer ini mendukung berbagai ukuran standar dan custom media cetak. Kapasitas dapat berbedabeda tergantung pada berat dan ketebalan media serta kondisi lingkungan. Kehalusan harus 100 s/ d 250 (Sheffield). Untuk informasi pemesanan, lihat [Persediaan dan aksesori](#page-190-0).
- <sup>2</sup> Gunakan hanya transparansi yang didesain untuk digunakan dengan printer HP Color LaserJet. Printer ini dapat mendeteksi transparansi yang tidak didesain untuk digunakan dengan printer HP Color LaserJet. Untuk informasi lebih lanjut, lihat [sub-menu Kualitas Cetak.](#page-40-0)

## **Ukuran media terdukung**

**Tabel 1-9** Ukuran media terdukung

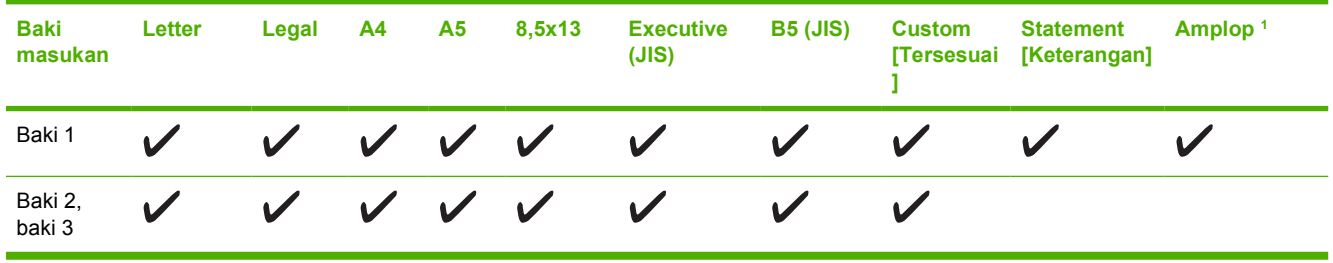

<sup>1</sup> Ukuran amplop terdukung, #10, Monarch, C5, DL, dan B5. **Tabel 1-10** Pencetakan 2-sisi otomatis 1

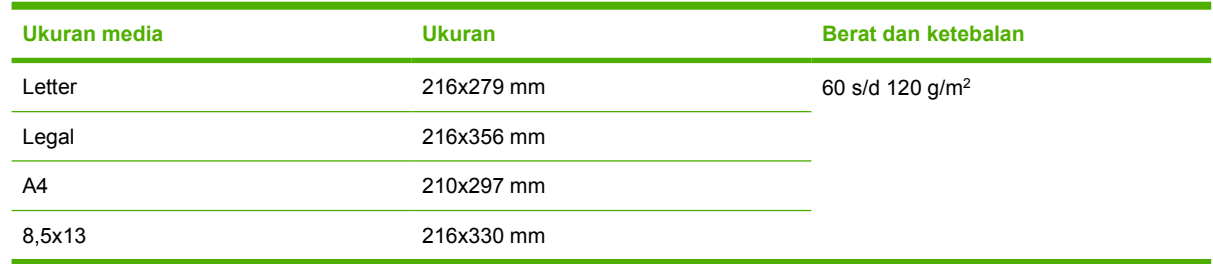

<sup>1</sup> Pencetakan 2-sisi otomatis pada media yang lebih berat daripada yang ditunjukkan dapat memberikan hasil yang tidak terduga.

**Perhatikan** Pencetakan 2-sisi otomatis (dupleks) tersedia pada printer HP Color LaserJet 3000dn, 3000dtn, 3600dn, 3800dn, dan 3800dtn.

**Pencetakan 2-sisi manual.** Sebagian besar ukuran dan jenis kertas terdukung yang tertera untuk pencetakan dari baki 1 dapat didupleks secara manual. Lihat [Menggunakan pencetakan 2-sisi](#page-94-0) [\(dupleks\)](#page-94-0) untuk informasi lebih lanjut.

<span id="page-30-0"></span>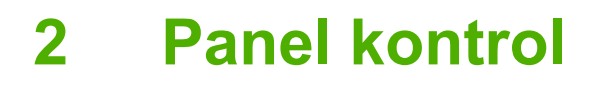

Bab ini berisi informasi tentang panel kontrol printer yang mengontrol berbagai fungsi printer dan memberikan informasi tentang printer dan tugas cetak.

- [Tinjauan umum panel kontrol](#page-31-0)
- [Menggunakan menu panel kontrol](#page-34-0)
- **[Menu Retrieve Job \[Mengambil Tugas Cetak\]](#page-35-0)**
- [Menu informasi](#page-36-0)
- **[Menu Penanganan Kertas](#page-37-0)**
- [Menu Konfigurasi Perangkat](#page-38-0)
- [Menu diagnostik](#page-46-0)
- [Mengubah pengaturan konfigurasi panel kontrol printer](#page-47-0)
- [Menggunakan panel kontrol printer dalam lingkungan yang berbagi penggunaan](#page-54-0)

# <span id="page-31-0"></span>**Tinjauan umum panel kontrol**

Panel kontrol menyediakan kontrol untuk fungsi printer dan menunjukkan pesan tentang printer, tugas cetak dan status persediaan.

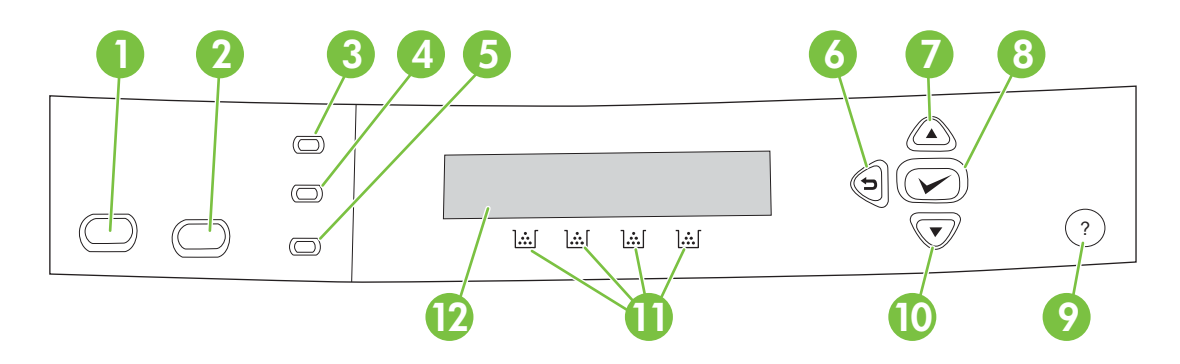

#### **Gambar 2-1** Tombol dan lampu panel kontrol

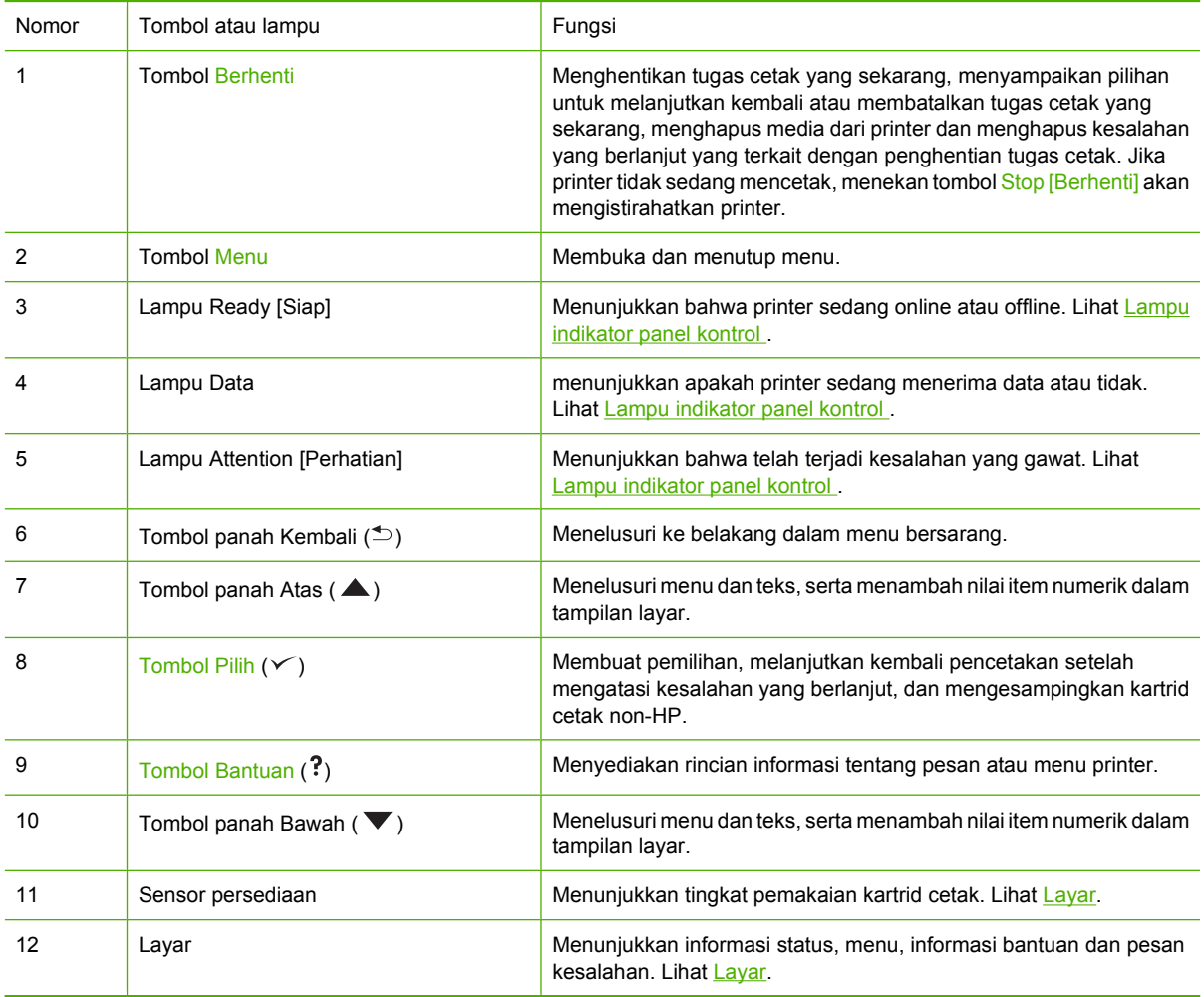

<span id="page-32-0"></span>Printer ini memberikan informasi melalui layar dan lampu pada bagian bawah panel kontrol. Tampilan layar menunjukkan informasi status maupun menu, informasi bantuan dan pesan kesalahan. Lampu Ready [Siap], Data dan Attention [Perhatian], menyediakan informasi sekilas pandang mengenai keadaan printer.

Anda dapat melakukan hampir semua tugas pencetakan rutin dari komputer melalui driver printer atau program perangkat lunak apa pun. Gunakan panel kontrol untuk mengakses fitur printer yang tidak didukung oleh driver printer atau program perangkat lunak. Setiap perubahan yang Anda buat dari komputer akan menyampingkan pengaturan panel kontrol printer. Untuk informasi mengenai penggunaan driver printer, lihat [Perangkat lunak printer](#page-22-0) .

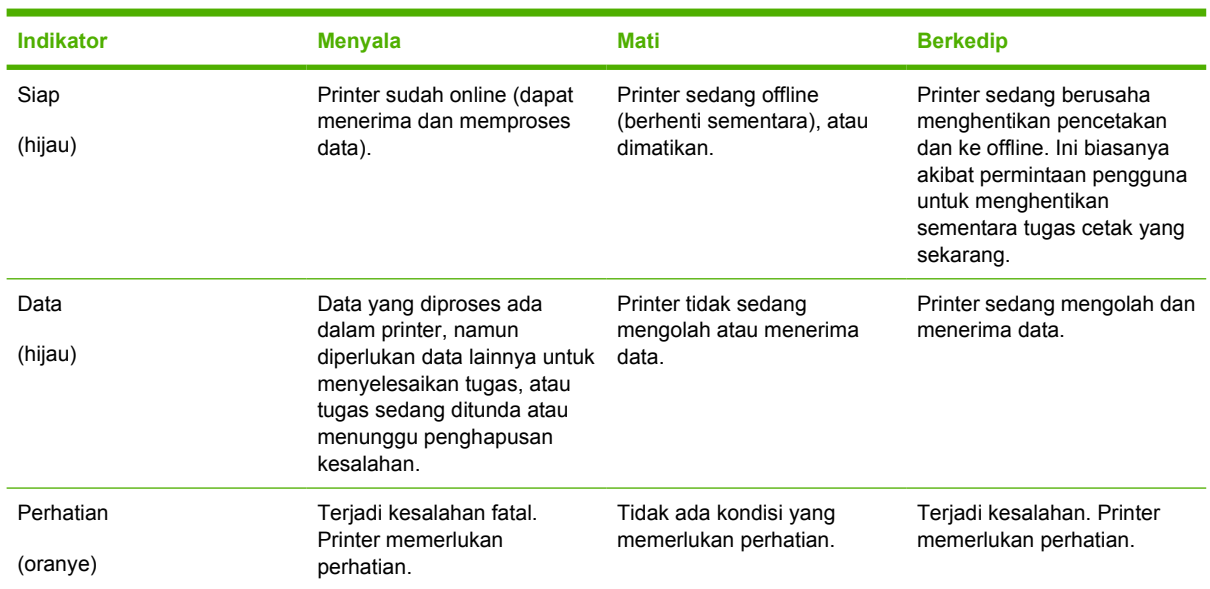

### **Lampu indikator panel kontrol**

### **Layar**

Tampilan printer memberikan informasi lengkap, sesuai waktu tentang printer dan tugas cetak. Grafik tampilan menggambarkan tingkat persediaan. Menu, menyediakan akses ke fungsi printer dan rincian informasi.

Layar paling atas pada tampilan memiliki dua bidang: pesan/prompt dan sensor persediaan.

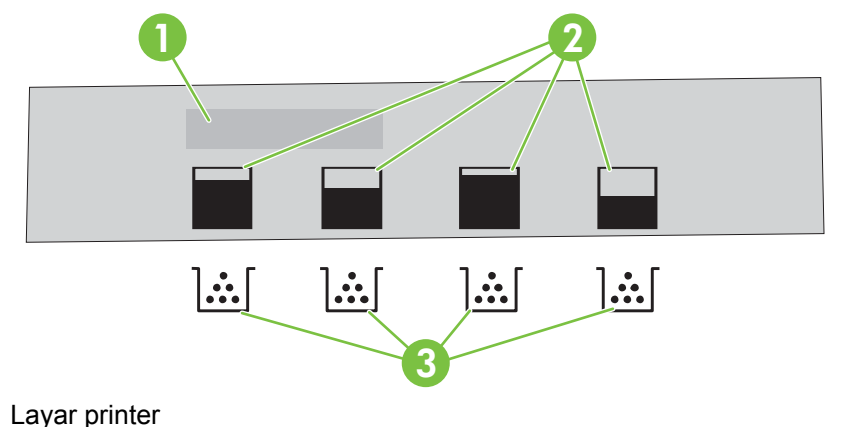

#### **Gambar 2-2** Layar printer

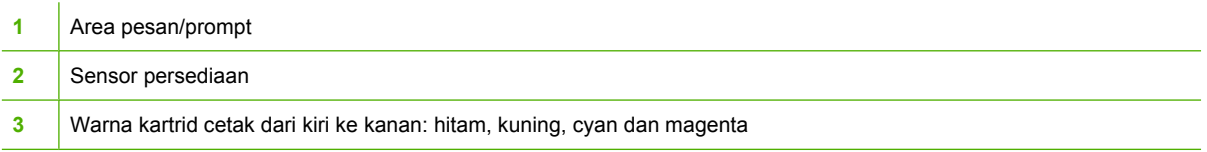

Area pesan dan prompt pada tampilan memberitahukan Anda mengenai status printer dan menjelaskan cara untuk meresponsnya.

Sensor persediaan menunjukkan tingkat pemakaian kartrid cetak (hitam, cyan, magenta dan kuning). Apabila kartrid cetak non-HP dipasang, tanda **?** yang mungkin muncul, bukan tingkat pemakaian. Sensor persediaan akan muncul bilamana printer menampilkan status **Siap** , dan bilamana printer menampilkan pesan peringatan atau kesalahan yang berkaitan dengan kartrid.

# <span id="page-34-0"></span>**Menggunakan menu panel kontrol**

Untuk mendapatkan akses ke menu panel kontrol, selesaikan langkah di bawah ini.

### **Untuk menggunakan menu**

- **1.** Tekan Menu.
- **2.** Tekan ▲ atau ▼ untuk menelusuri daftar.
- **3.** Tekan  $\checkmark$  untuk memilih opsi yang sesuai.
- 4. Tekan buntuk kembali ke tingkat sebelumnya.
- **5.** Tekan Menu untuk keluar dari menu.
- **6.** Tekan ?untuk melihat informasi tambahan tentang menu.

Menu utama ditunjukkan dalam tabel di bawah ini.

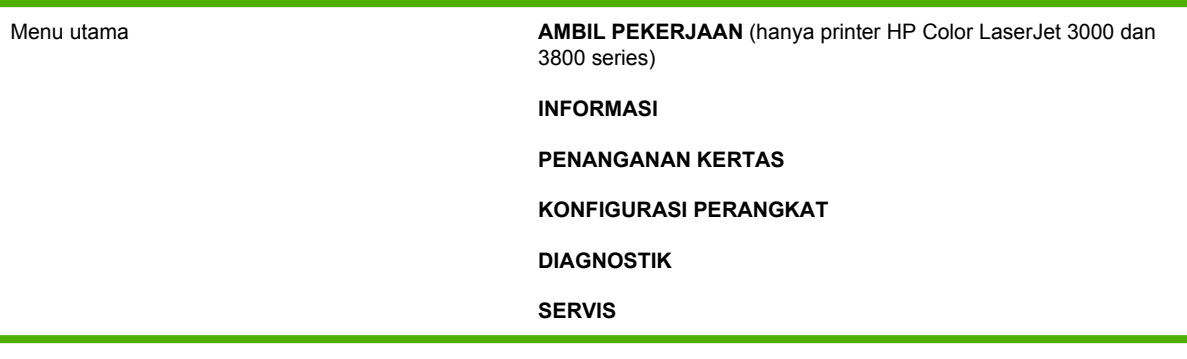

# <span id="page-35-0"></span>**Menu Retrieve Job [Mengambil Tugas Cetak]**

```
\mathbb{E}
```
**Perhatikan** Fitur ini hanya tersedia untuk printer HP Color LaserJet 3000 dan 3800 Series .

**Perhatikan** Menu ini muncul hanya jika printer sudah menginstal hard disk.

Gunakan menu **AMBIL PEKERJAAN** untuk mencetak atau menghapus penyimpanan tugas cetak dari panel kontrol.

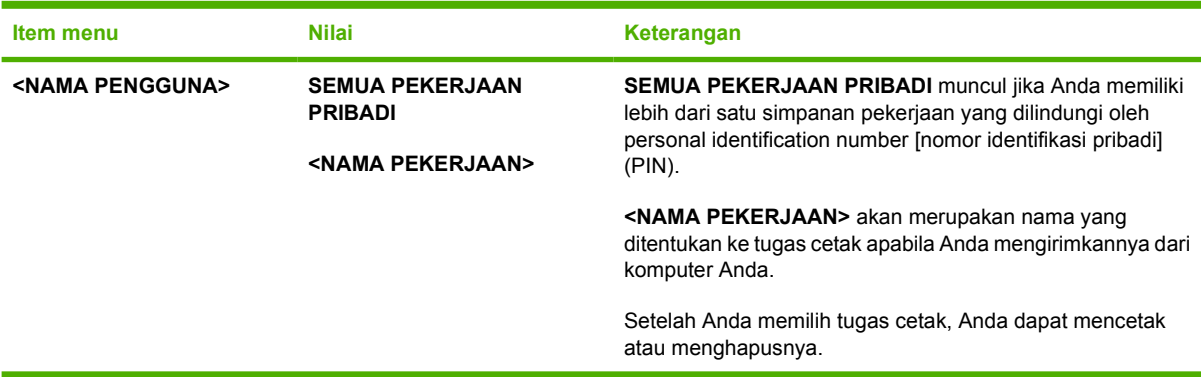

Untuk informasi lebih lanjut mengenai penyimpanan pekerjaan, lihat [Mengatur tugas cetak simpanan](#page-99-0).
## **Menu informasi**

Gunakan menu **INFORMASI** untuk mengakses dan mencetak informasi printer tertentu.

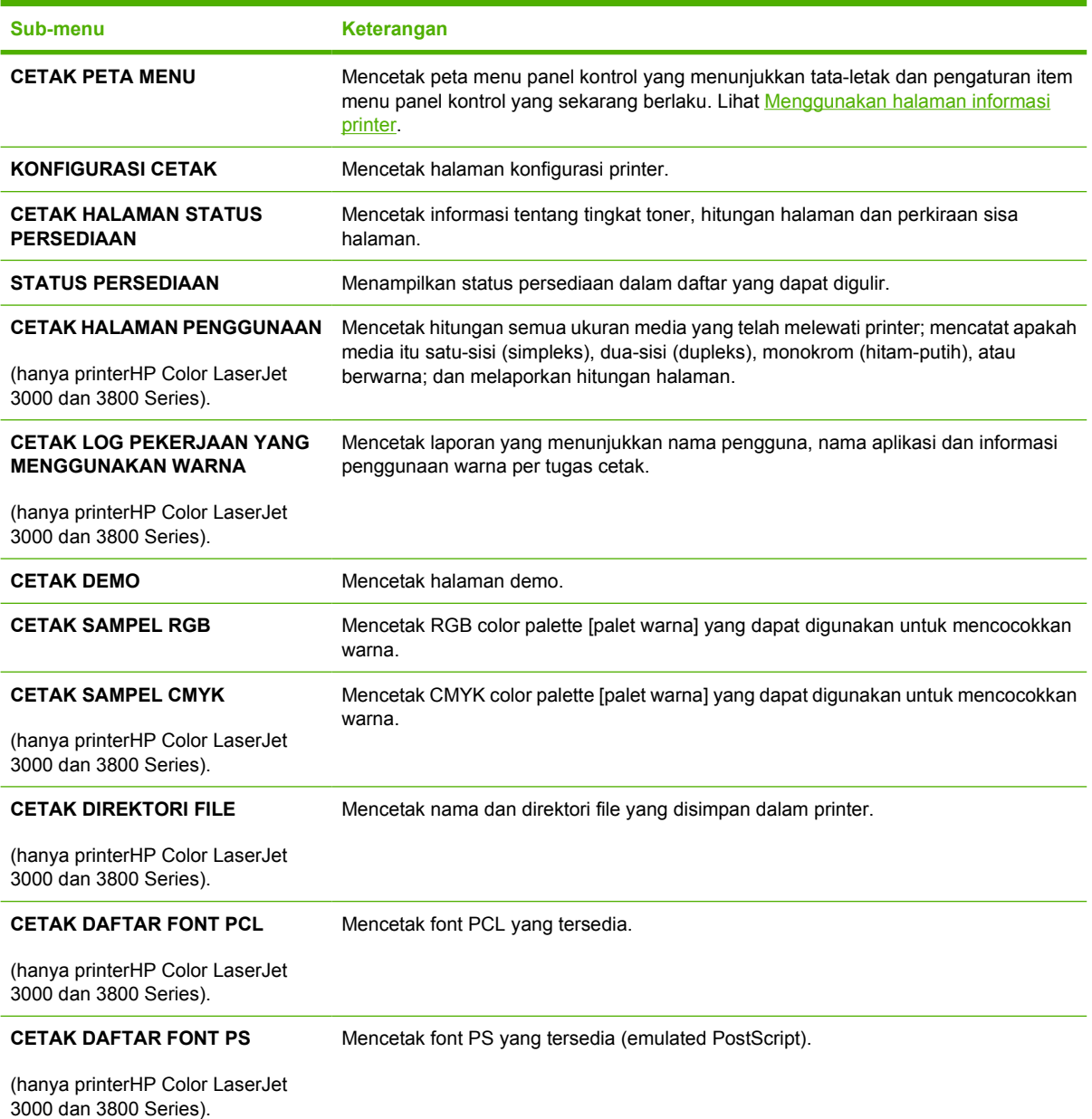

## **Menu Penanganan Kertas**

Gunakan menu **PENANGANAN KERTAS** untuk mengkonfigurasi baki menurut ukuran dan jenis.

 $\frac{1}{2}$ **Perhatikan** Untuk mengkonfigurasi baki dengan benar, gunakan menu ini sebelum Anda mencetak untuk yang pertama kali.

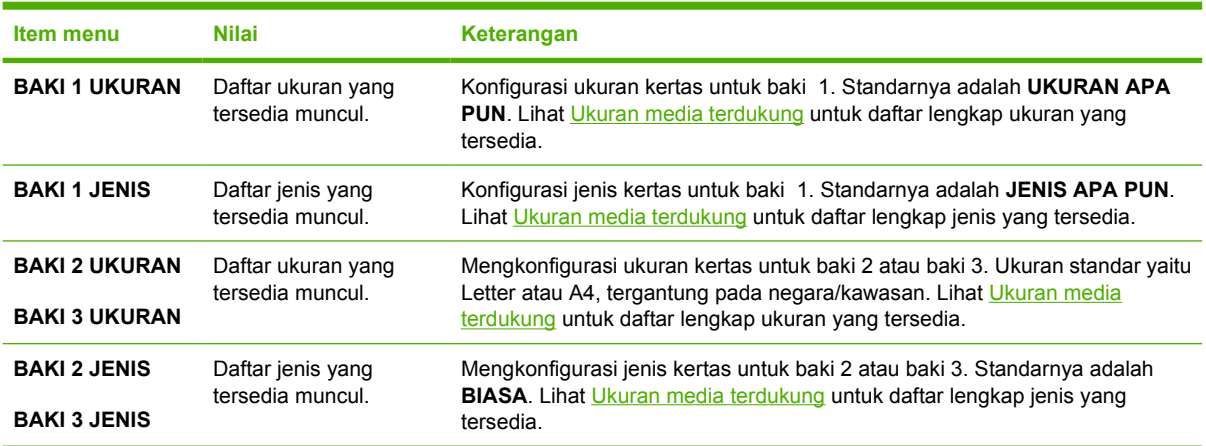

## **Menu Konfigurasi Perangkat**

Gunakan menu **KONFIGURASI PERANGKAT** untuk mengubah atau menyetel ulang pengaturan cetak standar ke semula, mengatur kualitas cetak serta mengubah konfigurasi sistem dan opsi I/O Kelima sub-menu **KONFIGURASI PERANGKAT** diuraikan dalam bagian di bawah ini.

## **Mencetak sub-menu**

Pengaturan ini hanya mempengaruhi pekerjaan cetak yang propertinya tidak diindikasikan. Sebagian besar tugas menentukan semua properti dan mengesampingkan kelompok nilai dari menu ini. Menu ini juga dapat digunakan untuk mengatur standar ukuran dan jenis kertas.

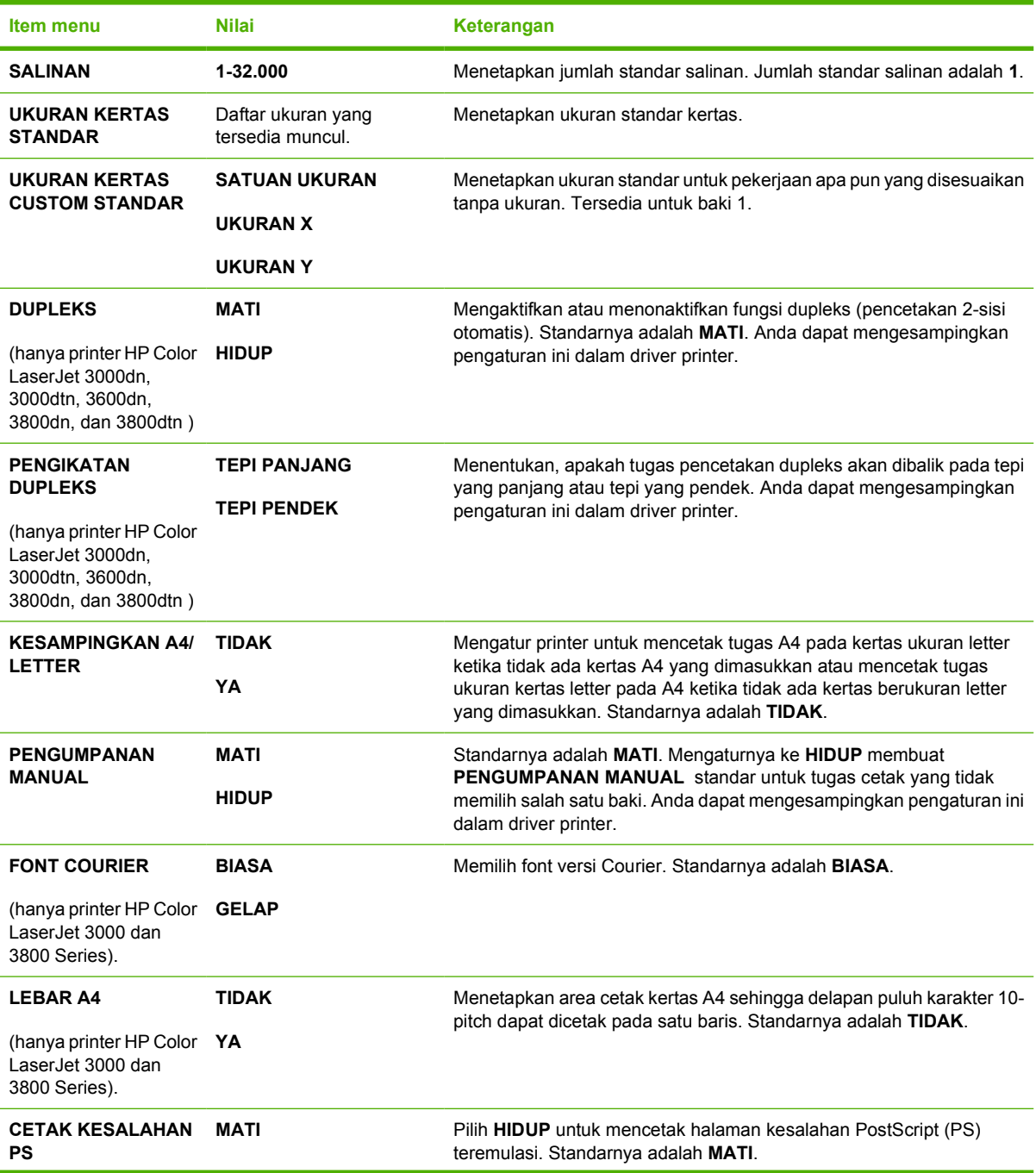

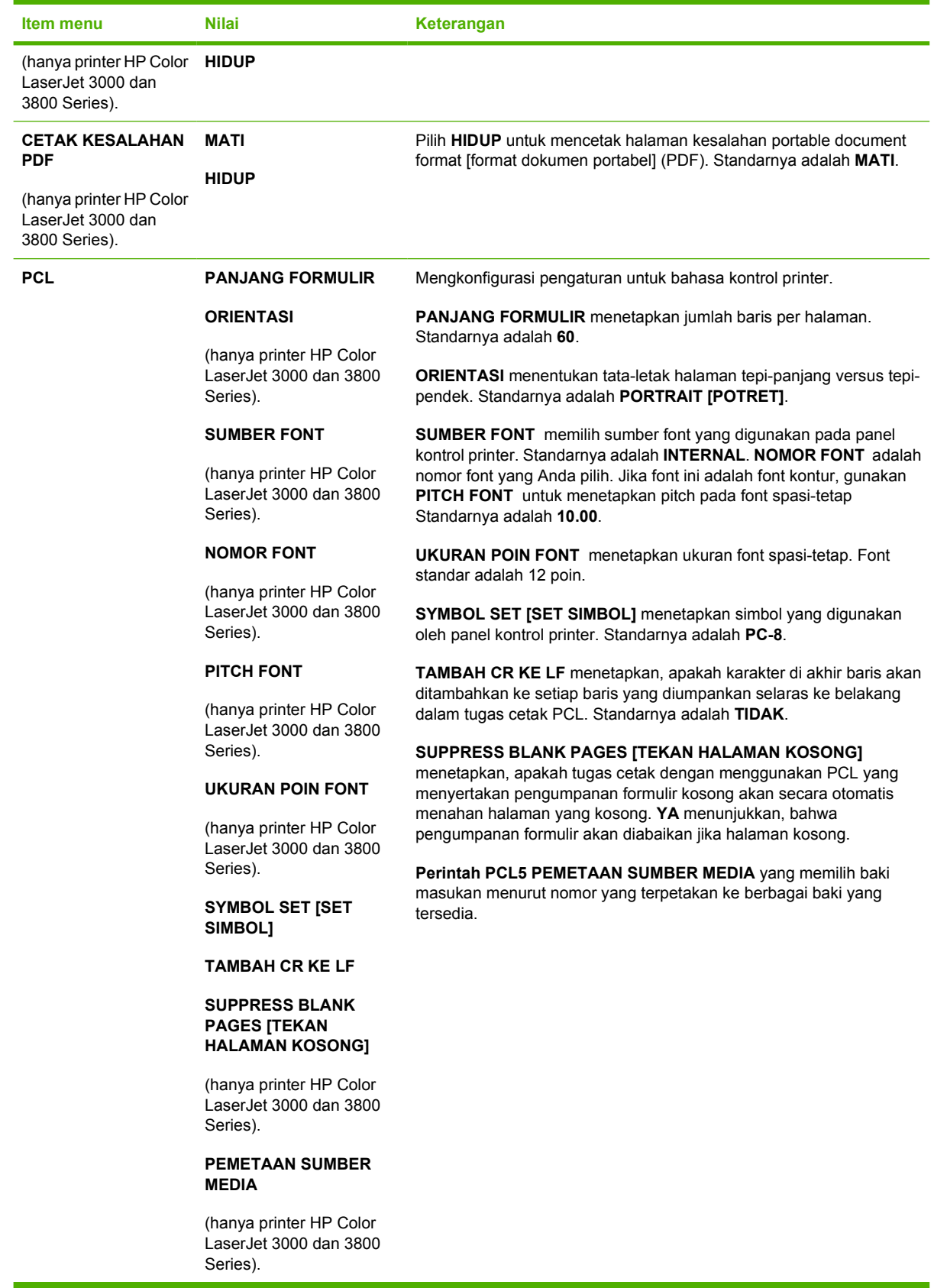

## **sub-menu Kualitas Cetak**

Gunakan menu ini untuk mengatur semua aspek kualitas cetak termasuk kalibrasi, registrasi dan pengaturan half tone warna.

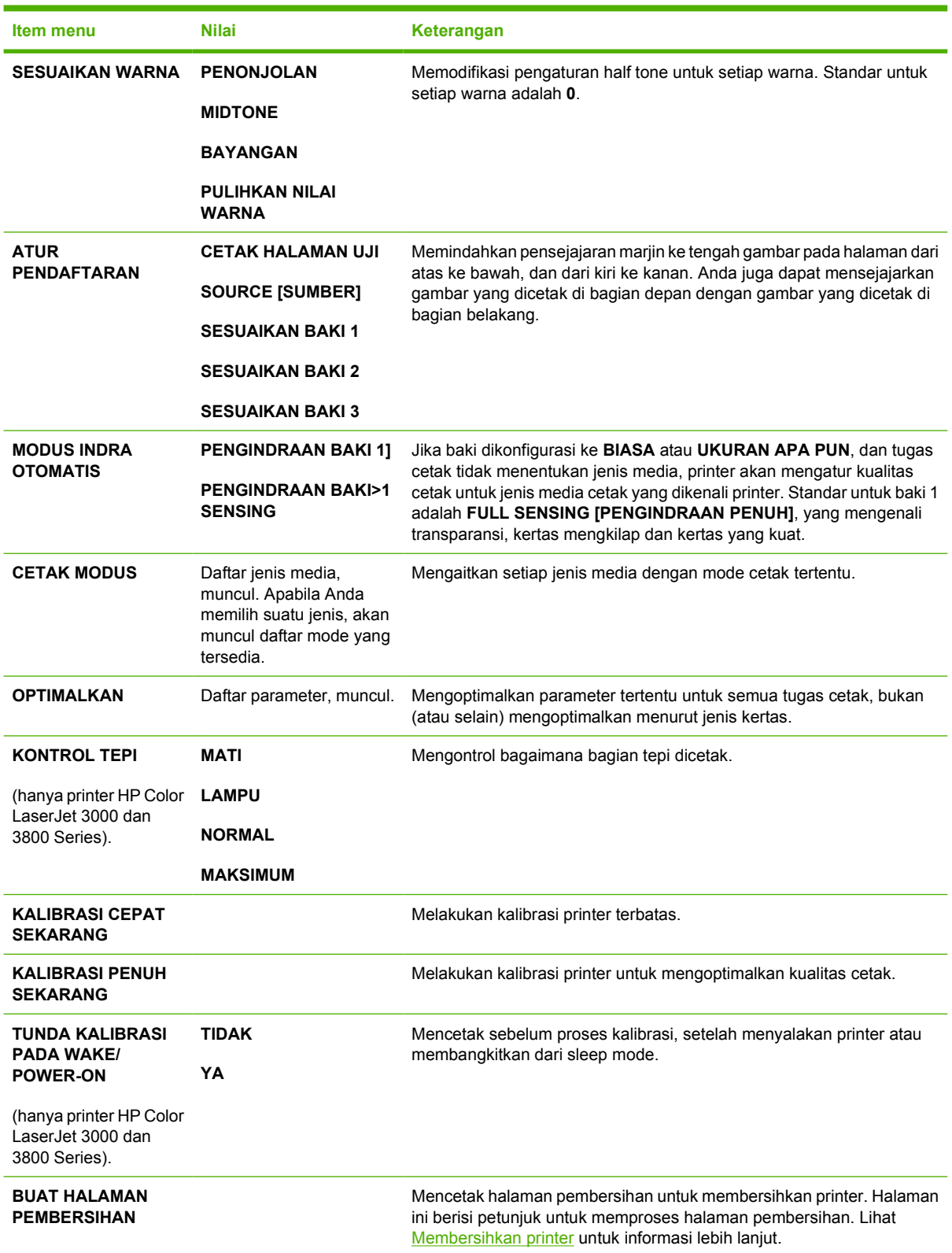

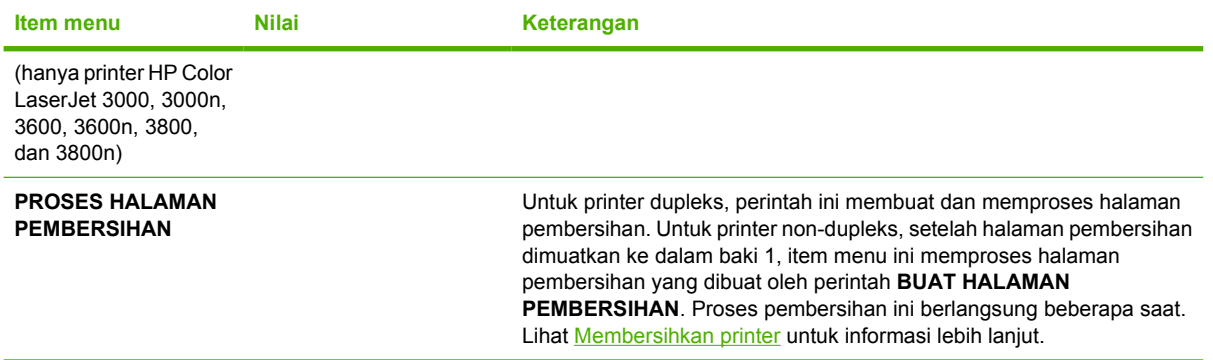

## **sub-menu Pengaturan Sistem**

Gunakan menu **SYSTEM SETUP [PENGATURAN SISTEM]** untuk membuat perubahan pada pengaturan standar konfigurasi printer umum, seperti tanggal/waktu, printer personality (bahasa), dan perbaikan kemacetan. Lihat [Mengubah pengaturan konfigurasi panel kontrol printer](#page-47-0) untuk informasi lebih lanjut.

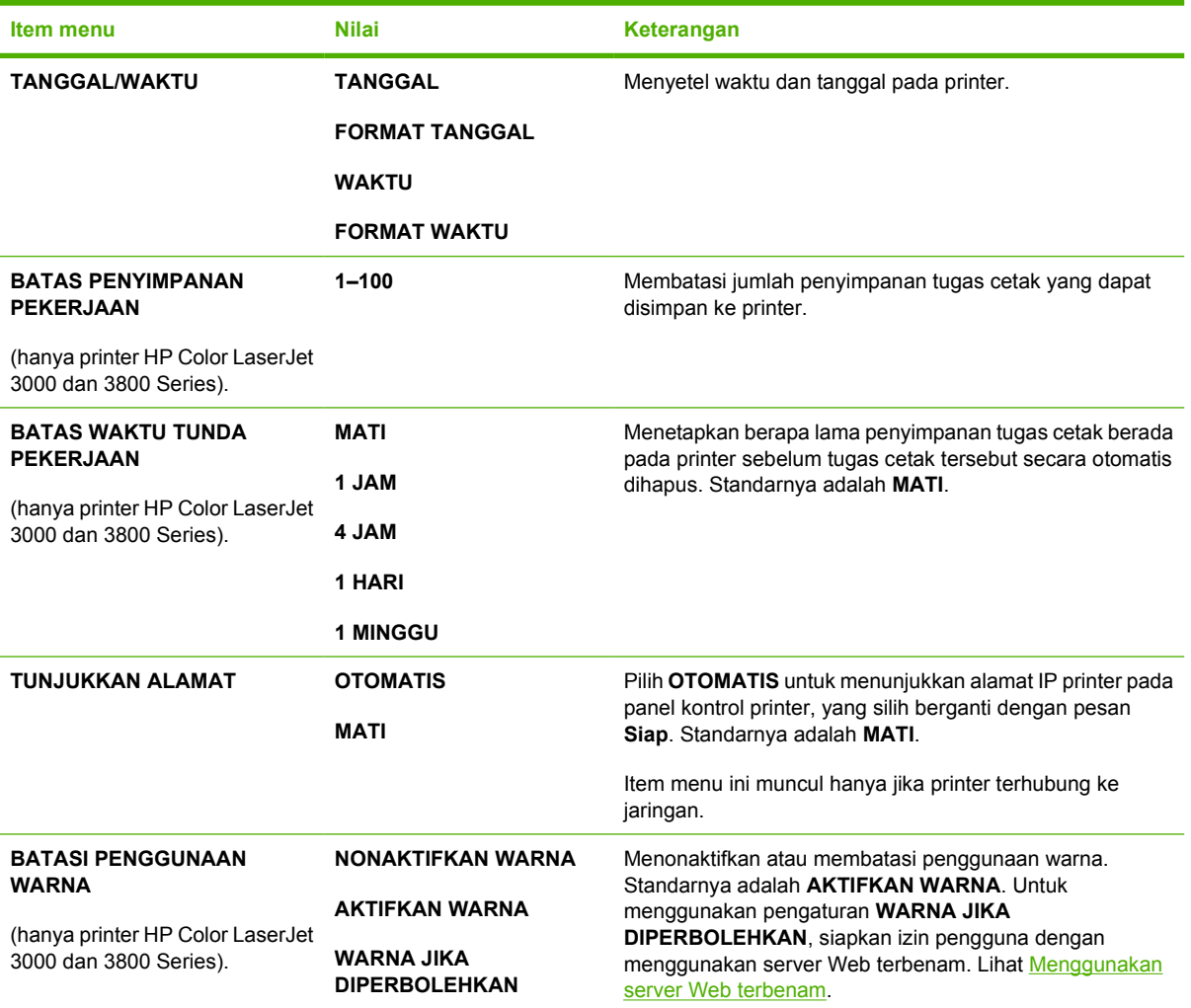

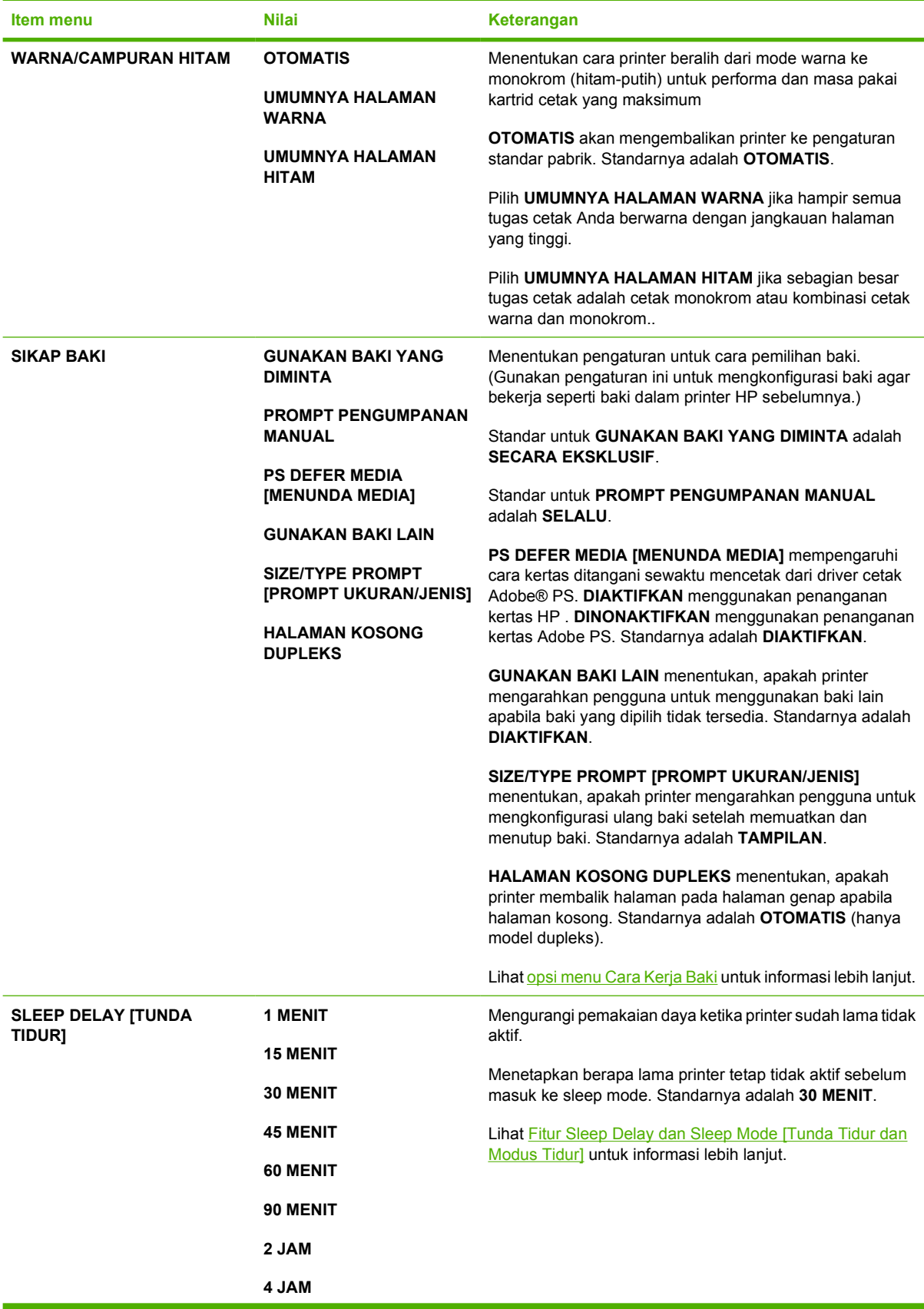

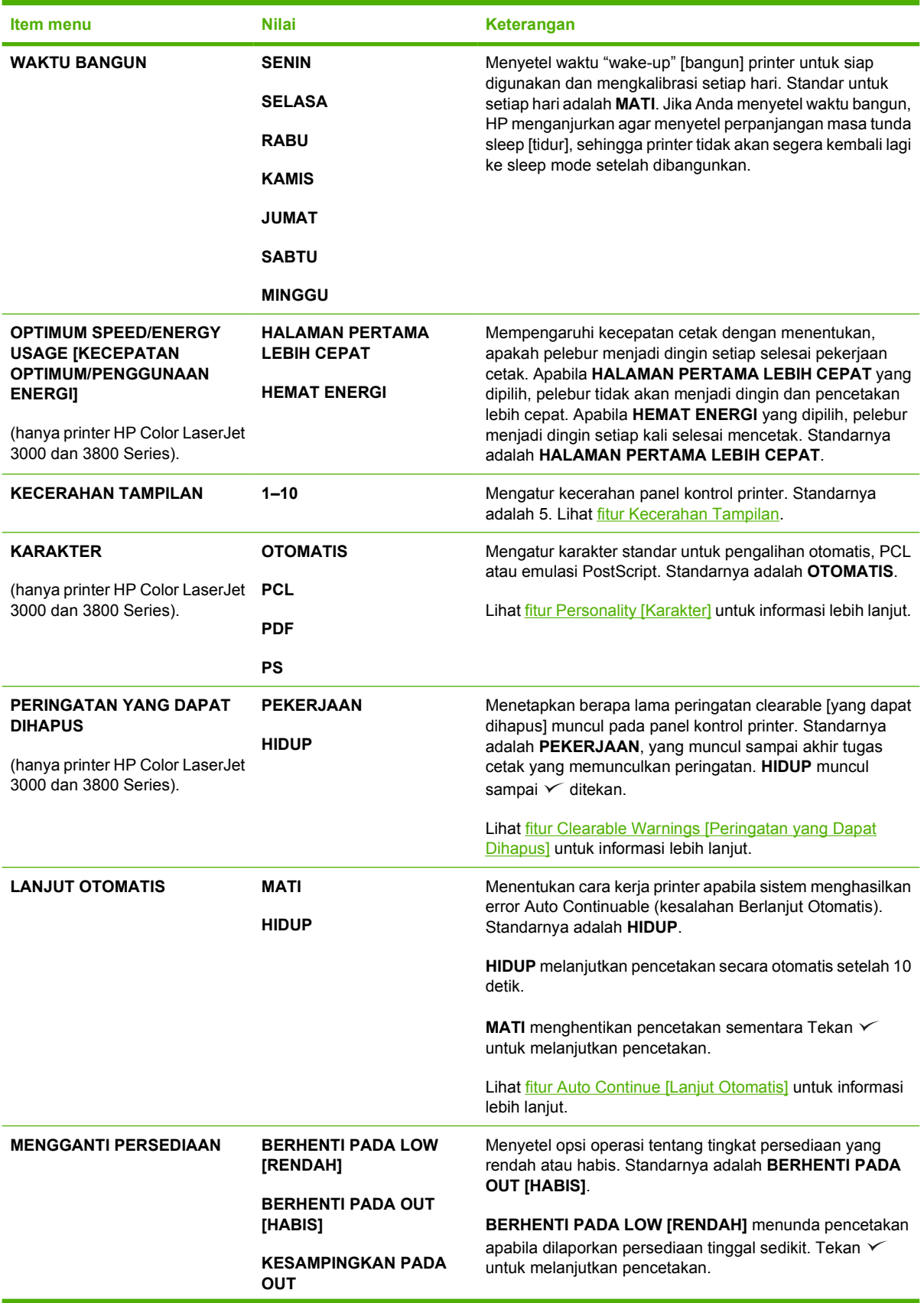

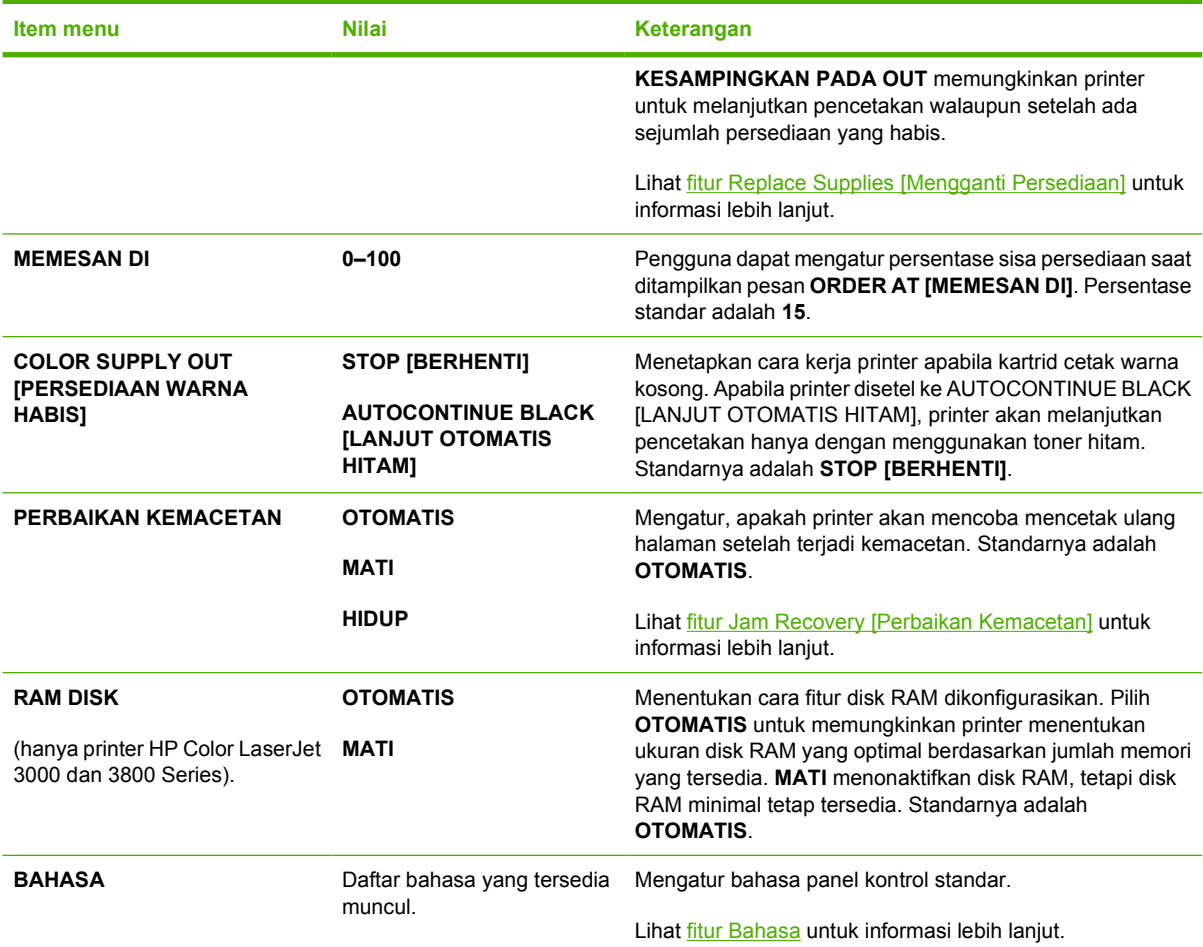

## **sub-menu I/O**

Gunakan menu **I/O** untuk mengkonfigurasi opsi masukan/keluaran printer.

Lihat [Konfigurasi jaringan.](#page-58-0)

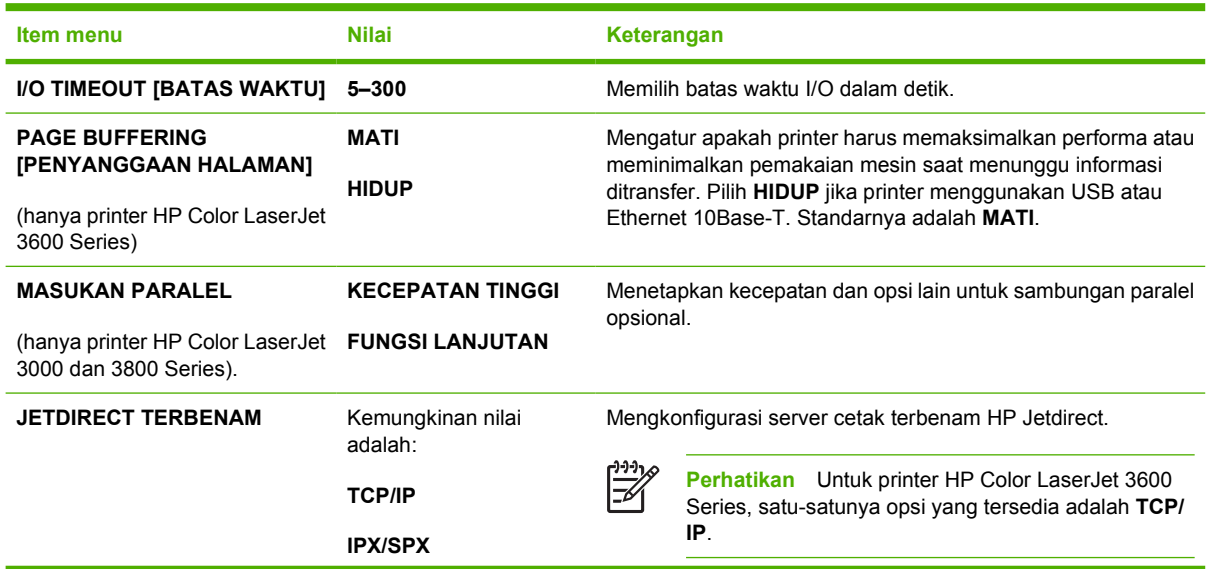

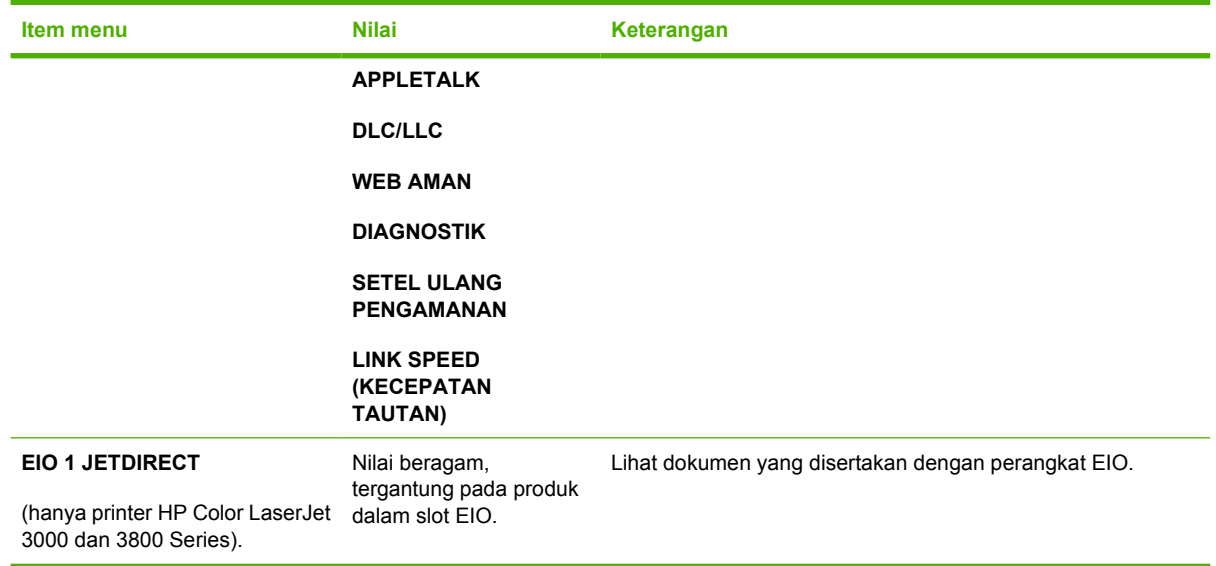

## **Menyetel ulang sub-menu**

Gunakan menu **SETEL ULANG** untuk menyetel ulang ke pengaturan pabrik dan untuk menonaktifkan dan mengaktifkan sleep mode.

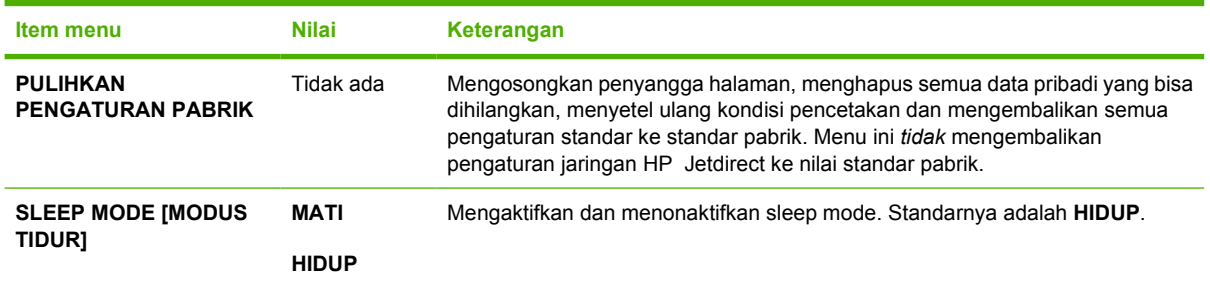

## **Menu diagnostik**

Gunakan menu **DIAGNOSTIK** untuk menjalankan tes yang dapat membantu mengenali dan menyelesaikan masalah pada printer.

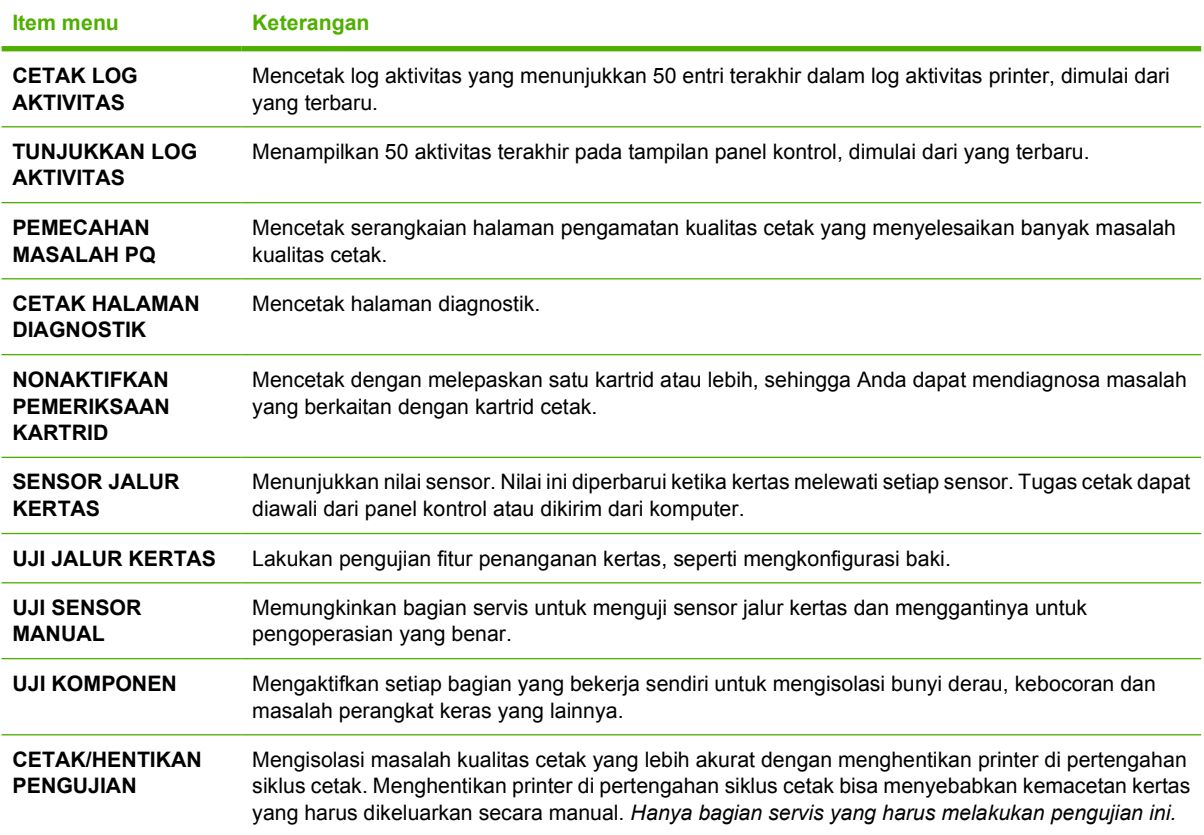

## <span id="page-47-0"></span>**Mengubah pengaturan konfigurasi panel kontrol printer**

Gunakan panel kontrol printer untuk membuat perubahan pada pengaturan konfigurasi standar printer, seperti ukuran dan jenis baki, waktu penundaan sleep, karakter printer (bahasa), dan perbaikan kemacetan.

Anda juga dapat mengakses panel kontrol printer dari komputer dengan menggunakan halaman **Settings** [Pengaturan] pada server Web terbenam. Komputer akan menampilkan informasi yang sama seperti yang ditampilkan panel kontrol. Untuk informasi lebih lanjut, lihat [Menggunakan server Web](#page-106-0) [terbenam](#page-106-0).

**AWAS** Pengaturan konfigurasi jarang sekali harus diubah. Hewlett-Packard menyarankan agar hanya administrator sistem yang mengubah pengaturan konfigurasi.

### **opsi menu Cara Kerja Baki**

Menu **SIKAP BAKI** menyediakan opsi berikut yang ditentukan pengguna:

- **GUNAKAN BAKI YANG DIMINTA**: Pilih **SECARA EKSKLUSIF** (nilai standar) untuk memastikan bahwa printer tidak akan secara otomatis memilih baki yang lain ketika Anda menunjuk salah satu baki yang harus digunakan. Pilih **PERTAMA** untuk memungkinkan printer menarik dari baki kedua jika baki yang ditentukan kosong atau berisi jenis atau ukuran media yang berbeda.
- **PROMPT PENGUMPANAN MANUAL**: Jika Anda memilih **SELALU** (nilai standar), sistem akan selalu menampilkan prompt sebelum menarik dari baki multiguna. Jika Anda memilih **KECUALI TERISI**, sistem memunculkan prompt hanya jika baki multiguna kosong atau dikonfigurasikan untuk jenis atau ukuran yang berbeda.
- **PS DEFER MEDIA [MENUNDA MEDIA]**: Jika Anda memilih **DIAKTIFKAN** (nilai standar), printer menggunakan proses pemilihan kertas HP. Pilih **DINONAKTIFKAN** untuk memungkinkan printer menggunakan proses pemilihan kertas Adobe.
- **GUNAKAN BAKI LAIN**. Jika Anda memilih **DIAKTIFKAN** (nilai standar), printer mengarahkan pengguna untuk menggunakan baki yang lain apabila baki yang dipilih tidak tersedia. Jika Anda memilih **DINONAKTIFKAN**, printer tidak akan mengarahkan pengguna.
- **SIZE/TYPE PROMPT [PROMPT UKURAN/JENIS]**. Jika Anda memilih **TAMPILAN** (nilai standar), printer mengarahkan pengguna untuk mengkonfirmasi ukuran atau jenis media yang dimuatkan dalam baki, segera setelah baki dipasang. Jika Anda memilih **JANGAN DITAMPILKAN**, printer tidak akan mengarahkan pengguna.
- **HALAMAN KOSONG DUPLEKS**. Jika Anda memilih **OTOMATIS** nilai standar), printer tidak akan membalik halaman dalam duplexer untuk halaman kosong, sehingga menambah performa printer. Jika Anda memilih **YA**, duplexer printer membalikkan setiap halaman.

### **Untuk menyetel fitur Use Requested Tray [Gunakan Baki yang Diminta]**

- **1.** Tekan Menu.
- **2.** Tekan  $\blacktriangledown$  untuk menyorot **KONFIGURASI PERANGKAT**, kemudian tekan  $\blacktriangledown$ .
- **3.** Tekan ▼ untuk menyorot **SYSTEM SETUP [PENGATURAN SISTEM]**, kemudian tekan  $\checkmark$ .
- **4.** Tekan  $\blacktriangledown$  untuk menyorot **SIKAP BAKI**, kemudian tekan  $\blacktriangledown$ .
- **5.** Tekan  $\times$  untuk memilih **GUNAKAN BAKI YANG DIMINTA**.
- **6.** Tekan ▲ atau ▼ untuk memilih **SECARA EKSKLUSIF** atau **PERTAMA**.
- **7.** Tekan  $\vee$  untuk menyimpan cara kerja yang dipilih, kemudian tekan Menu untuk kembali ke status **Siap**.

#### **Untuk menyetel fitur Manually Feed Prompt [Prompt Pengumpanan Manual]**

- **1.** Tekan Menu.
- **2.** Tekan  $\blacktriangledown$  untuk menyorot **KONFIGURASI PERANGKAT**, kemudian tekan  $\blacktriangledown$ .
- **3.** Tekan ▼ untuk menyorot **SYSTEM SETUP [PENGATURAN SISTEM]**, kemudian tekan  $\checkmark$ .
- **4.** Tekan  $\blacktriangledown$  untuk menyorot **SIKAP BAKI**, kemudian tekan  $\blacktriangledown$ .
- **5.** Tekan **v** untuk menyorot **PROMPT PENGUMPANAN MANUAL**, kemudian tekan  $\vee$ .
- **6.** Tekan ▲ atau ▼ untuk memilih **SELALU** atau **KECUALI TERISI.**
- **7.** Tekan  $\checkmark$  untuk menyimpan cara kerja yang dipilih, kemudian tekan Menu untuk kembali ke status **Siap**.

#### **Untuk menyetel fitur PS Defer Media [Media Tunda PS]**

- **1.** Tekan Menu.
- **2.** Tekan  $\blacktriangledown$  untuk menyorot **KONFIGURASI PERANGKAT**, kemudian tekan  $\blacktriangledown$ .
- **3.** Tekan ▼ untuk menyorot **SYSTEM SETUP [PENGATURAN SISTEM]**, kemudian tekan  $\checkmark$ .
- **4.** Tekan  $\blacktriangledown$  untuk menyorot **SIKAP BAKI**, kemudian tekan  $\blacktriangledown$ .
- **5.** Tekan **v** untuk menyorot **PS DEFER MEDIA [MENUNDA MEDIA]**, kemudian tekan  $\vee$ .
- **6.** Tekan ▲ atau ▼ untuk memilih **DIAKTIFKAN** atau **DINONAKTIFKAN**.
- **7.** Tekan  $\checkmark$  untuk menyimpan cara kerja yang dipilih, kemudian tekan Menu untuk kembali ke status **Siap**.

#### **Untuk menyetel fitur Use Another Tray [Gunakan Baki Lain]**

- **1.** Tekan Menu.
- **2.** Tekan  $\blacktriangledown$  untuk menyorot **KONFIGURASI PERANGKAT**, kemudian tekan  $\blacktriangledown$ .
- **3.** Tekan  $\blacktriangledown$  untuk menyorot **SYSTEM SETUP [PENGATURAN SISTEM]**, kemudian tekan  $\blacktriangledown$ .
- **4.** Tekan  $\blacktriangledown$  untuk menyorot **SIKAP BAKI**, kemudian tekan  $\blacktriangledown$ .
- **5.** Tekan  $\blacktriangledown$  untuk menyorot **GUNAKAN BAKI LAIN**, kemudian tekan  $\blacktriangledown$ .
- **6.** Tekan ▲ atau ▼ untuk memilih **DIAKTIFKAN** atau **DINONAKTIFKAN**.
- **7.** Tekan  $\checkmark$  untuk menyimpan cara kerja yang dipilih, kemudian tekan Menu untuk kembali ke status **Siap**.

### <span id="page-49-0"></span>**Untuk menyetel fitur Size/Type Prompt [Prompt Ukuran/Jenis]**

- **1.** Tekan Menu.
- **2.** Tekan wuntuk menyorot **KONFIGURASI PERANGKAT**, kemudian tekan  $\times$ .
- **3.** Tekan ▼untuk menyorot SYSTEM SETUP [PENGATURAN SISTEM], kemudian tekan  $\checkmark$ .
- **4.** Tekan wuntuk menyorot **SIKAP BAKI**, kemudian tekan  $\times$ .
- **5.** Tekan ▼untuk menyorot **SIZE/TYPE PROMPT [PROMPT UKURAN/JENIS]**, kemudian tekan  $\checkmark$
- **6.** Tekan ▲ atau ▼ untuk memilih **TAMPILAN** atau JANGAN DITAMPILKAN.
- **7.** Tekan  $\checkmark$  untuk menyimpan cara kerja yang dipilih, kemudian tekan Menu untuk kembali ke status **Siap**.

#### **Untuk menyetel fitur Duplex Blank Pages [Halaman Kosong Dupleks]**

- **1.** Tekan Menu.
- **2.** Tekan wuntuk menyorot **KONFIGURASI PERANGKAT**, kemudian tekan  $\swarrow$ .
- **3.** Tekan ▼untuk menyorot SYSTEM SETUP [PENGATURAN SISTEM], kemudian tekan  $\checkmark$ .
- **4.** Tekan  $\nabla$  untuk menyorot **SIKAP BAKI**, kemudian tekan  $\nabla$ .
- **5.** Tekan wintuk menyorot **HALAMAN KOSONG DUPLEKS**, kemudian tekan  $\vee$ .
- **6.** Tekan ▲ atau ▼ untuk memilih **OTOMATIS** atau YA.
- **7.** Tekan  $\checkmark$ untuk menyimpan cara kerja yang dipilih, kemudian tekan Menu untuk kembali ke status **Siap**.

## **Fitur Sleep Delay dan Sleep Mode [Tunda Tidur dan Modus Tidur]**

Fitur **SLEEP DELAY [TUNDA TIDUR]** menentukan berapa lama printer harus tidak aktif sebelum printer beralih ke sleep mode untuk mengurangi pemakaian daya. Anda dapat menetapkan berapa lama sebelum printer masuk ke mode sleep, printer disetel ke salah satu pengaturan berikut ini:

- **1 MENIT**
- **15 MENIT**
- **30 MENIT** (pengaturan standar)
- **45 MENIT**
- **60 MENIT**
- **90 MENIT**
- **2 JAM**
- **4 JAM**

<span id="page-50-0"></span>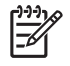

**Perhatikan** Tampilan printer akan muncul meredup saat printer berada dalam mode sleep. Mode sleep tidak mempengaruhi waktu pemanasan printer, kecuali jika printer berada dalam mode sleep selama lebih dari 8 jam.

#### **Untuk menyetel fitur Sleep Delay [Tunda Tidur]**

- **1.** Tekan Menu.
- **2.** Tekan  $\blacktriangledown$  untuk menyorot **KONFIGURASI PERANGKAT**, kemudian tekan  $\blacktriangledown$ .
- **3.** Tekan  $\blacktriangledown$  untuk menyorot **SYSTEM SETUP [PENGATURAN SISTEM]**, kemudian tekan  $\blacktriangledown$ .
- **4.** Tekan **v** untuk menyorot **SLEEP DELAY [TUNDA TIDUR]**, kemudian tekan  $\checkmark$ .
- **5.** Tekan **A** atau **V** untuk memilih periode waktu yang sesuai kemudian tekan  $\checkmark$  untuk menyetel periode waktu pilihan.
- **6.** Tekan Menu untuk kembali ke status **Siap**.

#### **Untuk menonaktifkan atau mengaktifkan fitur Sleep Mode [Modus Tidur]**

- **1.** Tekan Menu.
- **2.** Tekan  $\blacktriangledown$  untuk menyorot **KONFIGURASI PERANGKAT**, kemudian tekan  $\blacktriangledown$ .
- **3.** Tekan  $\nabla$  untuk menyorot **SETEL ULANG**, kemudian tekan  $\swarrow$ .
- **4.** Tekan  $\blacktriangledown$  untuk menyorot **SLEEP MODE [MODUS TIDUR]**, kemudian tekan  $\blacktriangledown$ .
- **5.** Tekan ▲ atau ▼ untuk memilih **HIDUP** atau MATI, kemudian tekan ∠ untuk menyetel pemilihan.
- **6.** Tekan Menu untuk kembali ke status **Siap**.

### **fitur Kecerahan Tampilan**

Mengubah kecerahan tampilan panel kontrol dengan menggunakan opsi **KECERAHAN TAMPILAN**.

#### **Untuk mengatur Kecerahan Tampilan**

- **1.** Tekan Menu.
- **2.** Tekan  $\nabla$  untuk menyorot **KONFIGURASI PERANGKAT**, kemudian tekan  $\nabla$ .
- **3.** Tekan ▼untuk menyorot **SYSTEM SETUP [PENGATURAN SISTEM]**, kemudian tekan  $\checkmark$ .
- **4.** Tekan **v** untuk menyorot **KECERAHAN TAMPILAN**, kemudian tekan  $\times$ .
- **5.** Tekan **A** atau **V** untuk memilih pengaturan yang sesuai kemudian tekan  $\times$  untuk menyetel pemilihan.
- **6.** Tekan Menu untuk kembali ke status **Siap**.

## **fitur Personality [Karakter]**

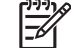

**Perhatikan** Fitur ini hanya tersedia untuk printer HP Color LaserJet 3000 dan 3800 Series .

<span id="page-51-0"></span>Printer ini menampilkan pengalihan karakter secara otomatis (bahasa printer).

- **OTOMATIS:** Mengkonfigurasi printer agar secara otomatis mendeteksi jenis tugas cetak dan mengkonfigurasikan karakternya untuk menyesuaikan tugas cetak tersebut.
- **PCL**: Mengkonfigurasi printer untuk menggunakan Printer Control Language [Bahasa Kontrol Printer].
- **PDF:** Mengkonfigurasi printer untuk menggunakan format dokumen portabel.
- **PS: Mengkonfigurasi printer untuk menggunakan emulasi PostScript.**

#### **Untuk mengatur fitur Personality [Karakter]**

- **1.** Tekan Menu.
- **2.** Tekan  $\blacktriangledown$  untuk menyorot **KONFIGURASI PERANGKAT**, kemudian tekan  $\blacktriangledown$ .
- **3.** Tekan wintuk menyorot **SYSTEM SETUP [PENGATURAN SISTEM]**, kemudian tekan  $\checkmark$ .
- **4.** Tekan  $\blacktriangledown$  untuk menyorot **KARAKTER**, kemudian tekan  $\blacktriangledown$ .
- **5.** Tekan **A** atau  $\blacktriangledown$  untuk memilih pengaturan yang sesuai kemudian tekan  $\blacktriangledown$ untuk menyetel pemilihan.
- **6.** Tekan Menu untuk kembali ke status **Siap**.

## **fitur Clearable Warnings [Peringatan yang Dapat Dihapus]**

⊯ **Perhatikan** Fitur ini hanya tersedia untuk printer HP Color LaserJet 3000 dan 3800 Series .

Gunakan fitur ini untuk menentukan waktu tampilan peringatan panel kontrol yang dapat dihapus dengan memilih **HIDUP** atau **PEKERJAAN**. Nilai standarnya adalah **PEKERJAAN**.

- **HIDUP**: Peringatan yang dapat dihapus akan muncul sampai Anda menekan  $\checkmark$ .
- **PEKERJAAN**: Peringatan yang dapat dihapus akan muncul sampai akhir tugas cetak semula yang memunculkannya.

#### **Untuk mengatur fitur Clearable Warnings [peringatan yang dapat dihapus]**

- **1.** Tekan Menu.
- **2.** Tekan  $\blacktriangledown$  untuk menyorot **KONFIGURASI PERANGKAT**, kemudian tekan  $\blacktriangledown$ .
- **3.** Tekan ▼ untuk menyorot **SYSTEM SETUP [PENGATURAN SISTEM]**, kemudian tekan  $\checkmark$ .
- **4.** Tekan ▼untuk menyorot **PERINGATAN YANG DAPAT DIHAPUS**, kemudian tekan  $\checkmark$ .
- **5.** Tekan **A** atau  $\blacktriangledown$  untuk memilih pengaturan yang sesuai kemudian tekan  $\blacktriangledown$ untuk menyetel pemilihan.
- **6.** Tekan Menu untuk kembali ke status **Siap**.

## <span id="page-52-0"></span>**fitur Auto Continue [Lanjut Otomatis]**

Gunakan fitur ini untuk menentukan cara kerja printer apabila sistem memunculkan auto-continuable error [kesalahan berlanjut otomatis]. **HIDUP** adalah pengaturan standar.

- **HIDUP**: Pesan kesalahan muncul selama 10 detik sebelum melanjutkan pencetakan secara otomatis.
- **MATI:** Setiap saat printer menunjukkan pesan kesalahan, tugas cetak dihentikan sementara sampai Anda menekan  $\checkmark$ .

#### **Untuk mengatur fitur Auto Continue [Lanjut Otomatis]**

- **1.** Tekan Menu.
- **2.** Tekan **v** untuk menyorot **KONFIGURASI PERANGKAT**, kemudian tekan  $\times$ .
- **3.** Tekan ▼untuk menyorot **SYSTEM SETUP [PENGATURAN SISTEM]**, kemudian tekan  $\checkmark$ .
- **4.** Tekan **v**untuk menyorot **LANJUT OTOMATIS**, kemudian tekan  $\times$ .
- **5.** Tekan **A** atau  $\blacktriangledown$  untuk memilih pengaturan yang sesuai kemudian tekan  $\blacktriangledown$ untuk menyetel pemilihan.
- **6.** Tekan Menu untuk kembali ke status **Siap**.

## **fitur Replace Supplies [Mengganti Persediaan]**

Printer memiliki tiga opsi untuk status low [rendah] atau exhausted [kehabisan]:

- **BERHENTI PADA OUT [HABIS]** (pengaturan standar) Printer melanjutkan pencetakan sewaktu isi kartrid cetak hampir habis. Apabila isi kartrid habis, printer tidak dapat mencetak.
- **BERHENTI PADA LOW [RENDAH]**: Printer berhenti sementara sampai Anda mengganti kartrid yang isinya hampir habis.
- **KESAMPINGKAN PADA OUT**: Printer melanjutkan pencetakan walaupun setelah ada beberapa persediaan yang habis.

#### **Untuk menyetel fitur Replace Supplies [Mengganti Persediaan]**

- **1.** Tekan Menu.
- **2.** Tekan  $\blacktriangledown$  untuk menyorot **KONFIGURASI PERANGKAT**, kemudian tekan  $\blacktriangledown$ .
- **3.** Tekan ▼untuk menyorot **SYSTEM SETUP [PENGATURAN SISTEM]**, kemudian tekan  $\checkmark$ .
- **4.** Tekan  $\blacktriangledown$  untuk menyorot **MENGGANTI PERSEDIAAN**, kemudian tekan  $\blacktriangledown$ .
- **5.** Tekan **A** atau **v** untuk memilih pengaturan yang sesuai kemudian tekan  $\checkmark$  untuk menyetel pemilihan.
	- $\bullet$  Jika Anda memilih KESAMPINGKAN PADA OUT kemudian menekan  $\leq$ , muncul pesan peringatan. Untuk menerima override [pengesampingan], pilih **YA, GUNAKAN OVERRIDE [PENGESAMPINGAN]** dan tekan tombol pilih  $\checkmark$ , kemudian tetapkan batas halaman untuk override dan tekan  $\checkmark$ .
- **6.** Tekan Menu untuk kembali ke status **Siap**.

## <span id="page-53-0"></span>**fitur Jam Recovery [Perbaikan Kemacetan]**

Gunakan opsi ini untuk mengkonfigurasi tanggapan printer terhadap kemacetan, termasuk cara printer menangani halaman yang bersangkutan. **OTOMATIS** adalah nilai standar.

- **OTOMATIS:** Printer secara otomatis akan mengaktifkan fungsi perbaikan kemacetan jika memori mencukupi.
- **HIDUP**: Printer akan mencetak ulang setiap halaman yang mengalami kemacetan kertas. Memori tambahan dialokasikan untuk menyimpan beberapa halaman cetak terakhir. Hal ini dapat memperburuk performa printer secara keseluruhan.
- **MATI:** Printer tidak akan mencetak ulang halaman yang mengalami kemacetan kertas. Karena tidak ada memori yang digunakan untuk menyimpan halaman yang terbaru, performa printer menjadi optimal.

#### **Untuk menyetel fitur Jam Recovery [Perbaikan Kemacetan]**

- **1.** Tekan Menu.
- **2.** Tekan  $\blacktriangledown$  untuk menyorot **KONFIGURASI PERANGKAT**, kemudian tekan  $\blacktriangledown$ .
- **3.** Tekan  $\nabla$  untuk menyorot **SYSTEM SETUP [PENGATURAN SISTEM]**, kemudian tekan  $\times$ .
- **4.** Tekan wuntuk menyorot **PERBAIKAN KEMACETAN**, kemudian tekan  $\times$ .
- **5.** Tekan **A** atau **V** untuk memilih pengaturan yang sesuai kemudian tekan  $\checkmark$  untuk menyetel pemilihan.
- **6.** Tekan Menu untuk kembali ke status **Siap**.

### **fitur Bahasa**

Opsi untuk mengatur bahasa standar dapat muncul apabila printer dihidupkan untuk pertama kali, tergantung pada negara/kawasan mana Anda membeli printer tersebut. Jika Anda menggulir ke opsi yang tersedia, daftar akan muncul dalam bahasa yang ditonjolkan. Jika daftar telah muncul dalam bahasa yang dikehendaki, tekan  $\checkmark$ untuk menyetel bahasa. Anda juga dapat mengubah bahasa setiap saat, yakni dengan menjalankan prosedur berikut.

#### **Untuk memilih bahasa**

- **1.** Tekan Menu.
- **2.** Tekan  $\blacktriangledown$  untuk menyorot **KONFIGURASI PERANGKAT**, kemudian tekan  $\blacktriangledown$ .
- **3.** Tekan ▼untuk menyorot SYSTEM SETUP [PENGATURAN SISTEM], kemudian tekan  $\checkmark$ .
- **4.** Tekan  $\nabla$  untuk menyorot **BAHASA**, kemudian tekan  $\leq$ .
- **5.** Tekan **A** atau **V** untuk memilih pengaturan yang sesuai kemudian tekan  $\checkmark$  untuk menyetel pemilihan.
- **6.** Tekan Menu untuk kembali ke status **Siap**.

## **Menggunakan panel kontrol printer dalam lingkungan yang berbagi penggunaan**

Jika printer Anda digunakan bersama dengan pengguna lain, ikuti petunjuk berikut untuk memastikan keberhasilan pengoperasian printer:

- Tanyakan kepada administrator sistem Anda sebelum membuat perubahan pada pengaturan panel kontrol. Mengubah pengaturan panel kontrol dapat mempengaruhi hasil cetak yang lainnya.
- Koordinasikan dengan pengguna lain sebelum mengubah font printer standar atau men-download font halus. Mengkoordinasikan operasi ini akan menghemat memori dan menghindari hasil cetak printer yang tidak terduga.
- Waspadalah, bahwa dengan menukar printer personalities [karakter printer], seperti menukar PostScript teremulasi ke PCL, akan mempengaruhi hasil cetakan bagi pengguna yang lain.

**Perhatikan** Sistem operasi jaringan Anda mungkin secara otomatis melindungi pekerjaan cetak setiap pengguna dari pengaruh pekerjaan cetak yang lain. Konsultasikan ke administrator sistem Anda untuk informasi lebih lanjut.

# **3 Konfigurasi I/O**

Bab ini menjelaskan cara mengkonfigurasi parameter jaringan tertentu pada printer.

- [Konfigurasi USB](#page-57-0)
- [Konfigurasi jaringan](#page-58-0)

## <span id="page-57-0"></span>**Konfigurasi USB**

Semua model printer mendukung sambungan USB. Port USB terletak di sebelah kanan printer.

## **Menghubungkan kabel USB**

Colokkan kabel USB ke dalam printer. Colokkan ujung kabel USB lainnya ke dalam komputer.

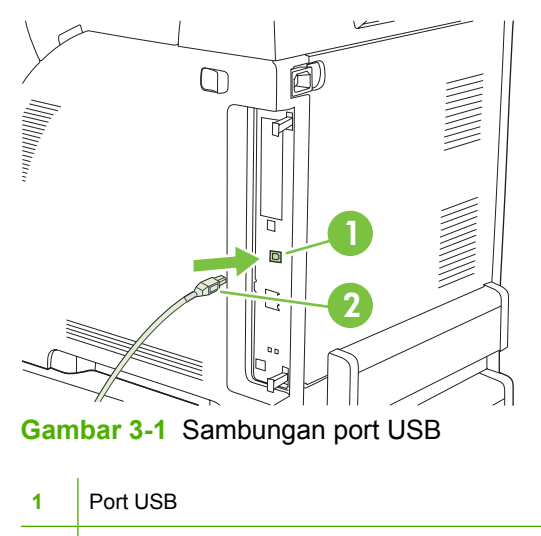

**2** Konektor USB

## <span id="page-58-0"></span>**Konfigurasi jaringan**

Anda mungkin harus mengkonfigurasi parameter jaringan tertentu pada printer. Anda dapat mengkonfigurasi parameter ini dari panel kontrol printer, server Web terbenam, atau untuk sebagian besar jaringan, melalui perangkat lunak HP Web Jetadmin.

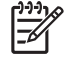

**Perhatikan** Untuk informasi lebih lanjut tentang penggunaan server Web terbenam, lihat [Menggunakan server Web terbenam](#page-106-0).

Untuk daftar lengkap jaringan yang didukung dan petunjuk tentang cara mengkonfigurasi parameter jaringan dari perangkat lunak, lihat *Panduan Administrator Server Cetak HP Jetdirect*. Panduan tersebut disertakan bersama printer HP Jetdirect yang sudah menginstal server cetak terbenam.

### **Mengkonfigurasi parameter TCP/IP secara manual dari panel kontrol printer**

Gunakan konfigurasi manual untuk mengatur alamat IP, subnet mask, dan gateway standar.

#### **Mengatur alamat IP**

- **1.** Tekan Menu.
- **2.** Tekan  $\nabla$  untuk menyorot **KONFIGURASI PERANGKAT**, kemudian tekan  $\nabla$ .
- **3.** Tekan  $\nabla$  untuk menyorot **I/O**, kemudian tekan  $\vee$ .
- **4.** Tekan  $\nabla$  untuk menyorot **JETDIRECT TERBENAM**, kemudian tekan  $\times$ .
- **5.** Tekan  $\nabla$  untuk menyorot **TCP/IP**, kemudian tekan  $\vee$ .
- **6.** Tekan  $\times$  untuk memilih**METODE KONFIG**.
- **7.** Tekan  $\nabla$  untuk menyorot **MANUAL**, kemudian tekan  $\vee$ .
- **8.** Tekan **v** untuk menyorot **PENGATURAN MANUAL**, kemudian tekan  $\times$ .
- **9.** Tekan **v**untuk menyorot **Alamat IP**, kemudian tekan  $\times$ .
- **10.** Tekan ▲ atau ▼ untuk menambah atau mengurangi angka pada byte pertama alamat IP.
- **11.** Tekan  $\checkmark$  untuk beralih ke kelompok angka selanjutnya. (Tekan  $\checkmark$  untuk beralih ke kelompok angka sebelumnya.)

- **12.** Ulangi langkah 10 dan 11 sampai alamat IP yang benar dimasukkan kemudian tekan  $\sim$  untuk menyimpan pengaturan.
- **13.** Tekan Menu untuk kembali ke status **Siap**.

#### **Mengatur subnet mask**

- **1.** Tekan Menu.
- **2.** Tekan  $\blacktriangledown$  untuk menyorot **KONFIGURASI PERANGKAT**, kemudian tekan  $\blacktriangledown$ .
- **3.** Tekan **v** untuk menyorot I/O, kemudian tekan  $\times$ .

**Perhatikan** Untuk berputar melintasi angka dengan lebih cepat, tekan terus tombol panah.

- **4.** Tekan **v** untuk menyorot JETDIRECT TERBENAM, kemudian tekan  $\times$ .
- **5.** Tekan  $\nabla$  untuk menyorot **TCP/IP**, kemudian tekan  $\swarrow$ .
- **6.** Tekan  $\checkmark$  untuk memilih**METODE KONFIG**.
- **7.** Tekan  $\nabla$  untuk menyorot **MANUAL**, kemudian tekan  $\swarrow$ .
- **8.** Tekan **v** untuk menyorot **PENGATURAN MANUAL**, kemudian tekan  $\times$ .
- **9.** Tekan  $\blacktriangledown$  untuk menyorot **SUBNET MASK**, kemudian tekan  $\blacktriangledown$ .
- **10.** Tekan ▲ atau ▼ untuk menambah atau mengurangi angka pada byte pertama alamat IP.
- **11.** Tekan ∕untuk beralih ke kelompok angka selanjutnya. (Tekan <sup>±</sup>untuk beralih ke kelompok angka sebelumnya.)
- **12.** Ulangi langkah 10 dan 11 sampai alamat IP yang benar dimasukkan kemudian tekan  $\checkmark$  untuk menyimpan pengaturan.
- **13.** Tekan Menu untuk kembali ke status **Siap**.

#### **Mengatur default gateway [gerbang standar]**

- **1.** Tekan Menu.
- **2.** Tekan  $\blacktriangledown$  untuk menyorot **KONFIGURASI PERANGKAT**, kemudian tekan  $\blacktriangledown$ .
- **3.** Tekan  $\nabla$  untuk menyorot **I/O**, kemudian tekan  $\times$ .
- **4.** Tekan  $\blacktriangledown$  untuk menyorot JETDIRECT TERBENAM, kemudian tekan  $\blacktriangledown$ .
- **5.** Tekan  $\nabla$  untuk menyorot **TCP/IP**, kemudian tekan  $\swarrow$ .
- **6.** Tekan  $\times$  untuk memilih**METODE KONFIG**.
- **7.** Tekan  $\blacktriangledown$  untuk menyorot **MANUAL**, kemudian tekan  $\blacktriangledown$ .
- **8.** Tekan  $\blacktriangledown$  untuk menyorot **PENGATURAN MANUAL**, kemudian tekan  $\blacktriangledown$ .
- **9.** Tekan ▼untuk menyorot **DEFAULT GATEWAY [GERBANG STANDAR]**, kemudian tekan  $\checkmark$ .
- **10.** Tekan ▲ atau ▼ untuk menambah atau mengurangi angka pada byte pertama alamat IP.
- **11.** Tekan  $\checkmark$  untuk beralih ke kelompok angka selanjutnya. (Tekan  $\hatmark$  untuk beralih ke kelompok angka sebelumnya.)
- **12.** Ulangi langkah 10 dan 11 sampai alamat IP yang benar dimasukkan kemudian tekan  $\sim$  untuk menyimpan pengaturan.
- **13.** Tekan Menu untuk kembali ke status **Siap**.

## **Menonaktifkan protokol jaringan (opsional)**

Berdasarkan standar pabrik, semua protokol jaringan yang didukung akan diaktifkan. Menonaktifkan protokol yang tidak terpakai memiliki keuntungan sebagai berikut:

- Mengurangi lalu lintas jaringan yang dipicu printer
- Mencegah pengguna yang tak berkewenangan mencetak pada printer
- Menyediakan informasi yang sesuai pada halaman konfigurasi
- Memungkinkan panel kontrol printer menampilkan kesalahan dan pesan peringatan protokol tertentu

#### **Untuk menonaktifkan IPX/SPX**

**Perhatikan** Jangan menonaktifkan protokol ini dalam sistem berbasis Windows yang mencetak pada printer ini dengan menggunakan IPX/SPX.

- **1.** Tekan Menu.
- **2.** Tekan  $\blacktriangledown$  untuk menyorot **KONFIGURASI PERANGKAT**, kemudian tekan  $\blacktriangledown$ .
- **3.** Tekan **v** untuk menyorot I/O, kemudian tekan  $\times$ .
- **4.** Tekan  $\nabla$  untuk menyorot **JETDIRECT TERBENAM**, kemudian tekan  $\times$ .
- **5.** Tekan  $\nabla$  untuk menyorot **IPX/SPX**, kemudian tekan  $\nabla$ .
- **6.** Tekan  $\times$  untuk memilih**AKTIF**.
- **7.** Tekan  $\nabla$  untuk menyorot **MATI**, kemudian tekan  $\nabla$ .
- **8.** Tekan Menu untuk kembali ke status **Siap**.

#### **Untuk menonaktifkan AppleTalk**

- **1.** Tekan Menu.
- **2.** Tekan  $\blacktriangledown$  untuk menyorot **KONFIGURASI PERANGKAT**, kemudian tekan  $\blacktriangledown$ .
- **3.** Tekan  $\nabla$  untuk menyorot **I/O**, kemudian tekan  $\swarrow$ .
- **4.** Tekan  $\nabla$  untuk menyorot **JETDIRECT TERBENAM**, kemudian tekan  $\times$ .
- **5.** Tekan  $\nabla$  untuk menyorot **APPLETALK**, kemudian tekan  $\swarrow$ .
- **6.** Tekan  $\times$  untuk memilih**AKTIF**
- **7.** Tekan  $\nabla$  untuk menyorot **MATI**, kemudian tekan  $\swarrow$ .
- **8.** Tekan Menu untuk kembali ke status **Siap**.

#### **Untuk menonaktifkan DLC/LLC**

- **1.** Tekan Menu.
- **2.** Tekan  $\blacktriangledown$  untuk menyorot **KONFIGURASI PERANGKAT**, kemudian tekan  $\blacktriangledown$ .
- **3.** Tekan **v** untuk menyorot I/O, kemudian tekan  $\times$ .
- **4.** Tekan **v** untuk menyorot JETDIRECT TERBENAM, kemudian tekan  $\times$ .
- **5.** Tekan **v** untuk menyorot **DLC/LLC**, kemudian tekan  $\times$ .
- **6.** Tekan  $\checkmark$  untuk memilih**AKTIF**.
- **7.** Tekan **v**untuk menyorot **MATI**, kemudian tekan  $\times$ .
- **8.** Tekan Menu untuk kembali ke status **Siap**.

## **Konfigurasi Enhanced I/O (EIO)**

**Perhatikan** Fitur ini hanya tersedia untuk printer HP Color LaserJet 3000 dan 3800 Series .

Jika Anda menambahkan server cetak ke model dasar (HP Color LaserJet 3000 atau Printer HP Color LaserJet 3800 ), kemungkinan diperlukan penambahan memori printer.

Slot enhanced input/output EIO [penambahan masukan/keluaran EIO] menampung perangkat aksesori yang kompatibel, seperti kartu jaringan server cetak HP Jetdirect atau perangkat lainnya. Memasang kartu jaringan EIO ke dalam slot akan menambah jumlah interface jaringan yang tersedia pada printer.

#### **Server cetak EIO HP Jetdirect**

Server cetak (kartu jaringan) HP Jetdirect dapat dipasang di dalam slot EIO. Semua kartu ini mendukung berbagai protokol jaringan dan sistem operasi. Server cetak HP Jetdirect memudahkan manajemen jaringan dengan memperbolehkan Anda menghubungkan printer secara langsung ke jaringan Anda di lokasi mana pun. Server cetak HP Jetdirect juga mendukung Simple Network Management Protocol (SNMP), yang menyediakan pengatur jaringan melalui manajemen printer jarak jauh dan mengatasi masalah melalui perangkat lunak HP Web Jetadmin.

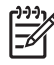

**Perhatikan** Konfigurasikan kartu, baik melalui panel kontrol, perangkat lunak instalasi printer, maupun melalui perangkat lunak HP Web Jetadmin. Rujuk ke dokumentasi server cetak HP Jetdirect untuk informasi lebih lanjut.

# **4 Tugas pencetakan**

Bab ini menjelaskan tentang cara menjalankan tugas dasar pencetakan.

- [Mengontrol tugas cetak](#page-63-0)
- [Memilih media cetak](#page-66-0)
- [Mengkonfigurasi baki](#page-68-0)
- [Pengindraan jenis media otomatis \(modus pengindraan otomatis\)](#page-81-0)
- [Menggunakan fitur pada driver printer Windows](#page-83-0)
- [Menggunakan fitur pada driver printer Macintosh](#page-88-0)
- [Mencetak pada media khusus](#page-90-0)
- [Menggunakan pencetakan 2-sisi \(dupleks\)](#page-94-0)
- [Mengatur situasi pencetakan khusus](#page-97-0)
- [Mengatur tugas cetak simpanan](#page-99-0)
- [Mengatur memori](#page-101-0)

## <span id="page-63-0"></span>**Mengontrol tugas cetak**

Dalam Windows, tiga pengaturan mempengaruhi cara driver printer menarik media apabila Anda mengirim tugas cetak. Pengaturan **Source** [Sumber], **Type** [Jenis] dan **Size** [Ukuran], muncul dalam kotak dialog **Page Setup** [Pengaturan Halaman], **Print** [Cetak], atau **Print Properties** [Properti Cetak] pada kebanyakan program perangkat lunak. Jika Anda tidak mengubah pengaturan ini, printer secara otomatis menggunakan pengaturan standar printer untuk memilih baki.

**AWAS** Buatlah perubahan pengaturan printer melalui program perangkat lunak atau driver printer bilamana memungkinkan, karena perubahan yang Anda buat pada panel kontrol menjadi pengaturan standar untuk tugas cetak selanjutnya. Pengaturan yang dipilih dalam perangkat lunak atau driver printer mengesampingkan pengaturan panel kontrol.

### **Source (Sumber)**

Cetak menurut **Source** [Sumber] untuk menentukan baki untuk media yang akan ditarik printer. Printer akan mencoba mencetak dari baki ini, apa pun jenis atau ukuran yang dimuatkan. Jika Anda memilih baki yang dikonfigurasi untuk jenis atau ukuran yang tidak cocok dengan tugas cetak Anda, tugas cetak itu tidak akan dilangsungkan sampai Anda memuatkan jenis atau ukuran yang benar dalam baki. Jika Anda memasukkan baki dengan benar, printer akan mulai mencetak. Jika Anda menekan  $\leq$ , Anda dapat memilih baki yang lain.

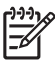

**Perhatikan** Jika Anda menemui kesulitan mencetak menurut **Source** [Sumber], lihat [Prioritas](#page-64-0) [pengaturan cetak](#page-64-0).

### **Jenis dan Ukuran**

Cetak menurut **Type** [Jenis] or **Size** [Ukuran] apabila Anda ingin menarik media dari baki pertama yang memuat jenis atau ukuran yang Anda pilih. Memilih media menurut jenis bukan menurut sumber, sama seperti mengunci baki dan membantu melindungi media khusus dari penggunaan yang tidak disengaja. Contohnya, jika baki dikonfigurasi untuk kertas kop surat dan Anda menentukan agar driver mencetak pada kertas biasa, printer tidak akan menarik media dari baki itu, tetapi akan menarik kertas dari baki yang sudah dimuati kertas biasa dan dikonfigurasi untuk kertas biasa.

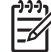

**Perhatikan** Memilih pengaturan **Any** [Apa pun] akan membatalkan fungsi penguncian baki.

Memilih kertas menurut jenis dan ukuran akan menghasilkan kualitas cetak yang secara signifikan lebih baik pada kertas tebal, kertas mengkilap dan transparansi overhead. Menggunakan pengaturan yang salah dapat menghasilkan kualitas cetak yang tidak memuaskan. Cetaklah selalu menurut **Type** [Jenis] <span id="page-64-0"></span>untuk media cetak khusus, seperti label atau transparansi. Cetaklah selalu menurut **Size** [Ukuran] untuk amplop.

- Jika Anda ingin mencetak menurut **Type** [Jenis] atau **Size** [Ukuran] dan baki belum dikonfigurasi untuk jenis atau ukuran tertentu, muatkan media ke dalam baki 1. Kemudian, pada driver printer, pilih **Type** [Jenis] atau **Size** [Ukuran] dalam **Page Setup** [Pengaturan Halaman], **Print** [Cetak], atau kotak dialog **Print Properties** [Properti Cetak].
- Jika Anda sering mencetak pada media dengan jenis atau ukuran tertentu, administrator printer (untuk printer jaringan) atau Anda (untuk printer lokal) dapat mengkonfigurasi baki untuk jenis atau ukuran itu. Kemudian, jika Anda memilih jenis atau ukuran sewaktu mencetak pekerjaan Anda, printer akan menarik dari baki yang telah dikonfigurasikan untuk jenis atau ukuran itu. Lihat [Mengkonfigurasi baki](#page-68-0).
- Apabila Anda menutup baki 2 atau baki 3 opsional, akan muncul pesan yang mengarahkan Anda untuk memilih **Type** [Jenis] atau **Size** [Ukuran] untuk baki. Jika baki sudah dikonfigurasi dengan benar, tekan  $\Rightarrow$  untuk kembali ke status **Siap**.

### **Prioritas pengaturan cetak**

Perubahan pada pengaturan cetak diprioritaskan menurut tempat perubahan itu dibuat:

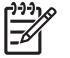

**Perhatikan** Nama perintah dan kotak dialog mungkin berbeda-beda, tergantung pada program perangkat lunak Anda.

- **Kotak dialog Page Setup** [Pengaturan Halaman] Klik **Page Setup** [Pengaturan Halaman] atau perintah serupa pada menu **File** program yang Anda jalankan untuk membuka kotak dialog ini. Pengaturan yang diubah di sini akan mengesampingkan pengaturan yang diubah di tempat lain.
- **Kotak dialog Print** [Cetak]. Klik **Print** [Cetak], **Print Setup** [Pengaturan Halaman], atau perintah serupa pada menu **File** program yang Anda jalankan untuk membuka kotak dialog ini. Pengaturan yang diubah dalam kotak dialog **Print** [Cetak] prioritasnya lebih rendah dan *tidak* mengesampingkan perubahan yang dibuat dalam kotak dialog **Page Setup** [Pengaturan Halaman].
- **Kotak dialog Printer Properties [Properti Printer] (driver printer)**: Klik **Properties** [Properti] dalam kotak dialog **Print** [Cetak] untuk membuka driver printer. Pengaturan yang diubah dalam kotak dialog **Printer Properties** [Properti Printer] tidak akan mengesampingkan pengaturan yang tersedia di mana pun dalam perangkat lunak pencetakan.
- **Pengaturan driver printer standar**. Pengaturan driver printer standar menetapkan pengaturan yang digunakan dalam semua tugas cetak, *kecuali jika* pengaturan diubah dalam kotak dialog **Page Setup** [Pengaturan Halaman], **Print** [Cetak] atau **Printer Properties** [Properti Printer].
- **Pengaturan panel kontrol printer**. Pengaturan yang diubah pada panel kontrol printer prioritasnya lebih rendah daripada perubahan yang dibuat di tempat lainnya.

## **Memperoleh akses ke pengaturan driver printer**

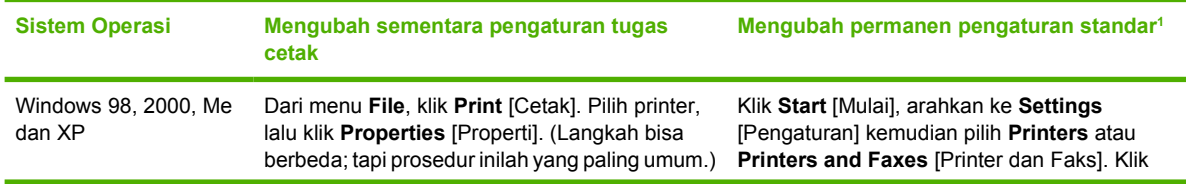

<span id="page-65-0"></span>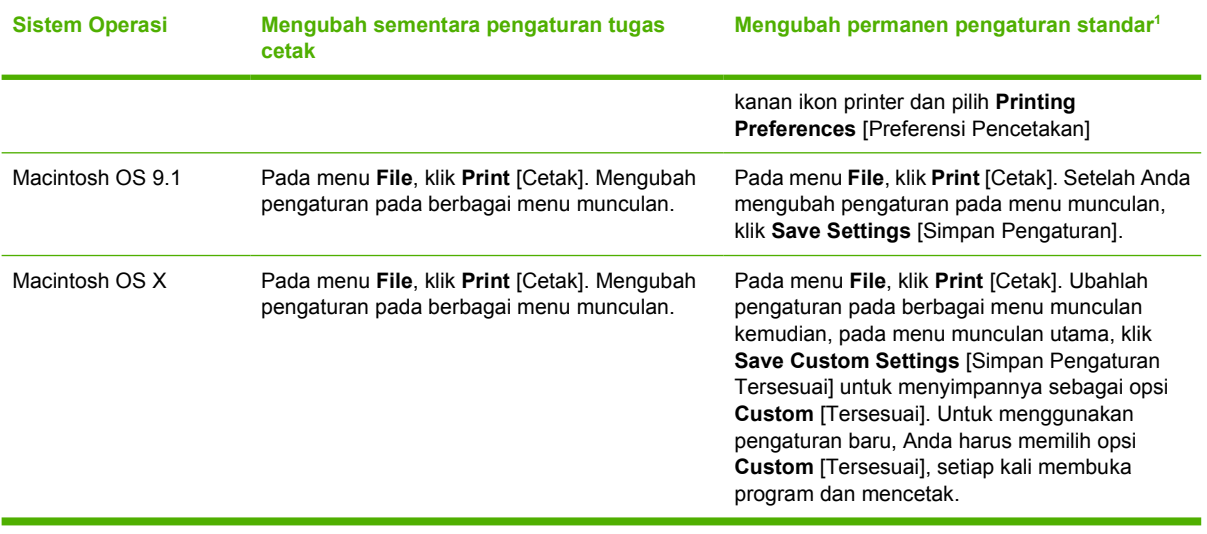

<sup>1</sup> Karena akses ke pengaturan standar printer dapat dibatasi, pengaturan ini mungkin tidak tersedia.

## <span id="page-66-0"></span>**Memilih media cetak**

Dengan printer ini Anda dapat menggunakan berbagai jenis kertas dan media cetak lain.

Sebelum membeli kertas apa pun atau formulir khusus dalam jumlah besar, pastikan bahwa pemasok kertas Anda telah mendapatkan dan memahami persyaratan media cetak yang ditentukan dalam *Panduan Spesifikasi Media Cetak Keluarga Printer HP LaserJet*.

Lihat [Persediaan dan aksesori](#page-190-0) untuk memesan *Panduan Spesifikasi Media Cetak Keluarga Printer H P LaserJet*. Untuk men-download salinan panduan, kunjungi [www.hp.com/support/clj3000](http://www.hp.com/support/clj3000) untuk Printer HP Color LaserJet 3000 series, [www.hp.com/support/clj3600](http://www.hp.com/support/clj3600) untuk Printer HP Color LaserJet 3600 series, atau [www.hp.com/support/clj3800](http://www.hp.com/support/clj3800) untuk Printer Printer HP Color LaserJet 3800 series. Pilih **Manuals (Manual)**.

Memang dimungkinkan, bahwa kertas dapat memenuhi semua garis panduan dalam bab ini atau *Panduan Spesifikasi Media Cetak Keluarga Printer HP LaserJet* dan hasil cetaknya tetap tidak memuaskan. Ini dapat diakibatkan dari karakteristik abnormal kondisi pencetakan atau variabel lain yang tidak dapat dikendalikan oleh HP (contohnya, suhu dan kelembaban yang ekstrim).

*Hewlett-Packard Company menganjurkan agar Anda menguji setiap kertas sebelum membelinya dalam jumlah besar.*

**AWAS** Menggunakan kertas yang tidak sesuai dengan spesifikasi yang terdaftar di sini atau pada panduan media cetak dapat menimbulkan masalah yang memerlukan perbaikan. Perbaikan atas kerusakan tersebut tidak tercakup dalam perjanjian servis atau jaminan Hewlett-Packard.

## **Kertas yang harus dihindari**

Printer ini dapat menangani berbagai jenis kertas. Menggunakan kertas yang tidak memenuhi spesifikasi akan menyebabkan kualitas cetak yang rendah dan meningkatkan kemungkinan kertas macet.

- Jangan menggunakan kertas yang terlalu kasar.
- Jangan menggunakan kertas, kecuali kertas 3-lubang standar, yang ada keratan atau perforasi.
- Jangan menggunakan formulir yang berlipat-lipat.
- Jangan menggunakan kertas yang sudah ada cetakannya, atau yang telah melalui mesin fotokopi.
- Jangan menggunakan kertas yang mengandung watermark jika Anda mencetak pola tebal.

### **Kertas yang dapat merusak printer**

Dalam kondisi yang jarang terjadi, kertas dapat merusak printer. Berikut adalah kertas yang harus dihindari untuk mencegah kemungkinan terjadinya kerusakan pada printer:

- Jangan menggunakan kertas yang ada klip kertas.
- Jangan menggunakan transparansi yang dirancang untuk printer Inkjet atau printer suhu rendah atau untuk pencetakan monokrom. Gunakan hanya transparansi yang dispesifikasikan untuk digunakan dengan printer HP Color LaserJet.
- Jangan menggunakan kertas foto yang dimaksudkan untuk printer Inkjet.
- Jangan mengunakan kertas yang diembos atau yang dilapis, atau media apa pun yang memproduksi emisi berbahaya, atau meleleh, menggelincir atau berubah warna apabila terpaparkan ke suhu 190° C selama 0,1 detik. Juga, jangan menggunakan kertas kop surat yang dibuat dengan bahan celup atau tinta yang tidak bisa bertahan pada suhu itu.

Untuk memesan persediaan bahan cetak HP Color LaserJet:

- [www.hp.com/go/ljsupplies](http://www.hp.com/go/ljsupplies) di A.S.
- [www.hp.com/ghp/buyonline.html](http://www.hp.com/ghp/buyonline.html) di seluruh dunia

## <span id="page-68-0"></span>**Mengkonfigurasi baki**

Anda dapat mengkonfigurasi baki printer menurut jenis dan ukuran. Muatkan media yang berbeda dalam baki printer kemudian minta media menurut jenis atau ukuran dalam program perangkat lunak.

**Perhatikan** Jika Anda telah menggunakan printer HP Color LaserJet sebelumnya, mungkin Anda telah terbiasa untuk mengkonfigurasi baki 1 ke first mode [modus pertama] atau casette mode [modus kaset]. Untuk menerapkan pengaturan first mode [modus pertama], konfigurasi baki 1 untuk **UKURAN APA PUN** dan **JENIS APA PUN**. Printer akan menarik kertas dari baki 1 terlebih dahulu (jika kertas sudah dimuatkan dalam baki itu) apabila tugas cetak tidak menentukan baki lainnya. Pengaturan ini direkomendasikan jika Anda menggunakan jenis atau ukuran kertas yang berbeda dalam baki 1. Untuk menerapkan pengaturan dari cassette mode [modus kaset], tetapkan ukuran atau jenis untuk baki 1 ke pengaturan yang lain dari **UKURAN APA PUN** atau **JENIS APA PUN**. Pengaturan ini direkomendasikan jika Anda sedang menggunakan ukuran dan jenis kertas yang sama dalam baki 1.

**Perhatikan** Jika Anda menggunakan pencetakan 2-sisi, pastikan bahwa media memenuhi spesifikasi untuk pencetakan dupleks. Lihat [Spesifikasi media cetak.](#page-27-0)

Petunjuk di bawah ini adalah untuk mengkonfigurasi baki pada panel kontrol printer. Anda juga dapat mengkonfigurasi baki dari komputer melalui server Web terbenam. Lihat [Menggunakan server Web](#page-106-0) [terbenam](#page-106-0).

### **Mengkonfigurasi ukuran**

- **1.** Tekan Menu.
- **2.** Tekan  $\blacktriangledown$  untuk menonjolkan **PENANGANAN KERTAS**, kemudian tekan  $\swarrow$ .
- **3.** Tekan ▼ untuk menonjolkan **BAKI 1 UKURAN, BAKI 2 UKURAN, atau BAKI 3 UKURAN,** kemudian tekan  $\swarrow$ .
- **4.** Tekan  $\blacktriangledown$  atau  $\blacktriangle$  untuk menonjolkan ukuran yang sesuai, kemudian tekan  $\blacktriangledown$ .
- **5.** Tekan Menu untuk kembali ke status **Siap**.

### **Mengkonfigurasi jenis**

- **1.** Tekan Menu.
- **2.** Tekan  $\blacktriangledown$  untuk menonjolkan **PENANGANAN KERTAS**, kemudian tekan  $\blacktriangledown$ .
- **3.** Tekan ▼ untuk menonjolkan **BAKI 1 JENIS, BAKI 2 JENIS, atau BAKI 3 JENIS**, kemudian tekan  $\checkmark$ .
- **4.** Tekan **v** atau **A** untuk menonjolkan jenis kertas yang dikehendaki, kemudian tekan  $\swarrow$ .
- **5.** Tekan Menu untuk kembali ke status **Siap**.

## **Mengkonfigurasi baki 1 untuk kertas custom [tersesuai]**

Gunakan pengaturan ukuran **UKURAN APA PUN** apabila media yang dipilih tidak betul-betul cocok dengan ukuran kertas yang ditentukan dalam dokumen yang sedang Anda cetak. Jika tidak ada baki sumber yang ditentukan, printer akan mencari dulu kertas yang betul-betul cocok dengan dokumen, kemudian mencari bakinya dan mencetak dari baki yang disetel ke **UKURAN APA PUN** atau **JENIS APA PUN**.

Gunakan pengaturan **CUSTOM APA PUN** apabila Anda ingin dapat mencetak sejumlah ukuran tersesuai dari baki tanpa menentukan ukuran tetap untuk setiap pekerjaan. Gunakan pengaturan **CUSTOM [TERSESUAI]** apabila Anda ingin mencetak ukuran cetak yang spesifik dari baki tertentu. Apabila Anda mencetak pekerjaan tersesuai, printer akan mencari ukuran yang betul-betul cocok. Jika printer tidak menemukan ukuran tersesuai yang betul-betul cocok seperti yang ditentukan, printer akan mencari baki yang disetel ke **CUSTOM APA PUN**. Terakhir, printer akan mencari dan menggunakan media dari baki yang disetel ke **UKURAN APA PUN**.

Ada tiga langkah untuk mengatur kertas custom [tersesuai]. Apabila semuanya sudah tuntas, layar kembali ke menu **PENANGANAN KERTAS**. Setelah ukuran custom [tersesuai] ditetapkan untuk baki, printer menahan pengaturan ini sampai Anda mengubahnya dalam panel kontrol.

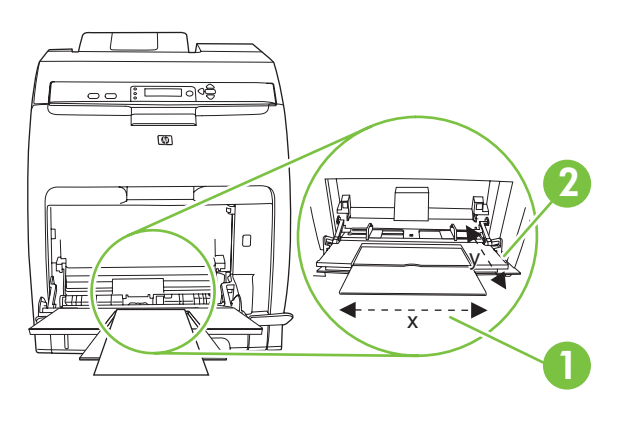

- **1** Ukuran X
- **2** Ukuran Y

#### **Satuan ukuran**

- **1.** Tekan  $\blacktriangledown$  untuk menonjolkan **SATUAN UKURAN**, kemudian tekan  $\blacktriangledown$ .
- **2.** Tekan **A** atau **v** untuk menonjolkan ukuran yang sesuai, kemudian tekan  $\times$ .

#### **Ukuran X**

Ukuran X adalah lebar halaman saat diumpankan ke dalam printer.

- **1.** Tekan  $\blacktriangledown$  untuk menonjolkan **UKURAN X**, kemudian tekan  $\blacktriangledown$ .
- **2.** Tekan **A** atau  $\blacktriangledown$  untuk menonjolkan nilai yang sesuai, kemudian tekan  $\blacktriangledown$ .

#### **Ukuran Y**

Ukuran Y adalah panjang halaman saat diumpankan ke dalam printer.

- **1.** Tekan  $\blacktriangledown$  untuk menonjolkan **UKURAN Y**, kemudian tekan  $\blacktriangledown$ .
- **2.** Tekan **A** atau  $\blacktriangledown$  untuk menonjolkan nilai yang sesuai, kemudian tekan  $\swarrow$ .

## **Mengkonfigurasi baki 2 atau baki 3 untuk kertas custom [tersesuai]**

Printer secara otomatis mendeteksi banyak ukuran kertas, tetapi Anda dapat juga mengkonfigurasi baki untuk ukuran kertas custom [tersesuai]. Anda harus menentukan parameter berikut:

- Satuan ukuran (milimeter atau inci)
- Ukuran X (lebar halaman saat diumpankan ke dalam printer).
- Ukuran Y (panjang halaman saat diumpankan ke dalam printer).

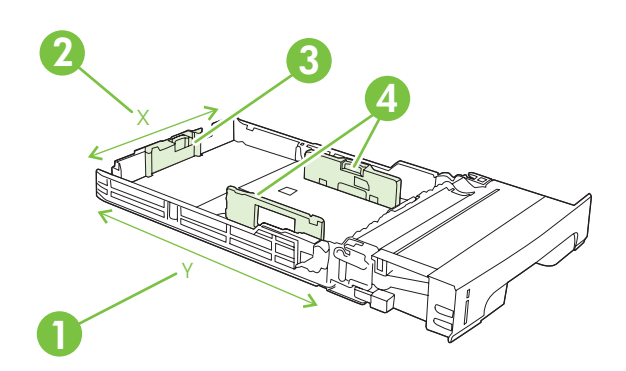

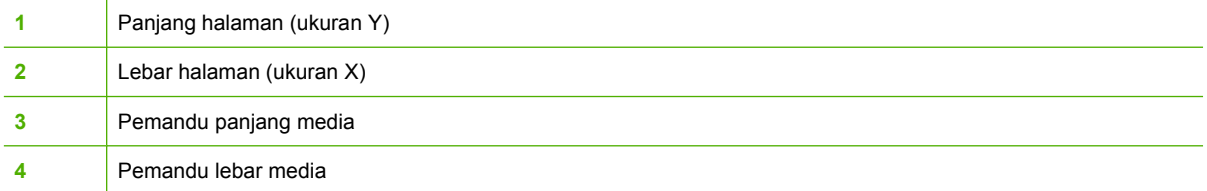

Terapkan prosedur berikut untuk mengkonfigurasi baki ke ukuran custom [tersesuai]. Setelah ukuran custom [tersesuai] ditetapkan untuk baki, ukuran itu akan dipertahankan sampai pemandu panjang media disetel ulang.

#### **Mengatur ukuran custom [tersesuai] dalam baki 2 atau baki 3**

- **1.** Buka baki dan taruh media menghadap ke atas di dalam baki.
- **2.** Atur pemandu panjang media ke posisi non-standar yang sesuai dan tutuplah baki.
- **3.** Apabila pesan konfigurasi baki muncul, tekan  $\times$ .
- **4.** Tekan ▲ untuk mengubah **CUSTOM APA PUN** ke **CUSTOM [TERSESUAI]**, kemudian tekan  $\checkmark$ .
- **5.** Tekan ▲ atau ▼ untuk menonjolkan satuan ukuran yang benar (milimeter atau inci), kemudian tekan  $\lt$ .

Setelah satuan ukuran ditetapkan dengan tepat, setel ukuran X sebagai berikut:

**6.** Tekan **A** atau **v** untuk menonjolkan nilai yang sesuai, kemudian tekan  $\sim$ .

Jika nilai yang dimasukkan di luar kisaran yang berlaku, **Nilai tidak berlaku** muncul selama dua detik. Layar panel kontrol mengarahkan Anda untuk memasukkan nilai lainnya.

Setelah ukuran X ditetapkan dengan tepat, setel ukuran Y sebagai berikut:

**7.** Tekan **A** atau  $\blacktriangledown$  untuk menonjolkan nilai yang sesuai, kemudian tekan  $\blacktriangledown$ .

Jika nilai yang dimasukkan di luar kisaran yang berlaku, **Nilai tidak berlaku** muncul selama dua detik. Layar panel kontrol mengarahkan Anda untuk memasukkan nilai lainnya. Printer menampilkan pesan yang mengindikasikan ukuran custom [tersesuai].

## **Mencetak dari baki 1 (baki multiguna)**

Baki 1 adalah baki multiguna yang menyimpan hingga 100 lembar kertas atau 10 amplop. Baki tersebut menyediakan langkah praktis untuk mencetak amplop, transparansi, kertas ukuran custom, atau jenis kertas lainnya tanpa harus mengeluarkan baki yang lain.

#### **Memuatkan kertas ke dalam baki 1**

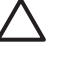

**AWAS** Jangan menambahkan media cetak ke baki 1 saat printer sedang mencetak, karena dapat menyebabkan kemacetan.

**1.** Buka baki 1.

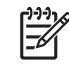

**Perhatikan** Jika mencetak pada media khusus seperti amplop, gunakan baki 1. Lihat [Mencetak amplop dari baki 1](#page-73-0) untuk informasi lebih lanjut.

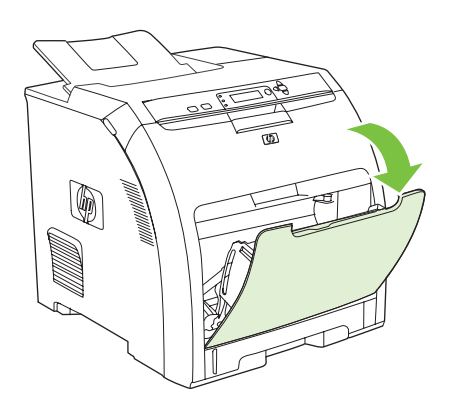

**2.** Geser keluar sambungan keranjang keluaran dari keranjangnya.

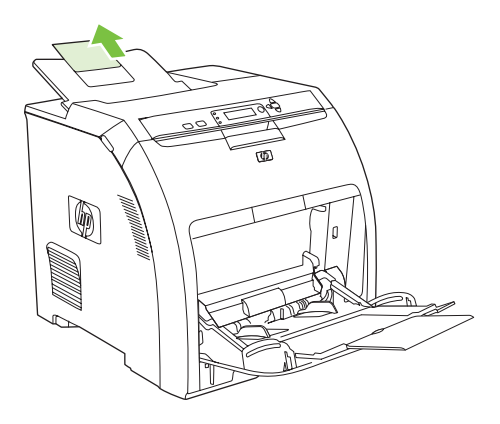
**3.** Geser keluar sambungan baki dan jika perlu buka baki sambungan baki tambahan.

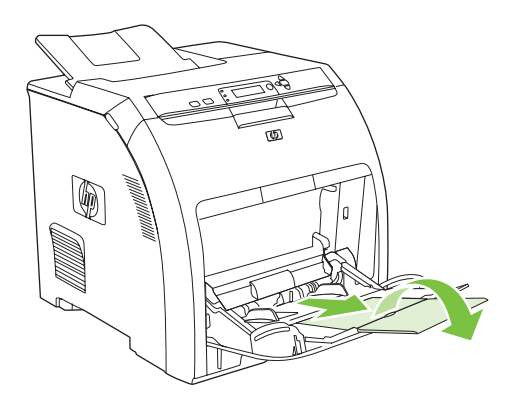

**4.** Geser pemandu lebar agak lebih lebar dari media cetak.

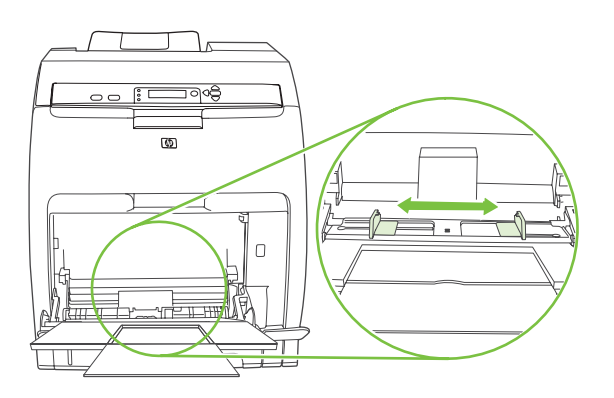

**5.** Taruh media cetak ke dalam baki dengan sisi cetak menghadap ke bawah dan tepi pendek di bagian atas, dimasukkan terlebih dulu.

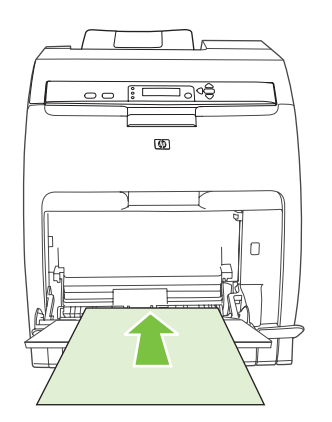

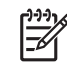

**Perhatikan** Jika Anda ingin mencetak pada dua sisi, lihat [Menggunakan pencetakan 2](#page-94-0) [sisi \(dupleks\)](#page-94-0) untuk petunjuk pemuatan.

<span id="page-73-0"></span>**6.** Geser pemandu lebar kertas ke arah dalam sampai sedikit menyentuh tumpukan media cetak pada kedua sisinya tanpa menekuknya. Pastikan media berada pas di bawah tab pada pemandu lebar.

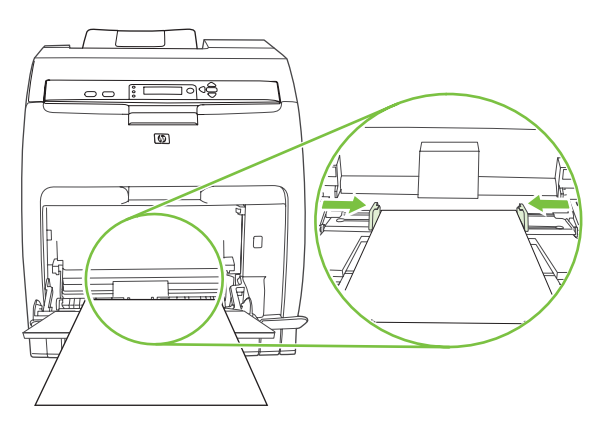

**AWAS** Tunggu sampai printer menyelesaikan pencetakan sebelum menutup baki 1 (opsional). Menutup baki sebelum printer selesai mencetak dapat menyebabkan kemacetan.

### **Mencetak amplop dari baki 1**

Banyak jenis amplop yang dapat dicetak dari baki 1. Anda dapat menumpuk sampai 10 amplop di dalam baki. Performa pencetakan tergantung pada konstruksi amplop.

Dalam perangkat lunak, setel marjin sekurangnya 15 mm dari tepi amplop.

**AWAS** Amplop dengan penjepit, kancing, jendela transparan, pelapis, bahan perekat, atau bahan sintetis lainnya dapat menyebabkan kerusakan yang parah pada printer. Untuk menghindari kemacetan dan kemungkinan kerusakan pada printer, jangan sekali-kali mencoba mencetak pada kedua sisi amplop. Sebelum Anda memuatkan amplop, pastikan amplop terbaring rata, tidak rusak, dan tidak saling menempel. Jangan gunakan amplop yang mengandung perekat yang peka terhadap tekanan. Untuk menghindari kemacetan, jangan keluarkan atau masukkan amplop selama mencetak.

### **Untuk memuatkan amplop ke dalam baki 1**

**1.** Buka baki 1.

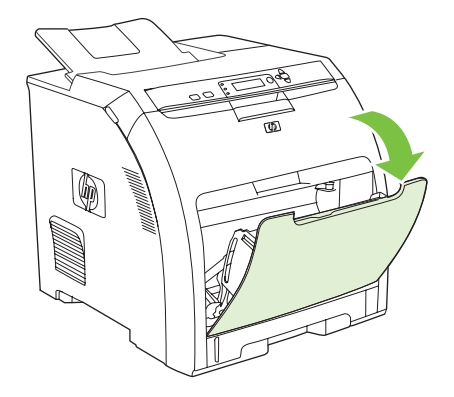

**2.** Geser keluar sambungan baki dan jika perlu buka sambungan baki tambahan.

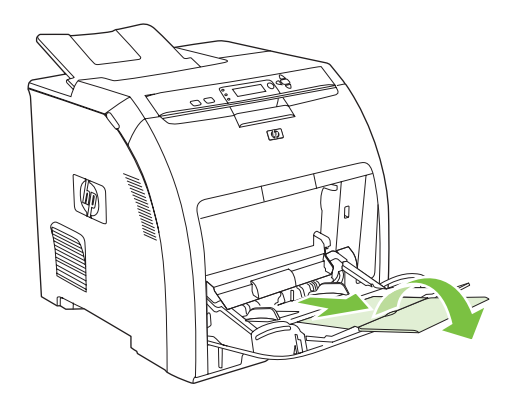

**3.** Atur pemandu lebar kertas.

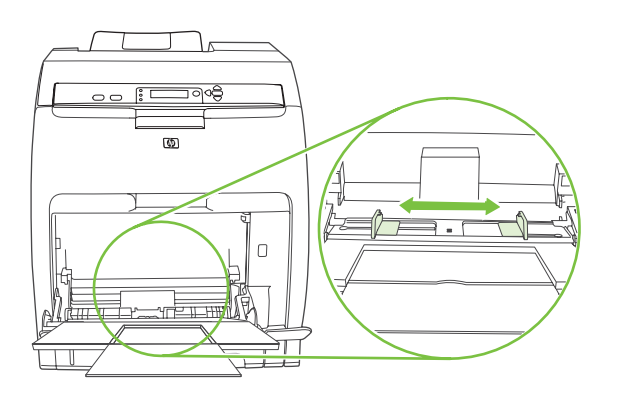

**4.** Muatkan sebanyak 10 amplop dan taruh di tengah-tengah baki 1 dengan sisi yang akan dicetak menghadap ke bawah, tempat perangko pada posisi yang paling jauh dari printer, dan tepi yang pendek mengarah ke printer. Geser amplop ke dalam printer sejauh mungkin tanpa memaksanya.

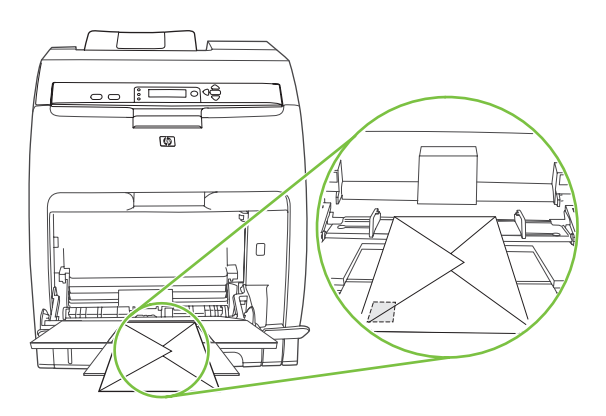

**5.** Atur pemandu hingga menyentuh tumpukan amplop tanpa menekuknya. Pastikan amplop berada pas di bawah tab pada pemandu.

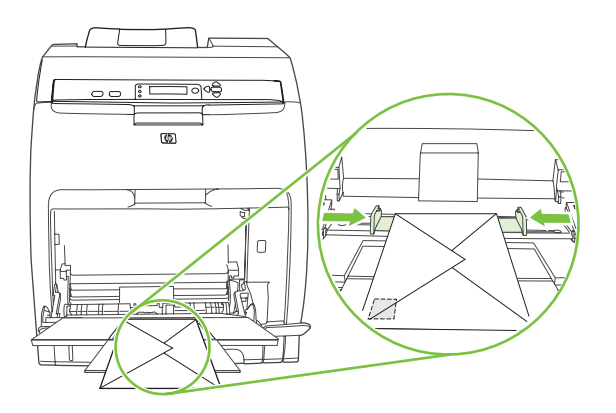

### **Mencetak amplop**

- **1.** Jika baki 1 dikonfigurasi untuk ukuran tertentu, gunakan panel kontrol printer untuk mengatur ukuran kertas untuk baki 1 agar sesuai dengan ukuran amplop yang sedang Anda cetak.
- **2.** Tentukan baki 1 dalam program perangkat lunak.
- **3.** Jika perangkat lunak Anda tidak secara otomatis memformat amplop, tentukan **Landscape** untuk orientasi halaman dalam program perangkat lunak. Gunakan garis panduan dalam tabel berikut untuk mengatur marjin alamat balasan dan tujuan pada amplop Commercial #10 atau amplop DL.

**Perhatikan** Untuk amplop ukuran lainnya, setel pengaturan marjin yang sesuai.

**4.** Klik **Print** [Cetak] dalam program perangkat lunak atau driver printer.

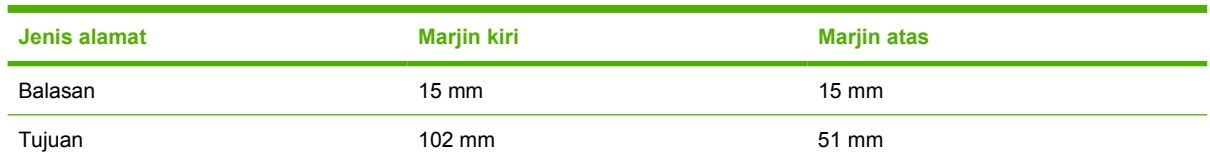

### **Mencetak dari baki 2 dan baki 3**

Baki 2 menampung hingga 250 lembar kertas ukuran standar, sedangkan baki 3 opsional, menampung hingga 500 lembar kertas ukuran standar. Baki 2 dan baki 3 dapat disesuaikan untuk berbagai ukuran. Baki 3 dipasang di bawah baki 2. Apabila baki 3 dipasang, printer mendeteksinya dan mencantumkan baki 3 sebagai pilihan dalam menu panel kontrol **KONFIGURASI PERANGKAT**.

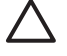

**AWAS** Jalur kertas untuk baki 3 melewati jalur baki 2. Jika baki 2 atau baki 3 tertarik keluar sebagian atau dilepaskan, media dari baki 3 tidak dapat diumpankan ke dalam printer. Hal ini menyebabkan kemacetan pada printer.

### **Memuatkan baki 2**

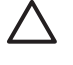

**AWAS** Untuk menghindari kemacetan, jangan sekali-kali membuka atau melepaskan baki selama pencetakan berlangsung.

**1.** Tarik keluar baki 2 dari printer dan keluarkan semua media.

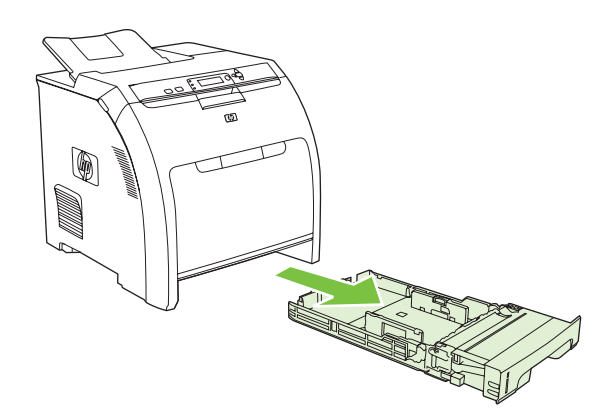

**2.** Geser keluar sambungan keranjang keluaran dari keranjangnya.

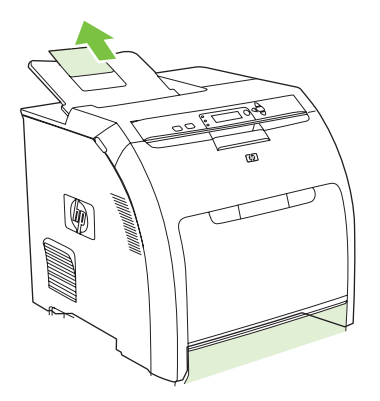

**3.** Atur pemandu lebar hingga tanda panah menunjuk ke ukuran media yang sedang Anda muatkan.

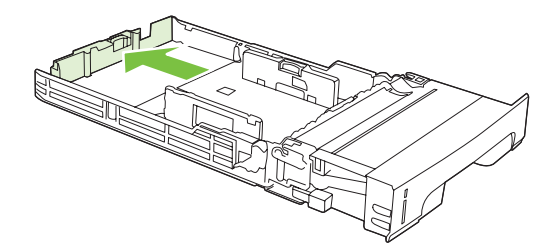

**4.** Pindahkan sisi pemandu lebar hingga tanda panah pada pemandu lebar sebelah kanan menunjuk ke ukuran media yang sedang Anda muatkan.

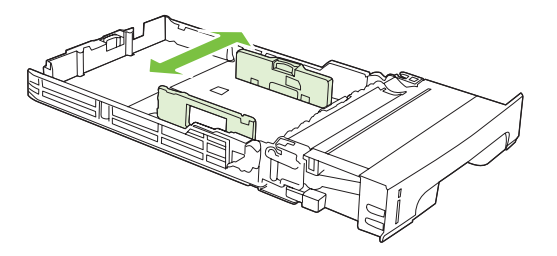

**5.** Muatkan media ke dalam baki. Jika ini adalah kertas khusus, seperti kop surat, muatkan dengan menghadap ke atas dan tepi paling atas mengarah ke bagian depan baki.

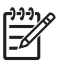

**Perhatikan** Jika Anda mencetak dupleks, lihat [Menggunakan pencetakan 2-sisi](#page-94-0) [\(dupleks\)](#page-94-0) untuk petunjuk pemuatan.

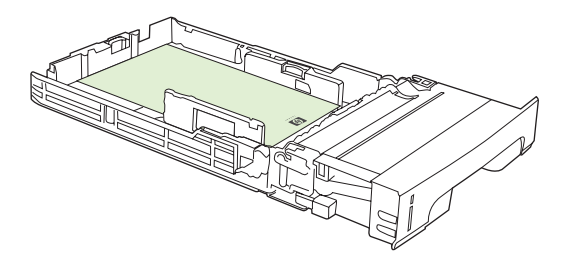

**6.** Pastikan tumpukan media terhampar rata dan berada di bawah tab ketinggian.

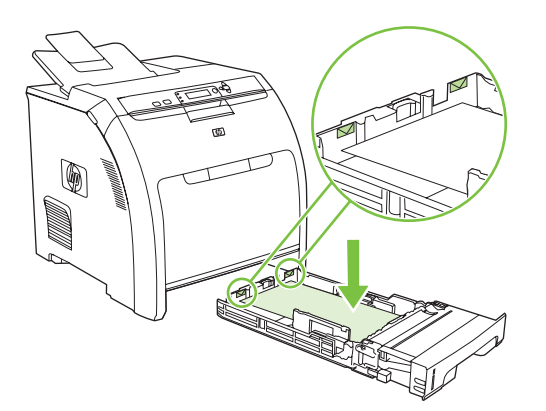

**7.** Geser kembali baki ke dalam printer.

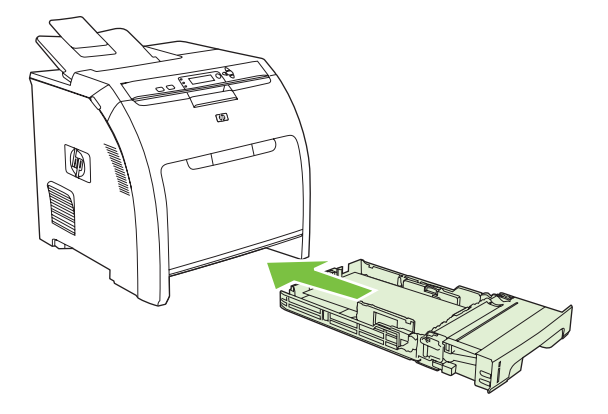

### **Memuatkan baki 3**

**1.** Tarik baki keluar dari printer dan keluarkan semua media.

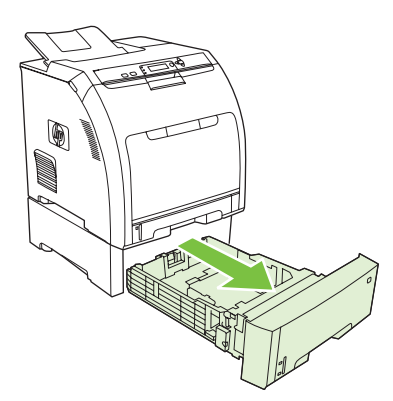

**2.** Angkat sambungan keranjang keluaran.

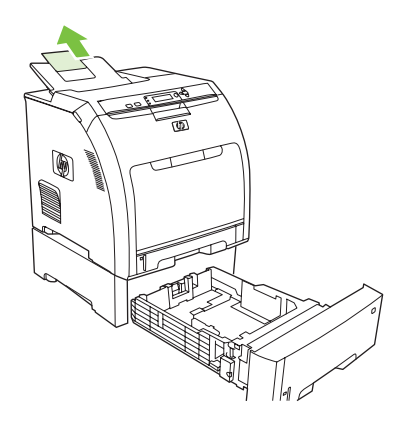

**3.** Atur pemandu lebar hingga tanda panah menunjuk ke ukuran media yang sedang Anda muatkan.

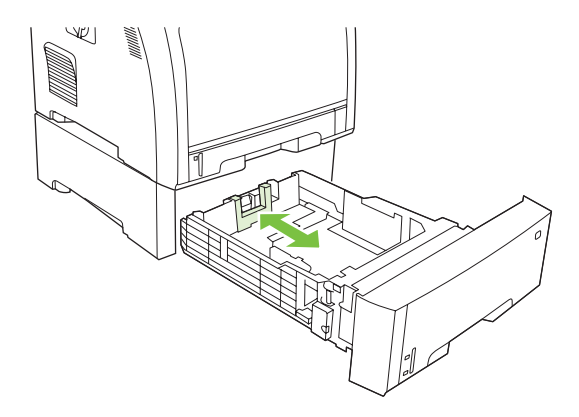

**4.** Pindahkan sisi pemandu lebar hingga tanda panah pada pemandu lebar sebelah kanan menunjuk ke ukuran media yang sedang Anda muatkan.

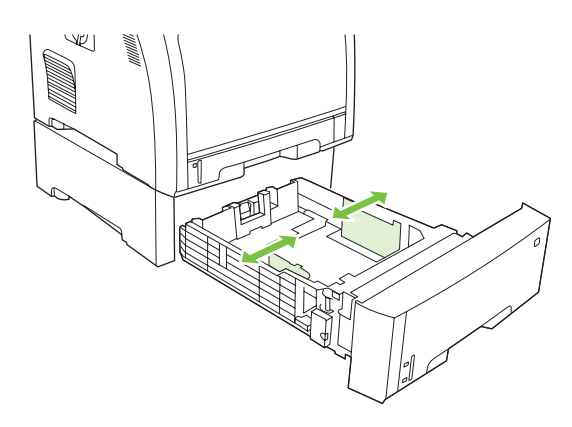

**5.** Muatkan media ke dalam baki. Jika ini adalah kertas khusus, seperti kop surat, muatkan dengan menghadap ke atas dan tepi paling atas mengarah ke bagian depan baki.

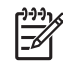

Perhatikan Jika Anda akan mencetak dupleks, lihat [Menggunakan pencetakan 2-sisi](#page-94-0) [\(dupleks\)](#page-94-0) untuk petunjuk pemuatan.

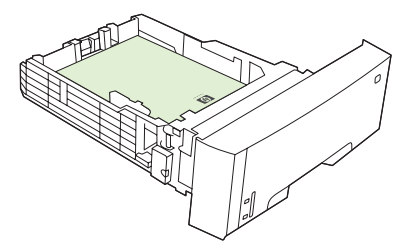

**6.** Pastikan tumpukan kertas terhampar rata dalam baki pada keempat sudutnya dan selalu berada di bawah tab ketinggian.

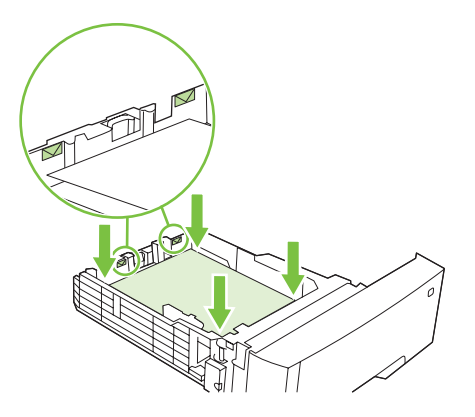

**7.** Geser kembali baki ke dalam printer.

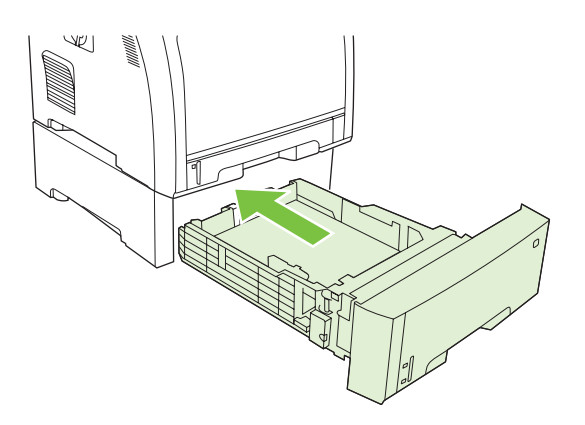

## **Pengindraan jenis media otomatis (modus pengindraan otomatis)**

Printer HP Color LaserJet 3000 dan 3800 Series dapat secara otomatis mengklasifikasikan media ke dalam satu kategori berikut:

- Biasa
- Transparansi
- Glossy [Mengkilap]
- **Extra Heavy Glossy [Kilap Berat Ekstra]**
- Glossy film [Film mengkilap]
- **Berat**
- Cahaya

Sensor jenis media otomatis hanya berfungsi apabila baki itu dikonfigurasi ke **Any Type Plain**[Semua Jenis Biasa]. Mengkonfigurasi baki ke jenis lain apa pun, seperti **Bond** atau **Glossy**, menonaktifkan sensor media dalam baki itu.

**Perhatikan** Wujudkan performa yang optimal dengan fitur pengindraan media otomatis apabila menggunakan media HP asli yang didesain untuk printer HP color LaserJet.

## **Pengindraan baki 1**

#### **Pengindraan lengkap (standar)**

- Printer berhenti pada setiap halaman untuk melakukan pengindraan pada jenis media.
- Inilah modus terbaik untuk menggunakan campuran media dalam satu tugas cetak.

#### **Expanded sensing [Perluasan pengindraan]**

- Setiap kali printer memulai tugas cetak, printer menghentikan halaman pertama untuk melakukan pengindraan jenisnya.
- Printer menganggap, bahwa jenis media halaman kedua dan selanjutnya adalah sama seperti halaman pertama.
- Inilah modus tercepat kedua dan berguna untuk menggunakan tumpukan jenis media yang sama.

#### **Transparansi**

- Printer tidak menghentikan halaman yang manapun untuk melakukan pengindraan, tetapi akan membedakan antara transparansi (Transparency mode) dan kertas (Normal mode).
- Inilah modus tercepat dan berguna untuk pencetakan dalam jumlah yang sangat besar dalam Normal mode [modus Normal].

## **Pengindraan baki 2 atau baki 3**

### **Expanded sensing [Perluasan pengindraan]**

- Printer menghentikan lima halaman pertama yang diumpankan dari setiap baki kertas untuk melakukan pengindraan jenis dan merata-ratakan kelima hasilnya.
- Printer menganggap, bahwa jenis media halaman keenam dan selanjutnya adalah sama, sampai printer dimatikan atau masuk ke sleep mode [modus tidur], atau sampai baki dibuka.

### **Transparency only [Hanya transparansi] (standar)**

- Printer tidak menghentikan halaman yang manapun untuk melakukan pengindraan, tetapi akan membedakan antara transparansi (Transparency mode) dan kertas (Normal mode).
- Inilah modus tercepat dan berguna untuk pencetakan dalam jumlah yang sangat besar dalam Normal mode [modus Normal].

## **Menggunakan fitur pada driver printer Windows**

Apabila Anda mencetak dari program perangkat lunak, banyak fitur produk ini yang tersedia dari driver printer. Untuk informasi lengkap tentang fitur yang tersedia pada driver printer, simak Bantuan Driverprinter. Fitur berikut diuraikan dalam bagian ini:

- Membuat dan menggunakan quick sets [set cepat]
- [Menggunakan watermarks \[tanda air\]](#page-84-0)
- [Mengubah ukuran dokumen](#page-84-0)
- [Mengatur ukuran kertas khusus dari driver printer](#page-85-0)
- [Menggunakan kertas/sampul berbeda](#page-85-0)
- [Mencetak halaman pertama kosong](#page-85-0)
- [Mencetak beberapa halaman pada selembar kertas](#page-86-0)
- [Mengatur opsi warna](#page-86-0)
- [Menggunakan kotak dialog HP Digital Imaging Options \[Opsi Pencitraan Digital HP\]](#page-86-0)
- [Menggunakan tab Services \[Layanan\]](#page-87-0)

 $\mathbb{E}$ **Perhatikan** Pengaturan pada driver printer dan program perangkat lunak umumnya mengesampingkan pengaturan panel-kontrol. Pengaturan program perangkat lunak umumnya mengesampingkan pengaturan driver-printer.

### **Membuat dan menggunakan quick sets [set cepat]**

Gunakan set cepat untuk menyimpan pengaturan driver yang aktif untuk digunakan kembali. Set cepat tersedia pada hampir semua tab driver-printer. Anda dapat menyimpan sampai dengan 25 Print Task Quick Sets [Set Cepat Tugas Pencetakan].

#### **Untuk membuat set cepat**

- **1.** Buka driver printer (simak [Membuka driver printer\)](#page-23-0).
- **2.** Pilih pengaturan cetak yang Anda ingin gunakan.
- **3.** Dalam kotak **Print Task Quick Sets** [Set Cepat Tugas Pencetakan], ketikkan nama untuk set cepat.
- **4.** Klik **Save** [Simpan].

#### **Untuk menggunakan set cepat**

- **1.** Buka driver printer (simak [Membuka driver printer\)](#page-23-0).
- **2.** Pilih set cepat yang Anda ingin gunakan dari daftar buka-bawah **Print Task Quick Sets** [Set Cepat Tugas Pencetakan].
- **3.** Klik **OK**.

<span id="page-84-0"></span>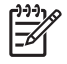

**Perhatikan** Untuk mengembalikan pengaturan standar driver-printer, pilih **Default Print Settings** [Pengaturan Cetak Standar] dari daftar buka-bawah **Print Task Quick Sets** [Set Cepat Tugas Pencetakan].

### **Menggunakan watermarks [tanda air]**

Watermark [tanda air] adalah pernyataan, seperti "Rahasia", yang dicetak di latar belakang semua halaman suatu dokumen.

- **1.** Buka driver printer (simak [Membuka driver printer\)](#page-23-0).
- **2.** Dari tab **Effects** [Efek], klik daftar buka-bawah **Watermarks** [Tanda air].
- **3.** Klik watermark [tanda air] yang Anda ingin gunakan. Untuk membuat watermark [tanda air] baru, klik **Edit**.
- **4.** Jika Anda ingin watermark [tanda air] hanya muncul pada halaman pertama dokumen, klik **First Page Only** [Hanya Halaman Pertama].
- **5.** Klik **OK**.

Untuk menghapus watermark [tanda air], klik **[none]** [tidak ada] dalam daftar buka-bawah **Watermarks** [Tanda air].

### **Mengubah ukuran dokumen**

Gunakan opsi mengubah ukuran dokumen untuk membuat skala dokumen ke dalam persentase dari ukuran normalnya. Anda juga dapat memilih untuk mencetak dokumen pada kertas yang berbeda, dengan atau tanpa skala.

#### **Untuk memperkecil atau memperbesar dokumen**

- **1.** Buka driver printer (simak [Membuka driver printer\)](#page-23-0).
- **2.** Pada tab **Effects** [Efek], di samping **% of Normal Size** [% dari Ukuran Normal] ketikkan persentase yang Anda inginkan untuk memperkecil atau memperbesar dokumen Anda.

Anda juga dapat menggunakan scroll bar [bilah gulir] untuk mengatur persentasenya.

**3.** Klik **OK**.

#### **Untuk mencetak dokumen pada ukuran kertas yang berbeda**

- **1.** Buka driver printer (simak [Membuka driver printer\)](#page-23-0).
- **2.** Pada menu **Effects** [Efek], klik **Print Document On** [Cetak Dokumen Pada].
- **3.** Pilih ukuran kertas yang akan dicetak.
- **4.** Untuk mencetak dokumen ke ukuran kertas sasaran tanpa mengatur skalanya, pastikan bahwa opsi **Scale to Fit** [Skala Pengepasan] *tidak* dipilih.
- **5.** Klik **OK**.

## <span id="page-85-0"></span>**Mengatur ukuran kertas khusus dari driver printer**

- **1.** Buka driver printer (simak [Membuka driver printer\)](#page-23-0).
- **2.** Pada tab **Paper** [Kertas] atau **Paper/Quality** [Kertas/Kualitas], klik **Custom** [Khusus].
- **3.** Pada jendela layar **Custom Paper Size** [Ukuran Halaman Khusus], ketikkan nama ukuran khusus tersebut.
- **4.** Ketikkan panjang dan lebar ukuran-kertas. Jika ukuran yang Anda atur terlalu kecil atau terlalu besar, driver secara otomatis menyesuaikan dengan ukuran minimal atau maksimal yang diperbolehkan.
- **5.** Bila perlu, klik tombol ini untuk mengubah unit pengukuran antara milimeter dan inci.
- **6.** Klik **Save** [Simpan].
- **7.** Klik **Close** [Tutup]. Nama yang Anda simpan ditampilkan dalam daftar ukuran-kertas untuk penggunaan mendatang.

### **Menggunakan kertas/sampul berbeda**

Ikuti petunjuk ini untuk mencetak halaman pertama yang berbeda dari kertas lain dalam pekerjaan cetakan ini.

- **1.** Buka driver printer (simak [Membuka driver printer\)](#page-23-0).
- **2.** Pada tab **Paper** [Kertas] atau **Paper/Quality** [Kertas/Kualitas], pilih kertas yang sesuai untuk halaman pertama dari pekerjaan cetakan.
- **3.** Klik **Use Different Paper/Covers** [Gunakan Kertas/Sampul yang berbeda].
- **4.** Dalam kotak daftar, klik halaman atau sampul yang Anda ingin cetak pada kertas berbeda.
- **5.** Untuk mencetak sampul depan atau belakang, Anda juga harus memilih **Add Blank or Preprinted Cover** [Tambahkan Sampul Kosong atau Pracetak].
- **6.** Pilih jenis atau sumber kertas yang sesuai untuk halaman lain dari pekerjaan cetakan tersebut.

**Perhatikan** Ukuran kertas harus sama untuk semua halaman pekerjaan cetakan.

### **Mencetak halaman pertama kosong**

- **1.** Buka driver printer (simak [Membuka driver printer\)](#page-23-0).
- **2.** Pada tab **Paper** [Kertas] atau **Paper/Quality** [Kertas/Kualitas], klik **Use Different Paper/Covers** [Gunakan Kertas/Sampul Berbeda].
- **3.** Pada kotak daftar, klik **Front Cover** [Sampul Depan].
- **4.** Klik **Add Blank or Preprinted Cover** [Tambahkan Sampul Kosong atau Pracetak].

### <span id="page-86-0"></span>**Mencetak beberapa halaman pada selembar kertas**

Anda dapat mencetak lebih dari satu halaman pada selembar kertas.

- **1.** Buka driver printer (lihat [Membuka driver printer\)](#page-23-0).
- **2.** Klik tombol **Finishing** [Pengolahan Akhir].
- **3.** Dalam bagian untuk **Document Options** [Opsi Dokumen], pilih jumlah halaman yang Anda ingin cetak per lembar [1, 2, 4, 6, 9, atau 16].
- **4.** Jika jumlah halaman lebih besar dari 1, pilih opsi yang benar untuk **Print Page Borders** [Cetak Garis Tepi Halaman] dan **Page Order** [Urutan Halaman].
- **5.** Klik **OK**. Produk ini telah diatur untuk mencetak jumlah halaman per lembar yang telah Anda pilih.

### **Mengatur opsi warna**

Opsi pada tab **Color** [Warna] mengontrol bagaimana warna ditafsirkan dan dicetak dari program perangkat lunak. Anda dapat memilih opsi warna **Automatic** [Otomatis] atau **Manual** [Manual].

- Pilih **Automatic** [Otomatis] untuk mengoptimalkan pengaturan warna dan paruh nada untuk teks, grafis, dan foto. Pengaturan **Automatic** [Otomatis] memberi opsi warna tambahan untuk program dan sistem operasi yang mendukung sistem manajemen-warna. Pengaturan ini dianjurkan untuk mencetak semua dokumen warna.
- Pilih **Manual** [Manual] untuk mengatur warna dan modus halftone [paruh nada] untuk teks, grafis, dan foto. Jika Anda menggunakan driver PCL, Anda dapat mengatur data RGB. Jika Anda menggunakan driver PS, Anda dapat mengatur data RGB atau CMYK.

#### **Untuk mengatur opsi warna**

- **1.** Buka driver printer (lihat [Membuka driver printer\)](#page-23-0).
- **2.** Klik tab **Color** [Warna].
- **3.** Dalam daerah **Color Options** [Opsi Warna], pilih opsi yang Anda ingin gunakan.
- **4.** Jika Anda memilih **Manual** [Manual], klik **Settings** [Pengaturan] untuk membuka kotak dialog **Color Settings** [Pengaturan Warna]. Atur masing-masing pengaturan untuk teks, grafis, dan foto. Anda juga dapat membuat pengaturan umum pencetakan. Klik **OK**.
- **5.** Di daerah **Color Themes** [Tema Warna], pilih opsi **RGB Color** [Warna RGB] yang Anda ingin gunakan.
- **6.** Klik **OK**.

### **Menggunakan kotak dialog HP Digital Imaging Options [Opsi Pencitraan Digital HP]**

Gunakan **HP Digital Imaging Options** [Opsi Pencitraan Digital HP] untuk mencetak foto dan gambar berkualitas lebih baik.

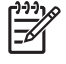

**Perhatikan HP Digital Imaging Options** [Opsi Pencitraan Digital HP] tersedia untuk Windows 2000, Windows XP, dan Windows Server 2003.

<span id="page-87-0"></span>Opsi berikut ini tersedia pada pada kotak dialog **HP Digital Imaging Options** [Opsi Pencitraan Digital HP]:

- **Contrast Enhancement** [Peningkatan Kontras]: Meningkatkan warna dan kontras untuk foto yang buram. Klik **Automatic** [Otomatis] untuk memungkinkan perangkat lunak printer mencerahkan bidang foto yang perlu diatur.
- **Digital Flash** [Lampu Kilat Digital]: Mengatur pencahayaan bidang gelap foto untuk menonjolkan rinciannya. Klik **Automatic** [Otomatis] untuk memungkinkan perangkat lunak printer menyeimbangkan terang dan gelap.
- **SmartFocus** [Fokus Cerdas]: Meningkatkan kualitas dan kejelasan gambar resolusi rendah seperti yang di-download dari Internet. Klik **On** [Aktif] untuk memungkinkan perangkat lunak printer mempertajam rincian gambar.
- **Sharpness** [Ketajaman]: Mengatur ketajaman gambar sesuai preferensi Anda. Klik **Automatic** [Otomatis] untuk memungkinkan perangkat lunak printer mengatur level ketajaman gambar.
- **Smoothing** [Penghalusan]: Memperhalus gambar. Klik **Automatic** [Otomatis] untuk memungkinkan perangkat lunak printer mengatur level kehalusan gambar.

### **Membuka kotak dialog HP Digital Imaging Options [Opsi Pencitraan Digital HP]**

- **1.** Buka kotak dialog **Printer Properties** [Properti Printer].
- **2.** Klik tab **Paper/Quality** [Kertas/Kualitas], kemudian klik tombol **HP Digital Imaging** [Pencitraan Digital HP].

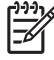

**Perhatikan** Jika Anda menginstal perangkat lunak HP Image Zone, Anda dapat menggunakannya untuk mengedit dan lebih meningkatkan foto digital.

## **Menggunakan tab Services [Layanan]**

**Perhatikan** Tab **Services** [Layanan] tidak tersedia untuk Windows 9x.

Jika produk terhubung ke jaringan, gunakan tab **Services** [Layanan] untuk mendapatkan informasi produk dan status-persediaan. Klik ikon **Device and Supplies status** [Perangkat dan Status persediaan] untuk membuka halaman **Device Status** [Status Perangkat] dari Server Web Terpadu HP. Halaman ini menampilkan status terbaru produk, persentase sisa masa pakai masing-masing persediaan, dan informasi untuk memesan persediaan.

## **Menggunakan fitur pada driver printer Macintosh**

Apabila Anda mencetak dari program perangkat lunak, banyak fitur printer ini yang tersedia dari driver printer. Untuk informasi lengkap tentang fitur yang tersedia pada driver printer, simak Bantuan Driverprinter. Fitur berikut diuraikan dalam bagian ini:

- Membuat dan menggunakan preset [pra-setel] pada Mac OS X
- Mencetak halaman sampul
- [Mencetak beberapa halaman pada selembar kertas](#page-89-0)
- [Mengatur opsi warna](#page-89-0)

**Perhatikan** Pengaturan pada driver printer dan program perangkat lunak umumnya mengesampingkan pengaturan panel-kontrol. Pengaturan program perangkat lunak umumnya mengesampingkan pengaturan driver-printer.

### **Membuat dan menggunakan preset [pra-setel] pada Mac OS X**

Gunakan preset [pra-setel] menyimpan pengaturan driver yang aktif untuk digunakan kembali.

#### **Untuk membuat preset [pra-setel]**

- **1.** Buka driver printer (simak [Membuka driver printer\)](#page-23-0).
- **2.** Pilih pengaturan cetak.
- **3.** Pada kotak **Presets** [Pra-setel], klik **Save as** [Simpan sebagai] dan ketikkan nama untuk preset [pra-setel].
- **4.** Klik **OK**.

#### **Untuk menggunakan preset [pra-setel]**

- **1.** Buka driver printer (simak [Membuka driver printer\)](#page-23-0).
- **2.** Pada menu **Presets** [Pra-setel], pilih preset [pra-setel] yang Anda ingin gunakan.

**Perhatikan** Untuk menggunakan pengaturan standar driver-printer, pilih preset [pra-setel] **Standard** [Standar].

### **Mencetak halaman sampul**

Anda dapat mencetak halaman sampul terpisah untuk dokumen Anda yang dilengkapi pesan tertentu (misalnya "Rahasia").

- **1.** Buka driver printer (simak [Membuka driver printer\)](#page-23-0).
- **2.** Pada menu pop-up (munculan) **Cover Page** [Halaman Sampul] atau **Paper/Quality** [Kertas/ Kualitas], pilih apakah akan mencetak halaman sampul **Before Document** [Sebelum Dokumen] atau **After Document** [Setelah Dokumen].
- **3.** Jika Anda menggunakan Mac OS X, pada menu pop-up (munculan) **Cover Page Type** [Jenis Halaman Sampul], pilih pesan yang Anda ingin cetak pada halaman sampul.

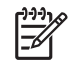

**Perhatikan** Untuk mencetak halaman sampul kosong, pilih **Standard** [Standar] sebagai **Cover Page Type** [Jenis Halaman Sampul].

### <span id="page-89-0"></span>**Mencetak beberapa halaman pada selembar kertas**

Anda dapat mencetak lebih dari satu halaman pada selembar kertas. Fitur ini menyediakan cara yang efektif-biaya untuk mencetak halaman draft.

- **1.** Buka driver printer (simak [Membuka driver printer\)](#page-23-0).
- **2.** Klik menu pop-up (munculan) **Layout** [Tata Letak].
- **3.** Di samping **Pages per Sheet** [Halaman per Lembar], pilih jumlah halaman yang Anda ingin cetak per lembar [1, 2, 4, 6, 9, atau 16].
- **4.** Di samping **Layout Direction** [Arah Tata Letak], pilih urutan dan penempatan halaman pada lembaran.
- **5.** Di samping **Borders** [Garis Tepi], pilih jenis garis tepi untuk dicetak di sekeliling semua halaman pada lembaran.

### **Mengatur opsi warna**

Gunakan menu **Color Options** [Opsi Warna] untuk mengontrol bagaimana warna ditafsirkan dan dicetak dari program perangkat lunak.

- **1.** Buka driver printer (simak [Membuka driver printer\)](#page-23-0).
- **2.** Klik menu pop-up (munculan) **Color Options** [Opsi Warna].
- **3.** Jika Anda menggunakan Mac OS X, klik **Show Advanced Options** [Tampilkan Opsi Lanjut].
- **4.** Atur masing-masing pengaturan untuk teks, grafis, dan foto.

## **Mencetak pada media khusus**

Gunakan petunjuk ini untuk mencetak pada jenis media khusus.

### **Transparansi**

- Pegang transparansi di bagian tepinya. Minyak dari jari-jari Anda yang menempel pada transparansi dapat menimbulkan masalah kualitas cetak.
- Gunakan hanya transparansi overhead yang dianjurkan untuk digunakan dalam printer ini. Hewlett-Packard menganjurkan penggunaan HP Color LaserJet Transparencies pada printer ini. Produk HP dirancang untuk saling bekerja sama agar memberikan hasil cetak yang terbaik.
- Dalam aplikasi perangkat lunak atau driver printer, pilih **TRANSPARANSI** sebagai jenis media atau cetak dari baki yang dikonfigurasi untuk transparansi.

**AWAS** Transparansi yang tidak dirancang untuk pencetakan LaserJet akan meleleh dalam printer dan menyebabkan kerusakan printer. Jangan gunakan transparansi yang dirancang untuk pencetakan monokrom.

## **Kertas mengkilap**

- Dari aplikasi perangkat lunak atau driver, pilih **GLOSSY [MENGKILAP]** sebagai jenis media, atau cetak dari baki yang dikonfigurasi untuk kertas mengkilap
	- **Printer HP Color LaserJet 3600 dan 3800 Series**: Pilih **GLOSSY [MENGKILAP]** untuk media yang beratnya hingga 120 g/m2. Pilih **Heavy Glossy [Kilap Berat]** untuk media yang beratnya hingga 163 g/m2. Pilih **Extra Heavy Glossy [Mengkilap Ekstra Tebal ]** untuk media yang beratnya hingga 176 g/m2.
	- **Printer HP Color LaserJet 3000 Series**: Pilih **GLOSSY [MENGKILAP]** untuk media yang beratnya hingga 120 g/m2.
- Pengaturan tersebut akan mempengaruhi semua tugas cetak, karena itu penting untuk mengembalikan printer ke pengaturan semula apabila tugas telah dicetak. Lihat [Mengkonfigurasi](#page-68-0) [baki](#page-68-0) untuk informasi lebih lanjut.

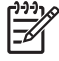

**Perhatikan** Hewlett-Packard menganjurkan penggunaan kertas HP Color LaserJet Soft Gloss pada printer ini. Produk HP dirancang untuk saling bekerja sama agar memberikan hasil cetak terbaik. Jika kertas HP Color LaserJet Soft Gloss tidak digunakan pada printer ini, kualitas cetak bisa jadi terkorbankan.

### **Kertas berwarna**

- Kertas berwarna harus sama tinggi kualitasnya dengan kertas xerografik putih.
- Pigmen yang digunakan harus dapat bertahan pada suhu peleburan printer 190° C selama 0,1 detik tanpa pemudaran.
- Jangan menggunakan kertas dengan lapisan berwarna yang ditambahkan setelah kertas diproduksi.
- Printer ini menciptakan warna dengan pola pencetakan bintik-bintik, melapisi dan membedakan masing-masing ruang warna tersebut untuk menghasilkan warna yang beragam. Dengan

meragamkan bayangan atau warna pada kertas, akan mempengaruhi bayang-bayang warna yang tercetak.

### **Amplop**

**Perhatikan** Amplop dapat dicetak hanya dari Baki 1. Atur ukuran media baki ke ukuran amplop tertentu. Lihat [Mencetak amplop dari baki 1.](#page-73-0)

Ikuti petunjuk berikut untuk membantu memastikan pencetakan yang benar pada amplop dan mencegah kemacetan printer:

- Jangan memasukkan lebih dari 10 amplop ke dalam Baki 1.
- $\bullet$  Nilai berat amplop tidak boleh melebihi 90 g/m<sup>2</sup>.
- Amplop harus terhampar rata.
- Jangan menggunakan amplop yang berjendela atau berpenjepit.
- **Amplop tidak boleh terlipat dan berkerut agar tidak rusak.**
- Amplop dengan stiker berperekat yang dapat terkelupas harus menggunakan perekat yang dapat bertahan terhadap panas dan tekanan proses peleburan printer.
- Amplop harus dimuatkan dengan menghadap ke bawah dan bagian atas amplop di sebelah kiri, serta tepi yang pendek diumpankan terlebih dulu ke dalam printer.

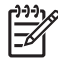

**Perhatikan** Dalam lingkungan yang kelembabannya tinggi, tepi panjang amplop harus dicetak terlebih dulu untuk mencegah amplop terekat selama pencetakan. Untuk pencetakan tepi panjang, tepi panjang amplop harus dimasukkan terlebih dulu, menghadap ke bawah. Lihat [Mencetak amplop dari baki 1.](#page-73-0)

### **Label**

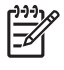

**Perhatikan** Baik dalam aplikasi maupun driver printer, pilih **Labels (Label)** sebagai jenis media, atau konfigurasikan Baki 1 untuk label. Lihat [Mengkonfigurasi baki.](#page-68-0)

- Pastikan, bahwa bahan perekat label dapat menahan suhu setinggi 190° C selama 0,1 detik.
- Pastikan tidak ada bagian perekat amplop yang terkelupas di antara label. Bidang yang tekelupas dapat menyebabkan label menempel selama pencetakan sehingga dapat menyebabkan kertas macet. Perekat yang terkelupas juga dapat menyebabkan kerusakan pada komponen printer.
- Jangan mengumpan ulang lembaran label.
- Pastikan, bahwa label terhampar rata.
- Jangan menggunakan label yang kusut, bergelembung atau rusak.

## **Kertas tebal**

- Setiap baki akan bisa mencetak sebagian besar media tebal yang tidak melebihi 105 g/m<sup>2</sup>.
- Gunakan stok kartu (135 g/m<sup>2</sup> s/d 176 g/m<sup>2</sup>) hanya pada baki 1.
- Baik pada aplikasi perangkat lunak atau driver printer, pilih **Heavy** (106 g/m2 s/d 163 g/m2) atau **Cardstock** (135 g/m<sup>2</sup> s/d 176 g/m<sup>2</sup>) sebagai jenis media, atau cetak dari baki yang dikonfigurasikan untuk kertas tebal. Pengaturan tersebut akan mempengaruhi semua tugas cetak, karena itu penting untuk mengembalikan printer ke pengaturan semula setelah pekerjaan selesai dicetak. Lihat [Mengkonfigurasi baki.](#page-68-0)

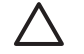

**AWAS** Pada umumnya, jangan menggunakan kertas yang lebih tebal daripada spesifikasi media yang direkomendasikan untuk printer ini. Jika hal tersebut dilakukan, maka dapat menyebabkan kesalahan pengumpanan, kemacetan kertas, kualitas cetak yang berkurang dan keausan mekanis yang berlebihan. Meski demikian, sejumlah media yang lebih tebal seperti HP Cover Stock aman untuk digunakan.

## **kertas HP LaserJet Tough**

- Gunakan hanya kertas HP LaserJet Tough pada printer ini. Produk HP dirancang untuk saling bekerja sama agar memberikan hasil cetak yang terbaik.
- Pegang kertas HP LaserJet Tough pada kedua ujungnya. Minyak dari jari-jari Anda yang menempel pada kertas HP LaserJet Tough dapat menimbulkan masalah pada kualitas cetak.
- Baik pada aplikasi perangkat lunak atau driver printer, pilih **Kertas Kasar** sebagai jenis media atau cetak dari baki yang dikonfigurasikan untuk kertas HP LaserJet Tough.

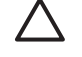

**AWAS** Media transparansi yang tidak dirancang untuk pencetakan LaserJet akan meleleh di dalam printer dan menyebabkan kerusakan printer.

### **Formulir pra-cetak dan kop surat**

- Formulir dan kertas kop surat harus dicetak dengan tinta tahan panas yang tidak akan lumer, menguap atau mengeluarkan emisi berbahaya jika terkena suhu peleburan printer yang mencapai kira-kira 190° C atau selama 0,1 detik.
- Tinta tidak boleh mudah terbakar dan berpengaruh buruk terhadap rol printer.
- Formulir dan kertas kop surat harus tertutup rapat di dalam bungkus kedap lembab untuk mencegah perubahan selama penyimpanan.
- Sebelum memuatkan kertas pra-cetak, pastikan bahwa tinta pada kertas sudah kering. Selama proses peleburan, tinta basah dapat luruh dari kertas pra-cetak.
- Apabila mengerjakan pencetakan 2-sisi (dupleks), muatkan formulir dan kop surat pra-cetak ke dalam baki 2 dan baki 3, menghadap ke bawah dan tepi paling atas mengarah ke belakang baki. Untuk memuatkan formulir pra-cetak dan kertas kop surat ke dalam baki 1, masukkan dengan menghadap ke bawah, tepi paling bawah mengumpan terlebih dulu.
- Jika mencetak 1-sisi (simpleks), muatkan formulir pra-cetak dan kertas kop surat ke dalam baki 2 atau baki 3 yang menghadap ke atas dengan tepi halaman paling atas pada bagian depan baki. Untuk memuatkan formulir pra-cetak dan kertas kop surat ke dalam baki 1, masukkan formulir ke dalam baki dengan sisi yang akan dicetak menghadap ke bawah, dan tepi bawah mengumpan terlebih dulu.

## **Kertas daur ulang**

Printer ini mendukung penggunaan kertas daur ulang. Kertas daur ulang harus memenuhi spesifikasi kertas standar. Lihat *Panduan Spesifikasi Media Cetak Keluarga Printer HP LaserJet*. Hewlett-Packard menganjurkan agar kandungan kayu dalam kertas daur ulang tidak lebih dari 5 persen.

## <span id="page-94-0"></span>**Menggunakan pencetakan 2-sisi (dupleks)**

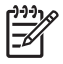

**Perhatikan** Pencetakan dua-sisi tersedia untuk printer HP Color LaserJet 3000dn, 3000dtn, 3600dn, 3800dn, dan 3800dtn .

Printer ini dapat mencetak pada kedua sisi kertas. Jika printer tidak dilengkapi dengan pencetakan 2 sisi otomatis, lihat [Pencetakan 2-sisi manual .](#page-95-0)

### **Pencetakan 2-sisi otomatis**

**Perhatikan** Anda harus menentukan opsi pencetakan 2-sisi otomatis dalam program perangkat lunak atau dalam driver printer agar dapat mencetak pada kedua sisi halaman.

Lakukan langkah berikut untuk menggunakan pencetakan 2-sisi:

- Verifikasi, bahwa driver printer dikonfigurasi untuk pencetakan 2-sisi. (Untuk petunjuk, lihat Help [Bantuan] online untuk driver printer.)
- Pilih opsi pencetakan 2-sisi yang sesuai dalam perangkat lunak printer, termasuk orientasi dan penjilidan halaman.
- Untuk jenis media tertentu, antara lain, transparansi, label, stok kartu dan film mengkilap, tidak terdukung untuk pencetakan 2-sisi.
- Untuk hasil terbaik, hindari pencetakan 2-sisi pada kertas yang bertekstur kasar dan sangat tebal.
- Apabila menggunakan pencetakan 2-sisi, muatkan formulir pra-cetak dan kop surat ke dalam baki 1 menghadap ke atas dan tepi dasar halaman diumpankan terlebih dulu. Muatkan formulir dan kop surat pra-cetak ke dalam baki 2 dan baki 3, menghadap ke bawah dan tepi paling atas mengarah ke belakang baki.

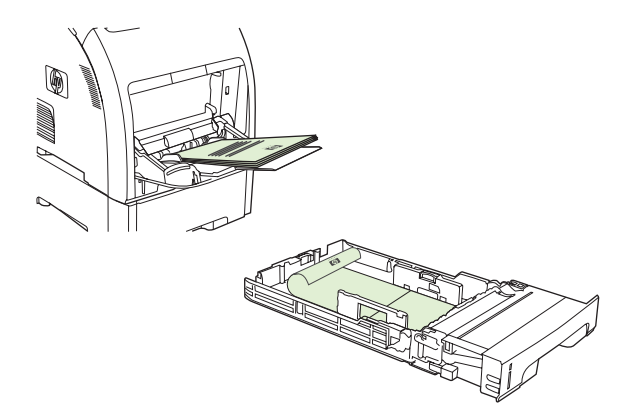

**Perhatikan** Pemuatan formulir dan kop surat pra-cetak untuk pencetakan 2-sisi berbeda dari pemuatan untuk pencetakan 1-sisi.

**Perhatikan** Apabila melakukan pencetakan dua-sisi (duplexing), printer mencetak pada sisi pertama halaman kemudian memindahkan lembar halaman ke dalam keranjang keluaran untuk beberapa saat. Kemudian, printer menarik kembali halaman itu ke dalam printer untuk mencetak sisi kedua. Pastikan, bahwa halaman sudah selesai dicetak sebelum mengambilnya dari keranjang keluaran. Menarik kertas dari keranjang sewaktu printer sedang mencoba menarik kembali halaman itu ke dalam printer, bisa menyebabkan kemacetan.

## <span id="page-95-0"></span>**Pengaturan panel kontrol untuk pencetakan 2-sisi otomatis**

Banyak program perangkat lunak menyertakan pengaturan pencetakan 2-sisi. Jika program perangkat lunak atau driver printer Anda *tidak* menyertakan opsi pencetakan 2-sisi, Anda dapat menyesuaikan pengaturan ini melalui panel kontrol. Pengaturan standar pabrik adalah **MATI**.

**AWAS** Jangan gunakan pencetakan 2-sisi saat mencetak pada label, transparansi atau kertas mengkilap. Penggunaan media semacam itu dapat menyebabkan kerusakan parah pada printer.

### **untuk mengaktifkan atau menonaktifkan pencetakan 2-sisi dari panel kontrol**

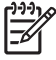

**Perhatikan** Mengubah pengaturan pencetakan 2-sisi dari panel kontrol printer akan mempengaruhi semua tugas cetak. Bilamana memungkinkan, ubah pengaturan pencetakan 2 sisi dalam program perangkat lunak atau driver printer.

Untuk memilih pencetakan 2-sisi dari driver printer, driver harus dikonfigurasi dulu dengan benar. (Untuk petunjuk, lihat Help [Bantuan] online untuk driver printer.)

- **1.** Tekan Menu.
- **2.** Tekan **v** untuk menonjolkan **KONFIGURASI PERANGKAT**, kemudian tekan  $\checkmark$ .
- **3.** Tekan  $\times$  untuk memilih **MENCETAK**.
- **4.** Tekan **v** untuk menonjolkan **DUPLEKS**, kemudian tekan  $\times$ .
- **5.** Tekan ▲ atau ▼ untuk memilih **HIDUP** untuk mengaktifkan pencetakan 2-sisi atau MATI untuk menonaktifkan pencetakan 2-sisi, kemudian tekan  $\times$ .
- **6.** Tekan Menu untuk kembali ke status **Siap**.

## **Opsi untuk penjilidan pekerjaan pencetakan 2-sisi**

Sebelum mencetak dokumen 2-sisi, gunakan driver printer untuk menentukan tepi yang akan Anda jilid untuk hasil akhir dokumen Anda. Penjilidan tepi panjang atau buku adalah layout yang umum digunakan untuk buku. Penjilidan tepi pendek atau tablet adalah penjilidan kalender pada umumnya.

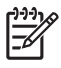

**Perhatikan** Pengaturan standar adalah menjilid tepi panjang untuk halaman dalam orientasi portrait [potret]. Untuk mengubah ke penjilidan tepi pendek, pilih kotak centang **Flip Pages Up** [Balik Halaman ke Atas].

### **Pencetakan 2-sisi manual**

Untuk mencetak dokumen yang dicetak pada kedua sisinya pada media yang ukuran dan jenisnya tidak terdukung (lihat <u>Spesifikasi media cetak</u>), atau jika printer tidak mendukung pencetakan 2-sisi otomatis, datangi printer dan masukkan kembali kertas secara manual setelah sisi pertama dicetak.

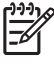

**Perhatikan** Media yang rusak atau yang digunakan ulang, dapat menyebabkan kemacetan dan tidak boleh digunakan.

### **Untuk mencetak secara manual pada dua sisi (dupleks)**

**1.** Untuk baki 1, muatkan kertas kop surat menghadap ke atas, dan tepi dasar diumpankan terlebih dulu.

Untuk baki 2 (baki 250 lembar) atau baki 3 (baki 500 lembar), muatkan kertas kop surat menghadap ke bawah, dan tepi paling atas mengarah ke belakang baki.

- **2.** Buka driver printer.
- **3.** Pilih ukuran dan jenis yang sesuai.
- **4.** Pada tab **Finishing** [Penyelesaian], pilih **Print on Both Sides (Manually)** [Cetak pada Kedua Sisi (Secara Manual)].
- **5.** Klik **OK**.
- **6.** Buka printer. Apabila prompt **PENGUMPANAN MANUAL** muncul, keluarkan semua kertas kosong dari baki 1. Keluarkan tumpukan cetakan dari keranjang keluaran dan masukan tumpukan dengan sisi yang sudah dicetak menghadap ke atas, tepi dasar mengumpan *terlebih dulu*. Anda *harus* mencetak sisi kedua dari baki 1.

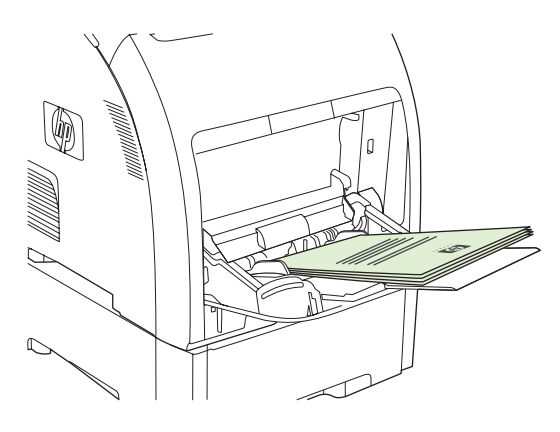

**Perhatikan** Jangan membuang lembar kosong apa pun dari tumpukan yang telah dicetak.

**7.** Jika diarahkan oleh pesan pada panel kontrol, tekan  $\times$ .

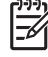

**Perhatikan** Jika jumlah lembaran melebihi kapasitas baki 1 untuk tugas cetak dupleks manual, umpankan 100 lembar teratas terlebih dulu, dan tekan  $\leq$ . Jika diarahkan, umpankan 100 lembar berikutnya dan tekan  $\vee$ . Ulangi seperlunya sampai semua lembar dari tumpukan cetakan sudah dimuatkan ke dalam baki 1.

## **Mengatur situasi pencetakan khusus**

### **Mencetak halaman pertama yang berbeda**

Terapkan prosedur berikut untuk mencetak halaman pertama dokumen pada jenis media yang berbeda dari lembar dokumen sisanya. Contohnya, Anda dapat mencetak halaman pertama dokumen pada kertas kop surat dan sisanya pada kertas biasa.

- **1.** Dari program perangkat lunak atau driver printer, tentukan satu baki untuk halaman pertama dan baki yang lain untuk halaman sisanya.
- **2.** Muatkan media khusus ke dalam baki yang telah Anda tentukan dalam langkah 1.
- **3.** Muatkan media untuk sisa halaman dokumen ke dalam baki yang lain.
- **4.** Cetak dokumen.

Anda juga dapat mencetak pada media yang berbeda dengan menggunakan panel kontrol printer atau driver printer untuk mengatur jenis media yang dimuatkan ke dalam baki kemudian memilih halaman pertama dan sisanya menurut jenis media.

### **Mencetak media ukuran-custom**

Printer ini mendukung pencetakan satu sisi dan dupleks manual pada media ukuran-custom[tersesuai]. Baki 1 mendukung ukuran media dari 76 x 127 mm s/d 216 x 356 mm. Baki 2 dan baki 3 mendukung ukuran media dari 148 x 210 mm s/d 215,9 x 355,6 mm.

Apabila mencetak pada media ukuran-custom, dan baki 1 dikonfigurasi dalam panel kontrol printer sebagai **BAKI X JENIS= APA PUN** dan **BAKI X UKURAN= APA PUN**, printer akan mencetak pada media apa pun yang dimuatkan dalam baki.

Sejumlah aplikasi perangkat lunak dan driver printer memungkinkan Anda menentukan dimensi kertas berukuran custom. Pastikan Anda menetapkan ukuran media yang benar dalam kotak dialog pengaturan halaman dan kotak dialog cetak. Jika perangkat lunak Anda tidak memungkinkan hal ini, tentukan dimensi ukuran media custom dalam menu panel kontrol **PENANGANAN KERTAS** . Lihat [Menu Penanganan Kertas](#page-37-0) untuk informasi lebih lanjut.

Jika program perangkat lunak meminta Anda untuk menghitung marjin media ukuran-custom, lihat Help [Bantuan] online untuk program itu.

### **Menghentikan permintaan cetak**

Anda dapat menghentikan permintaan cetak dengan menggunakan panel kontrol printer atau menggunakan program perangkat lunak. Untuk petunjuk tentang cara menghentikan permintaan cetak dari komputer pada jaringan, lihat Help [Bantuan] online untuk perangkat lunak jaringan tertentu.

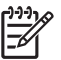

**Perhatikan** Penghentian ini bisa berlangsung beberapa waktu untuk menghapus semua pencetakan setelah Anda membatalkan tugas cetak.

### **Untuk menghentikan tugas cetak yang sedang aktif dari panel kontrol printer**

- **1.** Tekan Berhenti pada panel kontrol printer.
- **2.** Tekan ▼ untuk menonjolkan **Cancel Current Job** [Batalkan Tugas Cetak yang Aktif], kemudian tekan  $\checkmark$  untuk membatalkannya.

Jika proses pencetakan tugas cetak sudah terlalu jauh, mungkin Anda tidak memiliki opsi untuk membatalkannya.

### **Untuk menghentikan tugas cetak yang aktif dari program perangkat lunak**

Kotak dialog akan muncul sekilas pada layar yang memberikan opsi kepada Anda untuk membatalkan tugas cetak.

Jika beberapa permintaan telah dikirim ke printer melalui perangkat lunak Anda, permintaan tersebut akan menunggu dalam antrian cetak (misalnya, dalam Windows Print Manager). Lihat dokumentasi perangkat lunak untuk petunjuk khusus tentang pembatalan permintaan cetak dari komputer.

Jika tugas cetak sedang menunggu dalam antrian cetak (memori komputer) atau spooler (penampung) cetak (Windows 98, 2000, XP, atau Me), hapus tugas cetak dari sana.

Untuk Windows 98 atau Windows Me, klik **Start** [Mulai], klik **Settings** [Pengaturan], kemudian klik **Printers.** Untuk Windows 2000 dan Windows XP, klik **Start** [Mulai], kemudian klik **Printers**. Klik dua kali ikon printer HP Color LaserJet 3000, 3600, atau 3800 untuk membuka spooler [penampung] cetak. Pilih tugas cetak yang ingin Anda batalkan, kemudian tekan Delete [Hapus]. Jika tugas cetak tidak dibatalkan, mungkin Anda harus mematikan dan menghidupkan kembali komputer.

## **Mengatur tugas cetak simpanan**

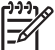

**Perhatikan** Fitur ini hanya tersedia untuk printer HP Color LaserJet 3000 dan 3800 Series .

**Perhatikan** Fitur ini hanya tersedia untuk printer yang dilengkapi dengan hard drive.

Untuk menyimpan tugas cetak pada printer, gunakan tab **Penyimpanan Pekerjaan** dalam kota dialog driver printer **Properti** . Setelah tugas cetak disimpan, Anda dapat mencetak atau menghapusnya dari panel kontrol printer.

#### **Untuk mencetak tugas cetak simpanan**

- **1.** Tekan Menu.
- **2.** Tekan  $\blacktriangledown$  untuk menonjolkan **AMBIL PEKERJAAN**, kemudian tekan  $\blacktriangledown$ .

Daftar pengguna, muncul. Jika tidak ada simpanan tugas cetak, pesan **TIDAK ADA PEKERJAAN SIMPANAN** menghilang.

- **3.** Tekan  $\blacktriangledown$  untuk menonjolkan nama pengguna Anda, kemudian tekan  $\swarrow$ .
	- Jika Anda memiliki lebih dari satu tugas cetak simpanan yang dilindungi oleh nomor identifikasi pribadi (PIN), item menu **SEMUA PEKERJAAN PRIBADI** muncul. Jika Anda ingin mencetak salah satu tugas cetak yang dilindungi PIN, tonjolkan **SEMUA PEKERJAAN PRIBADI**, kemudian tekan  $\times$ .
- **4.** Tekan  $\blacktriangledown$  untuk menonjolkan tugas cetak yang benar, kemudian tekan  $\blacktriangledown$ .
- **5.** Tekan  $\blacktriangledown$  untuk menonjolkan **CETAK**, kemudian tekan  $\blacktriangledown$ .
	- Jika tugas cetak *tidak* dilindungi PIN, langsung ke langkah 7.
- **6.** Jika diminta, berikan PIN dengan menekan  $\blacktriangle$  atau  $\blacktriangledown$  untuk mengubah nomor. Tekan  $\blacktriangledown$  setelah Anda menentukan setiap angka PIN empat digit.
- **7.** Tekan  $\triangle$  dan  $\blacktriangledown$  untuk menentukan jumlah lembar salinan kemudian tekan  $\swarrow$  untuk mencetak pekerjaan.

#### **Untuk menghapus tugas cetak simpanan**

- **1.** Tekan Menu.
- **2.** Tekan  $\blacktriangledown$  untuk menonjolkan **AMBIL PEKERJAAN**, kemudian tekan  $\blacktriangledown$ .

Daftar pengguna, muncul. Jika tida ada tugas cetak simpanan, maka pesan **TIDAK ADA PEKERJAAN SIMPANAN** muncul.

- **3.** Tekan  $\blacktriangledown$  untuk menonjolkan nama pengguna Anda, kemudian tekan  $\blacktriangledown$ .
	- Jika Anda memiliki lebih dari satu tugas cetak simpanan yang dilindungi PIN, item menu **SEMUA PEKERJAAN PRIBADI** muncul. Jika Anda ingin menghapus salah satu tugas cetak yang dilindungi PIN, tonjolkan **SEMUA PEKERJAAN PRIBADI**, kemudian tekan .
- **4.** Tekan  $\blacktriangledown$  untuk menonjolkan tugas cetak yang benar, kemudian tekan  $\blacktriangledown$ .
- **5.** Tekan **v** untuk menonjolkan **HAPUS**, kemudian tekan  $\times$ .

Jika tugas cetak *tidak* dilindungi PIN, printer menghapus tugas cetak itu.

**6.** Jika diminta, berikan PIN dengan menekan  $\triangle$  atau  $\blacktriangledown$  untuk mengubah nomor. Tekan  $\swarrow$  setelah Anda menentukan setiap angka PIN empat digit.

Printer menghapus tugas cetak setelah Anda menyetel digit PIN yang keempat dan menekan  $\lt$ .

## **Mengatur memori**

Printer HP Color LaserJet 3000 dan 3800 Series mendukung memori hingga 512 MB. Anda dapat menambah memori dengan menginstal dual inline memory module [modul memori inline ganda] (DIMM) dalam slot DIMM, yang bisa menerima 128, 256, atau 512 MB RAM. Untuk informasi tentang penginstalan memori, lihat [Bekerja dengan memori.](#page-216-0)

Printer ini menggunakan modul memori DRAM sinkron, 200-pin, nonparitas. Extended data output (EDO) DIMM tidak didukung.

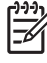

**Perhatikan** Jika terjadi masalah pada memori saat mencetak grafik yang kompleks, Anda dapat menyediakan lagi memori dengan menghapus font, gaya lembaran dan makro yang didownload dari memori printer. Mengurangi kompleksitas tugas cetak dalam aplikasi dapat membantu Anda menghindari masalah memori.

**Perhatikan** Pastikan Anda meng-update konfigurasi printer dalam driver printer setelah menambah memori. Lihat [Mengaktifkan memori.](#page-219-0)

# **5 Mengatur printer**

Bab ini menjelaskan cara mengatur printer.

- [Menggunakan halaman informasi printer](#page-103-0)
- [Mengkonfigurasi tanda e-mail](#page-105-0)
- [Menggunakan server Web terbenam](#page-106-0)
- [Menggunakan HP Easy Printer Care Software \[Perangkat Lunak Printer Mudah-Perawatan\]](#page-109-0)
- [Menggunakan HP Printer Utility \[Kegunaan Printer HP\] untuk Macintosh](#page-112-0)

## <span id="page-103-0"></span>**Menggunakan halaman informasi printer**

Dari panel kontrol printer, Anda dapat mencetak halaman yang memberikan rincian informasi tentang printer dan konfigurasi saat itu. Tabel di bawah menyediakan prosedur pencetakan halaman informasi.

**Perhatikan** Halaman informasi printer untuk printer HP Color LaserJet 3600 Series hanya tersedia dalam bahasa Inggris.

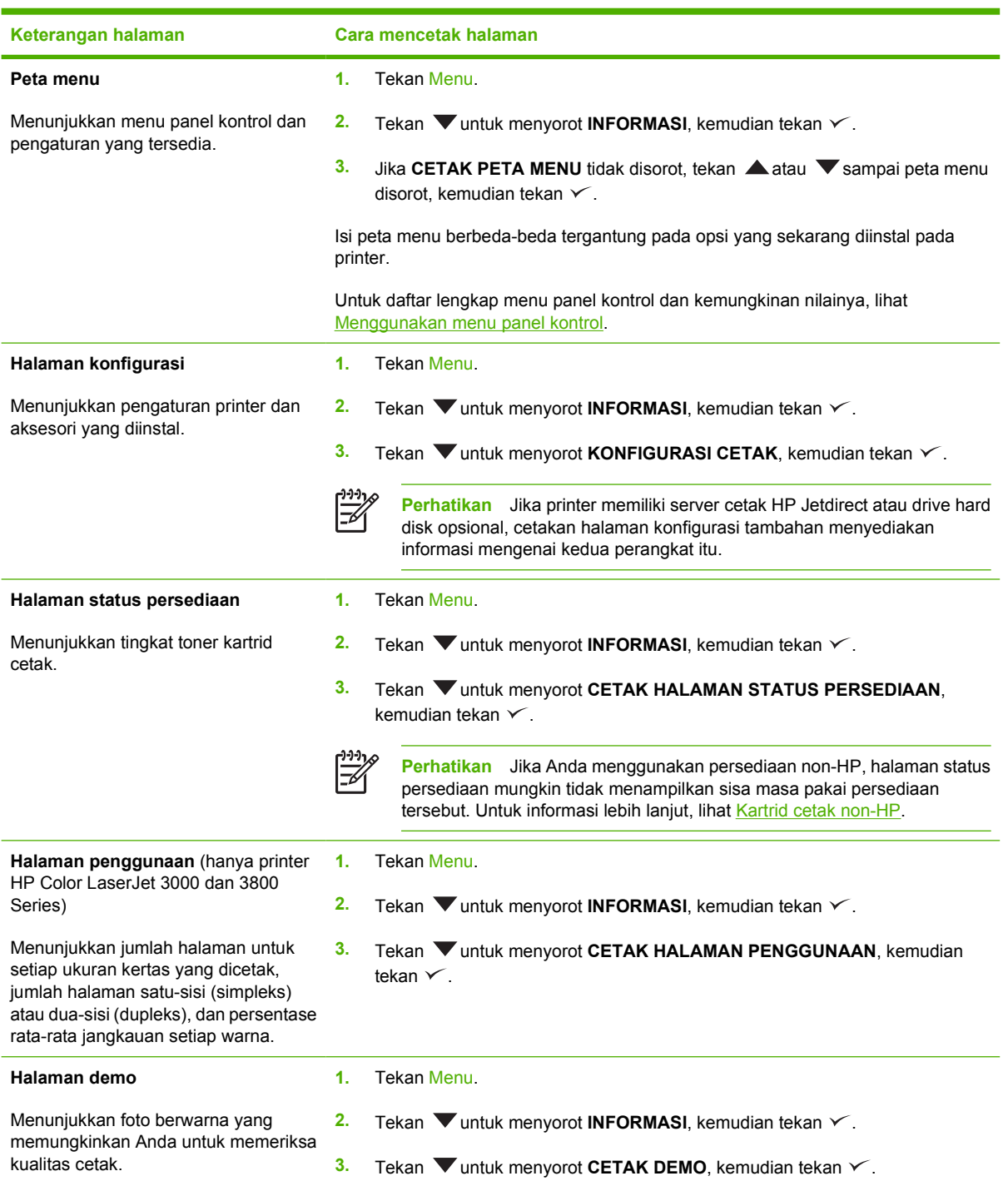

न्द्रि

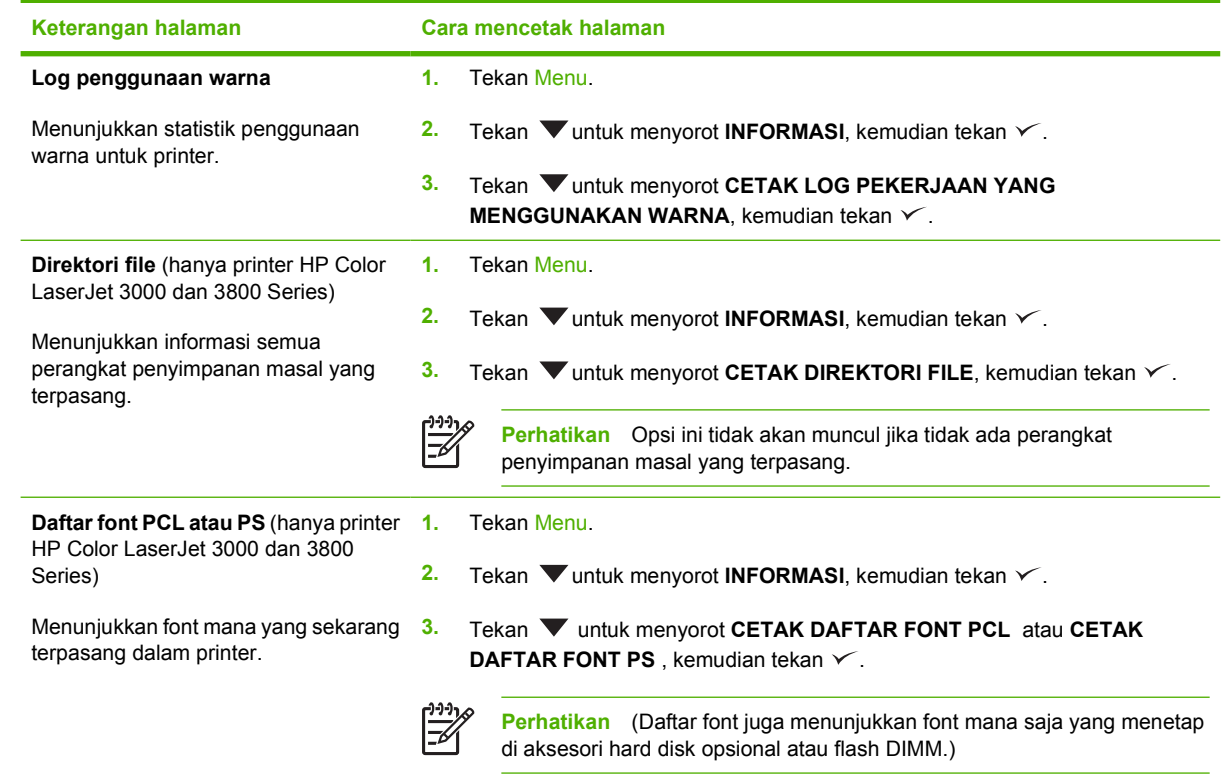

## <span id="page-105-0"></span>**Mengkonfigurasi tanda e-mail**

 $\mathbb{R}$ 

**Perhatikan** Jika perangkat lunak induk Anda tidak mendukung e-mail, fitur ini mungkin tidak tersedia pada printer HP Color LaserJet 3600 Series.

Anda dapat menggunakan HP Web Jetadmin atau server Web terbenam untuk mengkonfigurasi sistem agar memberitahu masalah printer kepada Anda. Pemberitahuan tersebut berbentuk pesan e-mail ke account e-mail yang telah Anda tentukan.

Konfigurasi dapat dilakukan sebagai berikut:

- Printer yang ingin Anda pantau
- Tanda pemberitahuan yang ingin Anda terima (misalnya, tanda untuk kemacetan kertas, kehabisan kertas, status persediaan, dan penutup terbuka)
- Account e-mail yang akan menerima pemberitahuan

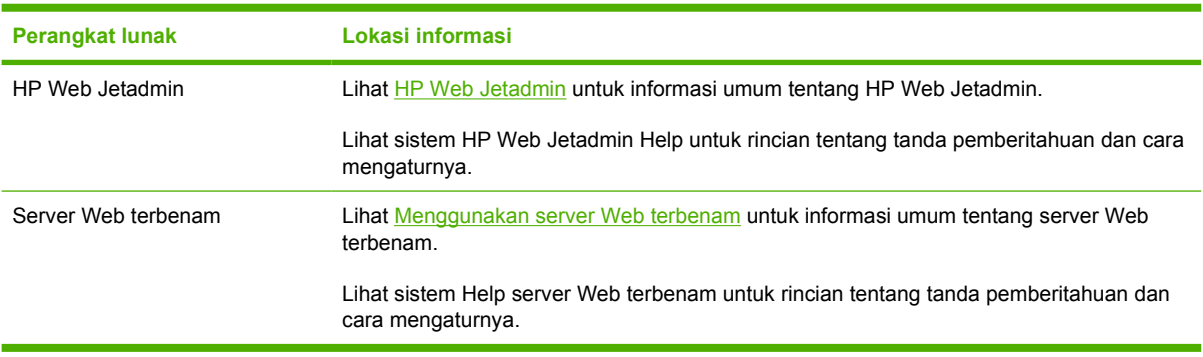

## <span id="page-106-0"></span>**Menggunakan server Web terbenam**

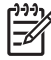

**Perhatikan** Server Web printer HP Color LaserJet 3600 Series terbenam hanya menyediakan konfigurasi jaringan dan informasi status.

**Perhatikan** Apabila printer terhubung langsung ke komputer, gunakan HP Easy Printer Care Software [Perangkat Lunak Printer Mudah-Perawatan] untuk melihat status printer.

- Melihat informasi status kontrol printer
- Menentukan jenis kertas yang dimuatkan ke dalam masing-masing baki
- Menentukan sisa masa pakai semua persediaan dan memesan yang baru
- Melihat dan mengubah konfigurasi baki
- Melihat dan mengubah konfigurasi menu panel kontrol printer
- Melihat dan mencetak halaman internal
- Menerima pemberitahuan aktivitas printer dan persediaan
- Melihat dan mengubah konfigurasi jaringan
- Melihat materi dukungan yang khusus untuk status printer saat ini
- Membatasi akses ke fitur pencetakan berwarna (hanya printer HP Color LaserJet 3000 Series)

Apabila printer dihubungkan ke jaringan, server Web terbenam akan tersedia secara otomatis. Anda dapat membuka server Web terbenam dari Windows 95 dan versi yang lebih baru.

Gunakan server Web terbenam untuk melihat status printer dan jaringan serta mengelola berbagai fungsi pencetakan dari komputer, bukan dari panel kontrol printer.

Untuk menggunakan server Web terbenam, Anda harus memiliki Microsoft Internet Explorer 4 dan versi yang lebih baru atau Netscape Navigator 4 dan versi yang lebih baru. Server Web terbenam akan bekerja apabila printer terhubung ke jaringan berbasis IP. Server Web terbenam tidak mendukung koneksi printer berbasis IPX atau AppleTalk. Anda tidak perlu memiliki akses Internet untuk membuka dan menggunakan server Web terbenam.

### **Untuk mengakses server Web terbenam dengan menggunakan koneksi jaringan**

**1.** Pada browser Web yang didukung pada komputer Anda, ketik alamat IP printer pada kolom alamat/ URL. (Untuk mengetahui alamat IP, cetak halaman konfigurasi. (Lihat [Menggunakan halaman](#page-103-0) [informasi printer.](#page-103-0))

₩ **Perhatikan** Setelah membuka URL, Anda dapat menandainya sehingga mempercepat akses untuk kembali lagi di lain waktu.

**2.** Server Web terbenam memiliki tiga tab yang berisi pengaturan dan informasi tentang printer: Tab **Information** (Informasi), tab **Settings** (Pengaturan), dan tab **Networking** (Jaringan). Klik tab yang ingin Anda lihat.

Lihat bagian berikut untuk informasi tentang masing-masing tab.

## **Bagian server Web terbenam**

Tabel di bawah menerangkan layar pokok dari server Web terbenam.

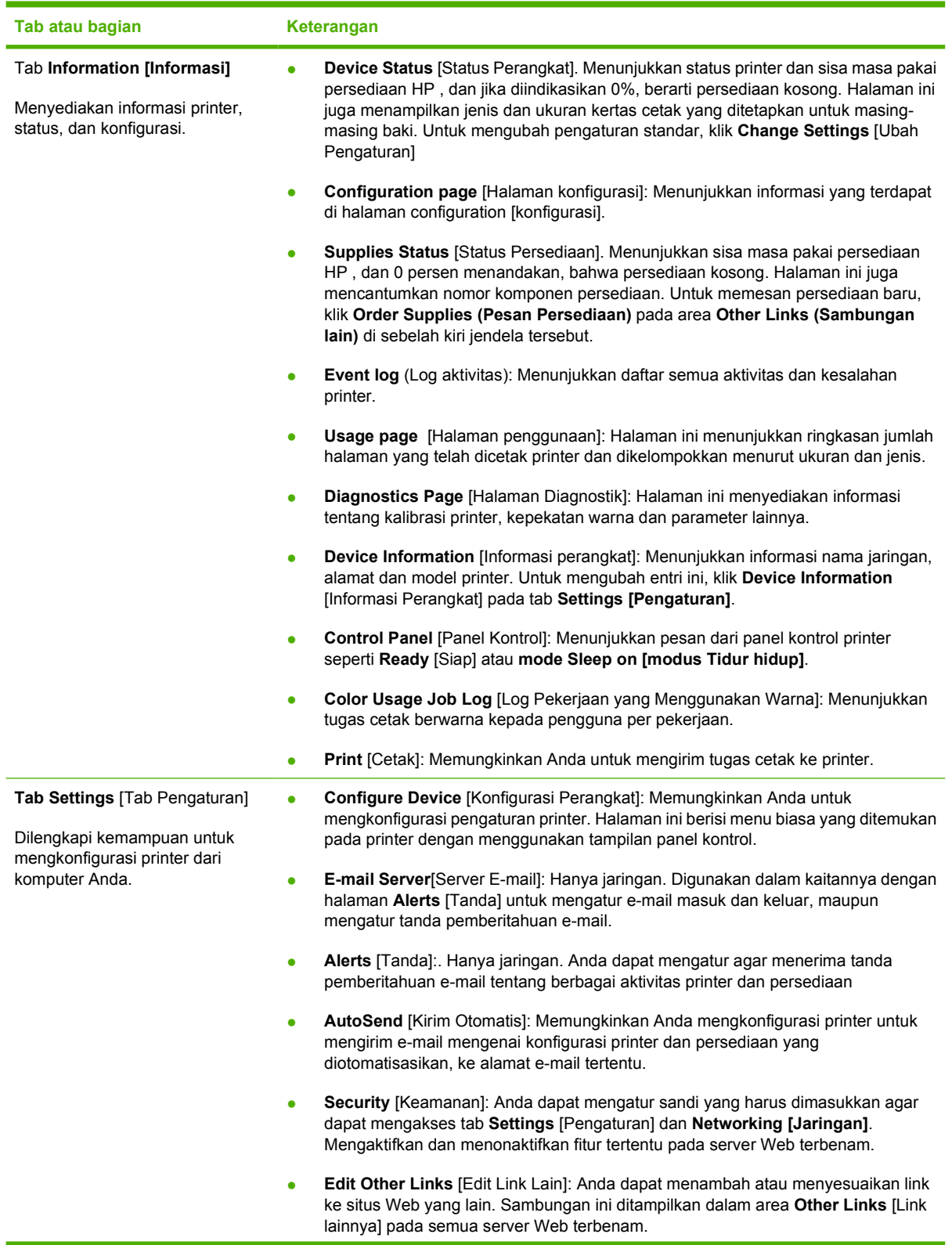
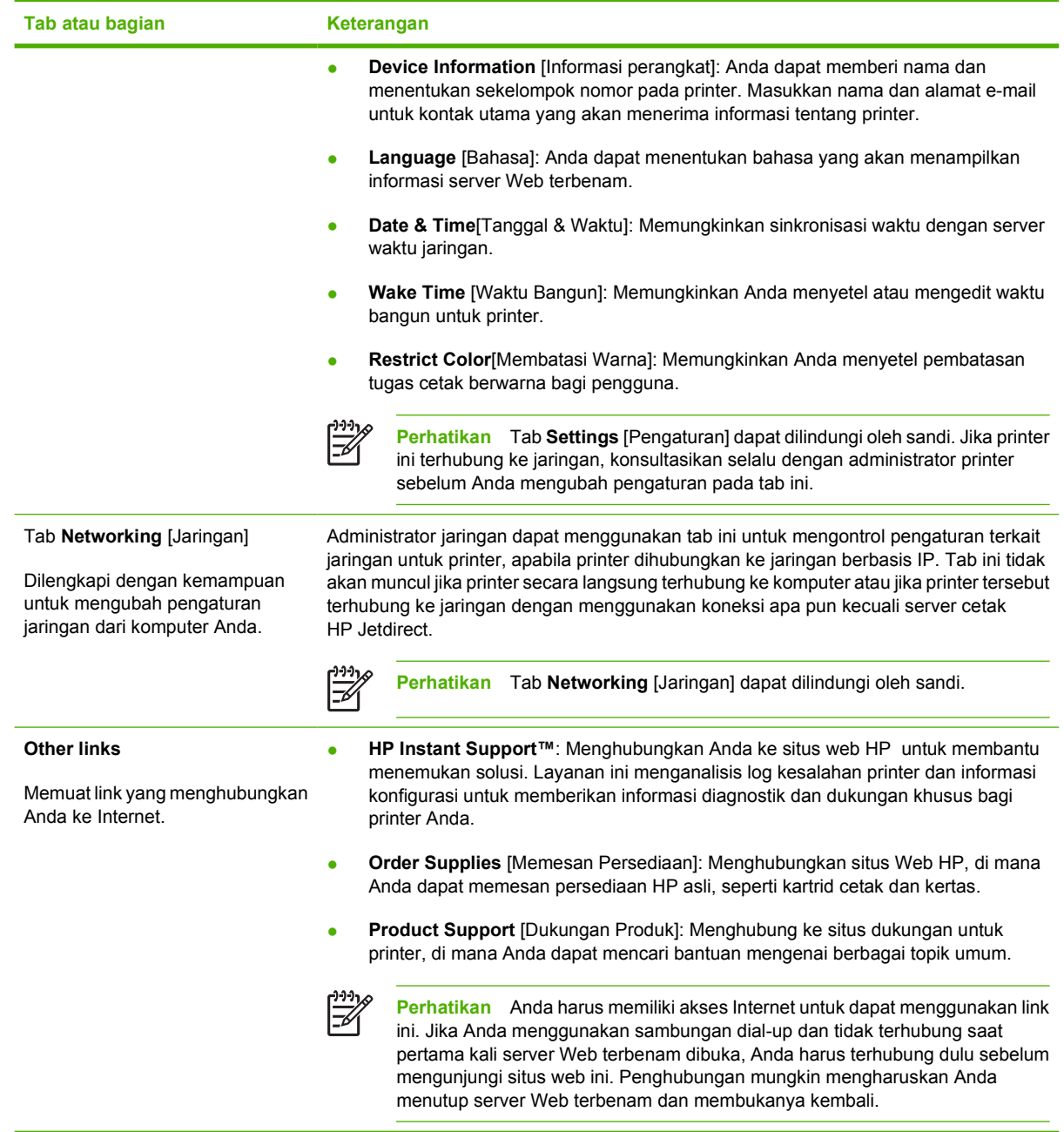

## **Menggunakan HP Easy Printer Care Software [Perangkat Lunak Printer Mudah-Perawatan]**

HP Easy Printer Care Software [Perangkat Lunak Printer Mudah-Perawatan] adalah aplikasi yang dapat Anda gunakan untuk tugas berikut:

- $\bullet$  Memeriksa status printer.
- Memeriksa status persediaan.
- Mengatur tanda.
- Mendapatkan akses ke penyelesaian masalah dan alat bantu pemeliharaan.

Anda dapat menggunakan HP Easy Printer Care Software [Perangkat Lunak Printer Mudah-Perawatan] apabila printer dihubungkan langsung ke komputer atau terhubung ke jaringan. Anda harus menjalankan instalasi perangkat lunak secara lengkap untuk dapat menggunakan HP Easy Printer Care Software [Perangkat Lunak Printer Mudah-Perawatan].

 $\begin{bmatrix} \frac{1}{2} & \frac{1}{2} \\ \frac{1}{2} & \frac{1}{2} \end{bmatrix}$ 

**Perhatikan** Anda tidak perlu memiliki akses Internet untuk membuka dan menggunakan HP Easy Printer Care Software [Perangkat Lunak Printer Mudah-Perawatan]. Namun, jika Anda mengklik link yang berbasis Web, Anda harus memiliki akses Internet agar dapat mengunjungi situs yang terkait dengan link

#### **Sistem operasi yang didukung**

HP Easy Printer Care Software [Perangkat Lunak Printer Mudah-Perawatan] didukung untuk Windows 2000 dan Windows XP.

#### **Untuk menggunakan HP Easy Printer Care Software [Perangkat Lunak Printer Mudah-Perawatan]**

Gunakan salah satu cara berikut untuk membuka HP Easy Printer Care Software [Perangkat Lunak Printer Mudah-Perawatan]:

- Pada menu **Start**, pilih **Programs**, pilih **HP**, kemudian pilih **HP Easy Printer Care Software [Perangkat Lunak Printer Mudah-Perawatan]**.
- Baki sistem Windows (di sudut kanan bawah desktop), klik dua kali ikon HP Easy Printer Care Software [Perangkat Lunak Printer Mudah-Perawatan].
- Klik dua kali ikon desktop.

#### **Bagian HP Easy Printer Care Software [Perangkat Lunak Printer Mudah-Perawatan]**

HP Easy Printer Care Software [Perangkat Lunak Printer Mudah-Perawatan] memuat sejumlah bagian yang diuraikan dalam tabel di bawah ini.

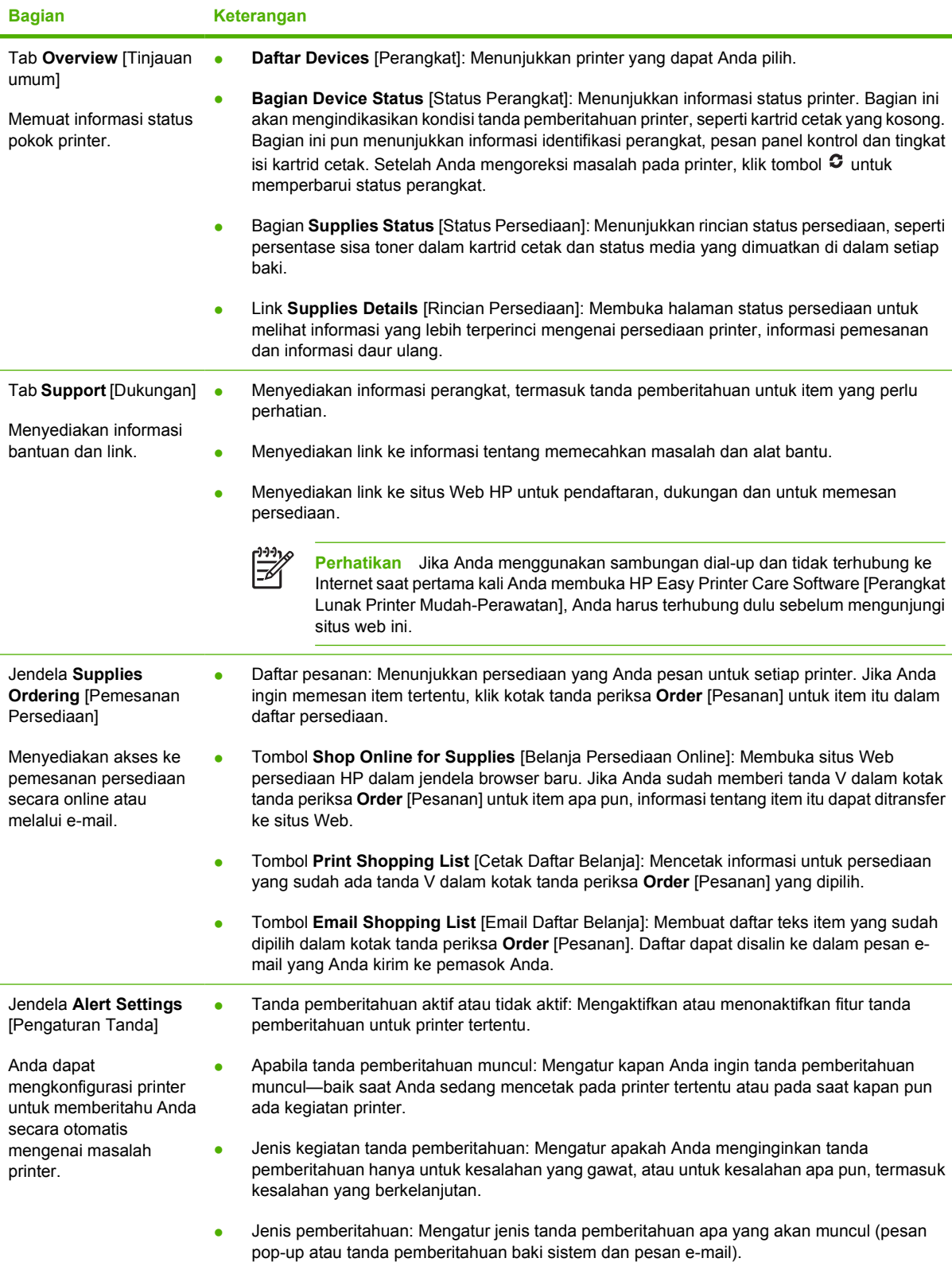

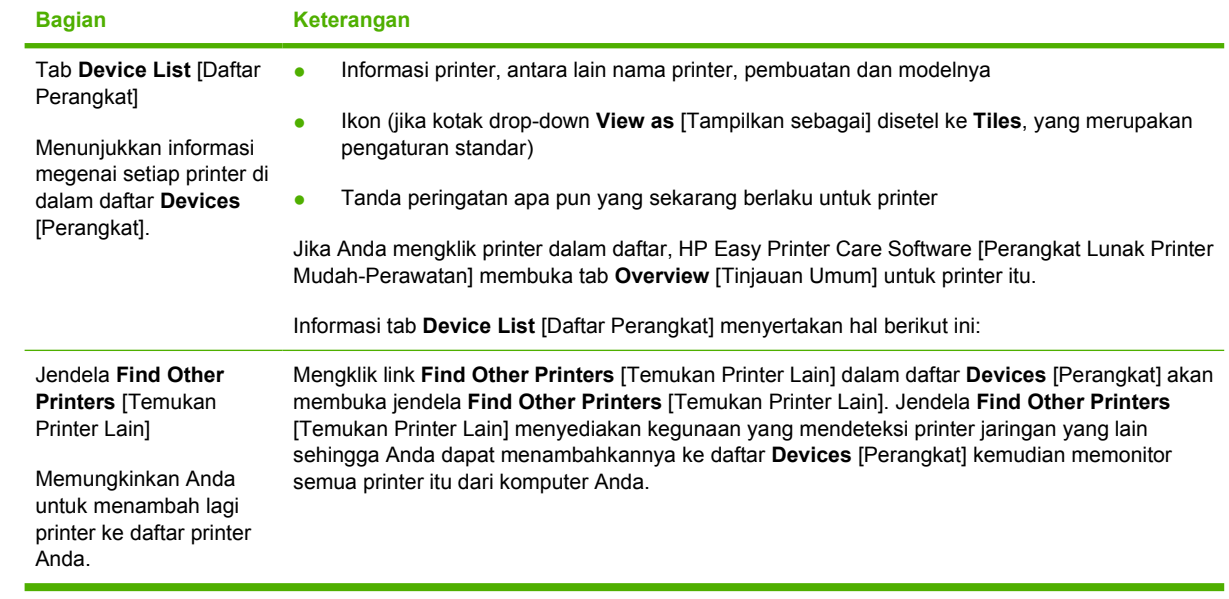

## **Menggunakan HP Printer Utility [Kegunaan Printer HP] untuk Macintosh**

Gunakan HP Printer Utility [Kegunaan Printer HP] untuk mengkonfigurasikan dan merawat printer dari komputer Mac OS X v10.2 atau v10.3.

## **Membuka HP Printer Utility [Kegunaan Printer HP]**

**Untuk membuka HP Printer Utility [Kegunaan Printer HP] pada Mac OS X V10.2**

- **1.** Buka Finder [Pencari], kemudian klik **Applications** [Aplikasi].
- **2.** Klik **Library** [Perpustakaan], kemudian klik **Printers** [Printer].
- **3.** Klik **hp**, kemudian klik **Utilities** [Kegunaan].
- **4.** Klik-ganda **HP Printer Selector** untuk membuka HP Printer Selector [Pemilih Printer HP].
- **5.** Pilih printer yang Anda ingin konfigurasikan, kemudian klik **Utilities** [Kegunaan].

#### **Untuk membuka HP Printer Utility [Kegunaan Printer HP] pada Mac OS X V10.3**

- **1.** Pada Dock [Dok], klik ikon **Printer Setup Utility** [Kegunaan Pengaturan Printer].
	- $\frac{1}{2}$ **Perhatikan** Jika ikon **Printer Setup Utility** [Kegunaan Pengaturan Printer] tidak ditampilkan dalam Dock [Dok], buka Finder [Pencari], klik **Applications** [Aplikasi], klik **Utilities** [Kegunaan], kemudian klik-ganda **Printer Setup Utility** [KegunaanPengaturan Printer].
- **2.** Pilih printer yang Anda ingin konfigurasikan, kemudian klik **Utilities** [Kegunaan].

## **Fitur HP Printer Utility [Kegunaan Printer HP]**

HP Printer Utility [Kegunaan Printer HP] terdiri dari halaman yang Anda buka dengan mengklik dalam daftar **Configuration Settings** [Pengaturan Konfigurasi]. Tabel berikut ini menguraikan tugas yang dapat Anda lakukan dari halaman ini.

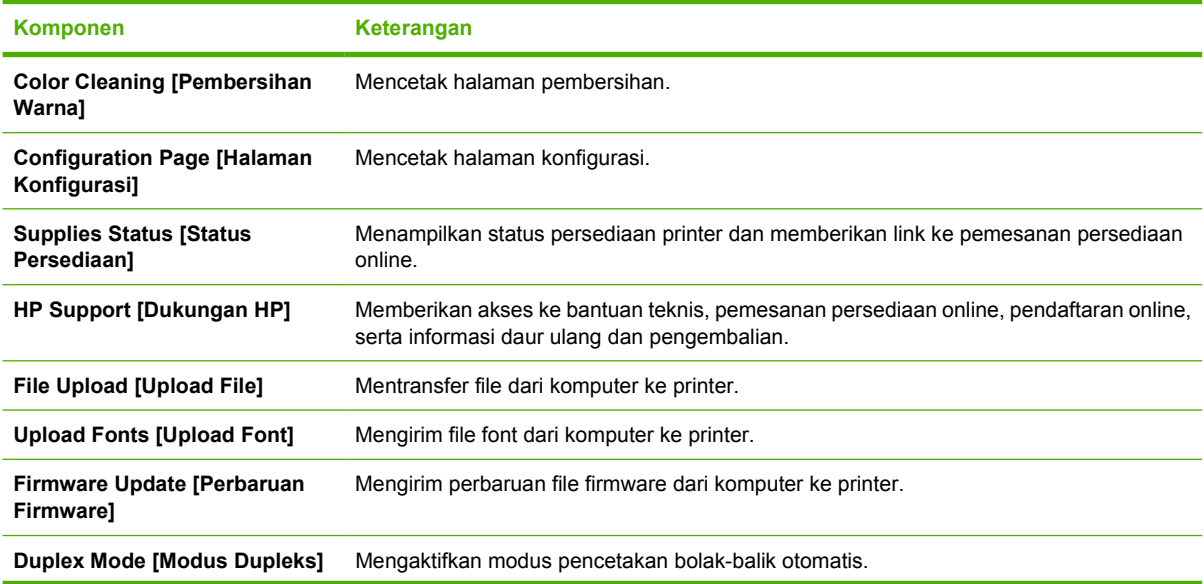

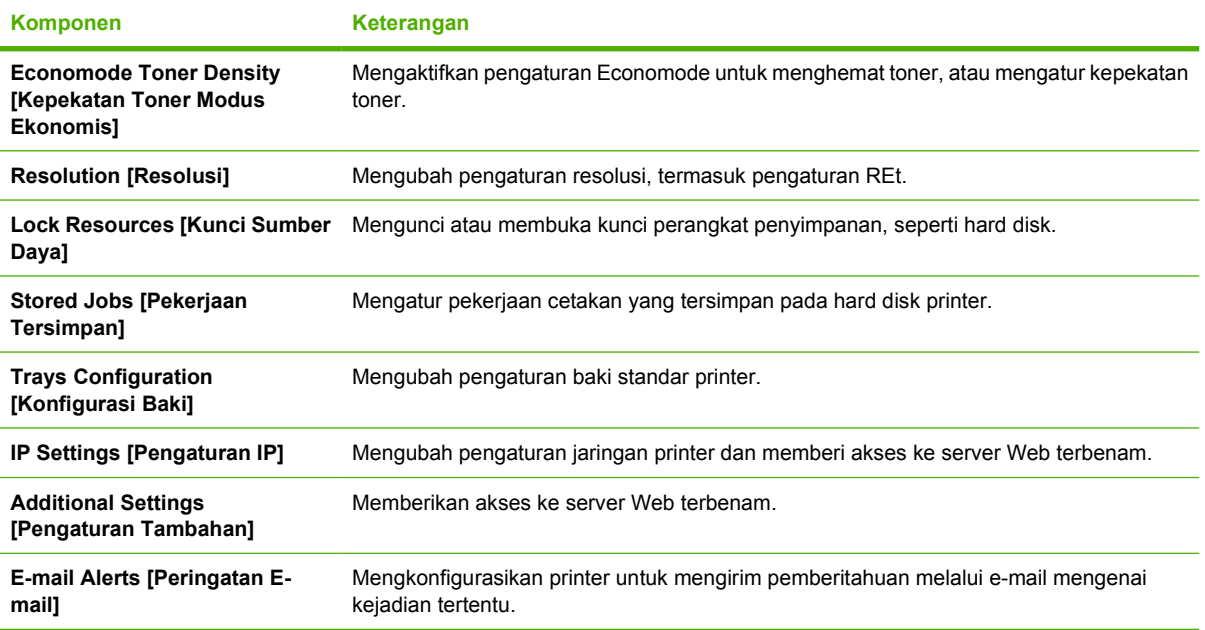

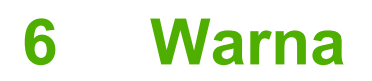

Bab ini menjelaskan cara menghasilkan pencetakan warna yang sebaik mungkin:

- [Menggunakan warna](#page-115-0)
- [Mengatur warna](#page-117-0)
- [Mencocokkan warna](#page-120-0)

## <span id="page-115-0"></span>**Menggunakan warna**

Printer HP Color LaserJet 3000, 3600, dan 3800 Series dilengkapi fitur warna otomatis yang menghasilkan cetakan warna yang istimewa. Didesain secara cermat dan tabel warna teruji menghasilkan penampilan warna yang lembut serta akurat pada semua warna yang dapat dicetak.

Printer ini pun dilengkapi dengan alat bantu yang canggih untuk profesional yang berpengalaman.

#### **HP ImageREt**

HP ImageREt 2400 adalah teknologi yang memberikan kualitas cetak warna terbaik tanpa harus mengubah pengaturan driver printer atau mengorbankan salah satu di antara kualitas cetak, performa atau memori. ImageREt 2400 menghasilkan gambar foto yang realistis.

Tergantung pada printer Anda, versi HP ImageREt berikut ini menawarkan teknologi trapping, mengontrol penempatan bintik dan kontrol kualitas toner yang lebih tepat dalam bintik.

- **HP ImageREt 2400** (printer HP Color LaserJet 3000 Series) menghasilkan resolusi cetak 600x600 dpi yang memberikan kualitas kelas laser 2400-dpi dengan jutaan warna lembut.
- **HP ImageREt 3600** (printer HP Color LaserJet 3600 dan 3800 Series) menghasilkan resolusi cetak 600x600 dpi yang memberikan kualitas kelas laser 3600-dpi dengan jutaan warna lembut.

#### **Pemilihan media**

Untuk mendapatkan warna dan kualitas gambar yang terbaik, pilih jenis media yang sesuai dari menu printer peragkat lunak atau dari panel kontrol printer. Lihat [Memilih media cetak.](#page-66-0)

#### **Opsi warna**

Opsi warna secara otomatis menyediakan keluaran warna yang optimal. Opsi ini menggunakan penandaan objek yang memberikan pengaturan warna dan halftone yang optimal untuk objek yang berbeda (teks, grafik dan foto) pada lembar halaman. Driver printer akan menentukan objek mana yang muncul pada halaman dan menggunakan pengaturan halftone dan pengaturan warna yang memberikan kualitas cetak terbaik untuk setiap objek.

Dalam sistem Windows, opsi warna **Automatic** [Otomatis] dan **Manual** berada pada tab **Color** [Warna] dalam driver printer.

#### **Standard red-green-blue [Merah-hijau-biru standar] (sRGB)**

Standard red-green-blue (sRGB) adalah warna standar di seluruh dunia yang dikembangkan oleh HP dan Microsoft sebagai bahasa warna yang umum untuk monitor, perangkat masukan (pemindai dan kamera digital), dan perangkat keluaran (printer dan plotter). sRGB adalah skala warna standar yang digunakan untuk produk HP , sistem operasi Microsoft, World Wide Web, dan sebagian besar perangkat lunak kantor. Standar sRGB melambangkan monitor Windows tipikal dan merupakan standar titik-temu untuk televisi definisi-tinggi.

# Ð

**Perhatikan** Faktor seperti jenis monitor yang Anda gunakan dan pencahayaan ruangan dapat mempengaruhi penampilan warna pada layar Anda. Untuk informasi lebih lanjut, lihat [Mencocokkan warna.](#page-120-0)

Versi terbaru dari Adobe PhotoShop®, CorelDRAW, Microsoft Office, dan banyak program lainnya menggunakan sRGB untuk mengkomunikasikan warna. Karena ini adalah ruang warna standar dalam sistem operasi Microsoft, sRGB telah diterapkan secara luas. Apabila program dan perangkat

menggunakan sRGB untuk bertukar informasi warna, para pengguna umum akan mengalami peningkatan kecocokan warna yang luar biasa.

Standar sRGB meningkatkan kemampuan Anda untuk mencocokkan warna antara printer, monitor komputer dan perangkat masukan lainnya (pemindai dan kamera digital) secara otomatis, tanpa harus menjadi seorang ahli warna.

#### **Mencetak dalam empat warna (CMYK)**

**Perhatikan** Fitur ini hanya tersedia untuk printer HP Color LaserJet 3000 dan 3800 Series .

Cyan, magenta, kuning dan hitam (CMYK) adalah tinta yang digunakan mesin cetak plano dalam pencetakan empat warna. Lingkungan seni grafis (percetakan dan penerbitan) biasanya menggunakan file data CMYK untuk menghasilkan warna yang kaya dan jenuh untuk teks dan grafik. Printer menggunakan driver printer PS untuk menerima warna CMYK.

#### **Emulasi set tinta CMYK (hanya PostScript)**

Printer HP Color LaserJet 3000 dan 3800 Series menggunakan pembuatan warna CMYK untuk mengemulasi beberapa set tinta offset-press standar:

- **CMYK+ Standar**: Pilihan ini bagus untuk pembuatan data CMYK untuk keperluan umum. Emulasi set warna CMYK ini didesain untuk membuat fotografi yang baik sekaligus menghasilkan berbagai warna yang kaya dan jenuh untuk teks dan grafik.
- **Spesifikasi untuk Web Offset Publications (SWOP)** [Publikasi Pencetakan Web]. Pemilihan ini mereplikasi standar tinta umum di A.S. dan di sejumlah lokasi lainnya.
- **Skala Eropa**: Pemilihan ini mereplikasi standar tinta umum di Eropa dan di sejumlah lokasi lainnya.
- **Dainippon Ink and Chemical (DIC)**: Pemilihan ini mereplikasi standar tinta umum di Jepang dan di sejumlah lokasi lainnya.
- **Perangkat**: Pemilihan ini mengarahkan emulasi. Warna harus diatur dalam program perangkat lunak atau sistem operasi agar dapat membuat fotografi yang benar.

## <span id="page-117-0"></span>**Mengatur warna**

Mengatur opsi warna ke **Automatic** [Otomatis] biasanya menghasilkan kualitas cetak sebaik mungkin untuk dokumen berwarna. Namun, ada kalanya Anda ingin mencetak dokumen berwarna dalam skala abu-abu (hitam-putih) atau menggubah salah satu opsi warna printer.

- Dalam Windows, gunakan pengaturan pada tab **Color** [Warna] dalam driver printer untuk mencetak skala abu-abu atau mengubah opsi warna.
- Apabila menggunakan komputer Macintosh, gunakan menu munculan **Color Matching** [Pencocokan Warna] dalam kotak dialog **Print** [Cetak] untuk mencetak dalam skala abu-abu atau mengubah opsi warna.

#### **Mencetak dalam Skala abu-abu**

Pilih opsi **Print in Grayscale** [Mencetak dalam Skala abu-abu] dari driver printer untuk mencetak dokumen berwarna dalam hitam-putih. Opsi ini berguna untuk mencetak dokumen berwarna yang akan difotokopi atau difaks.

Apabila **Print in Grayscale** [Mencetak dalam Skala abu-abu] yang dipilih, printer menggunakan modus monokrom yang mengurangi keausan pada kartrid warna.

#### **Penyesuaian warna otomatis atau manual**

Opsi penyesuaian warna **Automatic** [Otomatis] mengoptimalkan sifat warna abu-abu yang netral, halftone dan peningkatan ketajaman yang digunakan untuk setiap elemen dalam dokumen. Untuk informasi lebih lanjut, lihat Bantuan online driver printer Anda.

**Perhatikan Automatic** [Otomatis] adalah pengaturan standar dan disarankan untuk pencetakan semua dokumen berwarna.

Gunakan opsi penyesuaian warna **Manual** untuk menyesuaikan sifat warna abu-abu yang netral, halftone dan peningkatan ketajaman pada teks, grafis dan fotografi. Untuk mendapatkan akses ke opsi warna manual, dari tab **Color** [Warna], pilih **Manual**, kemudian **Settings** [Pengaturan].

#### **Opsi warna manual**

Gunakan penyesuaian warna manual untuk menyesuaikan opsi **Color** [Warna] (atau **Color Map** [Peta Warna]) dan **Halftoning** masing-masing untuk teks, grafik dan fotografi.

**Perhatikan** Dalam program yang mengubah teks atau grafik ke gambar raster, pengaturan **Photographs** [Foto] pun mengontrol teks dan grafik.

#### **Tabel 6-1** Opsi warna manual

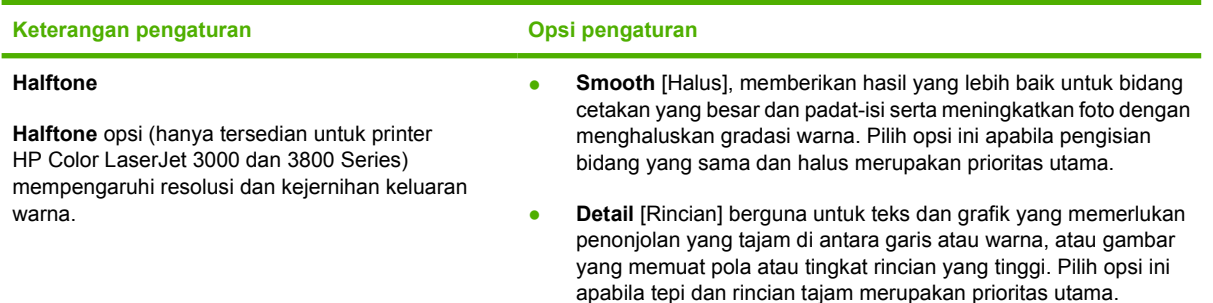

#### **Tabel 6-1** Opsi warna manual (Lanjutan)

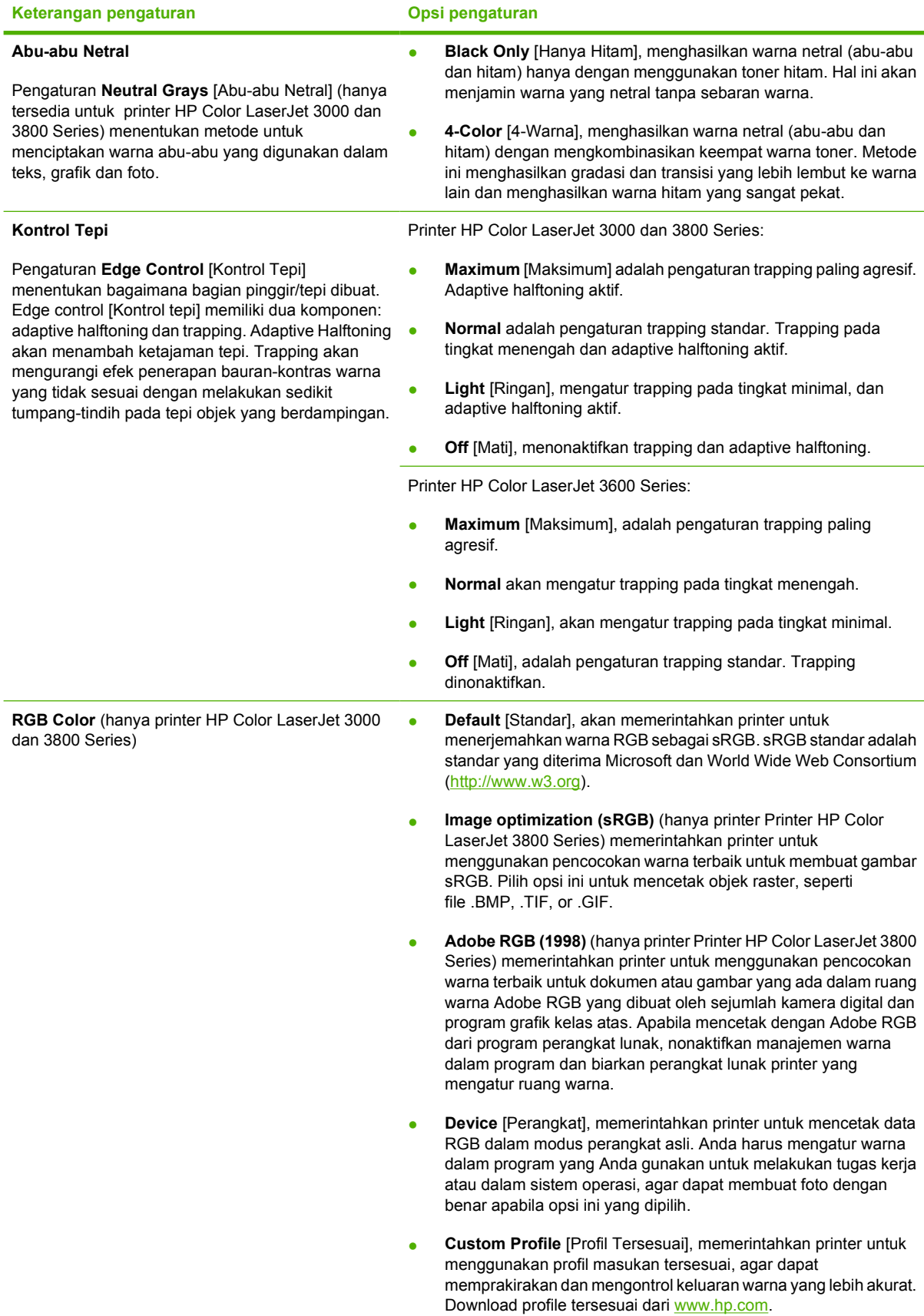

## **Membatasi pencetakan warna**

**Perhatikan** Fitur ini hanya tersedia untuk printer HP Color LaserJet 3000 dan 3800 Series .

Printer HP Color LaserJet 3000 dan 3800 Series dilengkapi dengan pengaturan **BATASI PENGGUNAAN WARNA** untuk printer penjaringan. Administrator jaringan dapat menggunakan pengaturan untuk membatasi akses pengguna ke fitur pencetakan warna demi menghemat toner warna. Jika Anda tidak dapat mencetak dalam warna, hubungi administrator jaringan Anda.

- **1.** Tekan **Menu**.
- **2.** Tekan  $\blacktriangledown$  untuk memilih **KUALITAS CETAK**, kemudian tekan  $\blacktriangledown$ .
- **3.** Tekan ▼ untuk memilih **SYSTEM SETUP [PENGATURAN SISTEM]**, kemudian tekan  $\checkmark$ .
- **4.** Tekan **v** untuk memilih **BATASI PENGGUNAAN WARNA**, kemudian tekan  $\swarrow$ .
- **5.** Tekan ▼ untuk memilih salah satu opsi berikut:
	- **NONAKTIFKAN WARNA: Pengaturan ini menolak semua pengguna untuk menggunakan** kemampuan cetak warna printer.
	- **AKTIFKAN WARNA:** Ini adalah pengaturan standar, yang memperbolehkan semua pengguna untuk menggunakan kemampuan cetak warna printer.
	- **WARNA JIKA DIPERBOLEHKAN: Pengaturan ini memperbolehkan administrator jaringan** untuk mengizinkan penggunaan warna bagi sejumlah pengguna tertentu. Gunakan server Web terbenam untuk menentukan pengguna yang dapat mencetak dalam warna.
- **6.** Tekan  $\times$  untuk menyimpan pengaturan.

Administrator jaringan dapat memonitor penggunaan warna untuk printer HP Color LaserJet 3000 Series tertentu dengan mencetak log penggunaan warna dalam pekerjaan. Lihat [Menggunakan](#page-103-0) [halaman informasi printer.](#page-103-0)

**Perhatikan** Untuk printerHP Color LaserJet 3600 Series, administrator jaringan dapat menolak akses ke pencetakan warna melalui program Driver Management and Control [Manajemen dan Kontrol Driver] (DMC) .

## <span id="page-120-0"></span>**Mencocokkan warna**

Proses pencocokan warna hasil cetak printer dengan warna di layar komputer tergolong rumit, karena monitor printer dan monitor komputer menggunakan metode yang berbeda dalam menghasilkan warna. Monitor *menampilkan* warna dalam piksel cahaya melalui proses warna RGB (merah, hijau, biru), sedangkan printer *mencetak* warna dengan menggunakan proses CMYK (cyan, magenta, kuning dan hitam).

Beberapa faktor dapat mempengaruhi kemampuan Anda untuk mencocokkan warna cetakan dengan warna pada monitor Anda.

- Media cetak
- Produk warna printer (misalnya, tinta atau toner)
- Proses pencetakan (contohnya, inkjet, mesin cetak plano, atau teknologi laser)
- Pencahayaan overhead
- Persepsi warna yang berbeda pada setiap orang
- Program perangkat lunak
- Driver printer
- Sistem opearsi komputer
- **Monitor**
- Kartu video dan driver
- Kondisi pengoperasian (misalnya, kelembaban)

Perhatikan semua faktor ini jika warna pada layar Anda tidak persis sama dengan warna yang dicetak.

Bagi kebanyakan pengguna, metode terbaik untuk mencocokkan warna ialah mencetak warna sRGB.

#### **Kecocokan warna buku sampel**

**Perhatikan** Fitur ini hanya tersedia untuk printer HP Color LaserJet 3000 dan 3800 Series .

Proses untuk mencocokkan hasil cetak printer ke referensi buku sampel pra-cetak dan warna standar memang rumit. Pada umumnya, Anda dapat memperoleh kecocokan yang cukup bagus dengan buku sampel, jika tinta cyan, magenta, kuning dan hitam digunakan juga dalam buku sampel itu. Warnawarna ini biasanya dirujuk sebagai buku sampel warna-proses.

Sejumlah buku sampel dibuat dari warna bintik yang secara khusus menciptakan pigmen warna. Banyak dari warna bintik ini tidak ada dalam cakupan printer (kisaran warna). Kebanyakan buku sampel warna bintik dilengkapi buku sampel proses yang menyediakan pengiraan CMYK.

Kebanyakan buku sampel proses dilengkapi catatan tentang standar proses apa yang digunakan untuk mencetak buku sampel: SWOP, EURO, atau DIC. Pada umumnya, untuk kecocokan warna yang optimal, pilih emulasi tinta yang sesuai dari menu printer. Jika Anda tidak dapat menentukan standar proses, gunakan emulasi tinta SWOP.

#### **Sampel warna pencetakan**

Untuk menggunakan sampel warna, pilih sampel warna yang kecocokannya paling mendekati ke warna yang dikehendaki. Gunakan nilai warna sampel dalam program Anda untuk menjelaskan objek yang ingin Anda cocokkan. Warna dapat bervariasi, tergantung pada jenis kertas dan program perangkat lunak yang digunakan.

Gunakan prosedur berikut untuk mencetak sejumlah sampel warna cetak dari panel kontrol printer:

- **1.** Tekan Menu.
- **2.** Tekan  $\blacktriangledown$  untuk menonjolkan **INFORMASI**, kemudian tekan  $\blacktriangledown$ .
- **3.** Tekan ▼ untuk menonjolkan CETAK SAMPEL CMYK (hanya printer HP Color LaserJet 3000 dan 3800 Series) atau **CETAK SAMPEL RGB** , kemudian tekan .

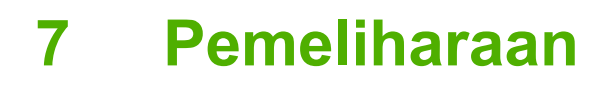

Bab ini menjelaskan tentang cara memelihara printer Anda. Berikut adalah sejumlah topik yang dicakup:

- [Mengatur persediaan](#page-123-0)
- [Mengganti persediaan dan komponen](#page-126-0)
- [Membersihkan printer](#page-130-0)

## <span id="page-123-0"></span>**Mengatur persediaan**

Menggunakan, menyimpan dan memonitor kartrid cetak dapat membantu memastikan kualitas hasil cetak printer.

#### **Masa pakai persediaan**

Masa pakai kartrid cetak tergantung pada pola penggunaan dan jumlah toner yang diperlukan oleh tugas cetak. Misalnya, jika jangkauan pencetakan teks adalah 5 persen, kartrid cetak HP akan berakhir setelah rata-rata 4.000 atau 6.000 halaman, tergantung pada model printer. (Perkiraan jangkauan surat bisnis biasa adalah 5 persen.)

Perkiraan masa pakai kartrid akan berkurang karena sering mencetak tugas 1 atau 2 halaman, jangkauan yang berat dan proses dupleks otomatis. Anda dapat setiap saat memastikan perkiraan masa pakai dengan memeriksa masa pakai kartrid cetak. Lihat Memeriksa masa pakai kartrid cetak untuk informasi lebih lanjut.

#### **Perkiraan interval penggantian kartrid cetak**

Tabel berikut mencantumkan perkiraan interval penggantian kartrid cetak dan pesan panel kontrol printer yang mengindikasikan kapan saatnya untuk mengganti setiap item.

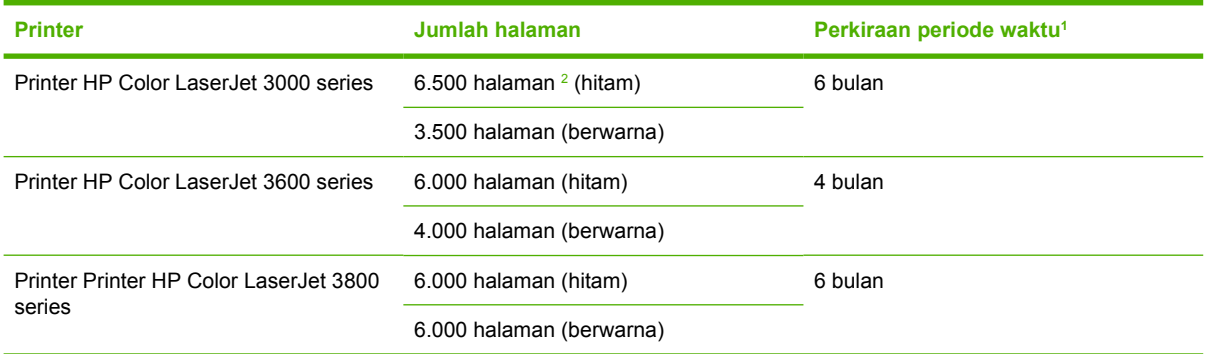

<sup>1</sup> Perkiraan masa pakai berdasarkan pada 1.500 halaman per bulan.

<sup>2</sup> Rata-rata perkiraan jumlah halaman ukuran A4-/letter berdasarkan rata-rata jangkauan 5 persen dari masing-masing warna.

Untuk memesan persediaan online, kunjungilah salah satu situs Web berikut:

- [www.hp.com/support/clj3000](http://www.hp.com/support/clj3000)
- www.hp.com/support/cli3600
- www.hp.com/support/cli3800

#### **Memeriksa masa pakai kartrid cetak**

Anda dapat memeriksa masa pakai kartrid cetak dengan menggunakan panel kontrol printer, server Web terbenam, perangkat lunak, HP Easy Printer Care Software [Perangkat Lunak Printer Mudah-Perawatan], atau perangkat lunak HP Web Jetadmin Periksa sensor persediaan pada panel kontrol printer untuk memperkirakan tingkat persediaan.

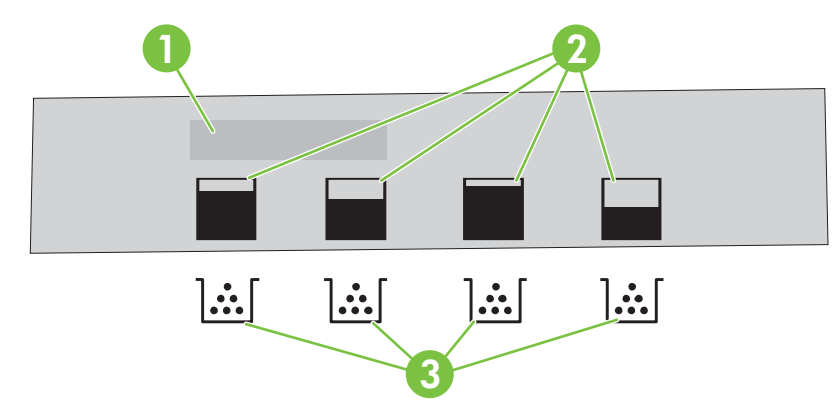

#### **Gambar 7-1** Layar printer

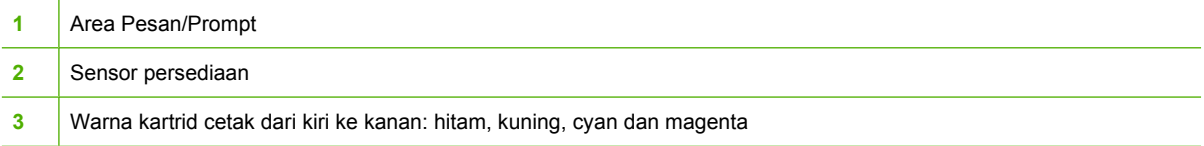

Agar mendapatkan tingkat yang lebih akurat, ikuti petunjuk berikut ini untuk mencetak halaman status persediaan.

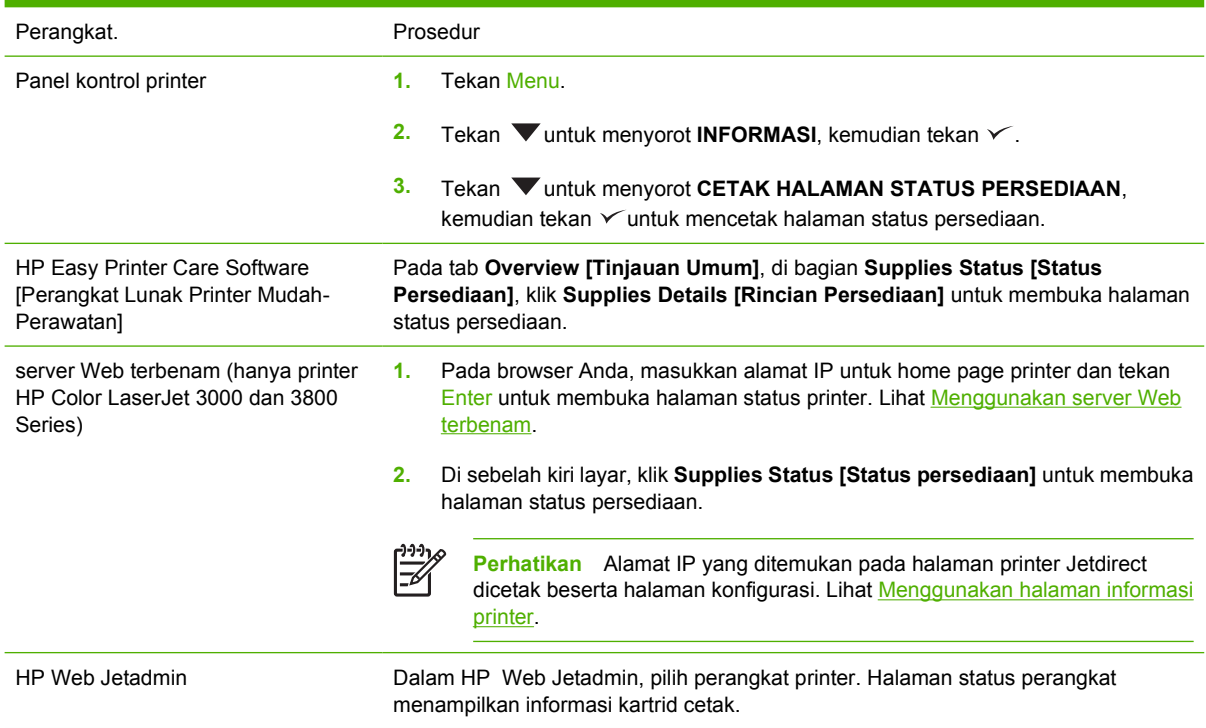

## **Penyimpanan kartrid cetak**

Jangan mengeluarkan kartrid cetak dari kemasannya sampai Anda siap menggunakannya.

**AWAS** Untuk mencegah kerusakan pada kartrid cetak, jangan memaparkan kartrid cetak ke cahaya lebih dari beberapa menit, dan jangan menyentuh permukaan rol.

## **Kartrid cetak HP**

Apabila Anda menggunakan kartrid cetak HP asli yang baru, Anda bisa mendapatkan informasi persediaan berikut ini:

- Persentase sisa persediaan
- Perkiraan jumlah sisa halaman
- Jumlah halaman yang telah dicetak

#### **Kartrid cetak non-HP**

Hewlett-Packard Company tidak akan merekomendasikan penggunaan kartrid cetak non-HP, baik yang baru maupun yang diproduksi ulang. Kartrid cetak non-HP ini bukan merupakan produk HP asli, dan HP tidak dapat menyesuaikan desain atau mengontrol kualitasnya. Servis atau perbaikan yang diperlukan akibat penggunaan kartrid cetak non-HP *tidak akan* dicakup dalam jaminan printer.

Jika Anda menggunakan kartrid cetak non-HP, HP tidak dapat memastikan akurasi sejumlah fitur tertentu.

Jika kartrid cetak non-HP telah dijual kepada Anda sebagai produk HP asli, lihat HP fraud hotline [saluran langsung kasus pemalsuan HP] dan situs Web.

#### **Otentikasi kartrid cetak**

Printer secara otomatis mengotentikasi kartrid cetak saat kartrid tersebut dimasukkan ke dalam printer. Selama otentikasi, printer akan memberitahu Anda apakah kartrid tersebut merupakan kartrid cetak HP asli atau bukan.

Jika pesan panel kontrol printer menyatakan bahwa status kartrid tersebut bukan kartrid cetak HP asli dan Anda yakin telah membeli kartrid cetak HP, lihat HP fraud hotline [saluran langsung kasus pemalsuan HP] dan situs Web.

#### **HP fraud hotline [saluran langsung kasus pemalsuan HP] dan situs Web**

Hubungi hotline kaus pemalsuan HP (1-877-219-3183, bebas pulsa untuk Amerika Utara) atau kunjungi [www.hp.com/go/anticounterfeit](http://www.hp.com/go/anticounterfeit) saat Anda menginstal kartrid cetak HP dan pesan printer menyatakan bahwa kartrid tersebut adalah non-HP. HP akan membantu menentukan apakah produk tersebut asli atau bukan dan akan mengambil langkah untuk menangani masalahnya.

Kartrid cetak Anda mungkin bukan kartrid cetak HP asli jika Anda memperhatikan hal berikut:

- Anda mengalami banyak masalah dengan kartrid cetak.
- Kartrid tersebut tidak tampak seperti biasanya (misalnya; tab penarik oranye tidak ada atau kemasannya berbeda dari kemasan HP).

# <span id="page-126-0"></span>**Mengganti persediaan dan komponen**

Ikuti dengan teliti pedoman dalam bagian ini saat mengganti persediaan printer.

### **Pedoman penggantian persediaan**

Untuk memudahkan penggantian persediaan, perhatikan pedoman berikut saat mengatur printer.

- Ruang yang cukup di bagian atas dan bagian depan printer diperlukan untuk mengeluarkan persediaan.
- Printer harus diletakkan pada permukaan yang datar dan kokoh.

Untuk mendapatkan petunjuk mengenai pemasangan persediaan, lihat pedoman instalasi yang disertakan dengan setiap item persediaan atau lihat informasi lebih lanjut di situs Web berikut ini: .

- **Printer HP Color LaserJet 3000 series**: [www.hp.com/support/clj3000](http://www.hp.com/support/clj3000)
- **Printer HP Color LaserJet 3600 series**: [www.hp.com/support/clj3600](http://www.hp.com/support/clj3600)
- **Printer Printer HP Color LaserJet 3800 series**: [www.hp.com/support/clj3800](http://www.hp.com/support/clj3800)

**AWAS** Hewlett-Packard merekomendasikan penggunaan produk HP pada printer ini. Menggunakan produk non-HP dapat menimbulkan masalah yang menuntut perbaikan yang tidak tercakup dalam jaminan atau perjanjian servis HP .

#### **Mengganti kartrid cetak**

Apabila kartrid cetak mendekati akhir masa pakainya, panel kontrol akan menampilkan pesan yang menyarankan untuk segera memesan penggantinya. Printer dapat terus mencetak menggunakan kartrid cetak tersebut sampai panel kontrol menampilkan pesan yang meminta Anda untuk segera mengganti kartrid.

Printer menggunakan empat warna dan memiliki empat kartrid cetak untuk masing-masing warna: hitam (K), cyan (C), magenta (M), dan kuning (Y).

Ganti kartrid cetak jika panel kontrol printer menampilkan pesan **MENGGANTI <KARTRID> WARNA**.

**Perhatikan** Jika semua kartrid cetak aus pada saat yang bersamaan dan sebagian besar pencetakan Anda adalah monokrom (hitam-putih), Anda harus mengubah modus cetak ke **UMUMNYA HALAMAN HITAM**. Lihat [sub-menu Pengaturan Sistem](#page-41-0) untuk informasi lebih lanjut.

#### **Untuk mengganti kartrid cetak**

**1.** Buka pintu depan.

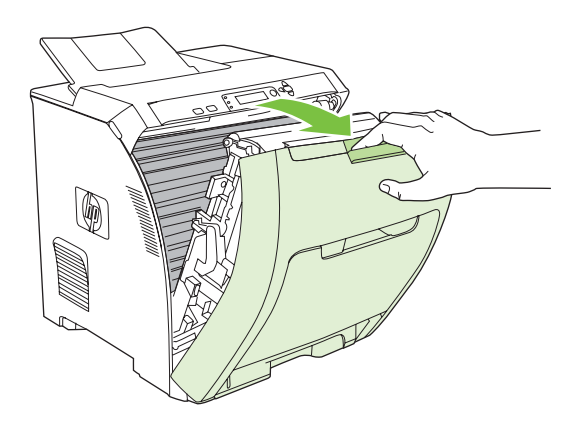

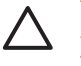

**AWAS** Jangan meletakkan benda apa pun pada unit transfer dan jangan menyentuh unit transfer yang terletak di bagian dalam pintu depan.

**2.** Keluarkan kartrid cetak bekas dari printer.

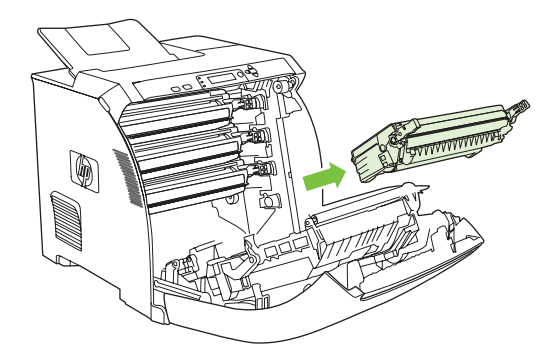

**3.** Keluarkan kartrid cetak yang baru dari kemasannya. Masukkan kartrid cetak bekas ke dalam kemasannya untuk didaur-ulang.

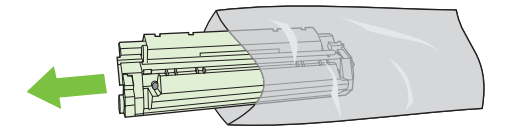

**4.** Pegang kedua sisi kartrid cetak kemudian kocok perlahan kartrid cetak tersebut dari satu sisi ke sisi lainnya agar toner terdistribusi.

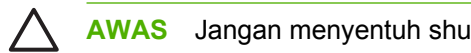

**AWAS** Jangan menyentuh shutter (penutup) atau permukaan rol.

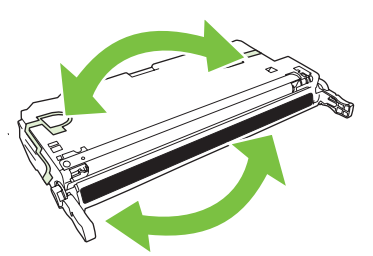

**5.** Lepaskan pengaman pengiriman warna oranye dan pita perekat yang ditempelkan di sebelah kiri pengaman pengiriman dari kartrid cetak yang baru. Buang pita dan pengaman pengiriman sesuai peraturan setempat.

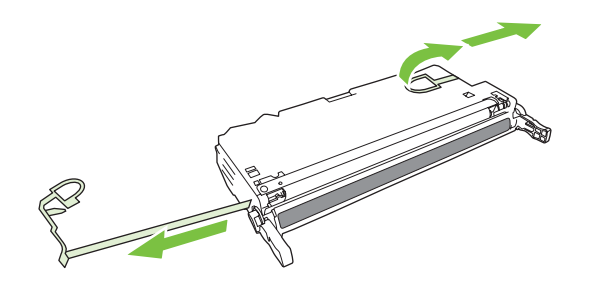

**6.** Sejajarkan kartrid cetak pada jalur di dalam printer dan dengan menggunakan pegangannya, masukkan kartrid cetak hingga terpasang dengan benar.

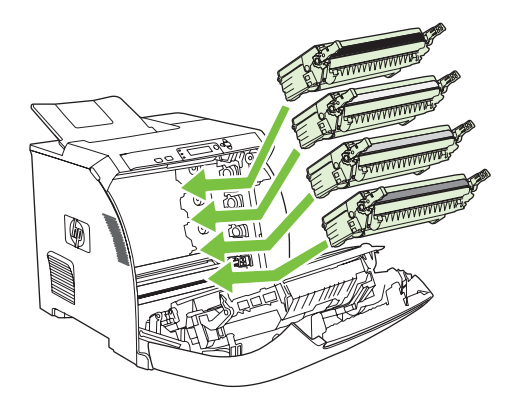

**7.** Tutup rapat pintu depan.

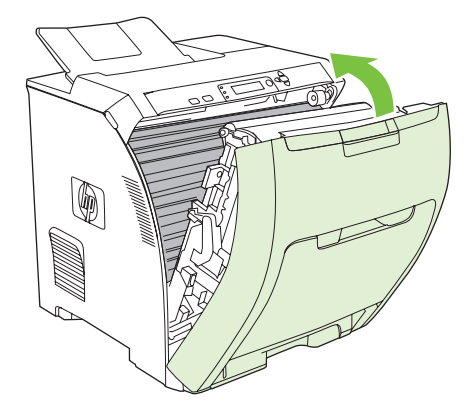

Setelah beberapa saat, panel kontrol akan menampilkan **Siap**.

- **8.** Pemasangan selesai. Masukkan kartrid cetak bekas ke dalam kotak kartrid yang baru. Lihat pedoman daur ulang terlampir untuk petunjuk mendaur ulang.
- **9.** Jika Anda menggunakan kartrid cetak non-HP, buka panel kontrol printer untuk petunjuk lebih lanjut.

Untuk bantuan tambahan, lihat situs Web yang tercantum dalam [Pedoman penggantian persediaan](#page-126-0).

# <span id="page-130-0"></span>**Membersihkan printer**

Selama proses pencetakan, sejumlah partikel kertas, toner dan debu dapat menumpuk di dalam printer. Semakin lama, tumpukan ini dapat menyebabkan masalah pada kualitas cetak, misalnya bercak toner atau corengan. Printer ini dilengkapi dengan modus pembersihan yang dapat memperbaiki dan mencegah terjadinya jenis masalah ini.

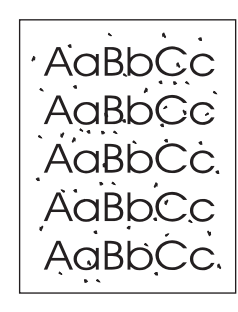

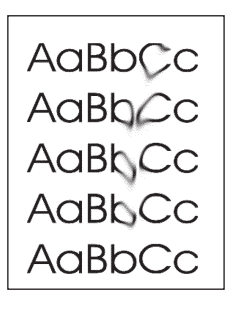

#### **Untuk membersihkan printer dengan menggunakan panel kontrol printer**

**1.** Tekan Menu.

₽

- **2.** Tekan  $\blacktriangledown$  untuk menyorot **KONFIGURASI PERANGKAT**, kemudian tekan  $\blacktriangledown$ .
- **3.** Tekan  $\nabla$  untuk menyorot **KUALITAS CETAK**, kemudian tekan  $\nabla$ .

**Perhatikan** Jika printer Anda dilengkapi dengan duplexer otomatis (printer HP Color LaserJet 3000dn, 3000dtn, 3600dn, 3800dn, dan 3800dtn), tujukan ke langkah 7.

- **4.** Tekan wintuk menyorot **BUAT HALAMAN PEMBERSIHAN**, kemudian tekan  $\vee$ .
- **5.** Keluarkan semua kertas dari baki 1.
- **6.** Keluarkan lembar halaman pembersihan kemudian masukkan ke dalam baki 1 dengan menghadap ke bawah.

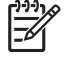

**Perhatikan** Jika Anda sudah tidak lagi berada dalam menu, arahkan ke **KUALITAS CETAK** dengan menggunakan petunjuk di atas

**7.** Pada panel kontrol printer, tekan **v** untuk menyorot **PROSES HALAMAN PEMBERSIHAN**, kemudian tekan  $\checkmark$ .

# **8 Memecahkan masalah**

Bab ini menjelaskan tentang apa yang harus dilakukan jika muncul masalah dengan printer Anda.

- [Daftar periksa mengenai pemecahan masalah yang mendasar](#page-133-0)
- [Jenis pesan pada panel kontrol](#page-134-0)
- [Pesan panel kontrol](#page-135-0)
- [Macet](#page-153-0)
- [Penyebab umum kemacetan](#page-155-0)
- [Menghilangkan kemacetan](#page-156-0)
- [Masalah penanganan kertas](#page-166-0)
- [Pemecahan masalah-halaman informasi](#page-171-0)
- [Masalah respons printer](#page-173-0)
- [Masalah panel kontrol printer](#page-176-0)
- [Masalah pencetakan berwarna](#page-177-0)
- **[Hasil cetak printer salah](#page-179-0)**
- [Masalah Macintosh](#page-181-0)
- [Masalah program perangkat lunak](#page-186-0)
- [Pemecahan masalah kualitas cetak](#page-187-0)

## <span id="page-133-0"></span>**Daftar periksa mengenai pemecahan masalah yang mendasar**

Jika Anda mengalami masalah dengan printer ini, daftar periksa berikut dapat membantu mengidentifikasi penyebab masalah:

- Apakah printer sudah terhubung ke arus listrik?
- Apakah printer sudah dihidupkan?
- Apakah printer dalam status **Siap** ?
- Apakah semua kabel yang diperlukan sudah terhubung?
- Apakah ada pesan yang muncul pada panel kontrol?
- Apakah persediaan HP asli yang diinstal?
- Apakah kartrid cetak yang digantikan baru-baru ini dipasang dengan benar dan apakah tab tarik pada kartrid sudah dilepaskan?

Untuk informasi tambahan mengenai instalasi dan pengaturan, lihat panduan persiapan awal printer.

Jika Anda tidak dapat menemukan solusi atas masalah printer dalam panduan ini, kunjungilah situs Web yang sesuai:

- Printer HP Color LaserJet 3000 series: [www.hp.com/support/clj3000](http://www.hp.com/support/clj3000)
- Printer HP Color LaserJet 3600 series: [www.hp.com/support/clj3600](http://www.hp.com/support/clj3600)
- Printer Printer HP Color LaserJet 3800 series: [www.hp.com/support/clj3800](http://www.hp.com/support/clj3800)

#### **Sejumlah faktor yang mempengaruhi performa printer**

Sejumlah faktor mempengaruhi lama waktu yang diperlukan untuk tugas cetak.

- Kecepatan maksimum printer, diukur dalam hitungan halaman per menit (ppm)
- Penggunaan kertas khusus (seperti transparansi, kertas tebal dan kertas ukuran custom)
- Waktu proses dan download printer
- Kompleksitas dan ukuran grafik
- Kecepatan komputer yang digunakan
- Sambungan USB
- Konfigurasi I/O printer
- Besar memori printer yang diinstal
- Sistem operasi dan konfigurasi jaringan (jika berlaku)
- Karakter printer (HP JetReady, PCL, atau PS)

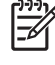

**Perhatikan** Walaupun memori printer tambahan dapat menyelesaikan masalah memori, meningkatkan cara printer menangani grafik yang kompleks dan meningkatkan waktu download, namun tidak akan meningkatkan kecepatan maksimum printer (nilai ppm).

# <span id="page-134-0"></span>**Jenis pesan pada panel kontrol**

Ada empat jenis pesan panel kontrol yang dapat mengindikasikan status atau masalah printer.

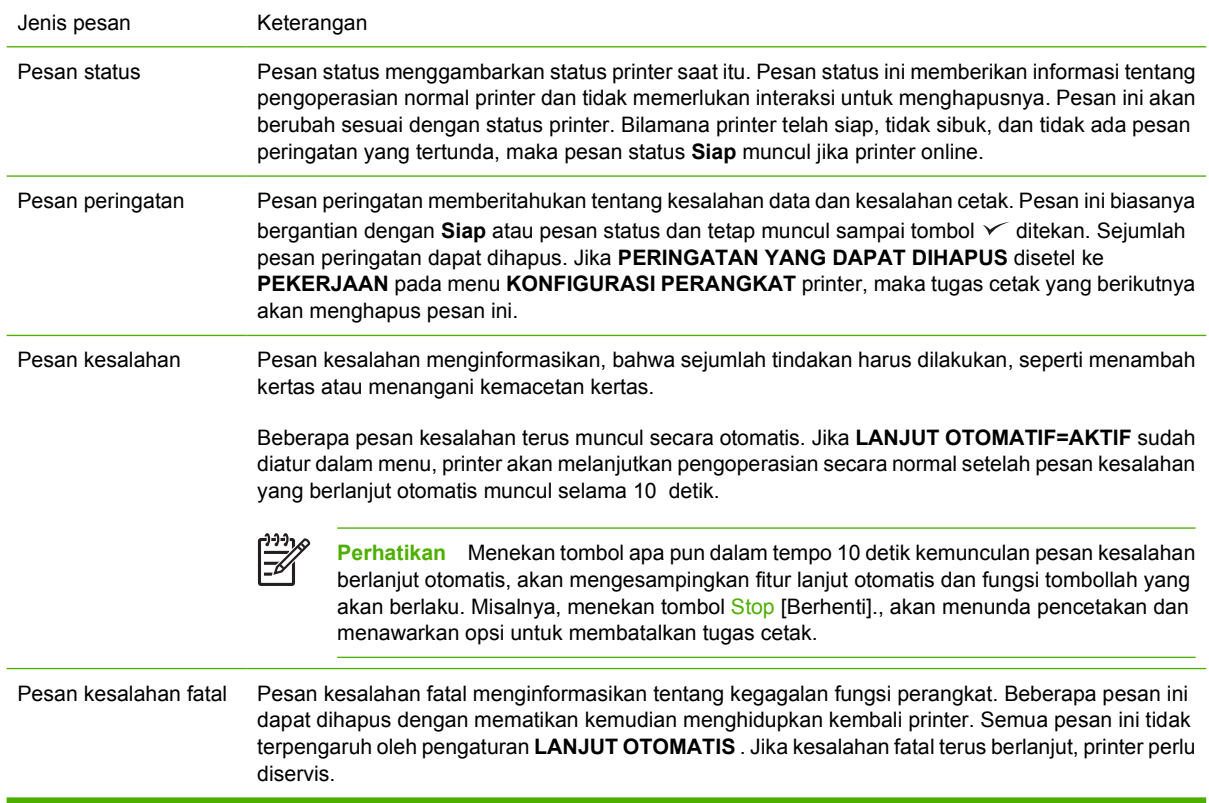

Tabel berikut mencantumkan dan menguraikan pesan panel kontrol.

# <span id="page-135-0"></span>**Pesan panel kontrol**

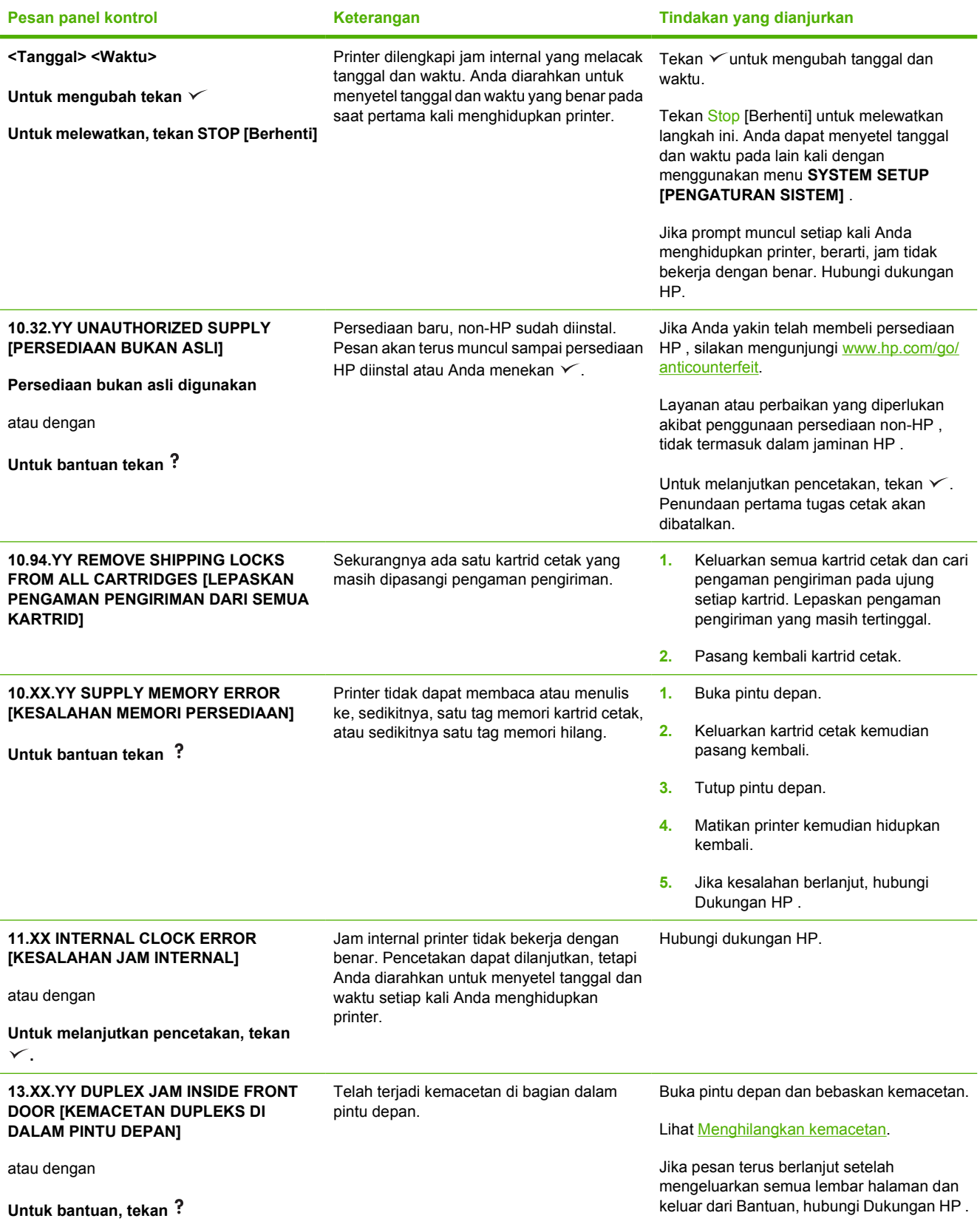

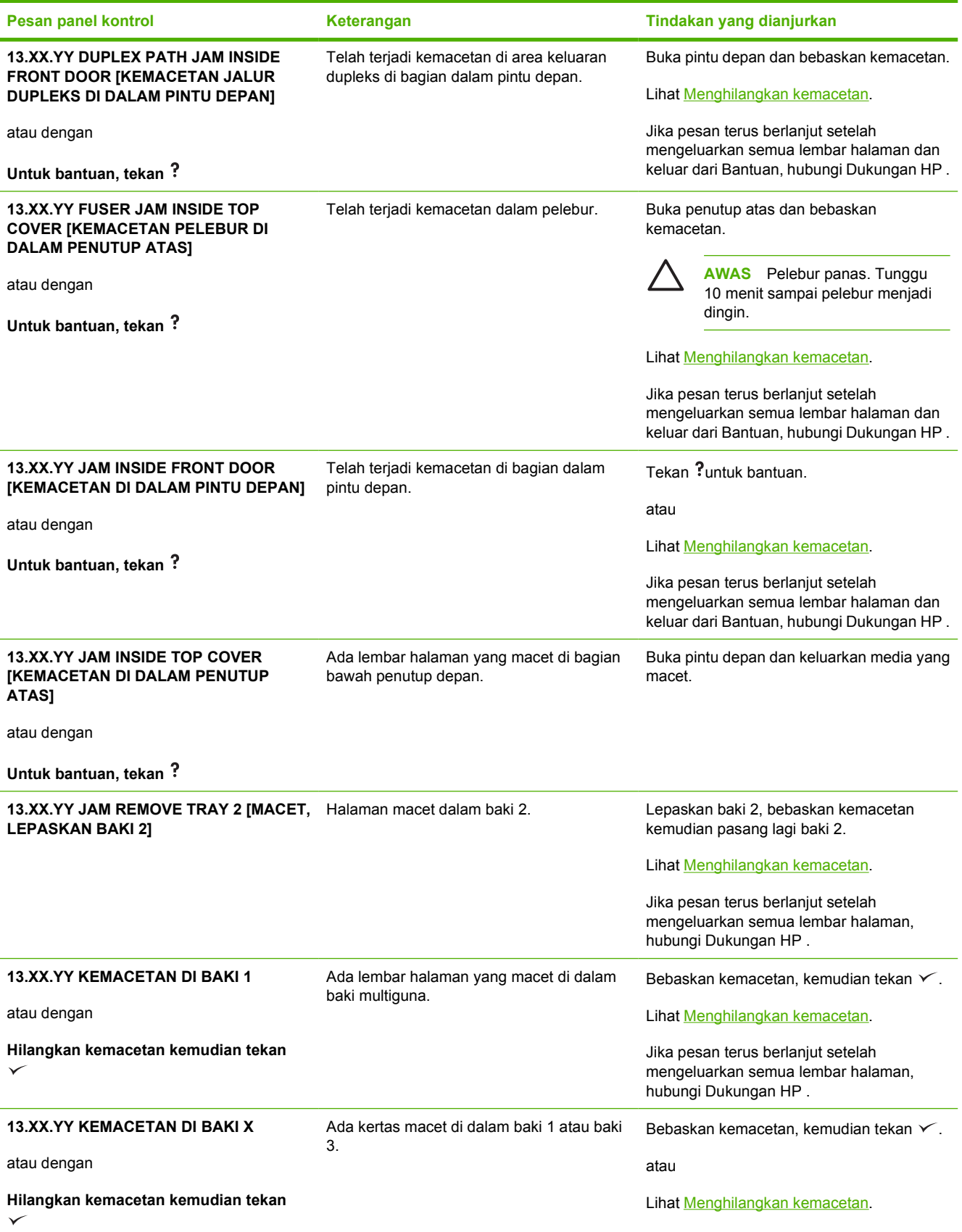

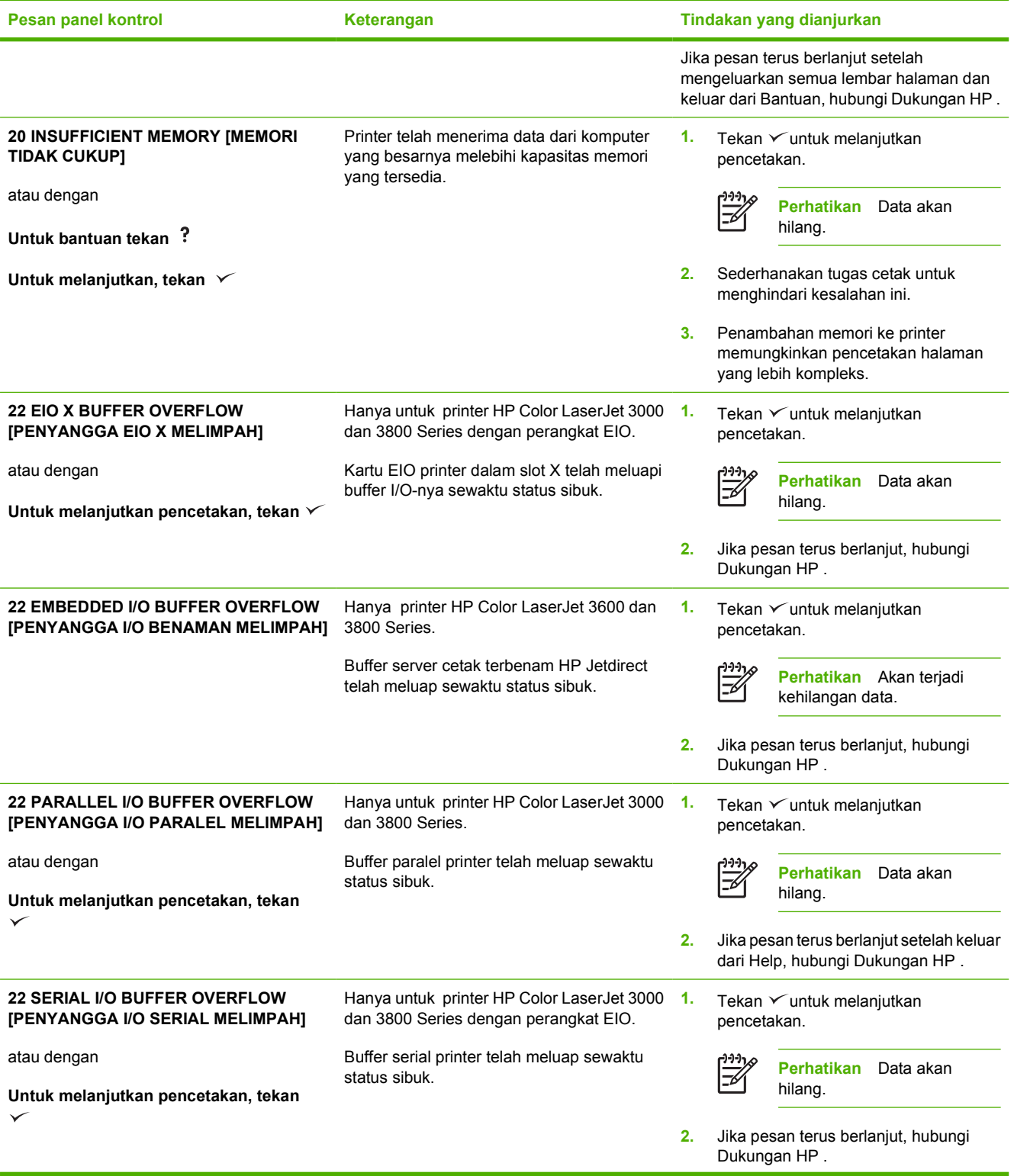

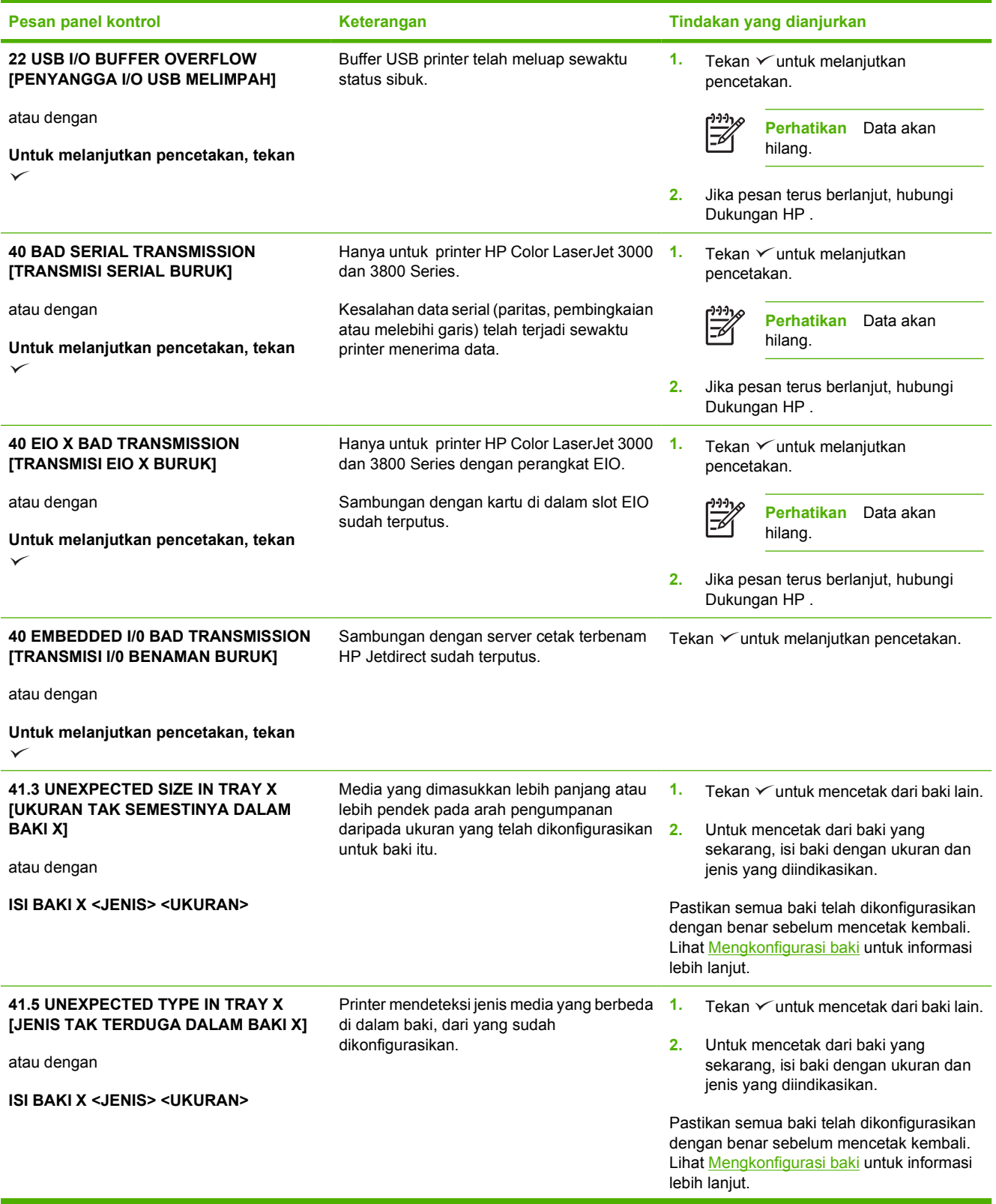

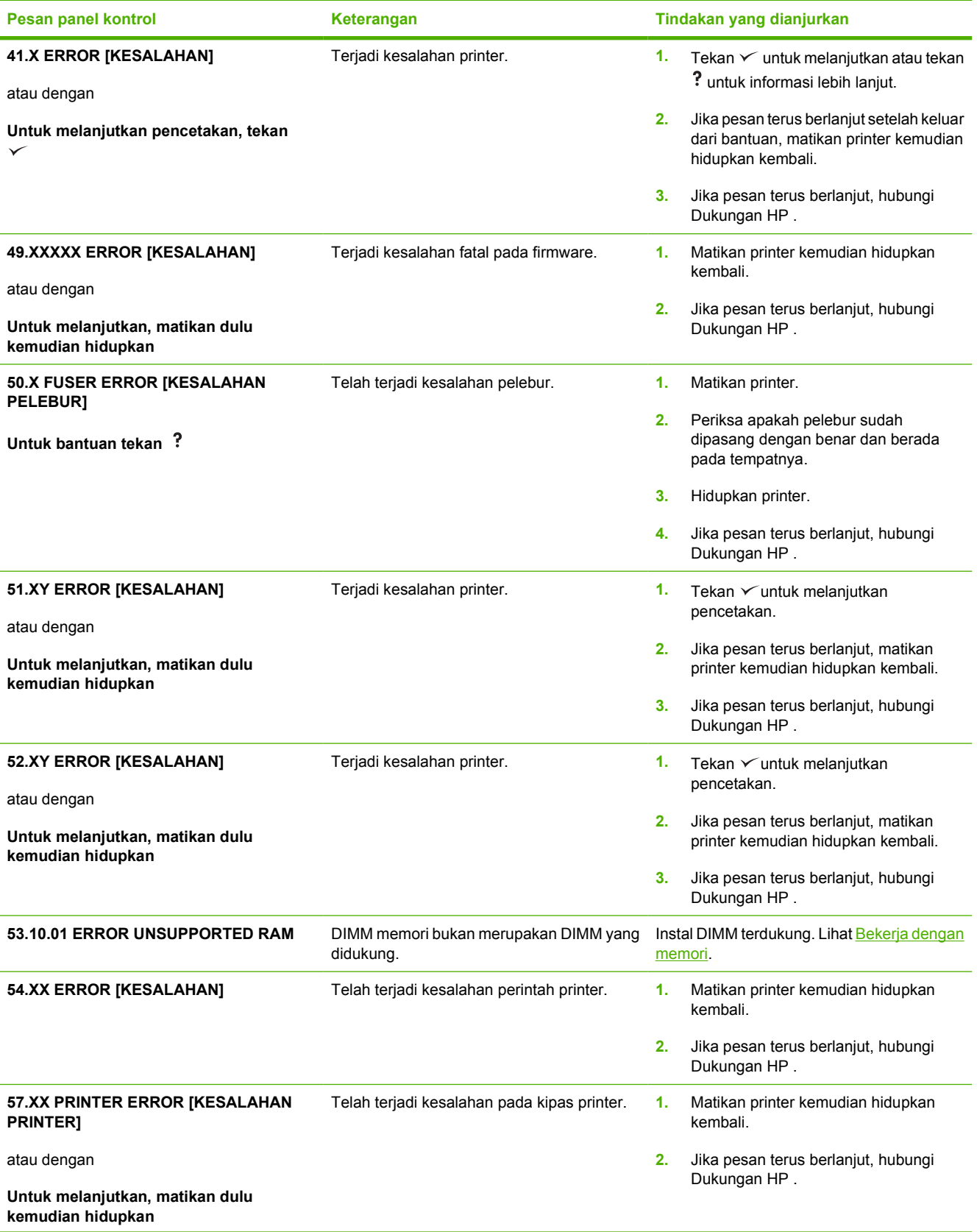

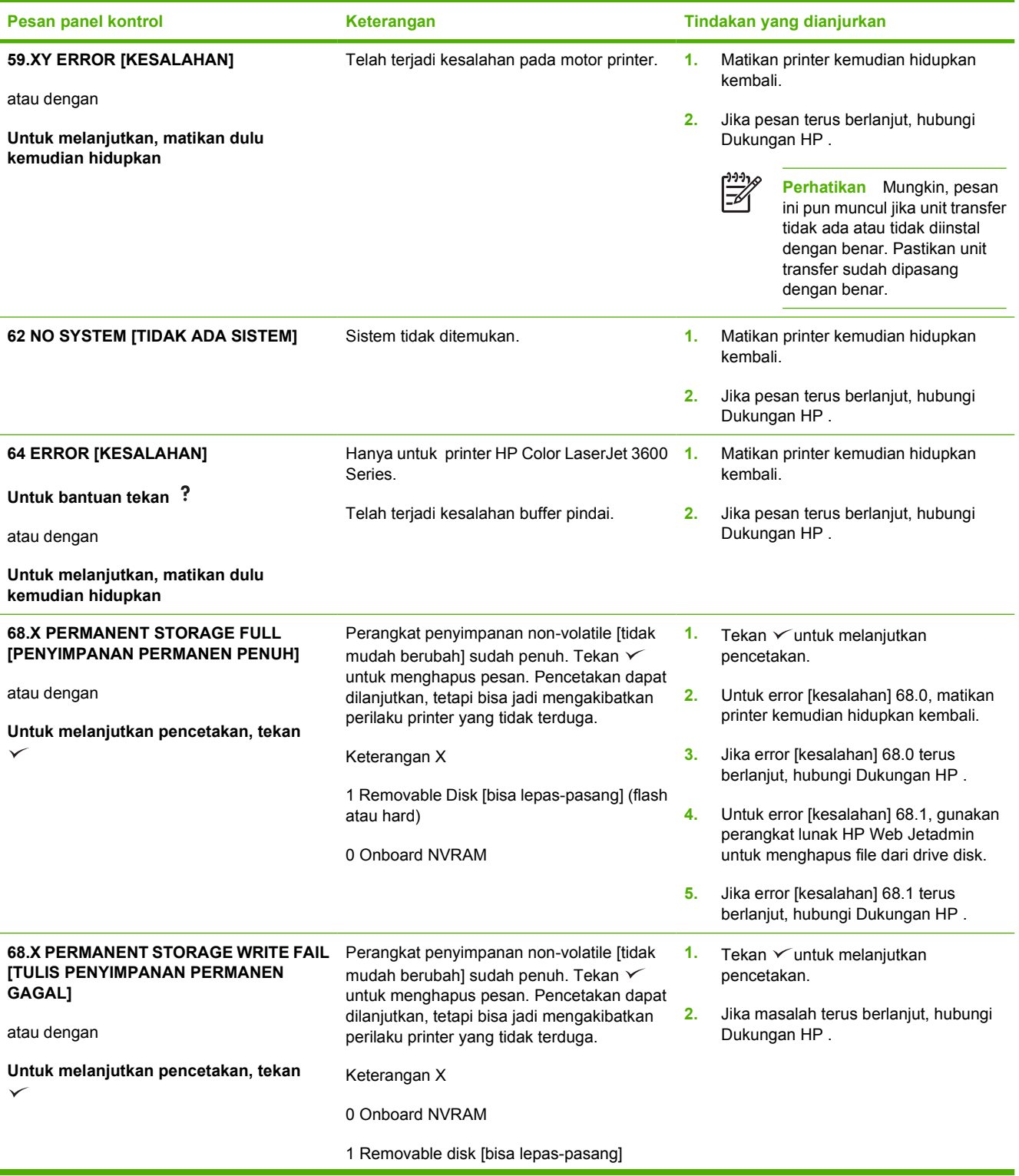

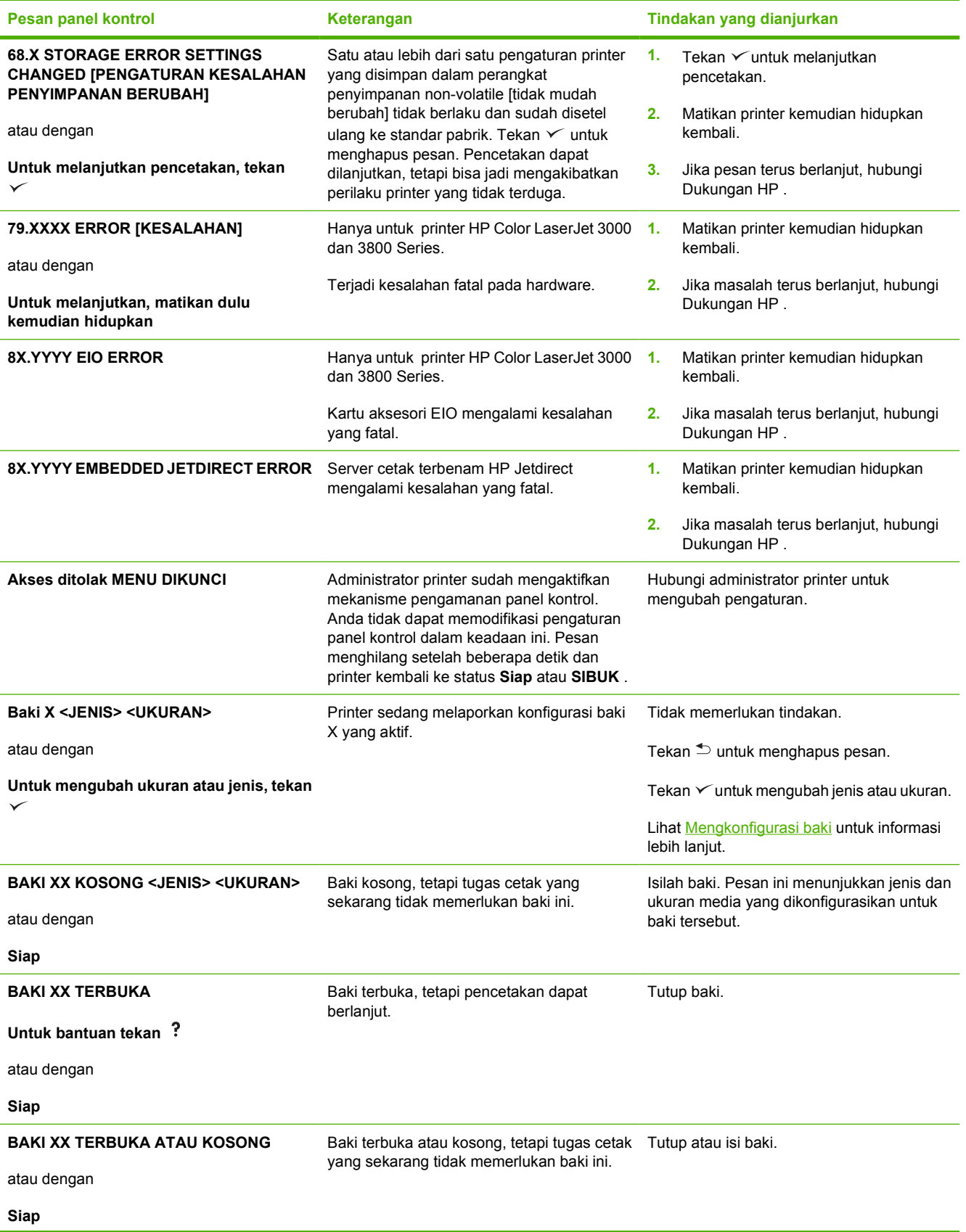

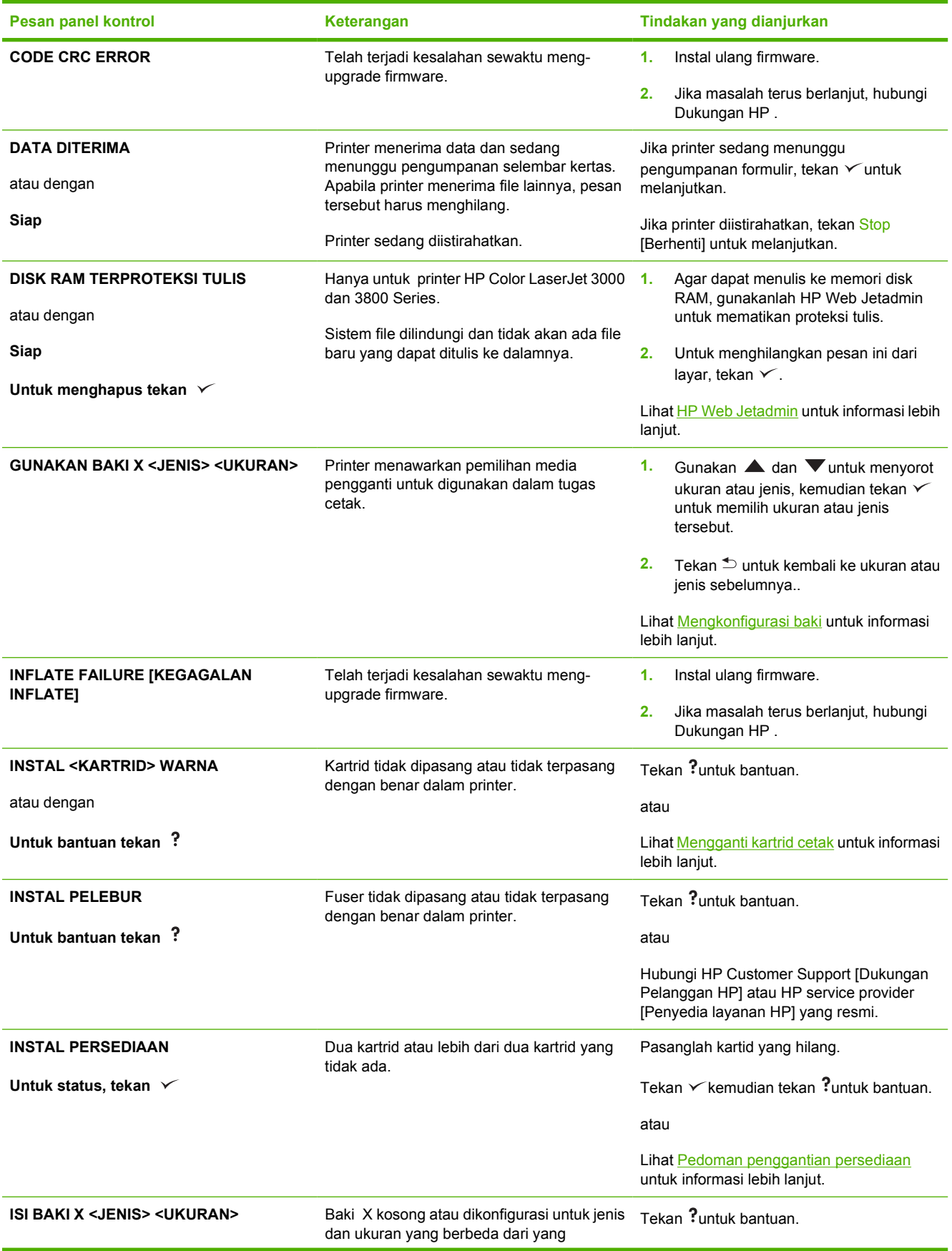

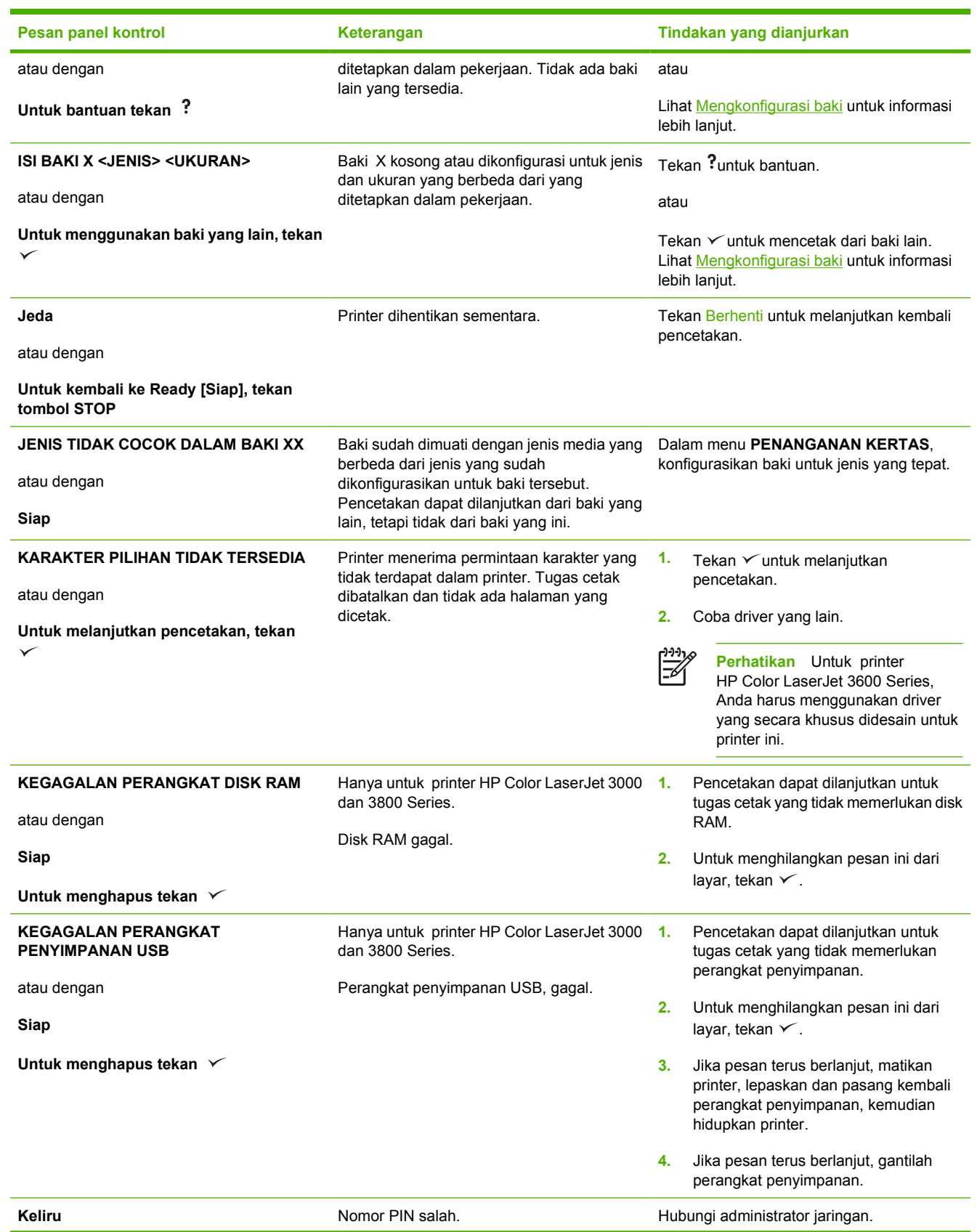
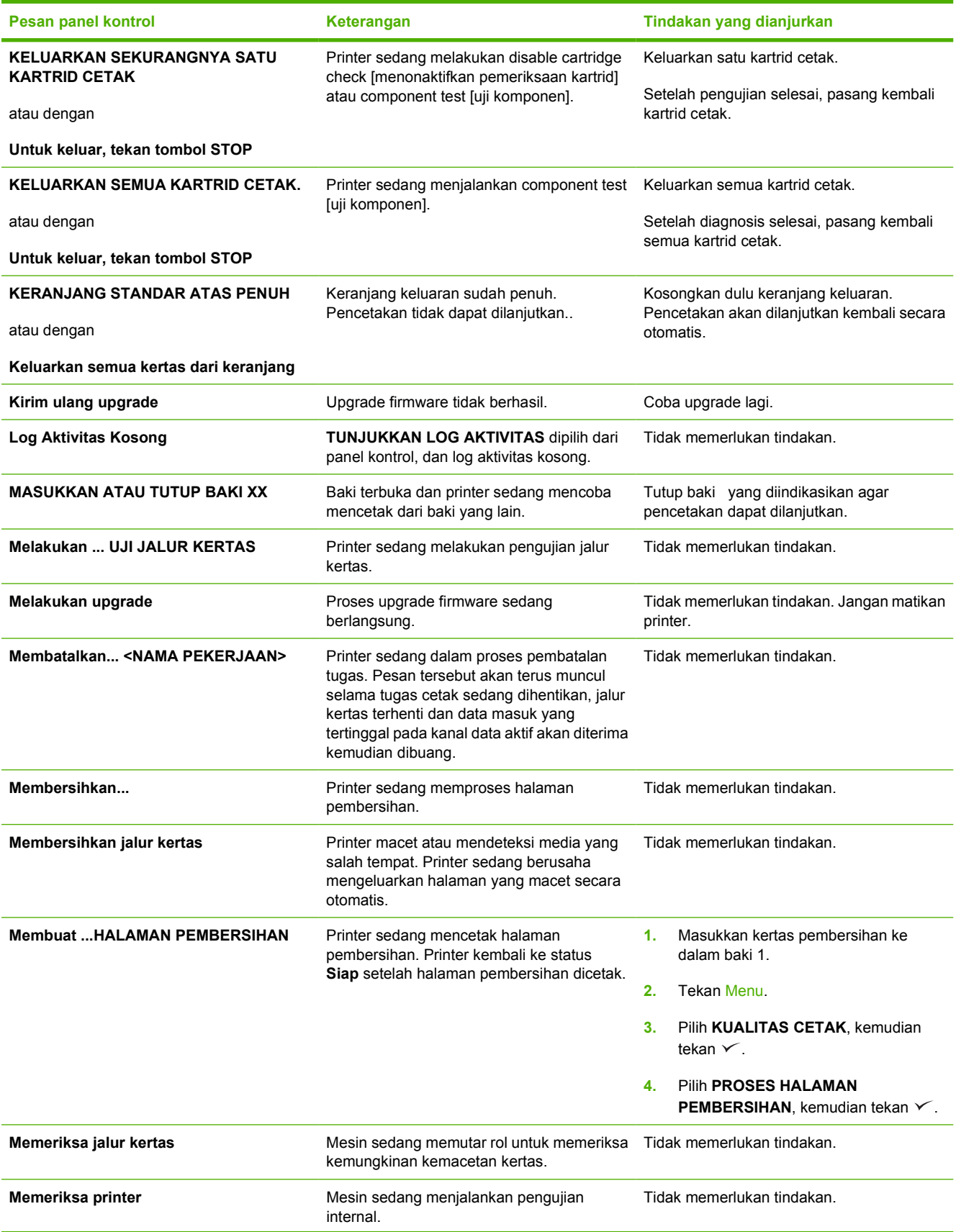

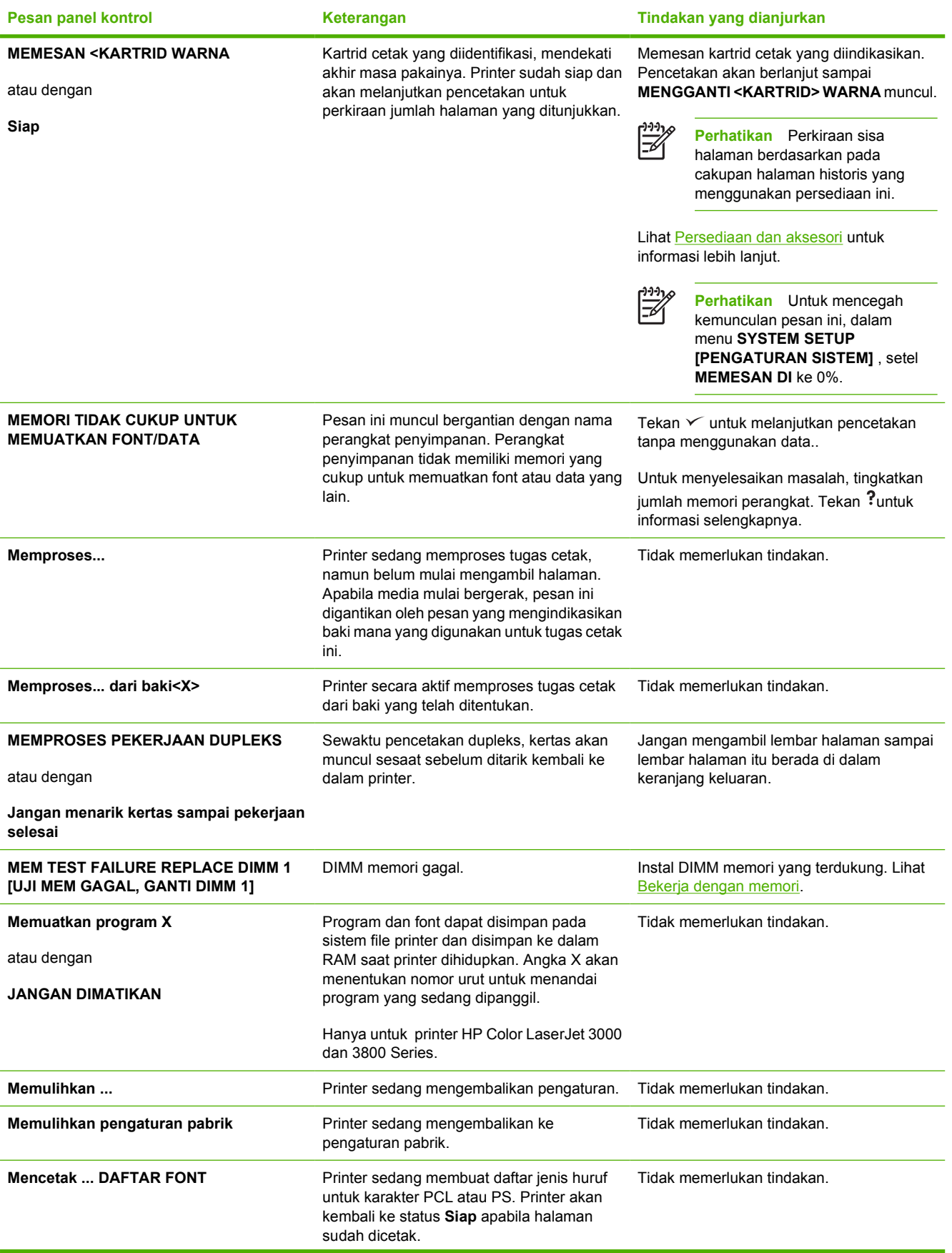

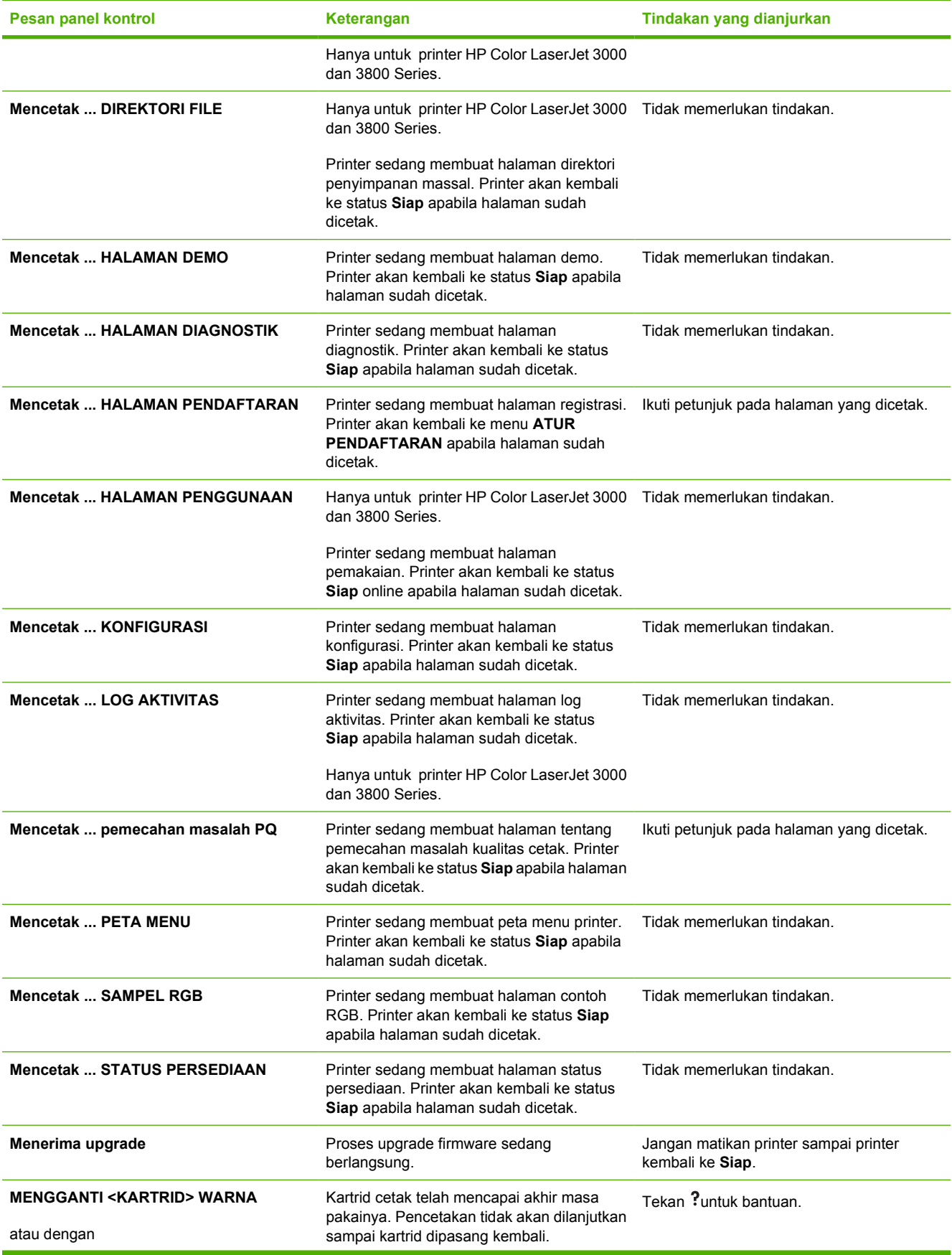

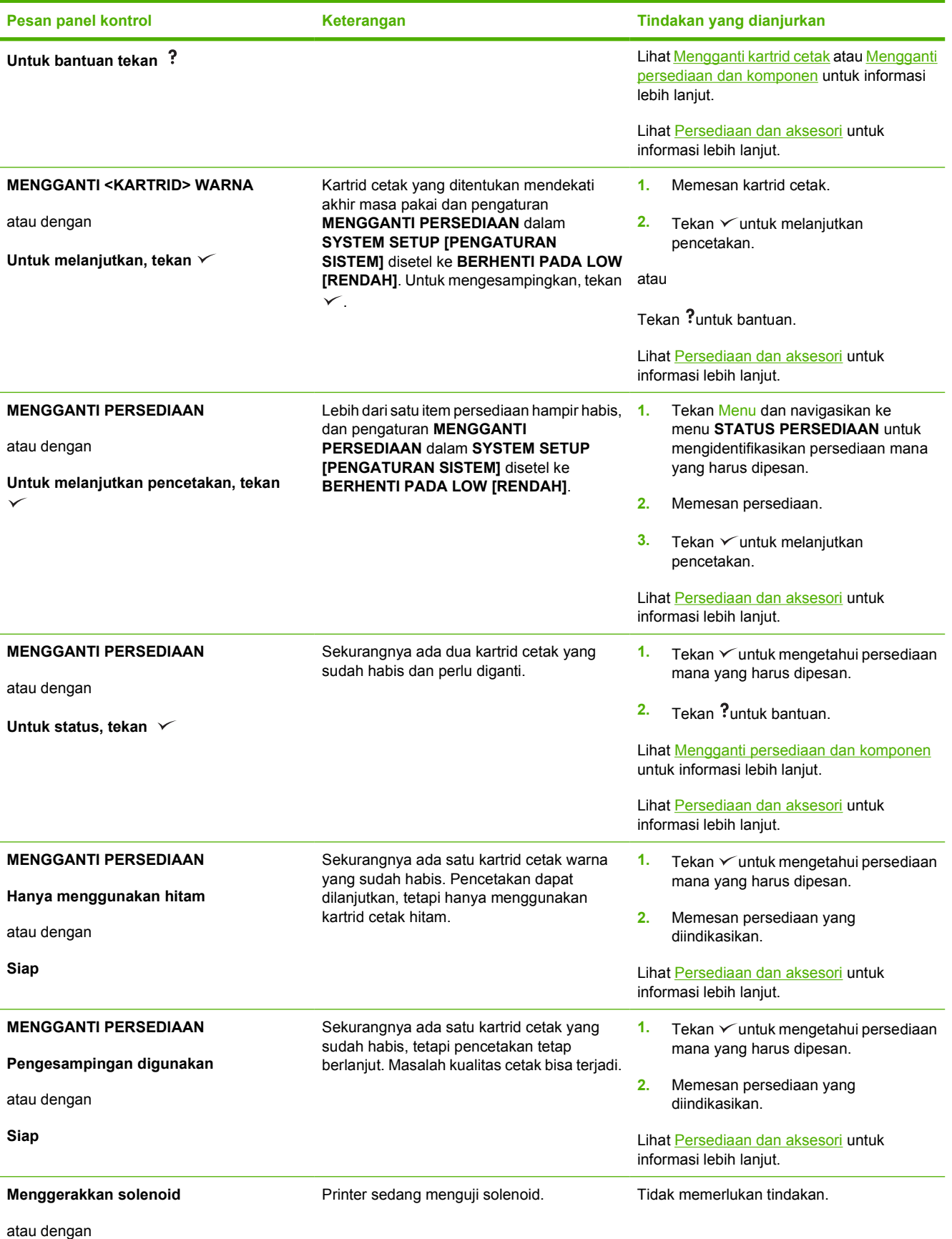

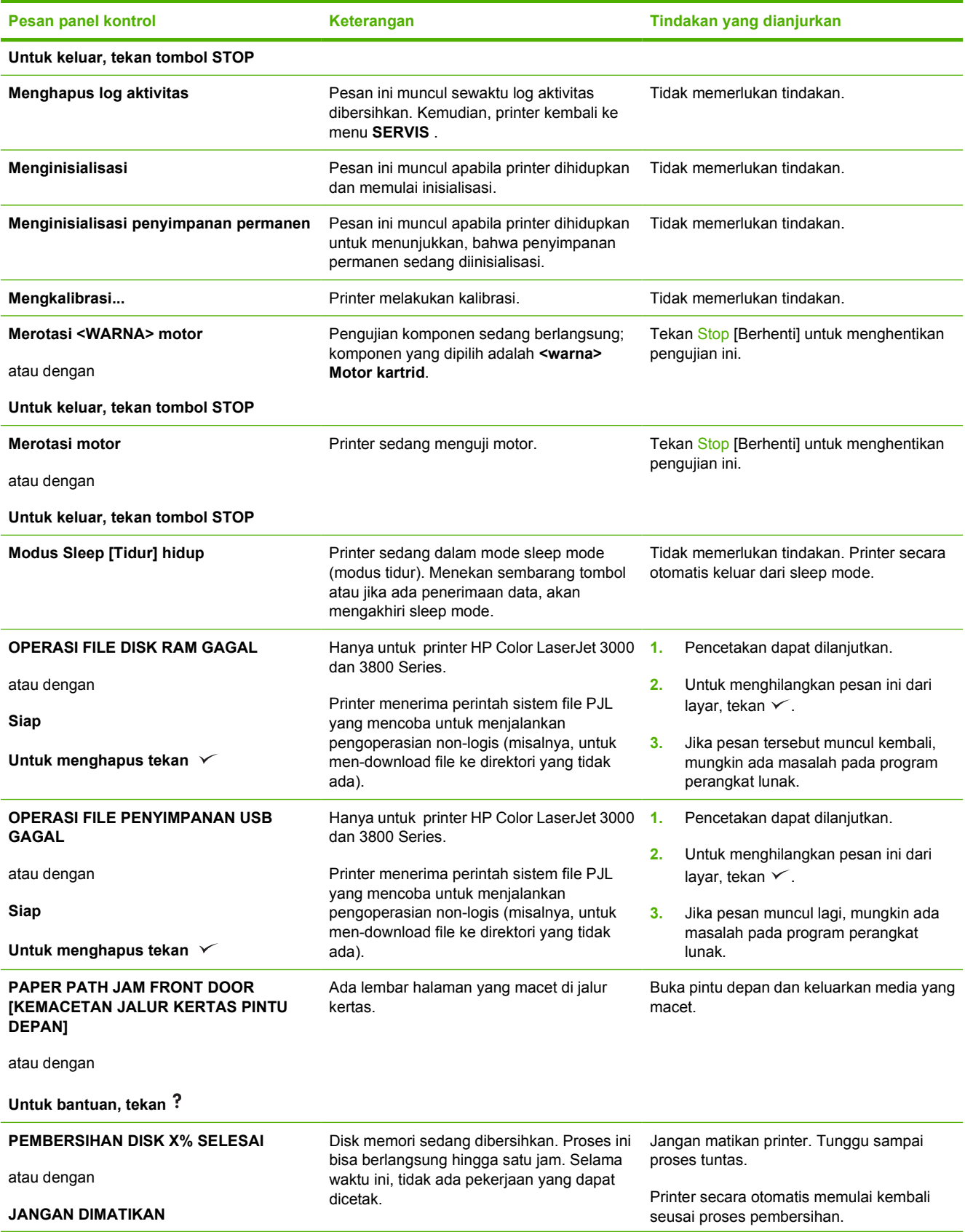

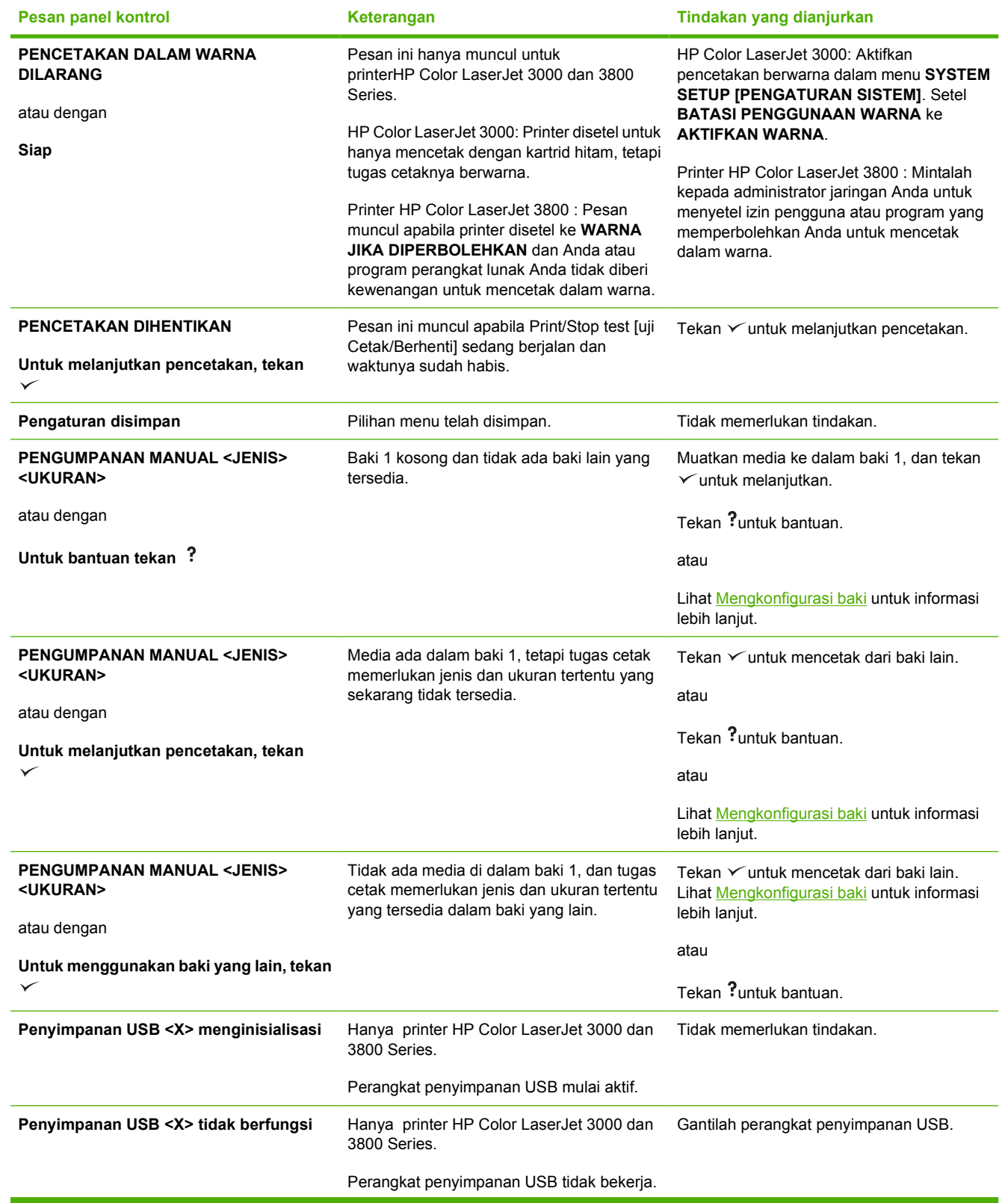

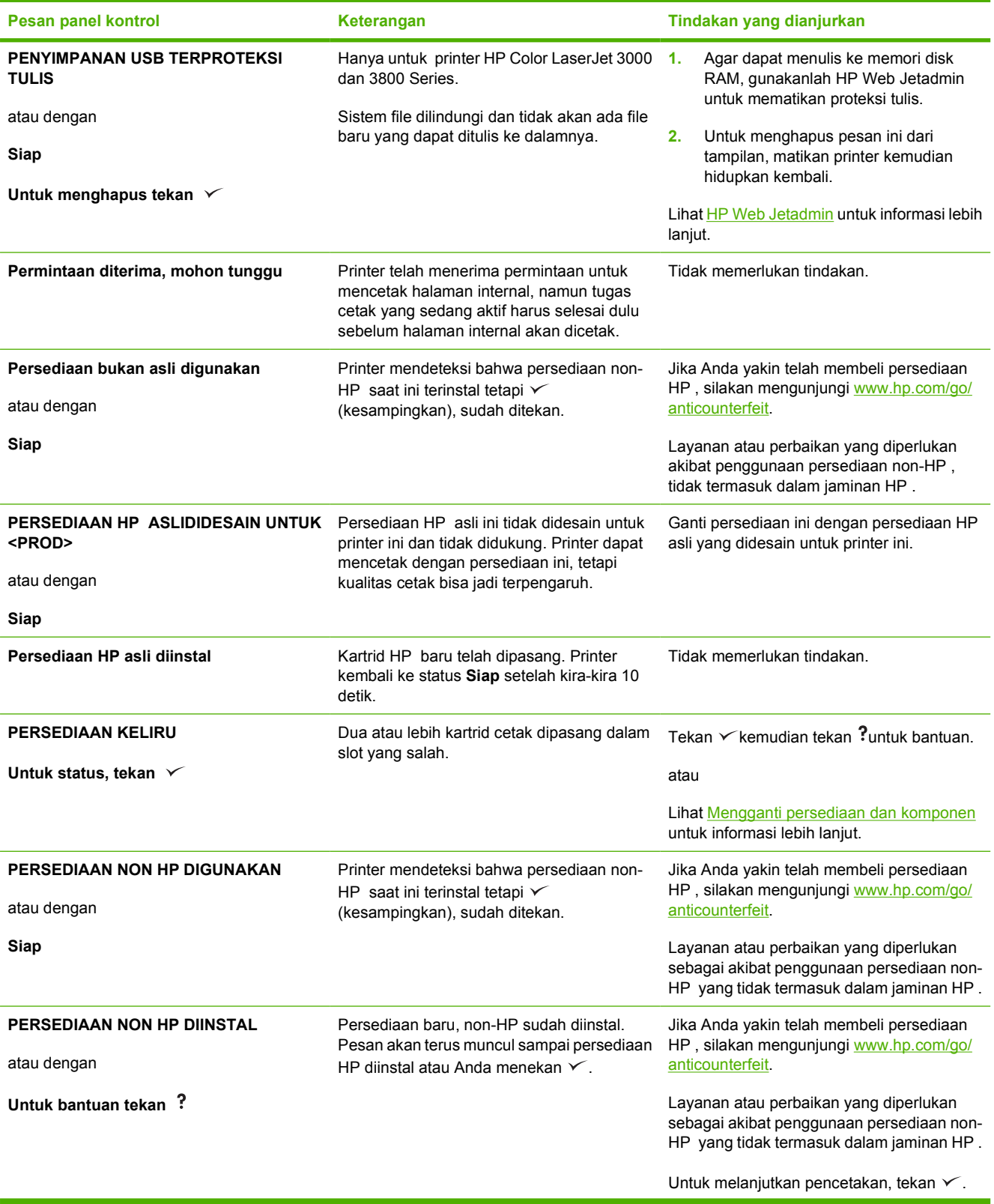

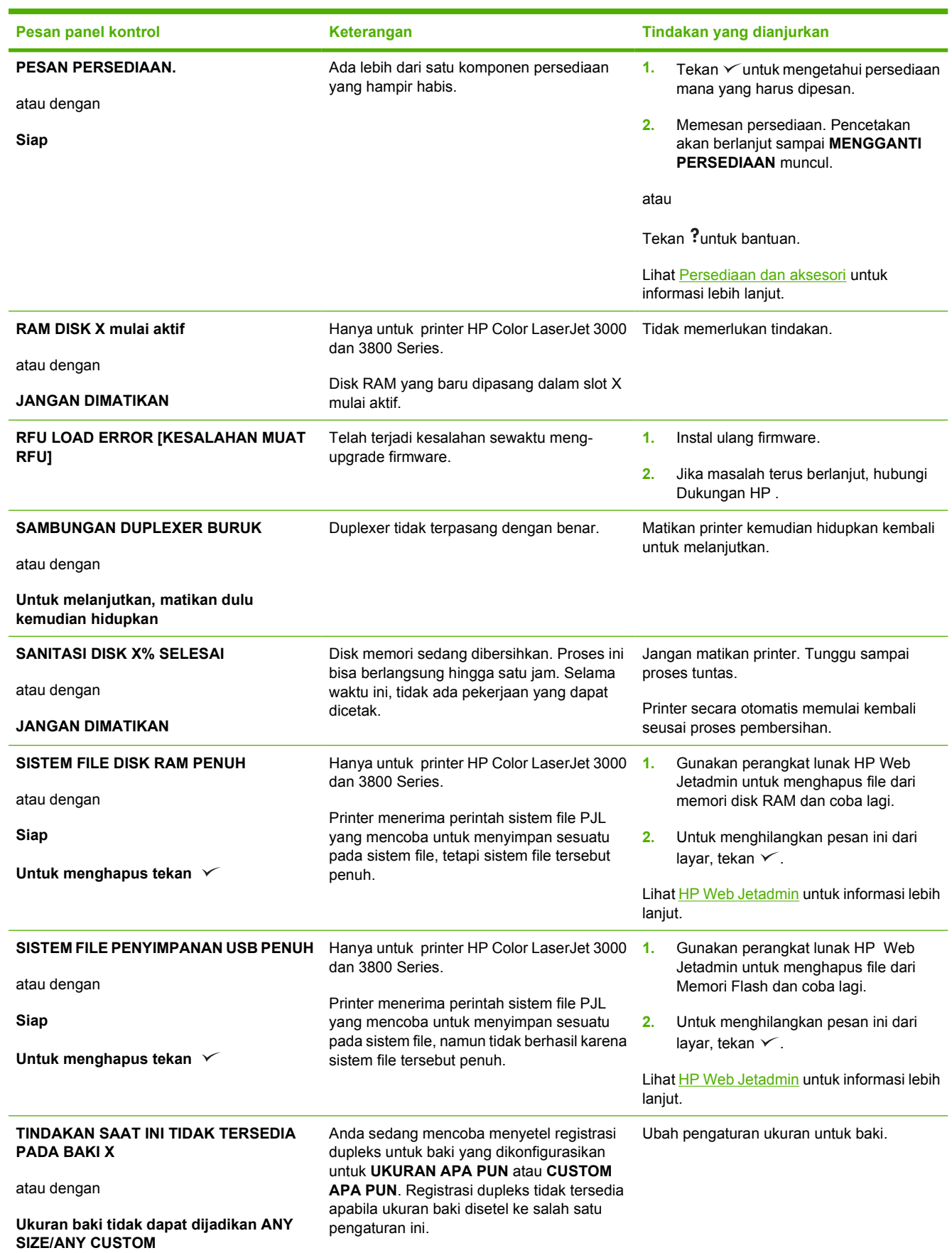

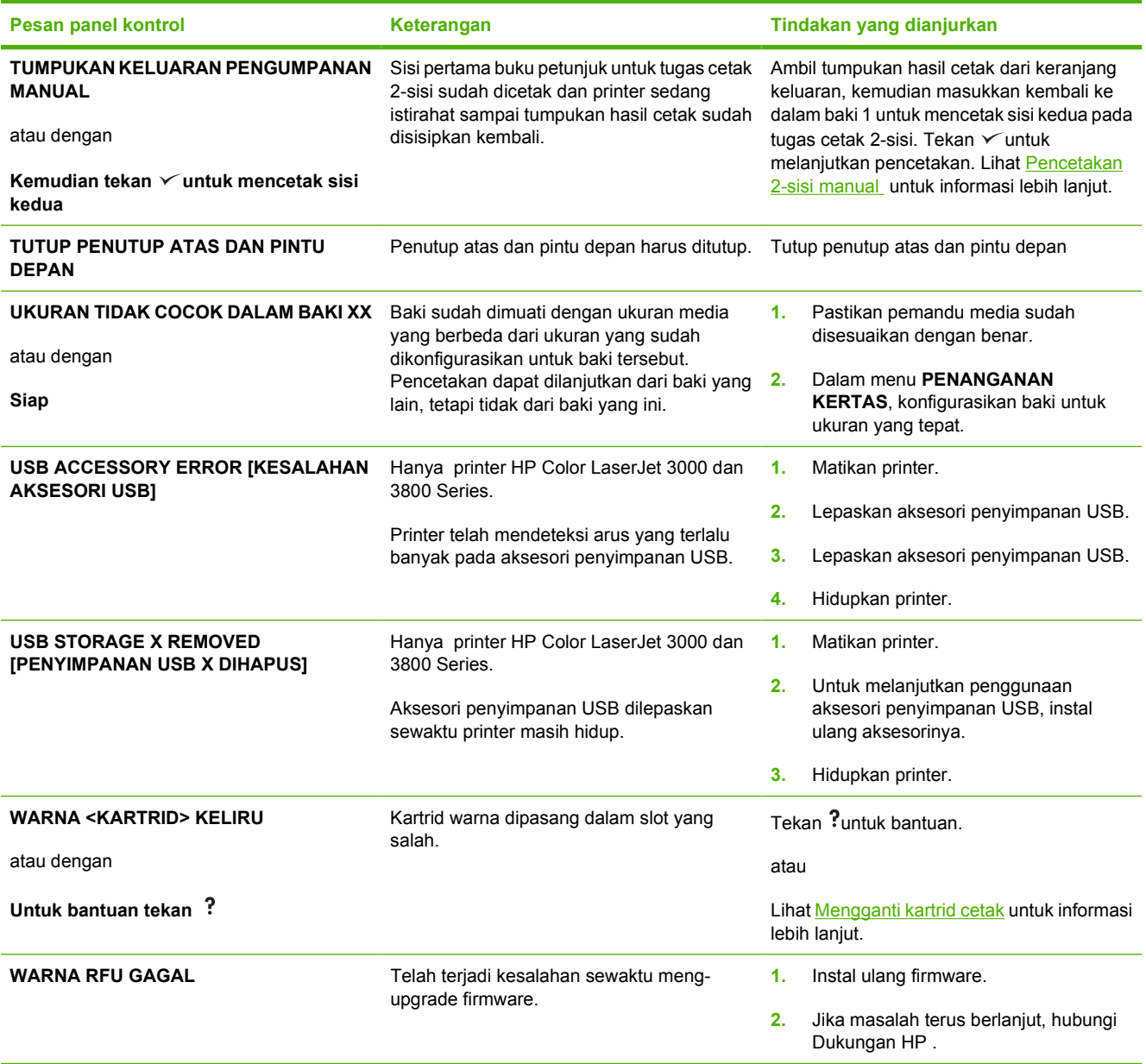

### <span id="page-153-0"></span>**Macet**

Gunakan gambar ini untuk memecahkan masalah kemacetan dalam printer. Untuk petunjuk tentang cara menghilangkan kemacetan, lihat [Menghilangkan kemacetan.](#page-156-0)

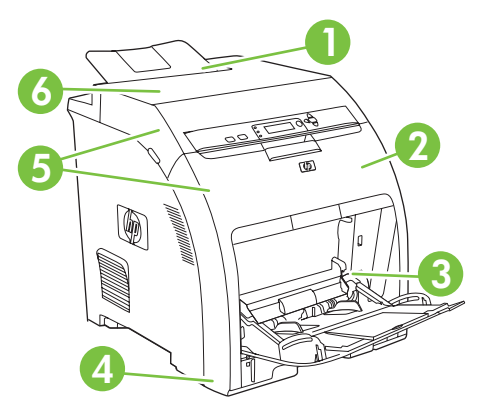

**Gambar 8-1** Lokasi kemacetan (ditampilkan tanpa baki 3, opsional)

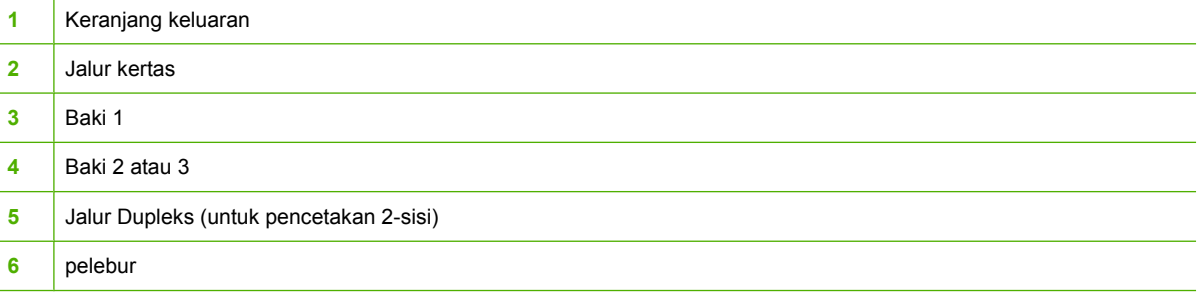

### **Perbaikan kemacetan**

Printer ini secara otomatis menyediakan perbaikan kemacetan kertas, yaitu fitur yang dapat Anda gunakan untuk menyetel apakah printer harus mencoba mencetak ulang halaman yang macet secara otomatis.

- **OTOMATIS** perintahkan printer untuk mencoba mencetak ulang kertas yang macet.
- **MATI** perintahkan printer untuk tidak mencoba mencetak ulang kertas yang macet.

**Perhatikan** Selama proses perbaikan, printer mungkin mencetak ulang beberapa halaman 56 yang sudah dicetak sebelum terjadi kemacetan. Pastikan untuk mengeluarkan halaman duplikat.

Untuk meningkatkan kecepatan cetak dan menambah sumber daya memori, Anda bisa menonaktifkan fungsi perbaikan kemacetan.

### **Untuk menonaktifkan perbaikan kemacetan**

- **1.** Tekan Menu.
- **2.** Tekan  $\blacktriangledown$  untuk menyorot **KONFIGURASI PERANGKAT**, kemudian tekan  $\blacktriangledown$ .
- **3.** Tekan wintuk menyorot **SYSTEM SETUP [PENGATURAN SISTEM]**, kemudian tekan  $\checkmark$ .
- **4.** Tekan **v**untuk menyorot **PERBAIKAN KEMACETAN**, kemudian tekan  $\times$ .
- **5.** Tekan **v** untuk menyorot **MATI**, kemudian tekan  $\times$ .
- **6.** Tekan Menu untuk kembali ke status **Siap**.

# **Penyebab umum kemacetan**

**Penyebab umum kemacetan 1**

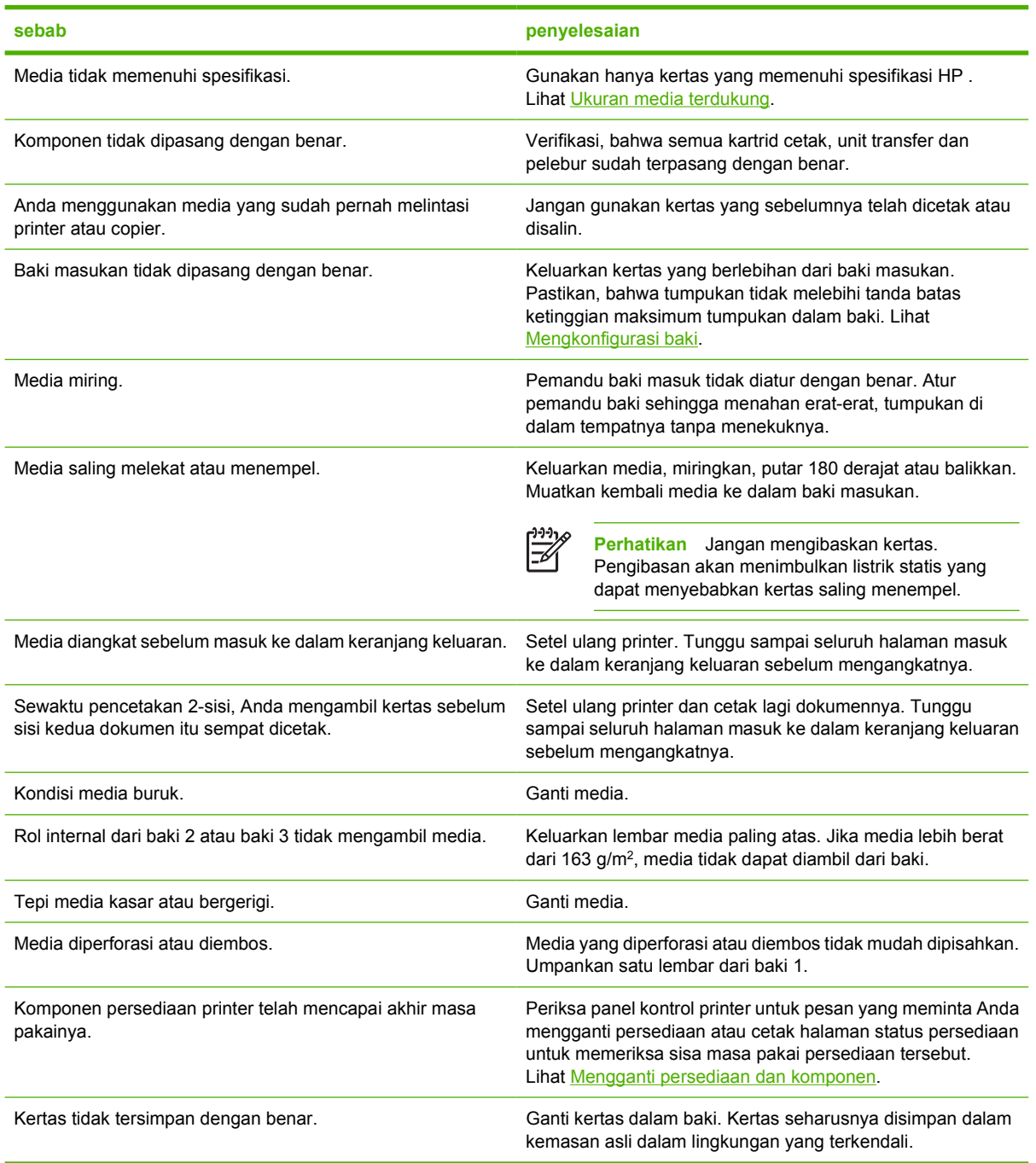

<sup>1</sup> Jika printer masih mengalami kemacetan, hubungi Dukungan Pelanggan HP atau penyedia layanan HP yang resmi.

### <span id="page-156-0"></span>**Menghilangkan kemacetan**

Prosedur di bagian berikut ini berkaitan dengan pesan kemacetan yang mungkin muncul pada panel kontrol.

### **Kemacetan dalam baki 1**

**1.** Keluarkan media dari baki.

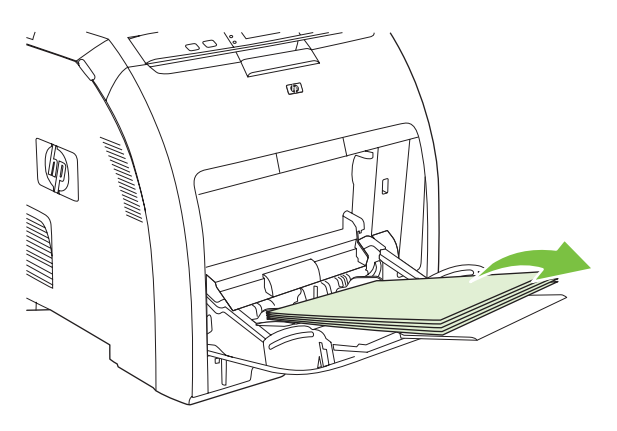

**2.** Pegang kertas yang macet di kedua sudut lalu tarik.

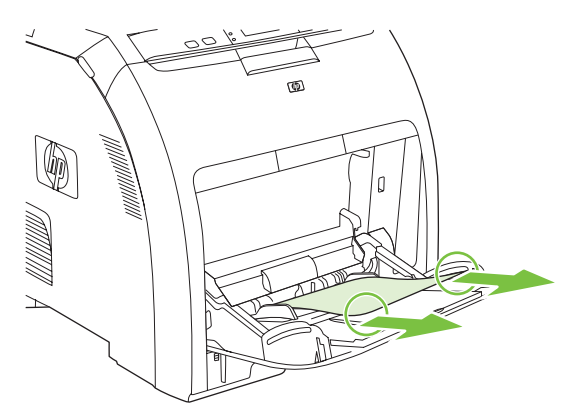

**3.** Taruh tumpukan media dalam baki 1.

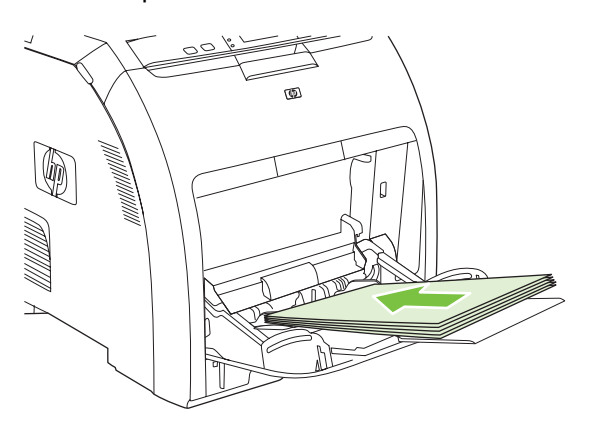

**4.** Konfirmasikan, bahwa pemandu media bersandar pada tumpukan tanpa menekuknya dan tumpukan tidak melebihi tab pengisian.

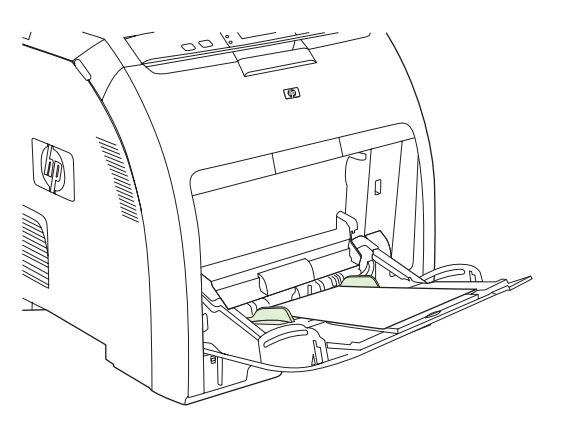

**5.** Tekan  $\times$  untuk melanjutkan pencetakan.

### **Kemacetan dalam baki 2 atau baki 3**

**1.** Jika baki 3 opsional dipasang, tarik baki itu keluar kemudian letakkan pada permukaan yang rata. Jika lembar kertas yang macet dapat dilihat, keluarkan.

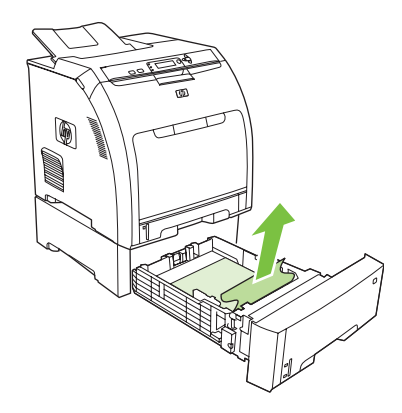

- **2.** Jika lembar kertas tidak terlihat, periksa bagian dalam printer di bagian paling atas bukaan baki. Keluarkan semua media yang macet.
- **3.** Tarik keluar baki 2 dan letakkan pada permukaan yang rata.

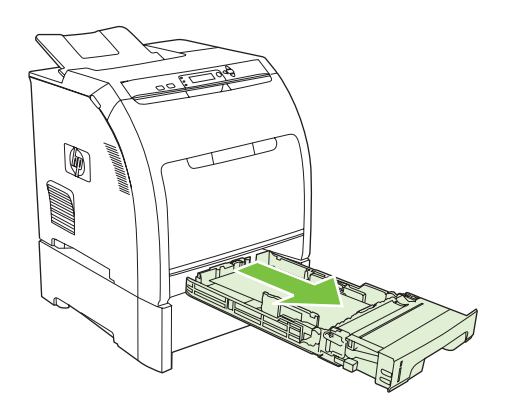

**4.** Jika lembar kertas yang macet dapat dilihat, keluarkan.

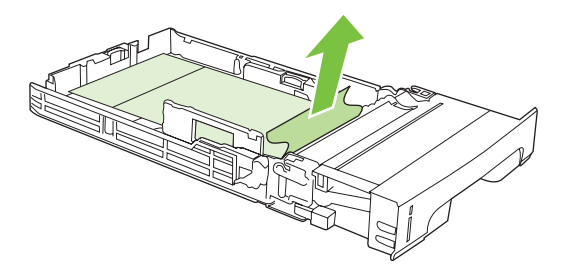

**5.** Jika lembar kertas tidak terlihat, periksa bagian dalam printer di bagian paling atas bukaan baki. Keluarkan semua media yang macet.

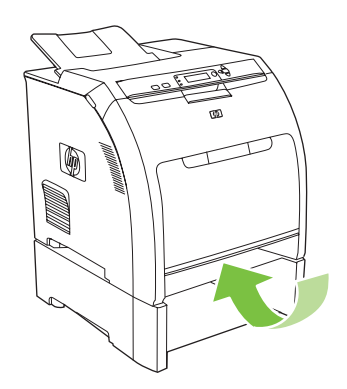

**6.** Ganti baki 2 dan baki 3 opsional.

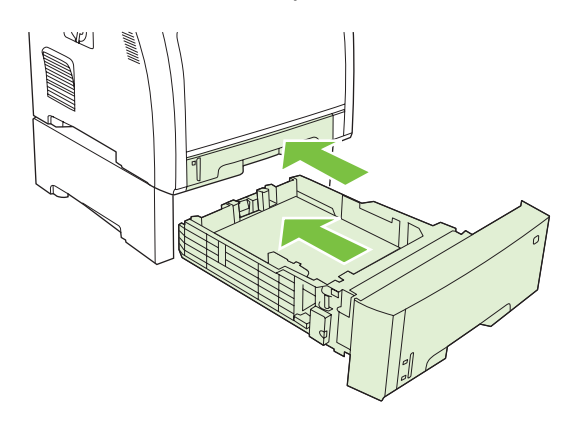

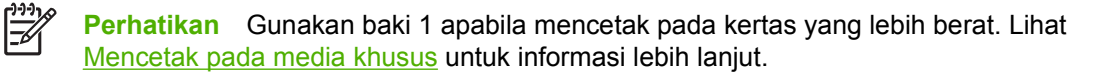

**7.** Tekan  $\times$  untuk melanjutkan pencetakan.

 $\mathbb{R}$ 

**Perhatikan** Apabla mencetak dari baki 2, pencetakan dilanjutkan kembali secara otomatis.

### **Kemacetan di dalam area pelebur (penutup atas)**

**1.** Buka penutup atas.

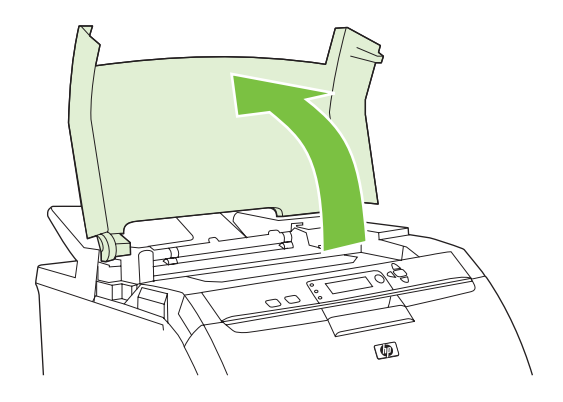

**2.** Jika lembar kertas yang macet dapat dilihat, keluarkan kemudian tutup penutup bagian atas.

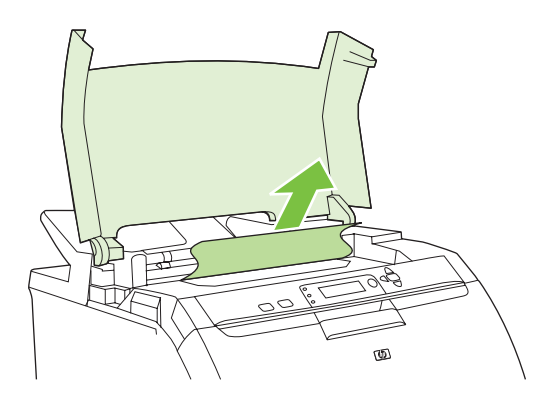

**3.** Jika lembar kertas tidak terlihat, matikan printer.

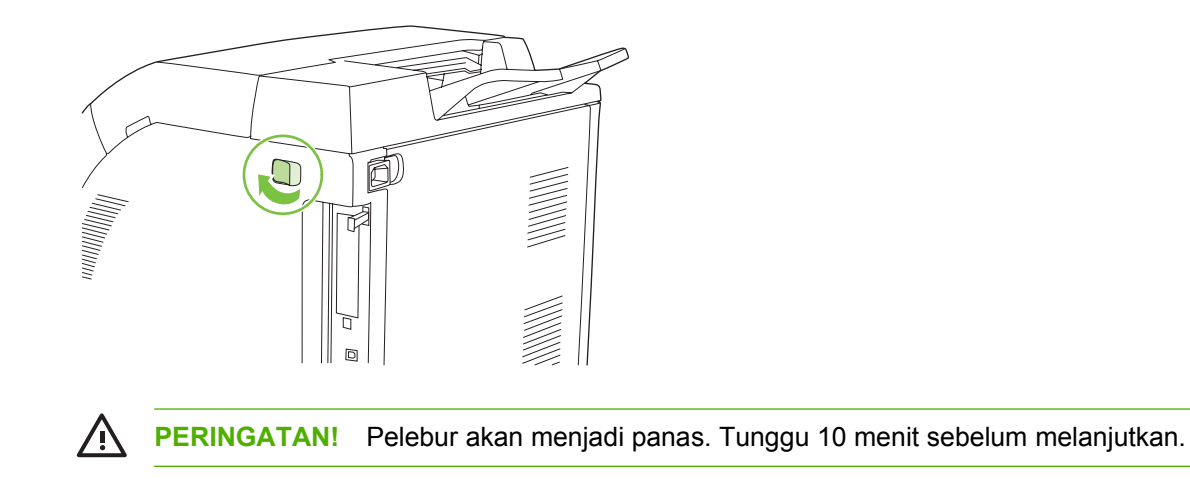

**4.** Letakkan ibu jari Anda pada palang pelebur, pencet palangnya kemudian tarik ke atas pada pelebur untuk melepaskannya.

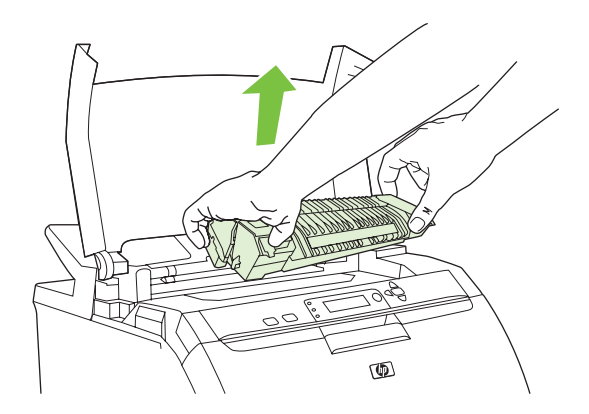

**5.** Pada pelebur, angkat pintu penutup.

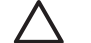

**AWAS** Jangan buka pintu penutup saat pelebur berada dalam printer.

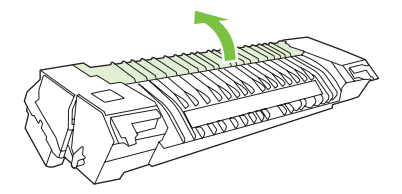

**6.** Keluarkan semua lembar kertas yang macet.

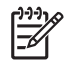

**Perhatikan** Jika lembar kertas robek, pastikan bahwa semua serpihan dikeluarkan sebelum Anda melanjutkan kembali pencetakan.

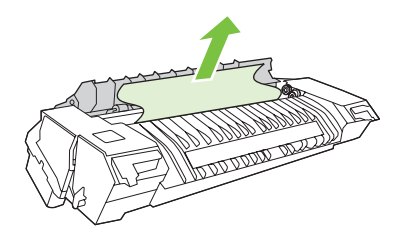

**7.** Pegang pelebur dengan ibu jari Anda pada palangnya, kemudian sorong kedua sisi pelebur ke dalam printer. Tekan pelebur ke bawah sampai menghentak ke dalam tempatnya.

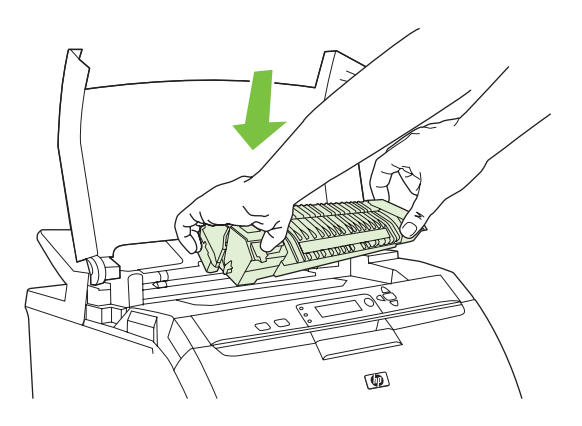

**8.** Tutup penutup atas kemudian hidupkan printer.

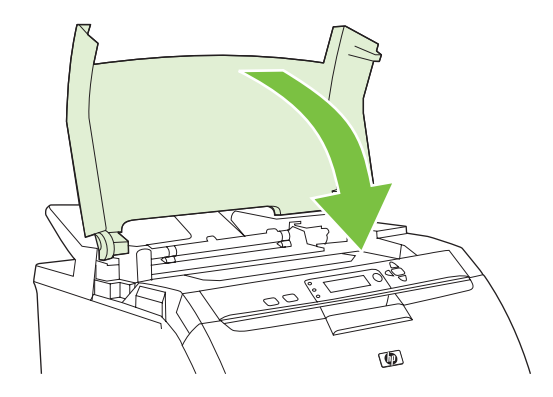

### **Kemacetan di bagian dalam pintu depan**

**1.** Buka pintu depan.

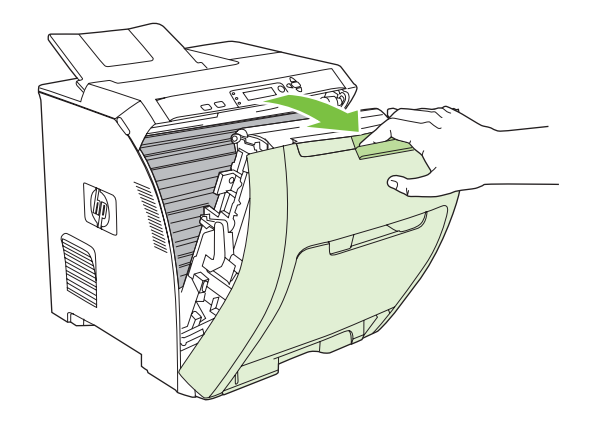

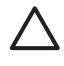

**AWAS** Jangan letakkan apa pun pada unit transfer. Jangan sentuh bagian atas unit transfer atau kontak di sisi kiri unit transfer.

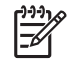

**Perhatikan** Jika lembar kertas robek, pastikan bahwa semua serpihan dikeluarkan sebelum Anda melanjutkan kembali pencetakan.

**2.** Keluarkan semua media yang terlihat.

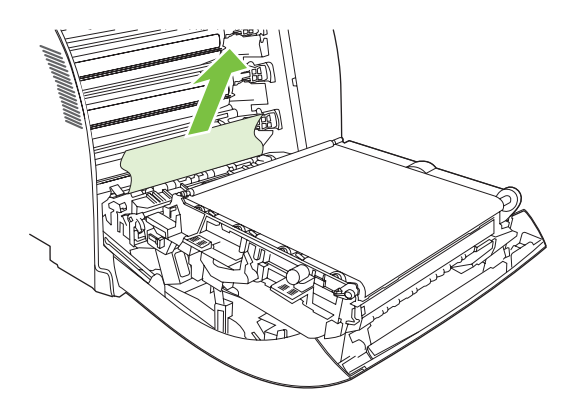

**3.** Temukan tab plat registrasi warna hijau yang ada di bawah alas kartrid cetak.

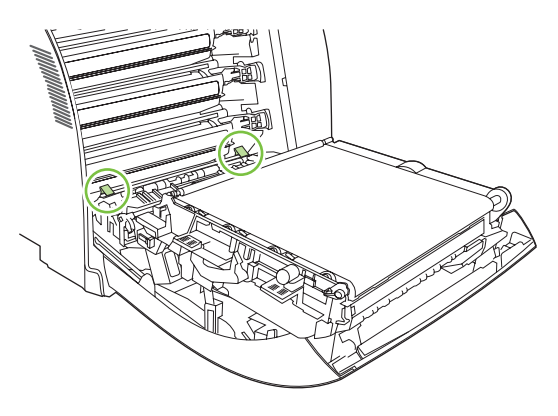

**4.** Tekan tab, kemudian angkat plat registrasi. Keluarkan semua media yang macet, kemudian kembalikan plat registrasi ke posisinya yang tertutup.

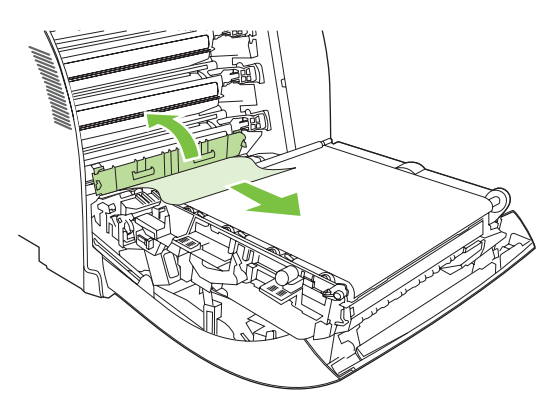

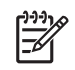

**Perhatikan** Jika lembar kertas robek, pastikan bahwa semua serpihan dikeluarkan sebelum Anda melanjutkan kembali pencetakan.

**5.** Tutup pintu depan.

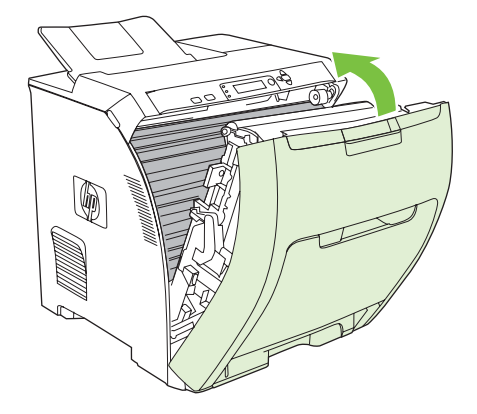

### **Kemacetan di jalur dupleks**

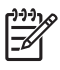

**Perhatikan** Masalah ini hanya terjadi pada model yang menyediakan pencetakan 2-sisi otomatis.

**1.** Matikan printer, kemudian buka penutup atas.

Jika ada media yang terlihat, keluarkan.

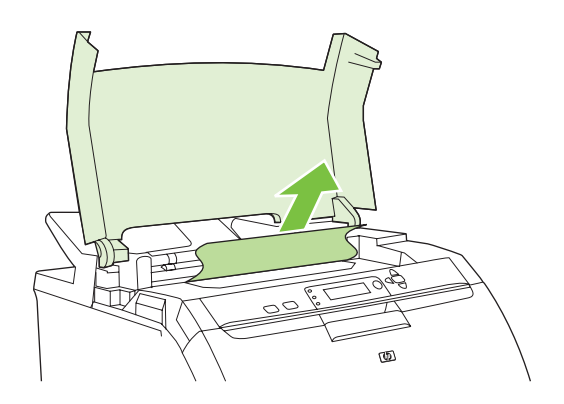

**2.** Buka pintu depan.

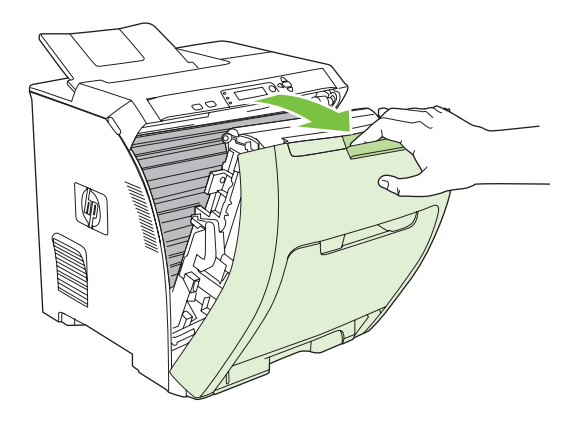

**3.** Rotasikan unit transfer ke atas dan menjauh dari pintu depan.

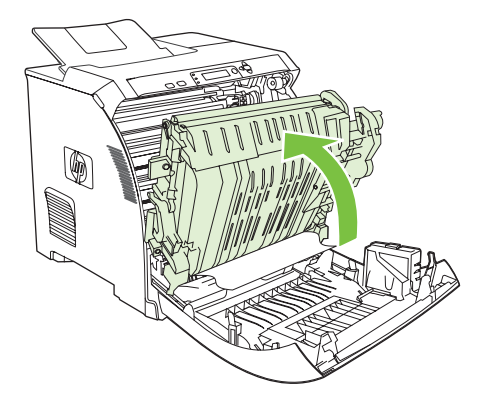

**4.** Keluarkan semua lembar kertas yang macet dari bawah unit transfer.

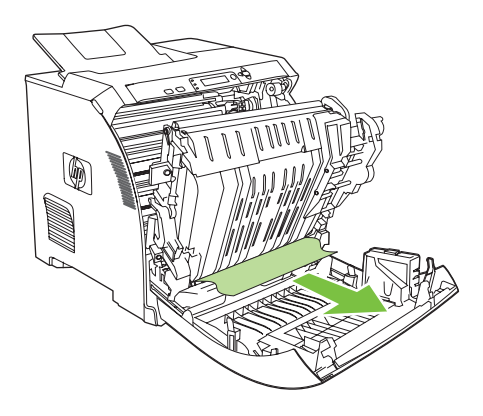

**5.** Temukan tab plat registrasi warna hijau yang ada di bawah alas kartrid cetak.

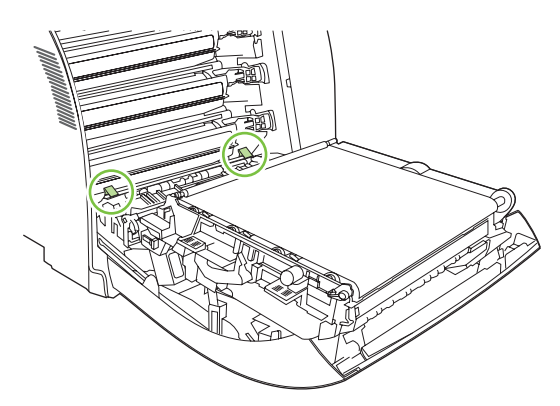

**6.** Tekan tab, kemudian angkat plat registrasi. Keluarkan semua media yang macet, kemudian kembalikan plat registrasi ke posisinya yang tertutup.

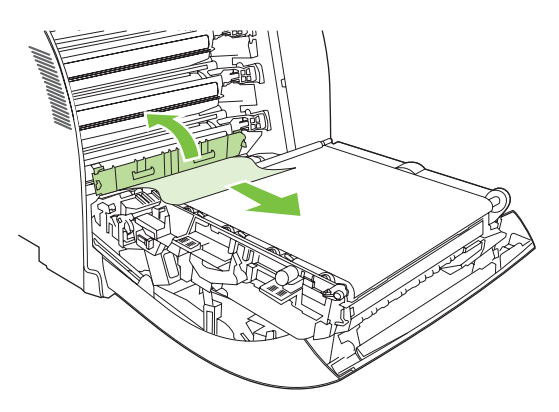

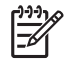

**Perhatikan** Jika lembar kertas robek, pastikan bahwa semua serpihan dikeluarkan sebelum Anda melanjutkan kembali pencetakan.

**7.** Tutup penutup atas kemudian hidupkan printer.

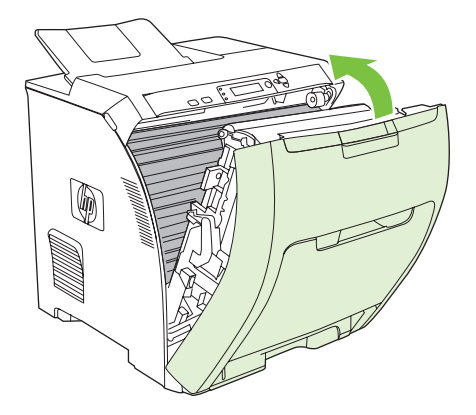

### **Masalah penanganan kertas**

Gunakan hanya media yang memenuhi spesifikasi seperti yang tertera dalam *Panduan Spesifikasi Media Cetak Keluarga Printer HP LaserJet*. Untuk informasi pemesanan, lihat [Persediaan dan](#page-190-0) [aksesori](#page-190-0).

Untuk spesifikasi kertas printer ini, lihat [Ukuran media terdukung](#page-28-0).

### **Printer mengumpankan beberapa lembar**

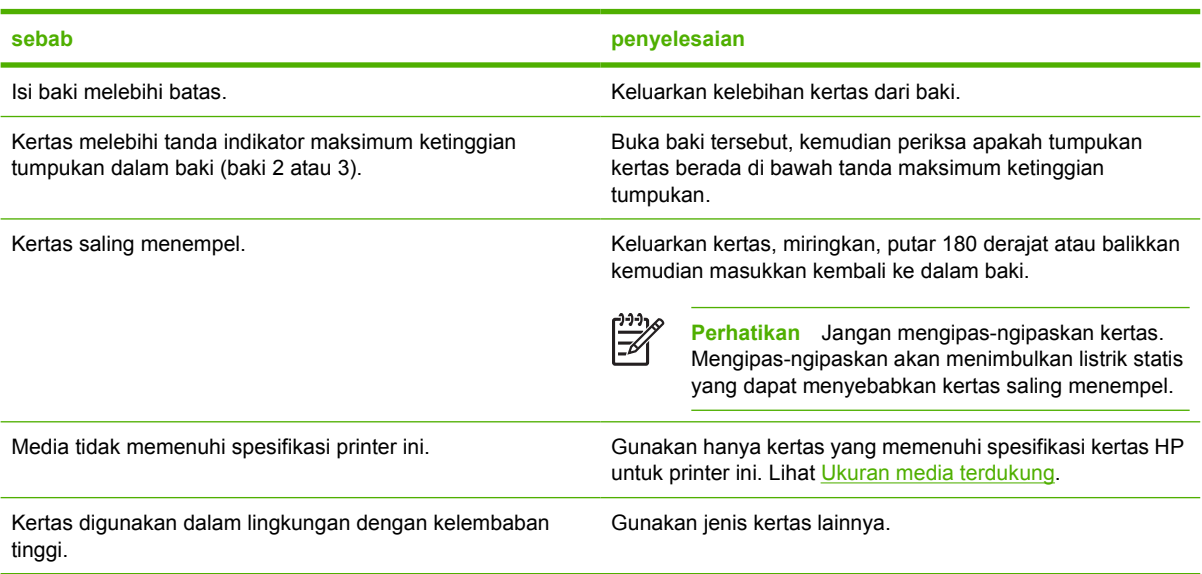

#### **Printer mengumpankan ukuran halaman yang salah**

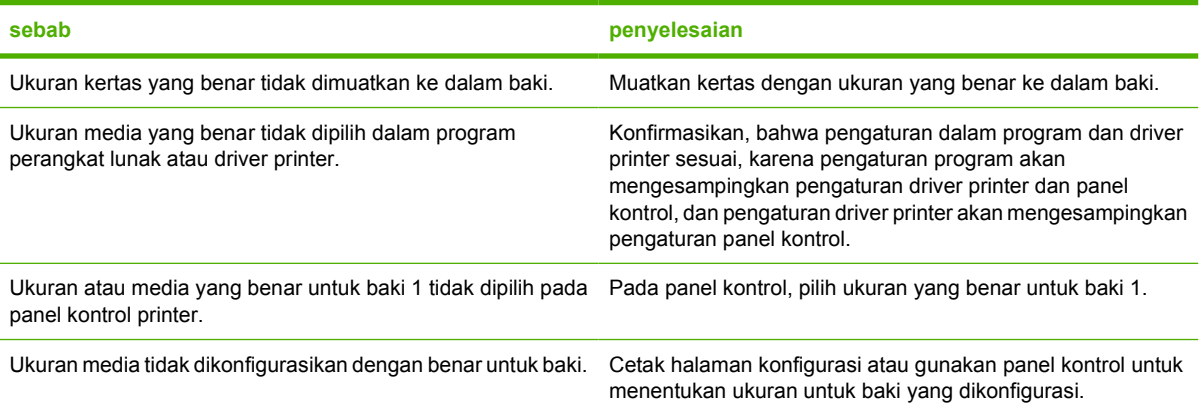

### **Printer menarik dari baki yang salah**

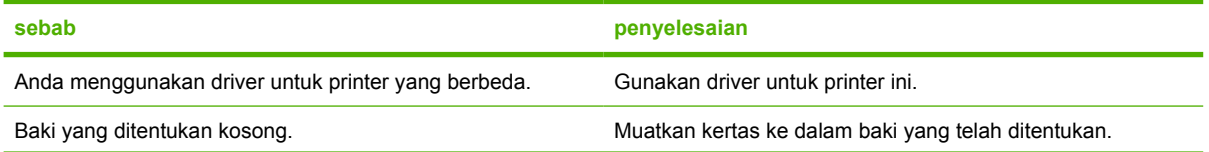

### **Printer menarik dari baki yang salah**

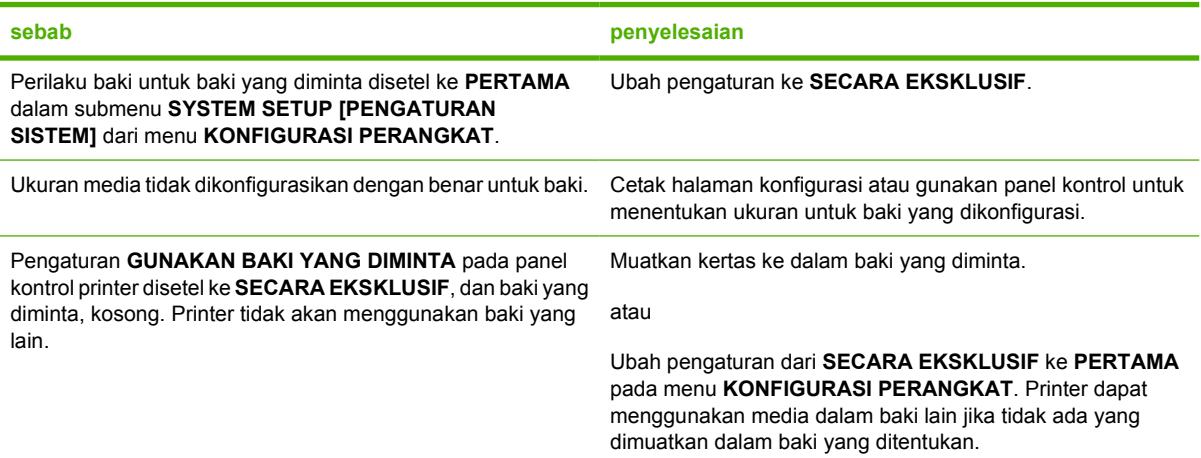

### **Media tidak mengumpan secara otomatis**

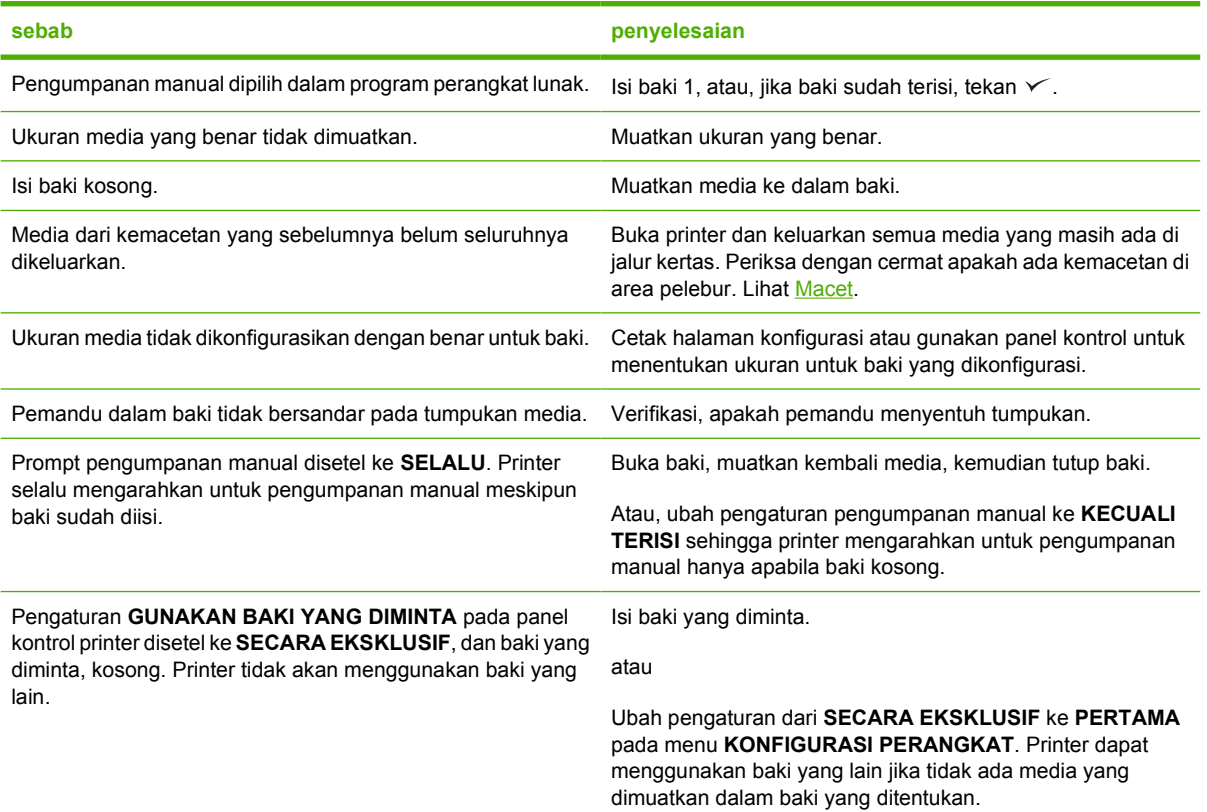

### **Media tidak diumpankan dari baki 2 dan 3**

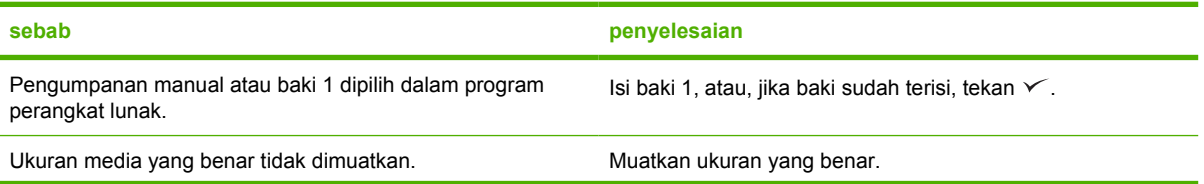

### **Media tidak diumpankan dari baki 2 dan 3**

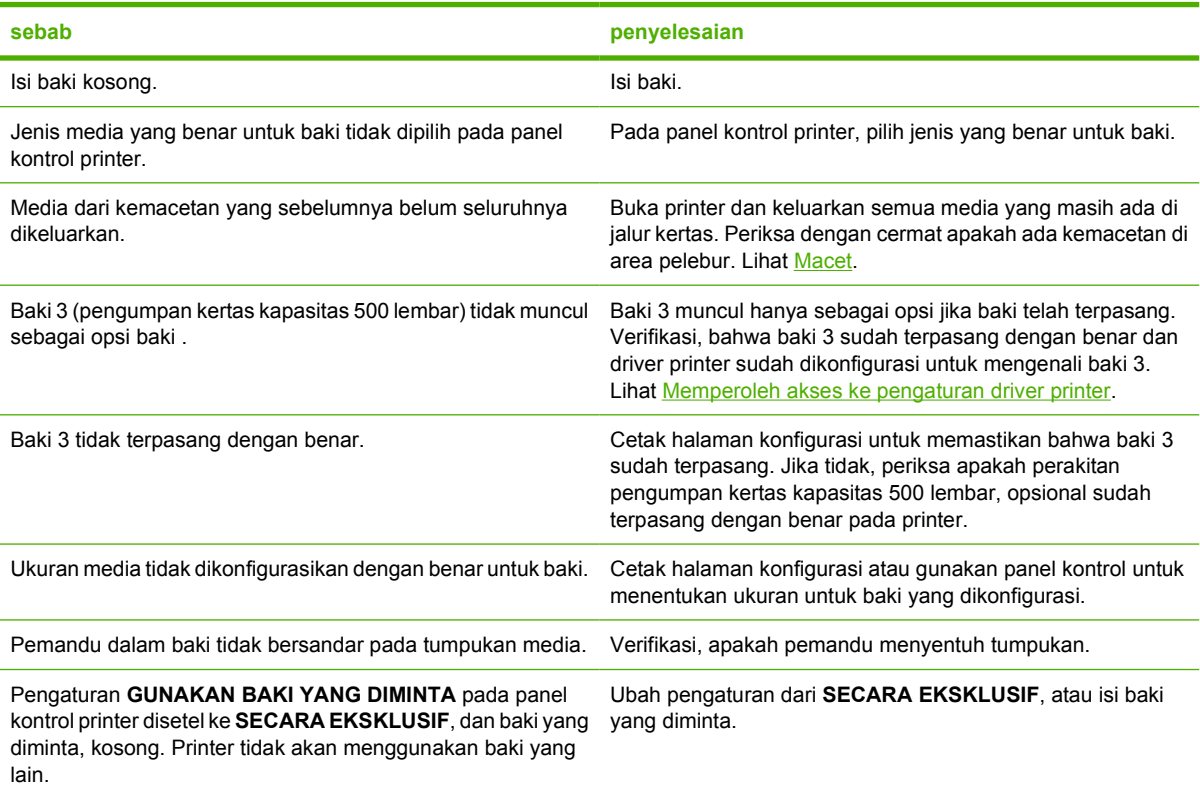

### **Transparansi atau kertas mengkilap tidak akan diumpankan.**

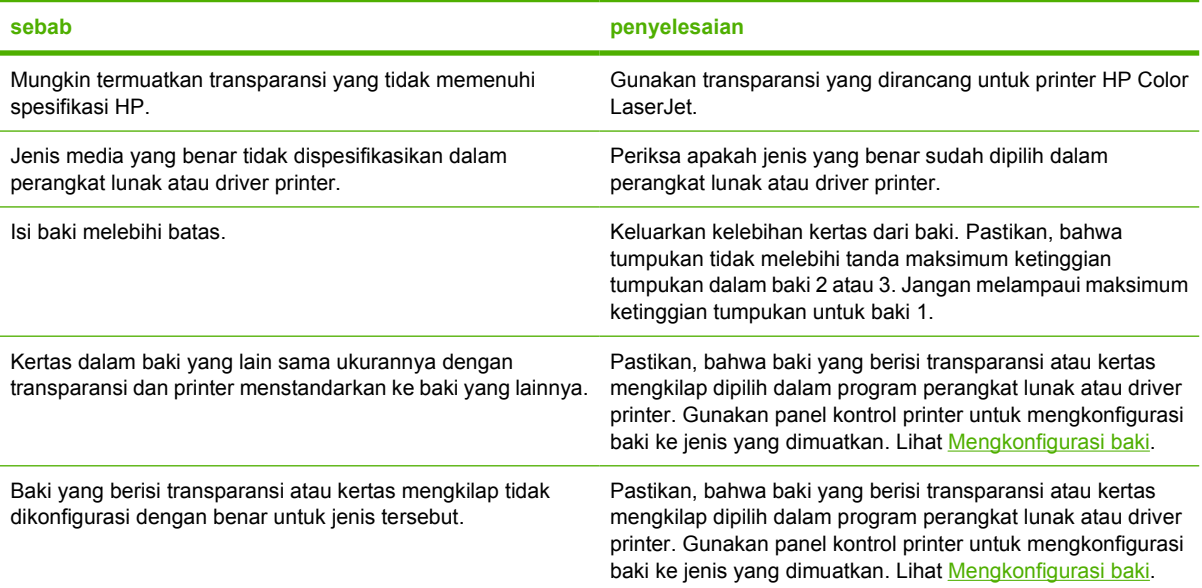

#### **Amplop macet atau tidak mau mengumpan ke printer**

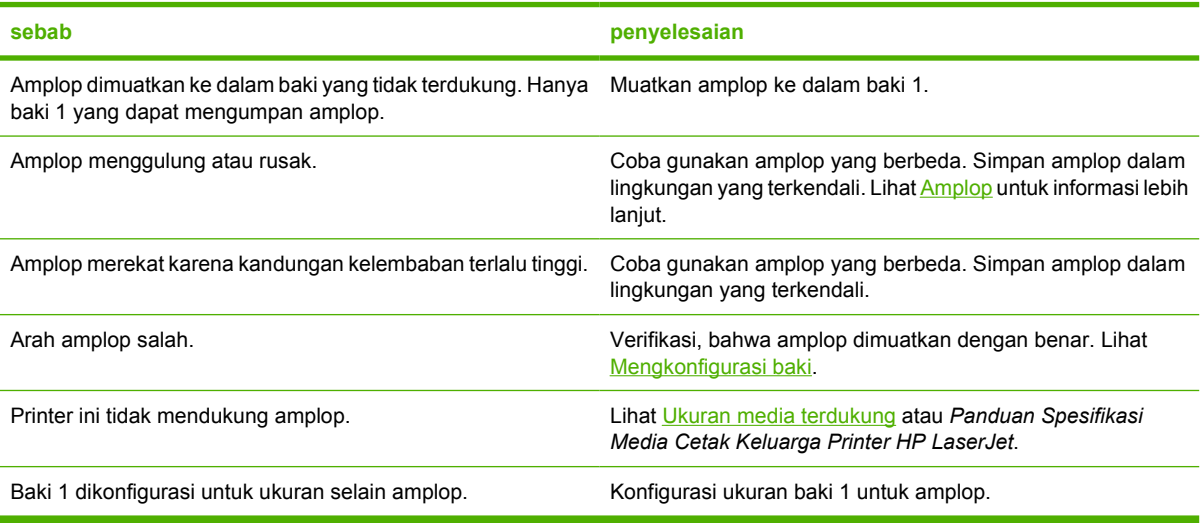

### **Hasil cetakan menggulugn atau berkerut**

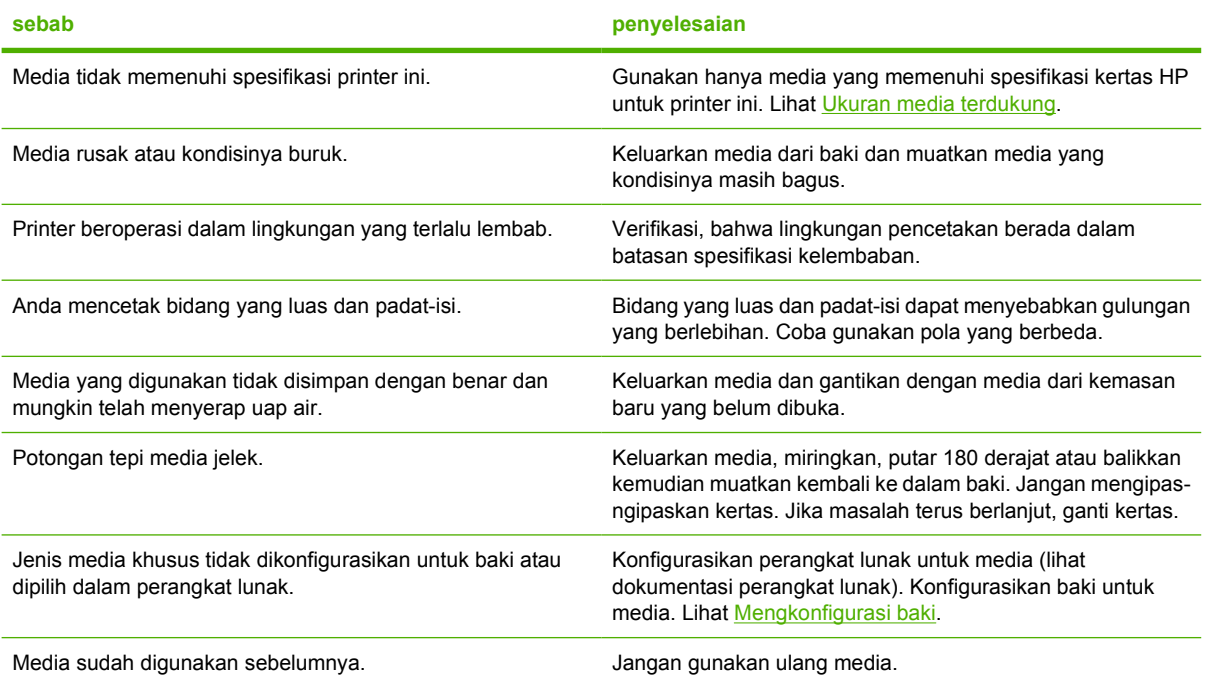

### **Printer tidak akan melakukan duplexing (pencetakan 2-sisi) atau dupleks yang salah.**

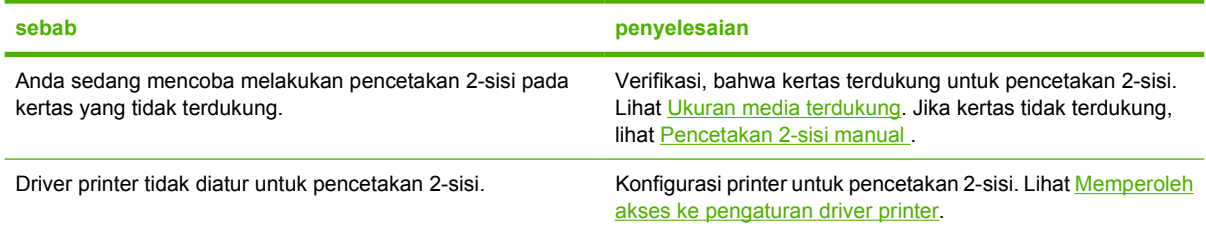

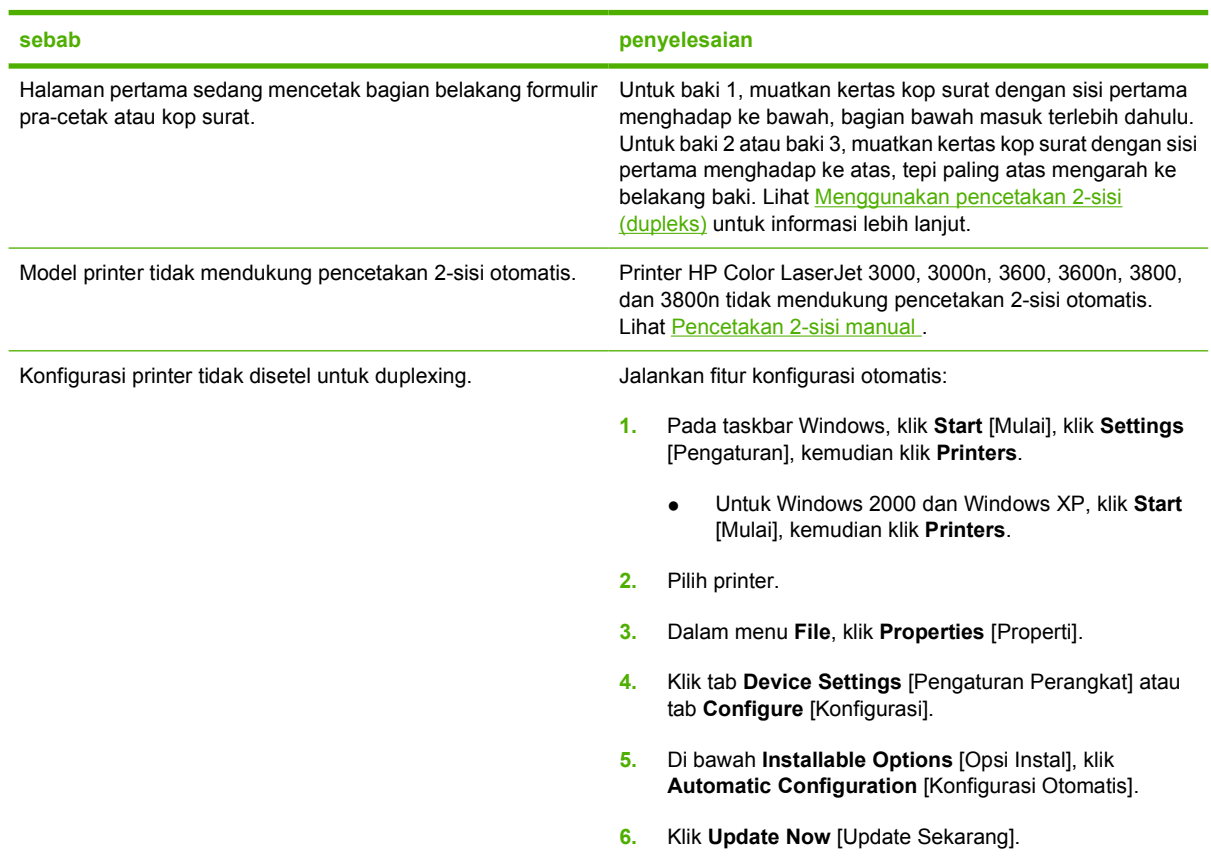

**Printer tidak akan melakukan duplexing (pencetakan 2-sisi) atau dupleks yang salah.**

### **Pencetakan hanya pada satu sisi meskipun pencetakan 2-sisi (dupleks) sudah dipilih**

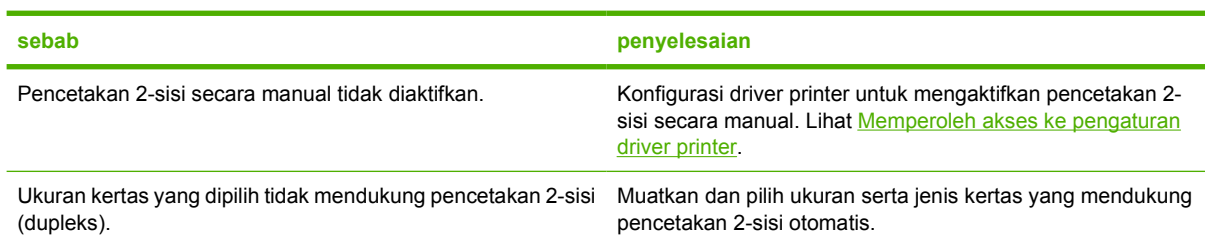

## **Pemecahan masalah-halaman informasi**

Dari panel kontrol printer, Anda dapat mencetak halaman yang dapat membantu mendiagnosis masalah printer.

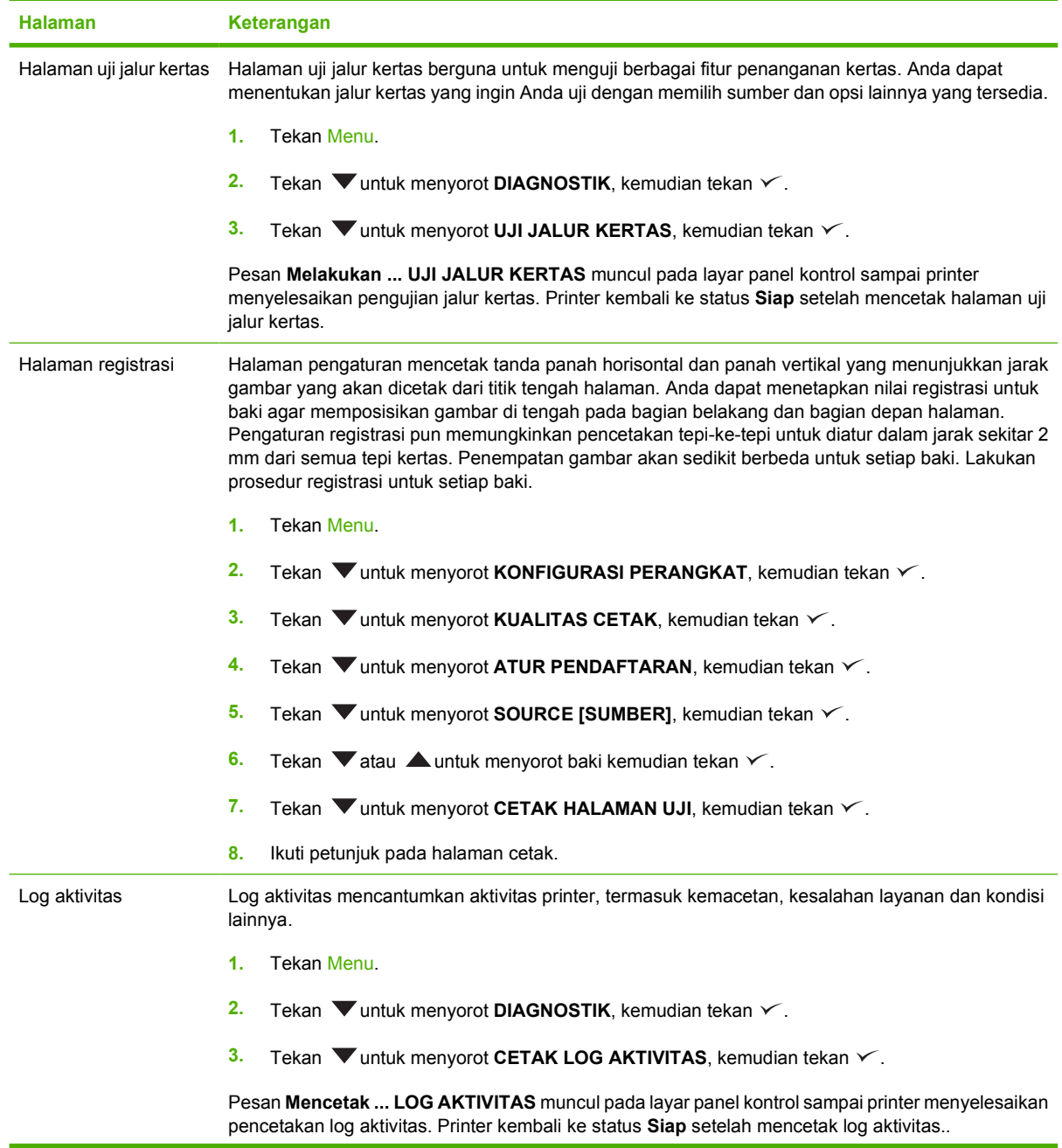

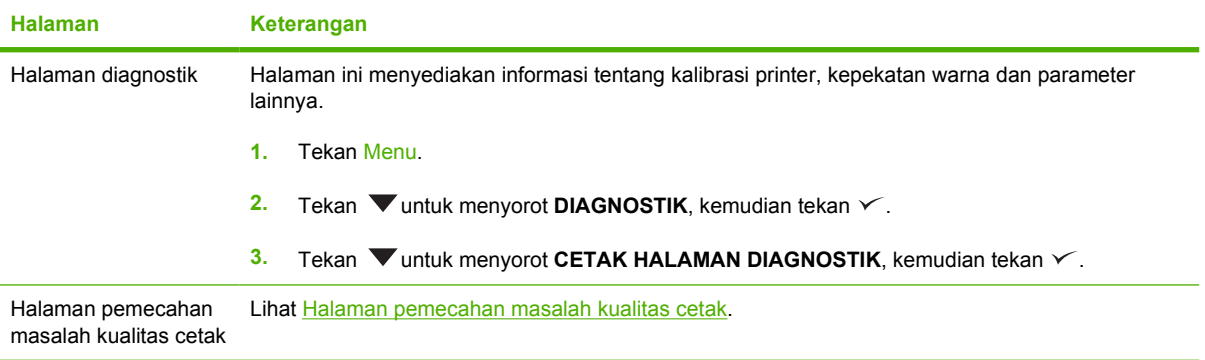

## **Masalah respons printer**

### **Layar panel kontrol kosong**

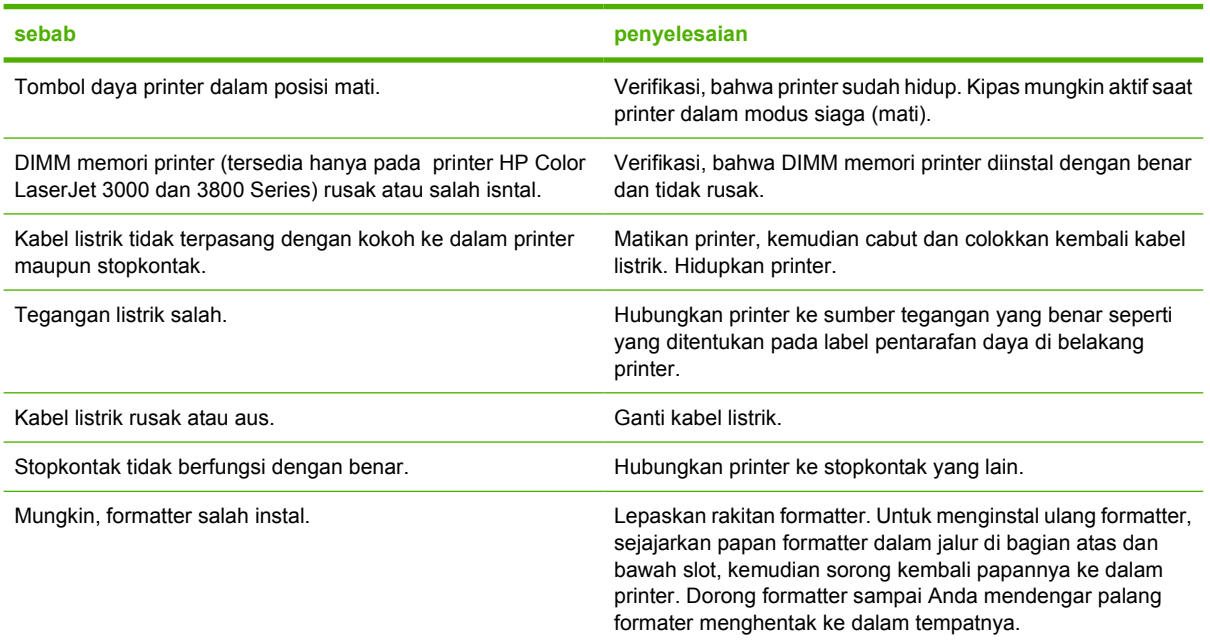

#### **Layar panel kontrol sulit dibaca**

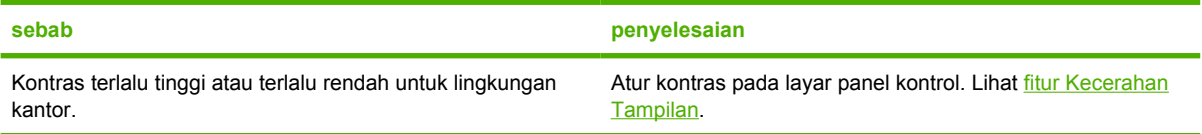

#### **Printer hidup, namun tidak mencetak apa pun.**

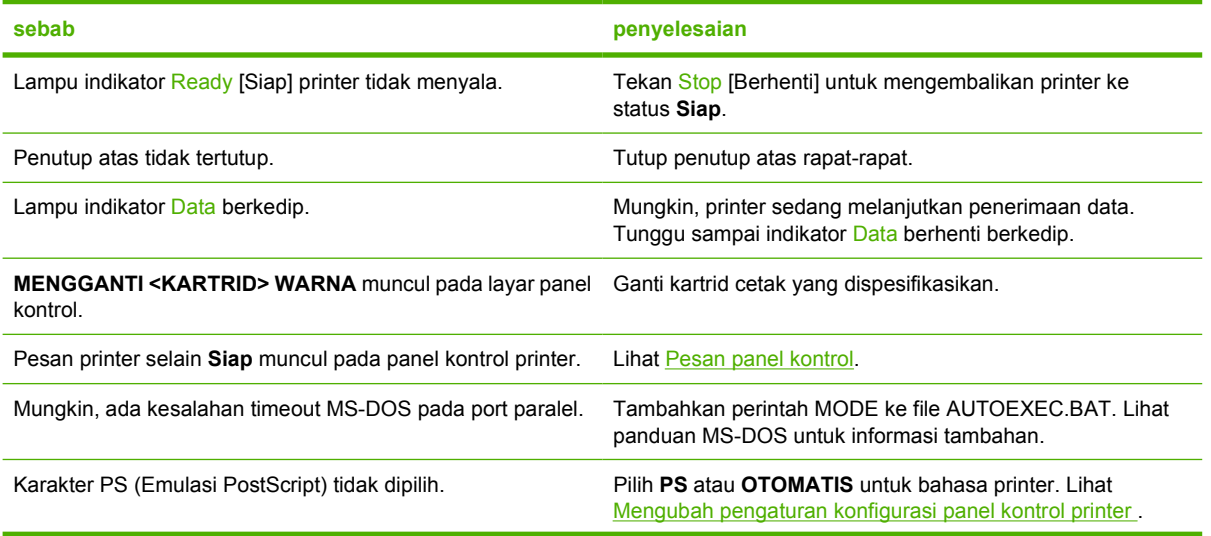

### **Printer hidup, namun tidak mencetak apa pun.**

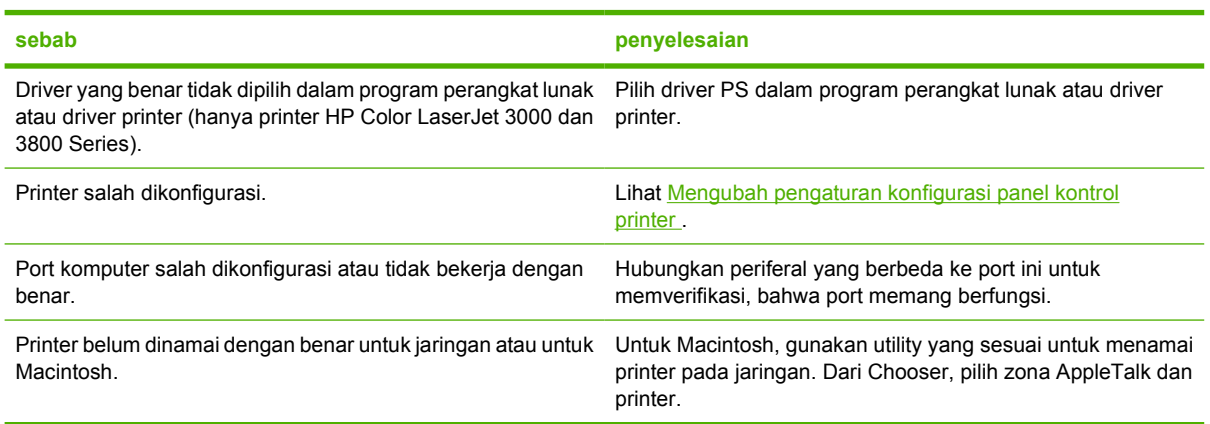

### **Printer hidup namun tidak menerima data**

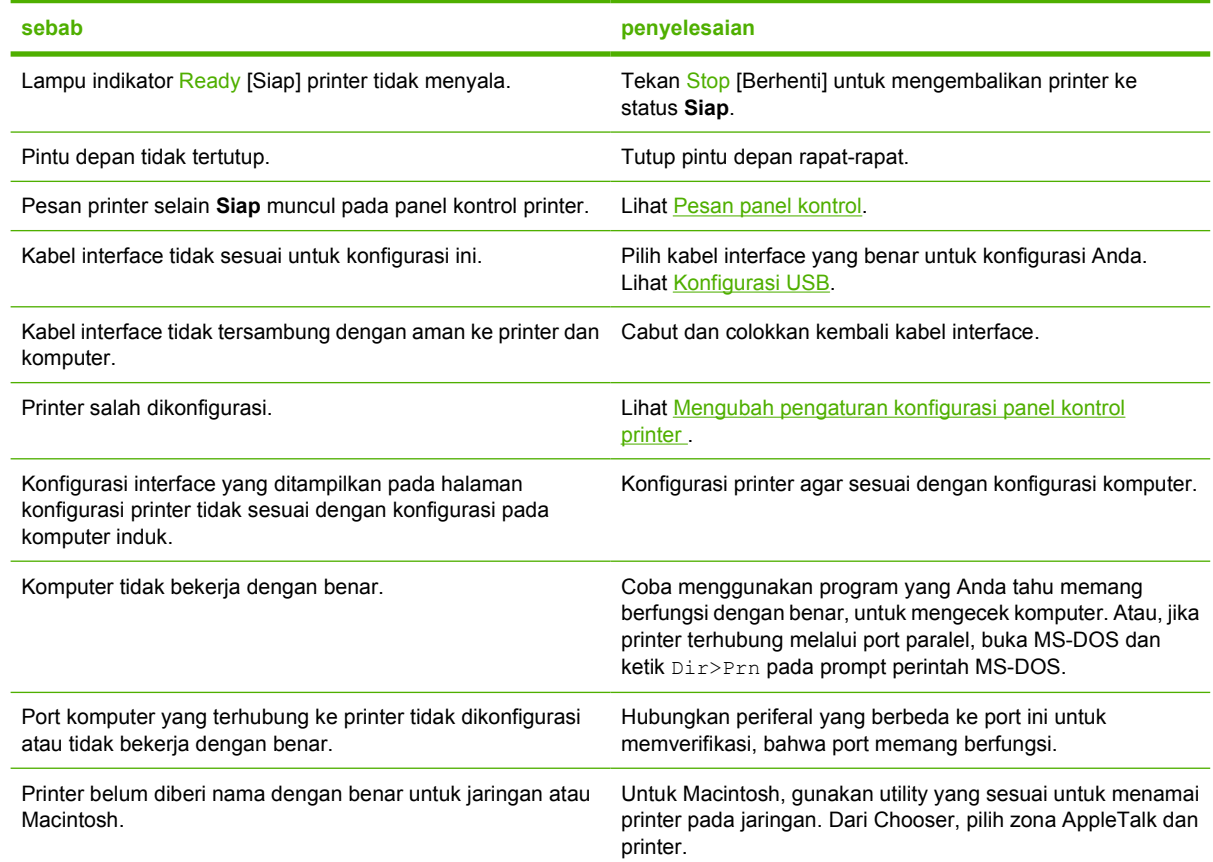

### **Tidak dapat memilih printer dari komputer**

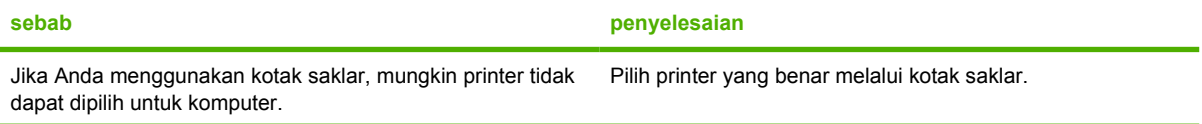

### **Tidak dapat memilih printer dari komputer**

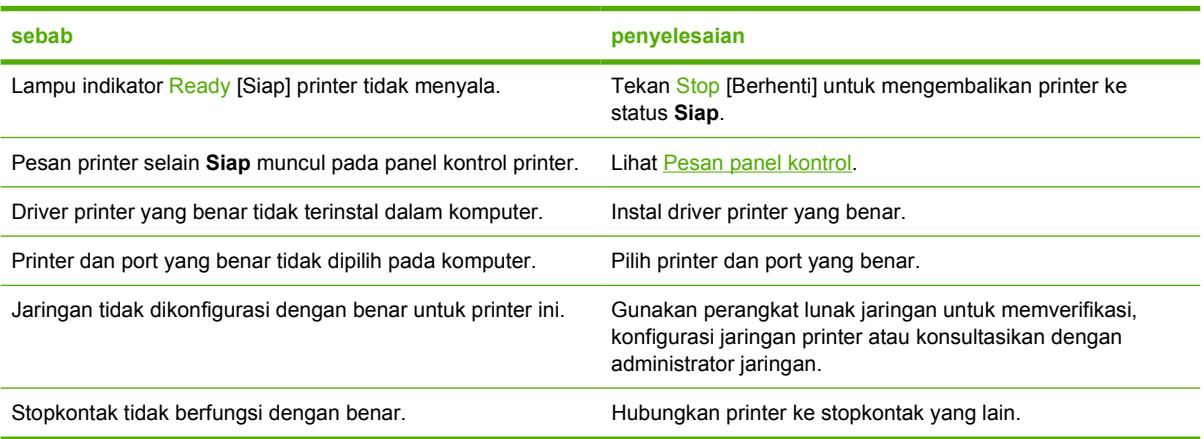

### **Muncul pesan yang memberitahukan, bahwa pencetakan 2-sisi tidak tersedia untuk jenis dan ukuran yang dipilih.**

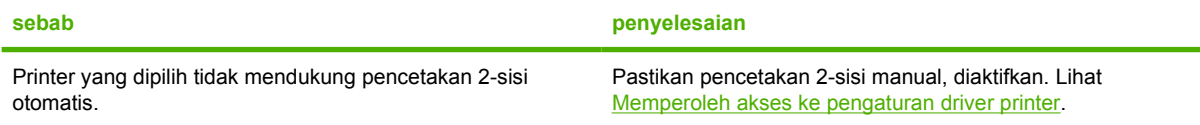

### **Masalah panel kontrol printer**

Tabel berikut mencantumkan masalah panel kontrol printer dan solusi yang disarankan untuk menyelesaikannya.

### **Pengaturan panel kontrol tidak bekerja dengan benar**

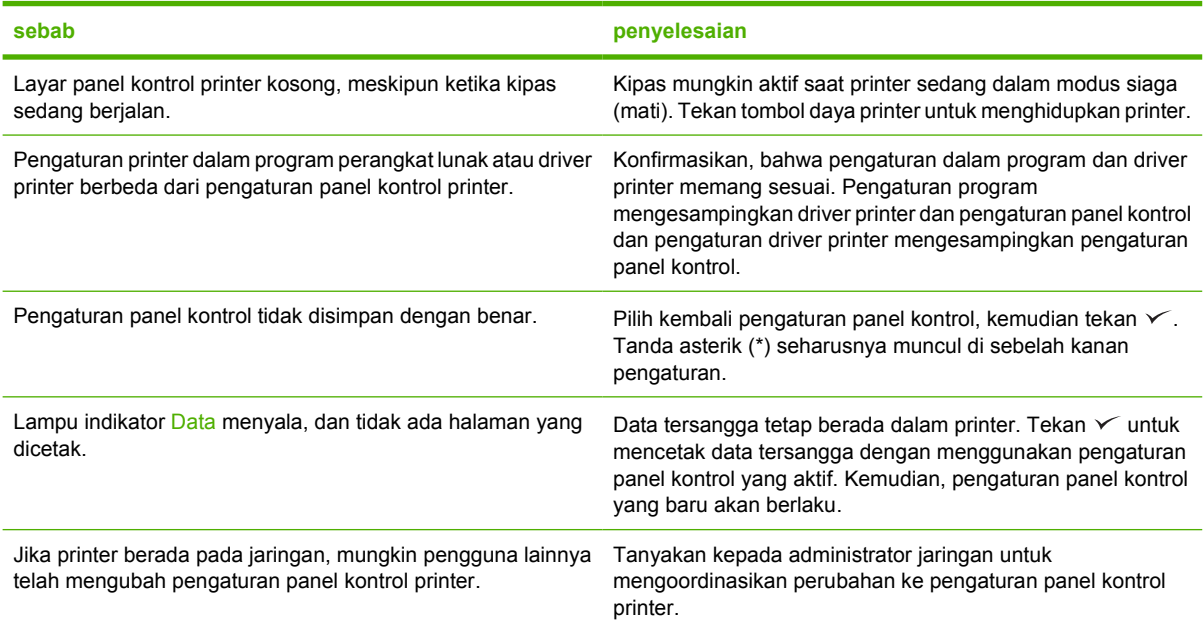

#### **Tidak dapat memilih baki 3 (pengumpan kertas kapasitas 500 lembar, opsional)**

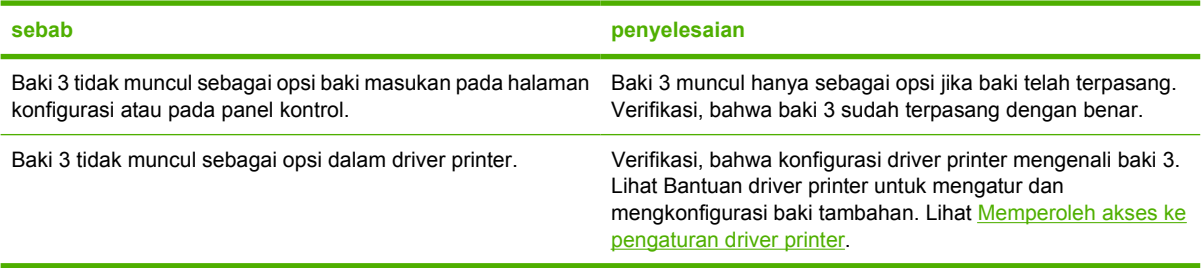

## **Masalah pencetakan berwarna**

**Pencetakan hitam, alih-alih pencetakan berwarna**

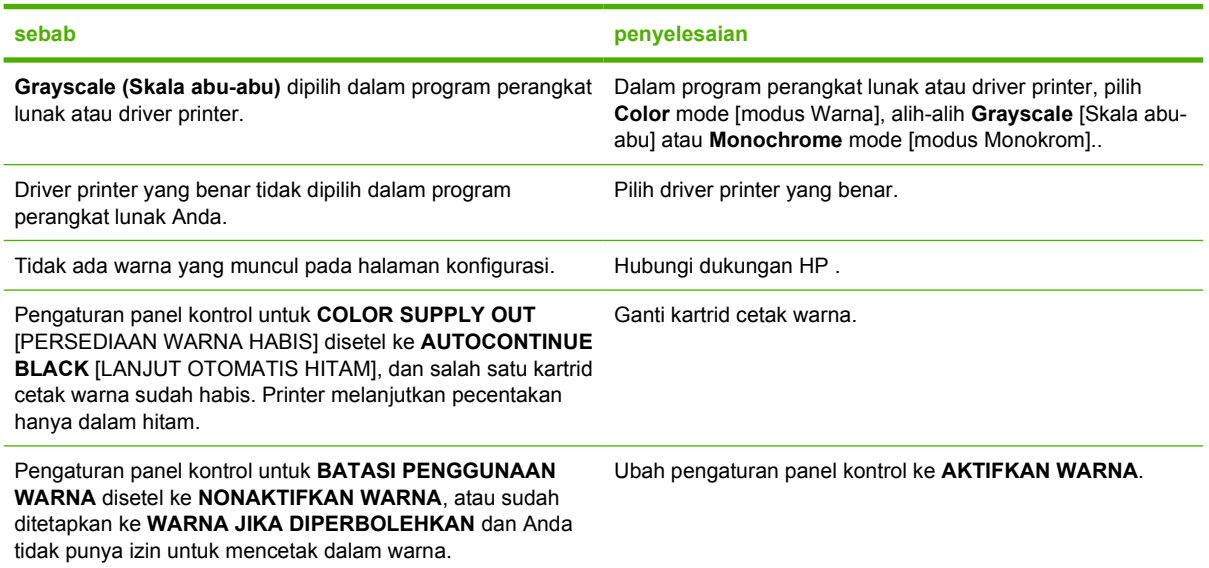

**Cetak hue [nada warna] salah**

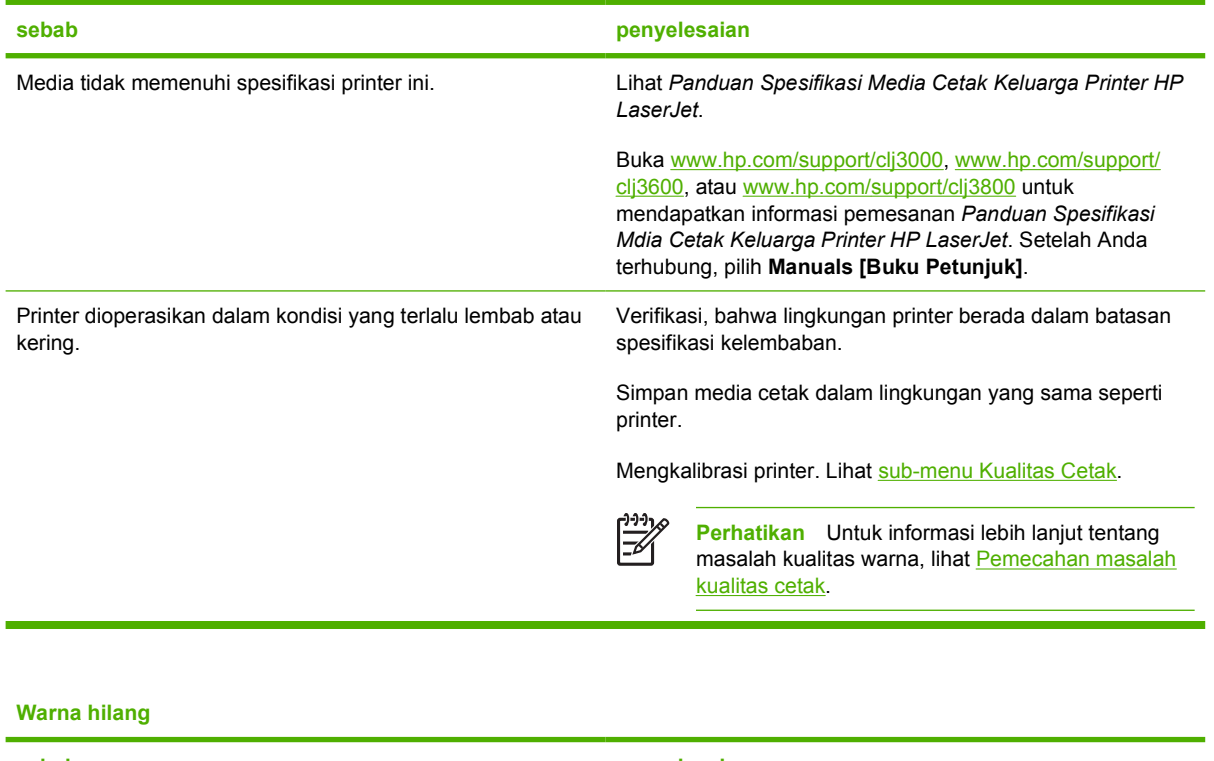

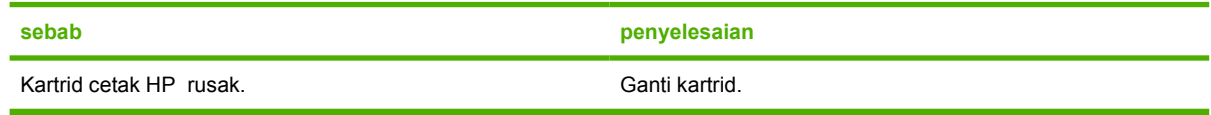

### **Warna tidak konsisten setelah memasang kartrid cetak**

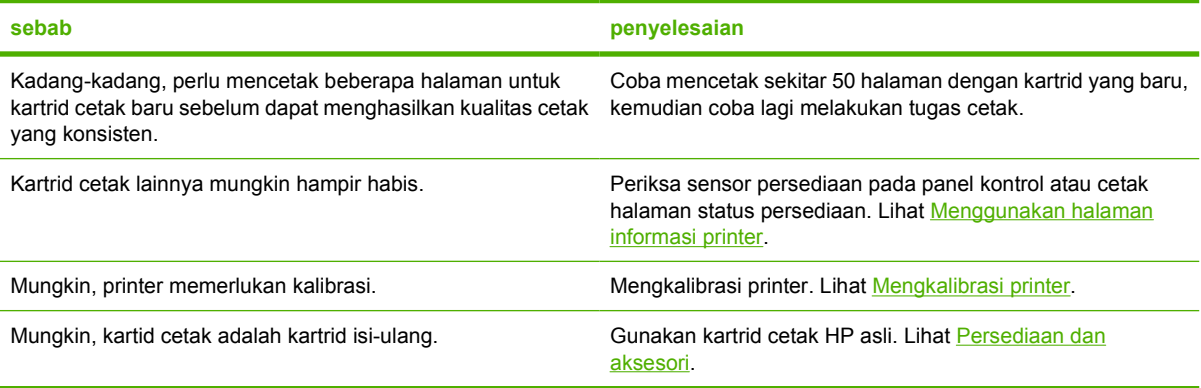

### **Warna yang tercetak tidak sesuai dengan warna pada layar**

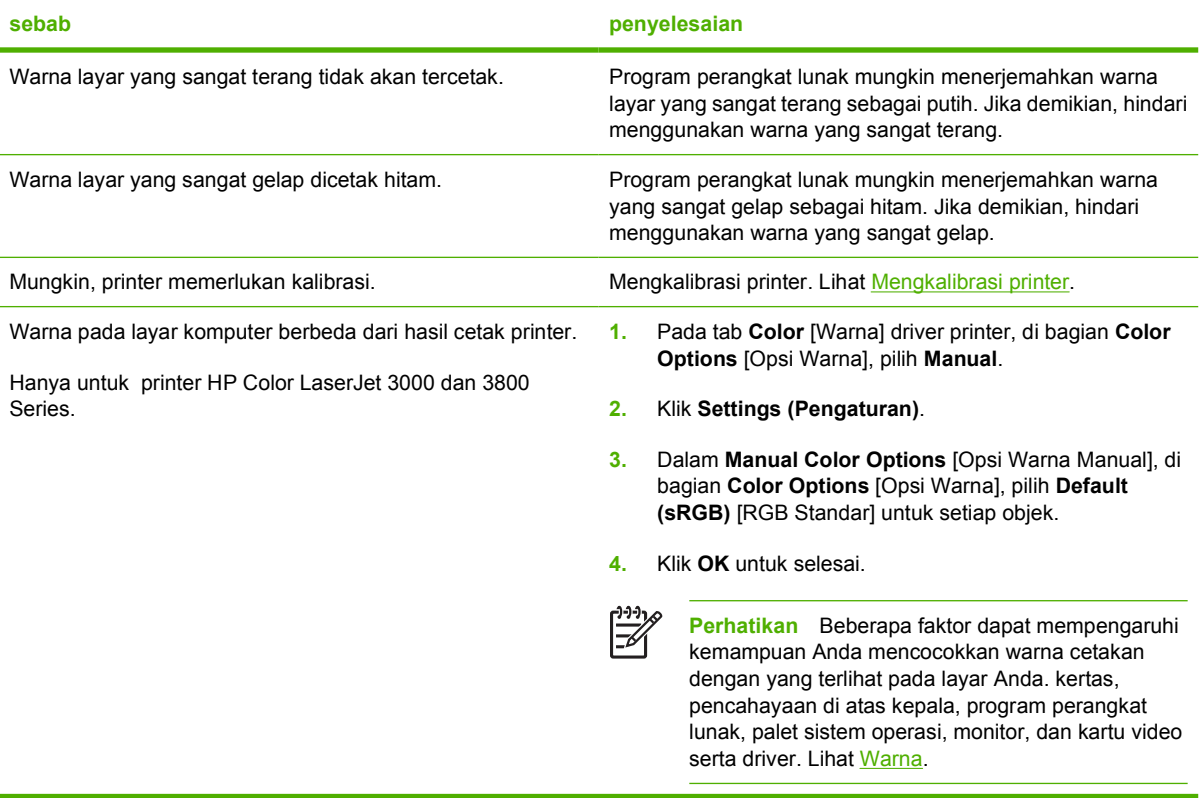

### **Hasil cetak printer salah**

### **Masalah hasil cetak printer**

### **Cetakan font salah**

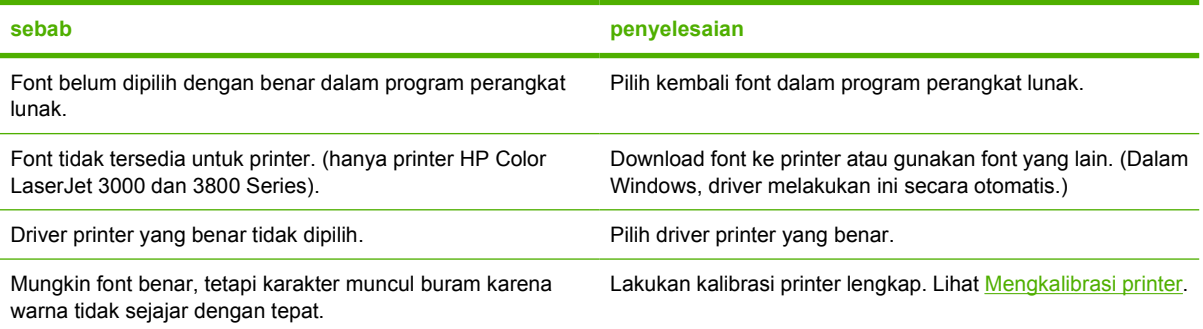

#### **Tidak dapat mencetak semua karakter dalam kelompok simbol.**

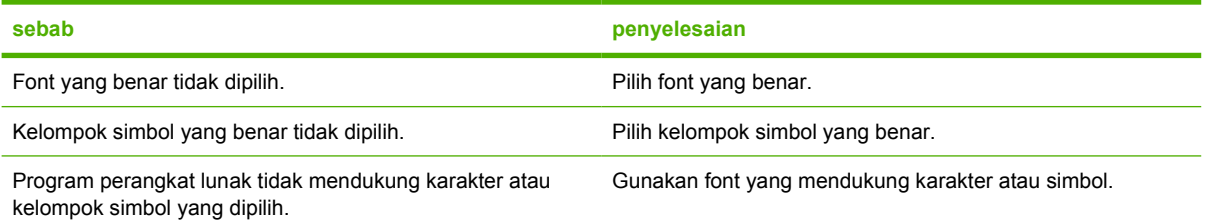

### **Teks menggelincir di antara halaman**

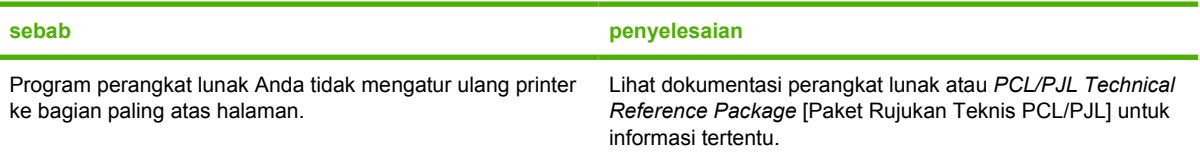

### **Karakter kacau atau hilang, atau hasil cetak terputus**

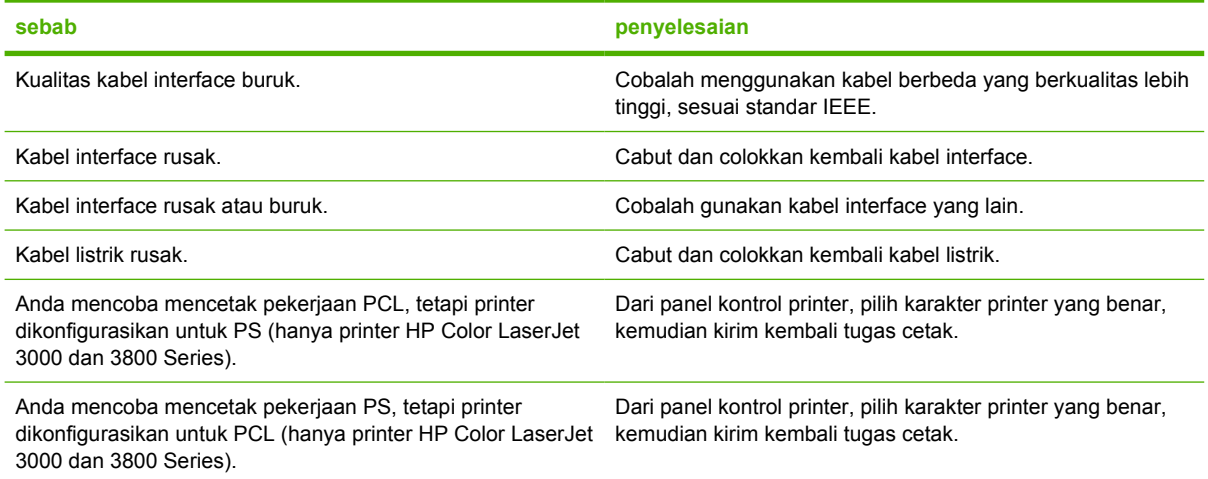
#### **Cetakan separuh**

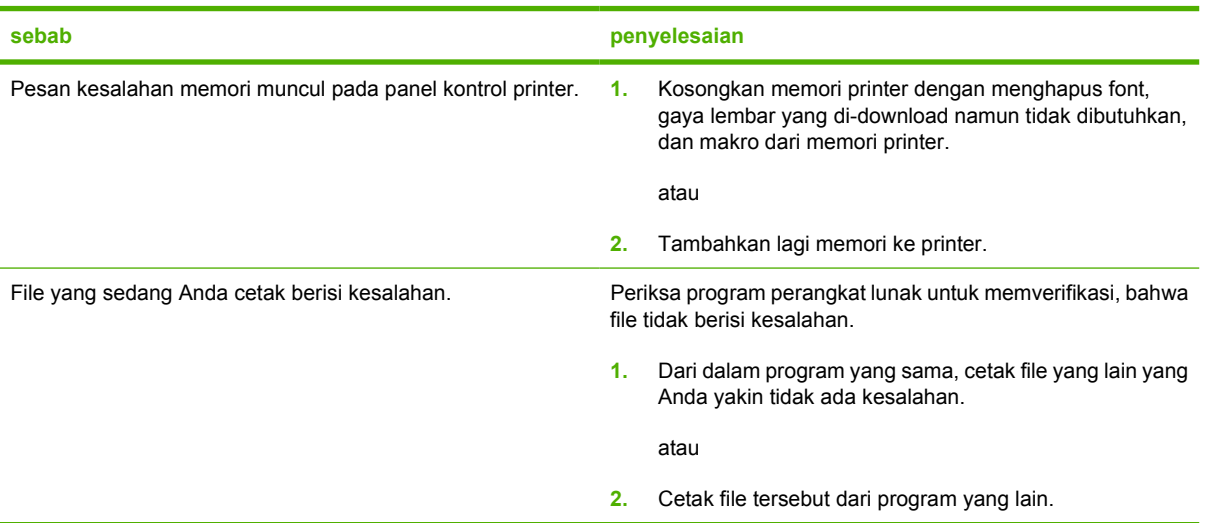

**Corengan, garis vertikal, percikan toner atau tanda yang berulang kali muncul pada hasil cetak**

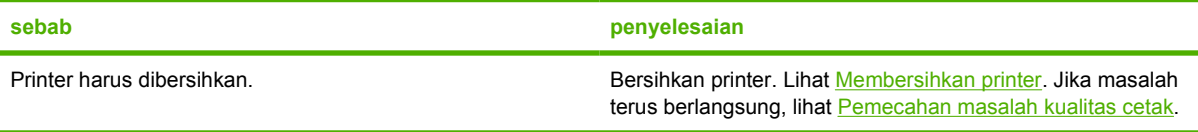

# **Panduan untuk mencetak dengan font yang berbeda**

**Perhatikan** Fitur ini hanya tersedia untuk printer HP Color LaserJet 3000 dan 3800 Series .

- Tersedia 80 font internal dalam modus Emulasi PostScript (PS) dan PCL.
- Untuk menghemat memori printer, download hanya font yang diperlukan.
- Jika Anda memerlukan beberapa font yang di-download, pertimbangkan untuk menginstal memori printer tambahan.

Sejumlah program perangkat lunak akan men-download font secara otomatis pada awal setiap tugas cetak. Anda mungkin dapat mengkonfigurasi semua program itu untuk hanya men-download font halus yang belum ada dalam printer.

# **Masalah Macintosh**

Bagian ini berisi daftar masalah yang dapat terjadi apabila menggunakan Mac OS v9.*x* atau Mac OS X.

## **Memecahkan masalah dengan Mac OS v9.***x*

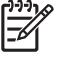

**Perhatikan** Mac OS V9.*x* didukung hanya untuk printer HP Color LaserJet 3000 dan 3800 Series .

**Perhatikan** Gunakan Desktop Printer Utility [Kegunaan Printer Desktop] untuk pengaturan awal pencetakan USB dan IP. Printer *tidak* akan ditampilkan pada Chooser [Pemilih].

### **Nama atau alamat IP printer tidak ditampilkan pada Desktop Printer Utility [Kegunaan Printer Desktop].**

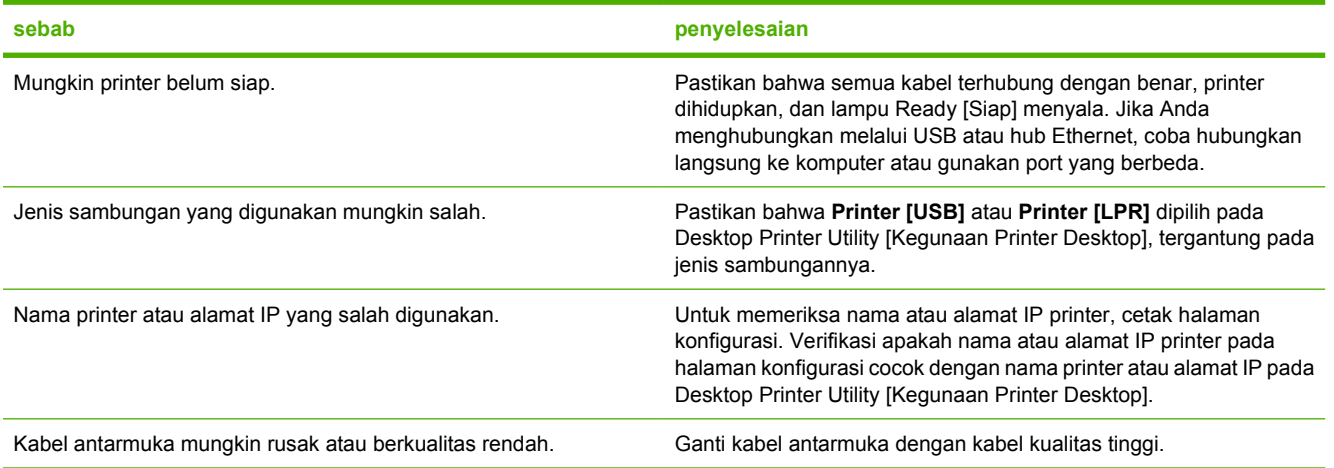

#### **File PostScript Printer Description (PPD) tidak tercantum dalam Desktop Printer Utility [Kegunaan Printer Desktop].**

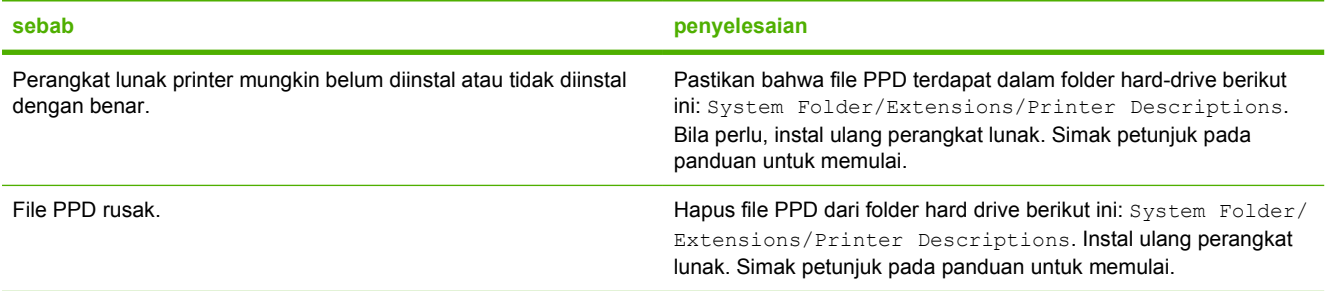

#### **Pekerjaan cetakan tidak dikirim ke printer.**

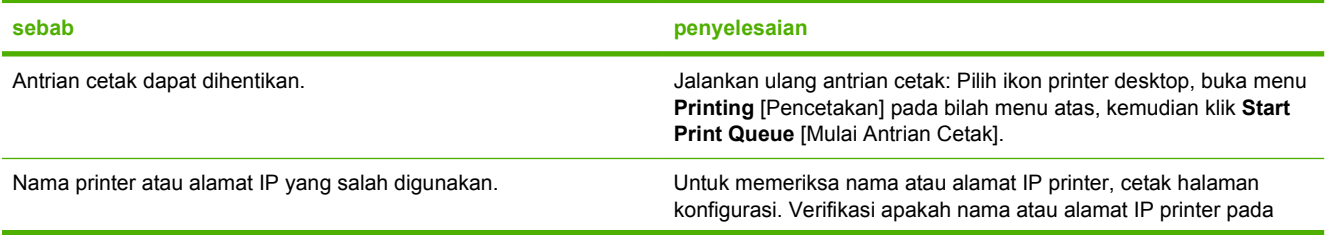

### **Pekerjaan cetakan tidak dikirim ke printer.**

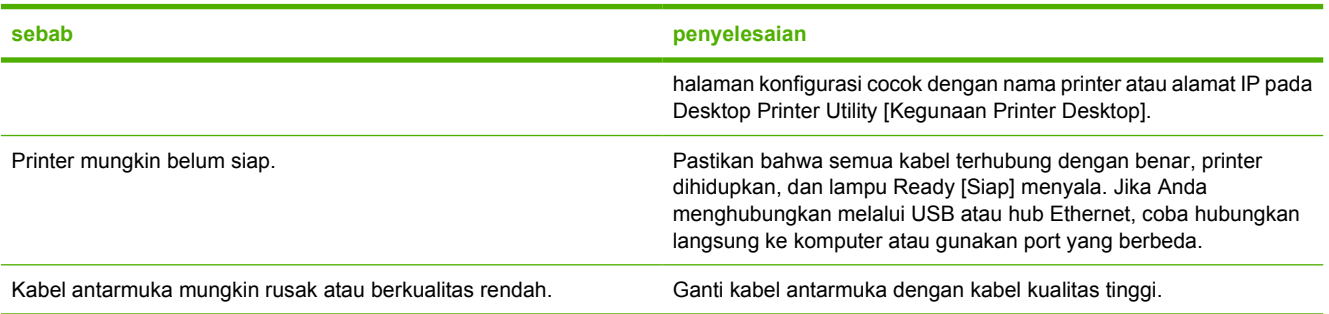

### **Anda tidak dapat menggunakan komputer pada saat printer mencetak.**

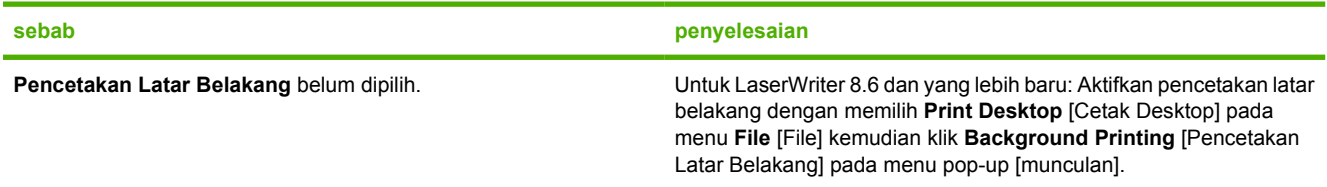

### **File PostScript (EPS) terkapsul dengan font yang keliru.**

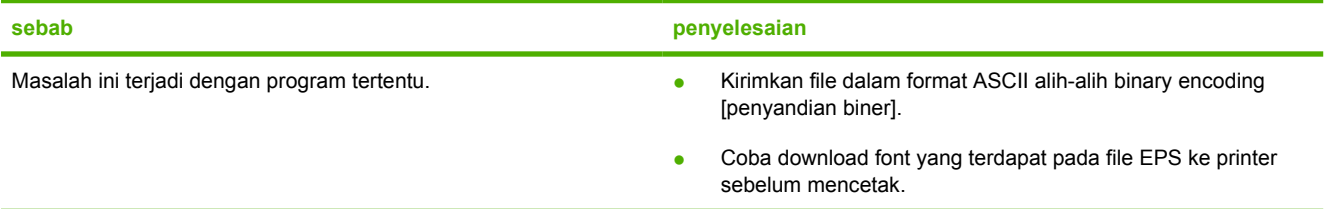

#### **Dokumen Anda tidak dicetak dengan font New York, Geneva, atau Monaco.**

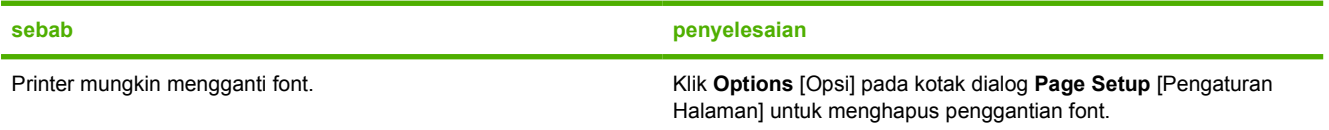

### **Anda tidak dapat mencetak dari kartu USB pihak ketiga.**

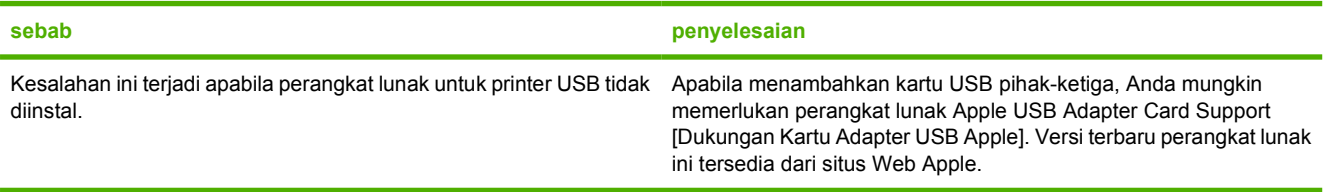

**Apabila terhubung dengan kabel USB, printer tidak ditampilkan pada Desktop Printer Utility [Kegunaan Printer Desktop] atau Apple System Profiler [Pembuat Profil Sistem Apple] setelah driver dipilih.**

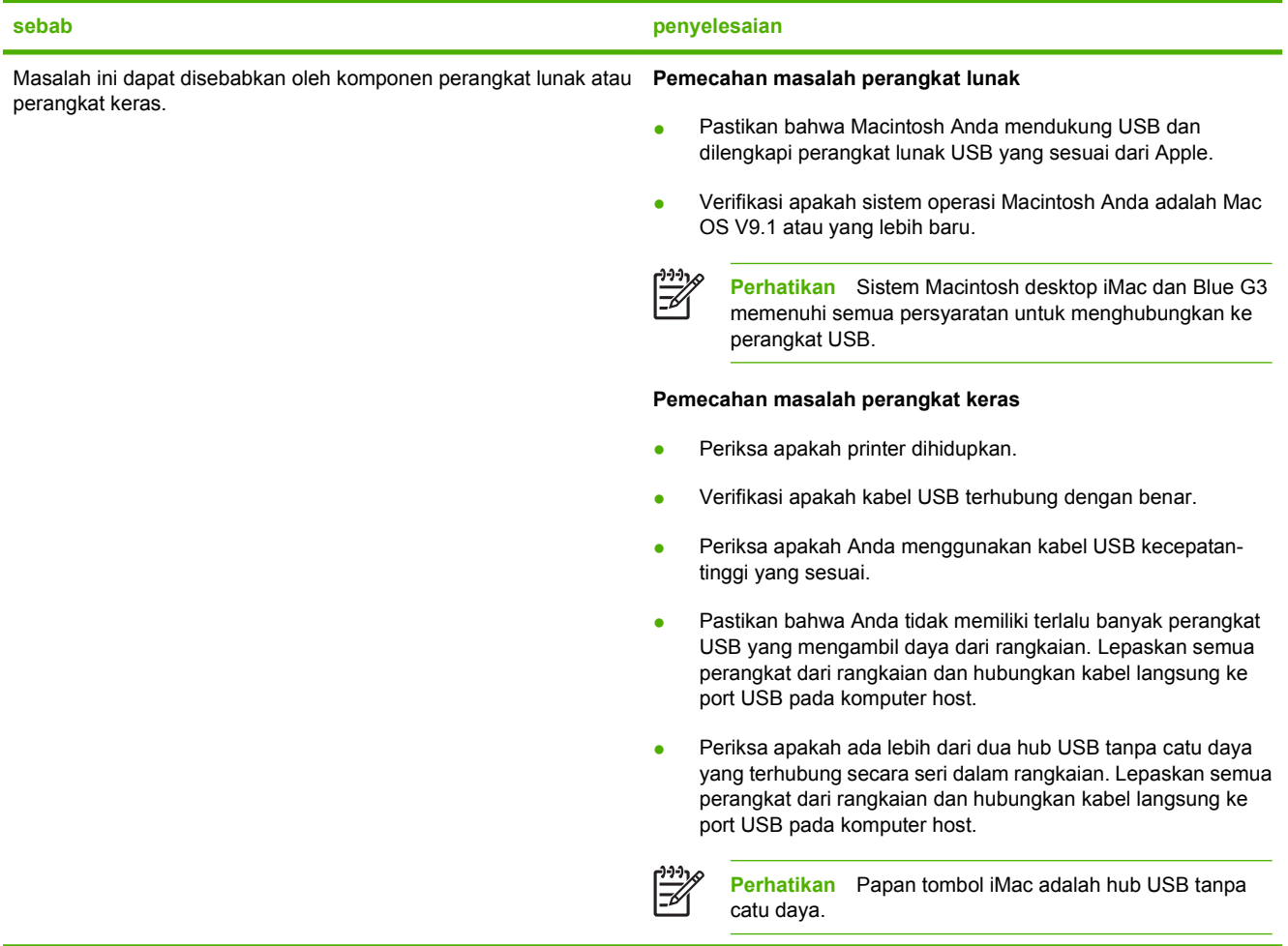

# **Memecahkan masalah dengan Mac OS X**

**Driver printer tidak tercantum dalam Print Center [Pusat Printer] atau Printer Setup Utility [Kegunaan Pengaturan Printer].**

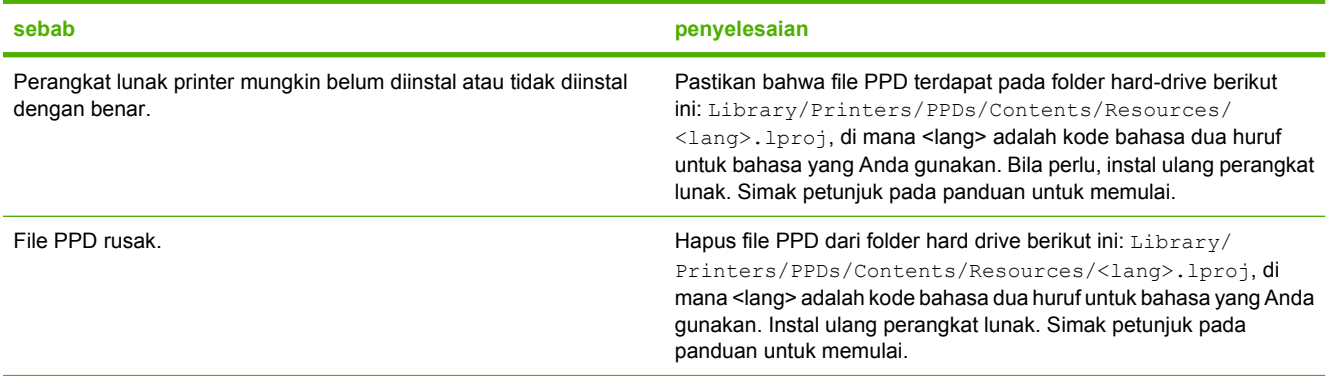

**Nama printer, alamat IP, atau nama host Rendezvous tidak ditampilkan dalam daftar printer pada Print Center [Pusat Cetak] atau Printer Setup Utility [Kegunaan Pengaturan Printer].**

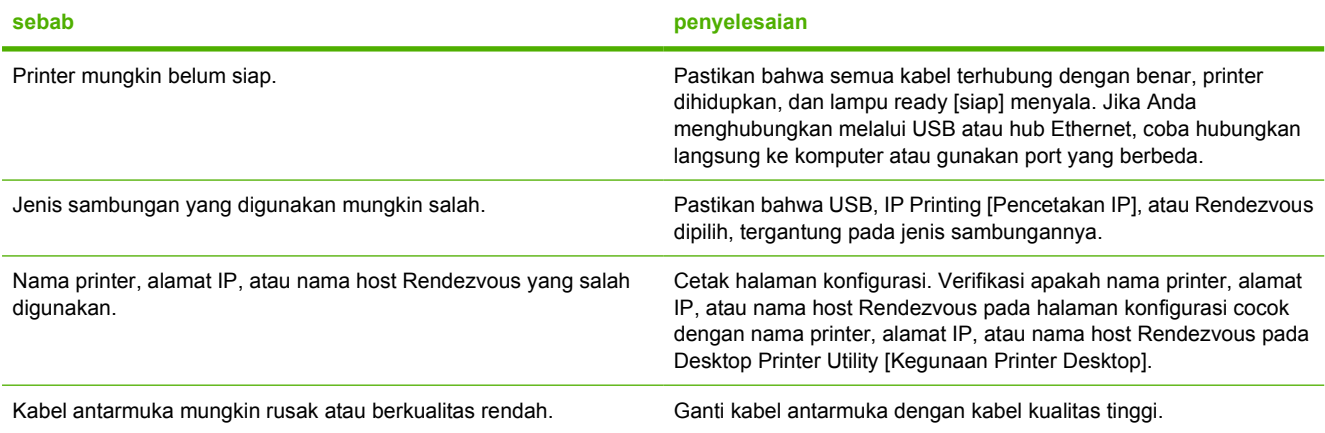

**Driver printer tidak mengatur printer yang Anda pilih secara otomatis pada Print Center [Pusat Cetak] atau Printer Setup Utility [Kegunaan Pengaturan Printer].**

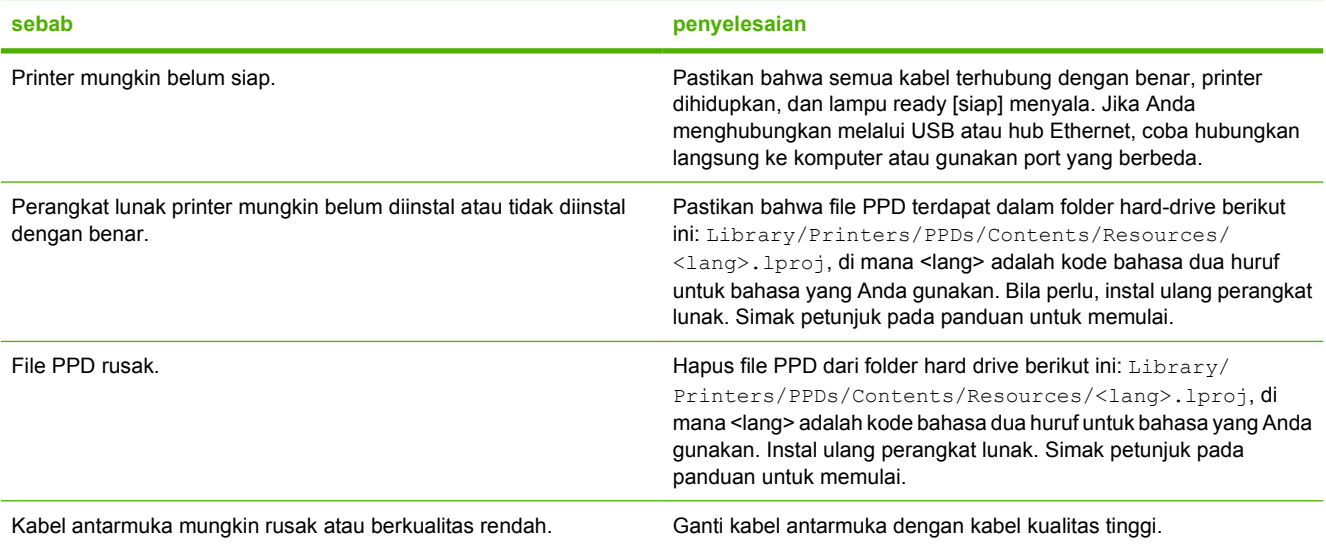

#### **Pekerjaan cetakan tidak dikirim ke printer yang Anda inginkan.**

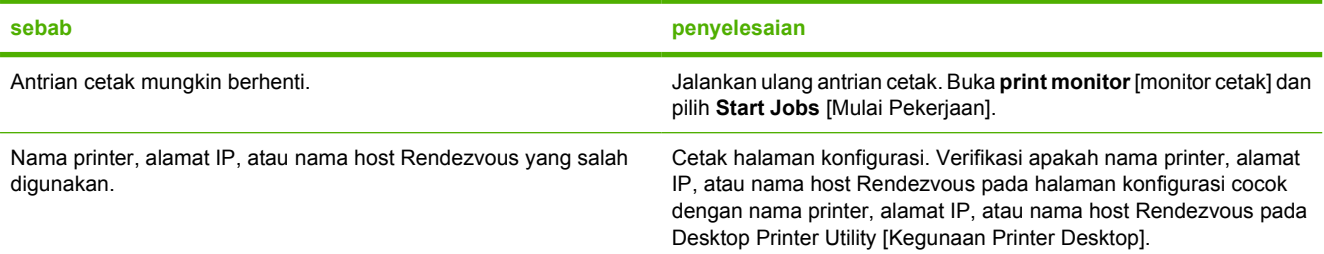

### **File EPS dicetak dengan font yang salah.**

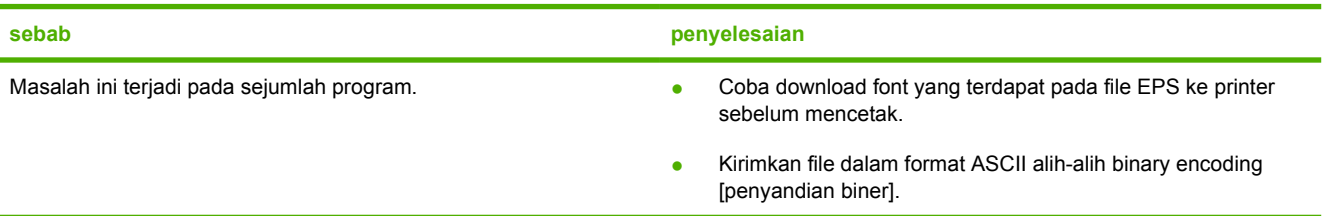

### **Anda tidak dapat mencetak dari kartu USB pihak-ketiga.**

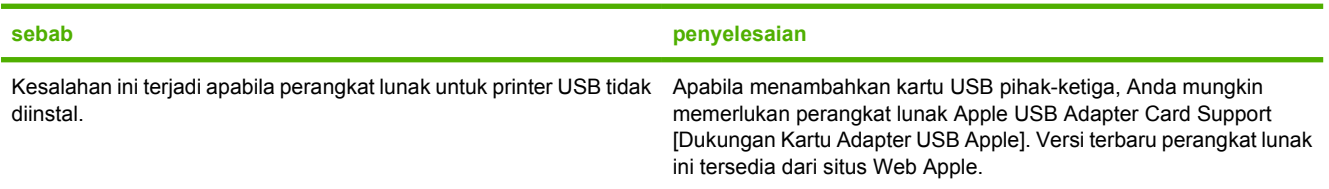

**Apabila terhubung dengan kabel USB, printer tidak ditampilkan pada Print Center [Pusat Cetak] atau Pinter Setup Utility [Kegunaan Pengaturan Printer] setelah driver dipilih.**

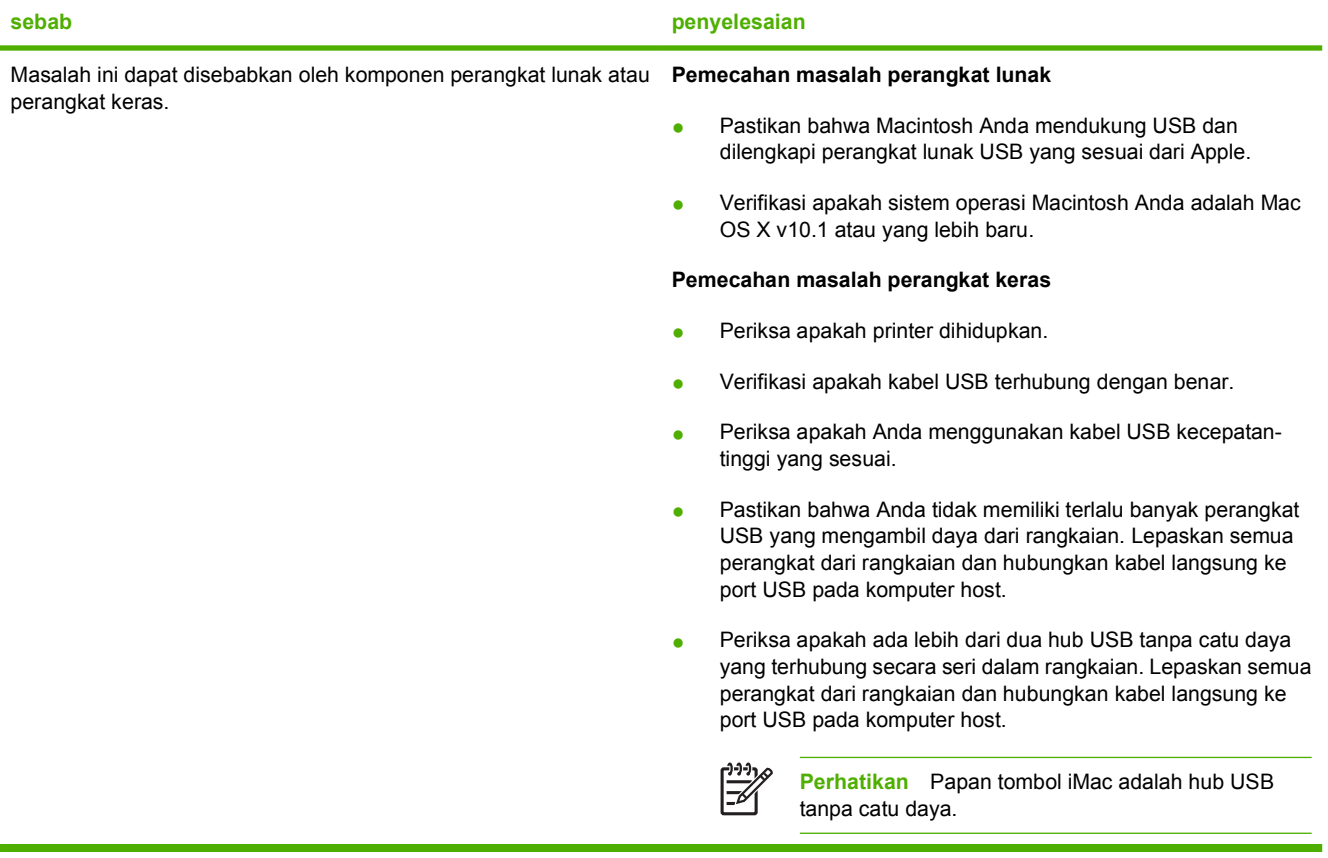

# **Masalah program perangkat lunak**

### **Tidak dapat mengubah pemilihan sistem**

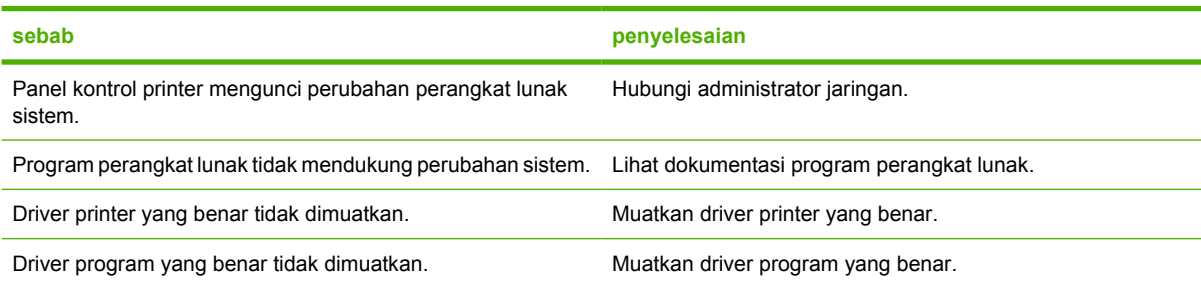

### **Tidak dapat memilih font dari perangkat lunak**

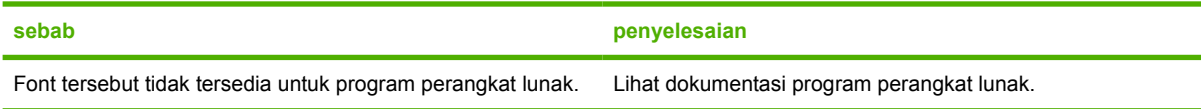

### **Tidak dapat memilih warna**

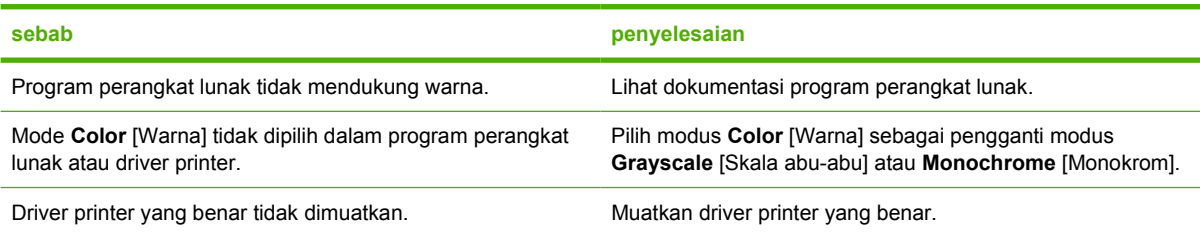

### **Driver printer tidak mengenali baki 3 atau aksesori pencetakan 2-sisi**

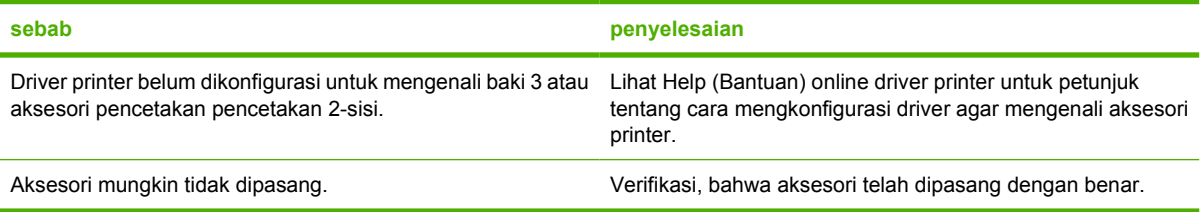

# <span id="page-187-0"></span>**Pemecahan masalah kualitas cetak**

Apabila Anda mengalami masalah dengan kualitas cetak, bagian berikut mungkin akan membantu Anda mengenali penyebab masalah.

### **Masalah kualitas cetak yang berkaitan dengan media**

Beberapa masalah kualitas cetak timbul dari penggunaan media yang tidak sesuai.

- Gunakan media yang memenuhi spesifikasi kertas HP. Lihat [Ukuran media terdukung.](#page-28-0)
- Permukaan media terlalu lembut. Gunakan kertas yang memenuhi spesifikasi kertas HP. Lihat [Ukuran media terdukung](#page-28-0).
- Kandungan uap air pada kertas tidak merata, terlalu tinggi atau terlalu rendah. Gunakan media dari sumber yang berbeda atau dari rim kertas yang belum dibuka.
- Beberapa bidang media menolak toner. Gunakan media dari sumber yang berbeda atau dari rim kertas yang belum dibuka.
- Kertas kop surat yang Anda gunakan dicetak pada kertas kasar. Gunakan yang lebih lembut, kertas xerografik. Jika ini menyelesaikan masalah, minta pemasok kertas kop surat Anda untuk menggunakan kertas yang memenuhi spesifikasi untuk printer ini. Lihat [Ukuran media](#page-28-0) [terdukung](#page-28-0).
- Kertas sangat kasar. Gunakan yang lebih halus, kertas xerografik.
- Pengaturan driver salah. Untuk mengubah pengaturan jenis media, lihat [Jenis dan Ukuran](#page-63-0).
- Media yang Anda gunakan terlalu berat untuk pengaturan jenis media yang Anda pilih dan toner tidak melebur ke media.

### **Kerusakan transparansi overhead**

Transparansi overhead dapat menampilkan masalah kualitas gambar yang sama seperti jenis media lainnya dan juga kerusakan yang spesifik untuk pencetakan pada transparansi. Juga, karena transparansi lentur dalam jalur cetak, komponen penanganan kertas dapat meninggalkan tanda pada permukaannya.

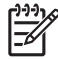

**Perhatikan** Printer HP Color LaserJet 3000 series tidak mendukung pencetakan warna pada transparansi.

**Perhatikan** Biarkan transparansi selama sekurangnya 30 detik agar menjadi dingin sebelum menanganinya.

- Dalam driver printer tab **Paper** [Kertas], pilih **Transparency** [Transparansi] sebagai jenis kertas. Juga, pastikan baki dikonfigurasi dengan benar untuk transparansi.
- Pastkan, bahwa transparansi memenuhi spesifikasi printer ini. Lihat [Ukuran media terdukung.](#page-28-0)
- Transparansi tidak didesain untuk adhesi toner yang tepat. Gunakan hanya transparansi yang khusus didesain untuk printer HP Color LaserJet.
- Pegang transparansi di bagian tepinya. Oli dari jari-jari dapat menyebabkan noda dan corengan.
- Bercak hitam, kecil, secara acak pada tepi halaman padat-isi, mungkin disebabkan oleh transparansi yang saling menempel dalam keranjang keluaran. Coba cetak tugas dalam tumpukan yang lebih kecil.
- Jika warna cetakan tampak keliru sewaktu dicetak, pilih warna yang berbeda dalam program perangkat lunak atau driver printer.
- Jika Anda menggunakan proyektor overhead reflektif dengan transparansi, gunakan proyektor overhead standar sebagai gantinya.

# **Masalah kualitas cetak yang berkaitan dengan kondisi lingkungan**

Jika printer beroperasi dalam kondisi yang sangat lembab atau kering, verifikasi bahwa lingkungan pencetakan berada dalam batasan spesifikasi. Lihat panduan persiapan awal printer untuk mengetahui spesifikasi lingkungan pengoperasian.

# **Masalah kualitas cetak berkaitan dengan kemacetan**

Pastikan, bahwa semua lembar kertas dibersihkan dari jalur kertas. Lihat [Perbaikan kemacetan](#page-153-0).

- Jika printer macet baru-baru ini, cetaklah dua hingga tiga halaman untuk membersihkannya.
- Jika lembaran tidak melintasi pelebur, yang menyebabkan kerusakan gambar pada dokumen yang dicetak selanjutnya, cetaklah dua hingga tiga halaman untuk membersihkan printer. Namun, jika masalah ini terus berlangsung, lihat Halaman pemecahan masalah kualitas cetak.

### **Masalah kualitas kertas yang berkaitan dengan penumpukan toner di bagian dalam printer**

Lama kelamaan, toner dan partikel lainnya dapat mengendap di dalam printer. Penumpukan ini dapat menimbulkan masalah pada kualitas cetak:

**Perhatikan** Untuk membantu mengurangi penumpukan toner, selalu konfigurasi jenis media dalam baki untuk mencocokkan jenis media yang Anda sedang gunakan. Mencetak pada media yang jenisnya berbeda dari pengaturan konfigurasi dapat menyebabkan penumpukan sisa toner.

- Tanda pada interval genap, pada sisi cetak halaman
- Toner yang mudah membelobor
- Bercak toner pada halaman
- Belang-belang atau garis vertikal pada halaman

Untuk memperbaiki jenis masalah ini, bersihkan printer. Lihat [Membersihkan printer.](#page-130-0)

### **Halaman pemecahan masalah kualitas cetak**

Gunakan halaman pemecahan masalah kualitas cetak yang terpasang pada printer ini untuk membantu mendiagnosis dan menyelesaikan masalah kualitas cetak.

- **1.** Tekan Menu.
- **2.** Tekan  $\nabla$  untuk menyorot **DIAGNOSTIK**, kemudian tekan  $\nabla$ .
- **3.** Tekan  $\blacktriangledown$  untuk menyorot **PEMECAHAN MASALAH PQ**, kemudian tekan  $\blacktriangledown$  to print the pages.

Printer kembali ke status **Siap** setelah mencetak halaman pemecahan masalah kualitas cetak Jika Anda melihat cacat kualitas cetak pada halaman pemecahan masalah kualitas cetak, lakukan kalibrasi printer. Lihat Mengkalibrasi printer. Jika cacat terus muncul, kunjungilah situs Web yang sesuai untuk printer Anda:

- [www.hp.com/go/printquality/clj3000](http://www.hp.com/go/printquality/clj3000)
- [www.hp.com/go/printquality/clj3800](http://www.hp.com/go/printquality/clj3800)

### **Mengkalibrasi printer**

Kalibrasi adalah fungsi printer yang mengoptimalkan kualitas cetak. Jika Anda mengalami masalah kualitas cetak, lakukan kalibrasi printer.

- **1.** Tekan Menu.
- **2.** Tekan  $\blacktriangledown$  untuk menyorot **KONFIGURASI PERANGKAT**, kemudian tekan  $\blacktriangledown$ .
- **3.** Tekan  $\nabla$  untuk menyorot **KUALITAS CETAK**, kemudian tekan  $\nabla$ .
- **4.** Tekan ▼untuk menyorot KALIBRASI PENUH SEKARANG, kemudian tekan  $\checkmark$ .

# **A Persediaan dan aksesori**

- Untuk memesan persediaan di A.S., kunjungilah [www.hp.com/sbso/product/supplies](http://www.hp.com/sbso/product/supplies).
- Untuk memesan persediaan di seluruh dunia, kunjungilah [www.hp.com/ghp/buyonline.html](http://www.hp.com/ghp/buyonline.html).
- **Untuk memesan persediaan di Kanada, kunjungilah [www.hp.ca/catalog/supplies](http://www.hp.ca/catalog/supplies).**
- Untuk memesan persediaan di Eropa, kunjungilah [www.hp.com/go/supplies.](http://www.hp.com/go/supplies)
- Untuk memesan persediaan di Asia-Pasifik, kunjungilah [www.hp.com/paper/.](http://www.hp.com/paper/)
- Untuk memesan aksesori, kunjungilah [www.hp.com/go/accessories](http://www.hp.com/go/accessories).

# **Komponen dan persediaan**

Komponen dan persediaan untuk printer ini akan tersedia sekurangnya selama lima tahun setelah produksi dihentikan.

Tabel di bawah mencantumkan persediaan dan aksesori yang tersedia untuk printer HP Color LaserJet 3000, 3600, dan 3800 Series.

**Tabel A-1** Persediaan, aksesori, dan nomor komponen

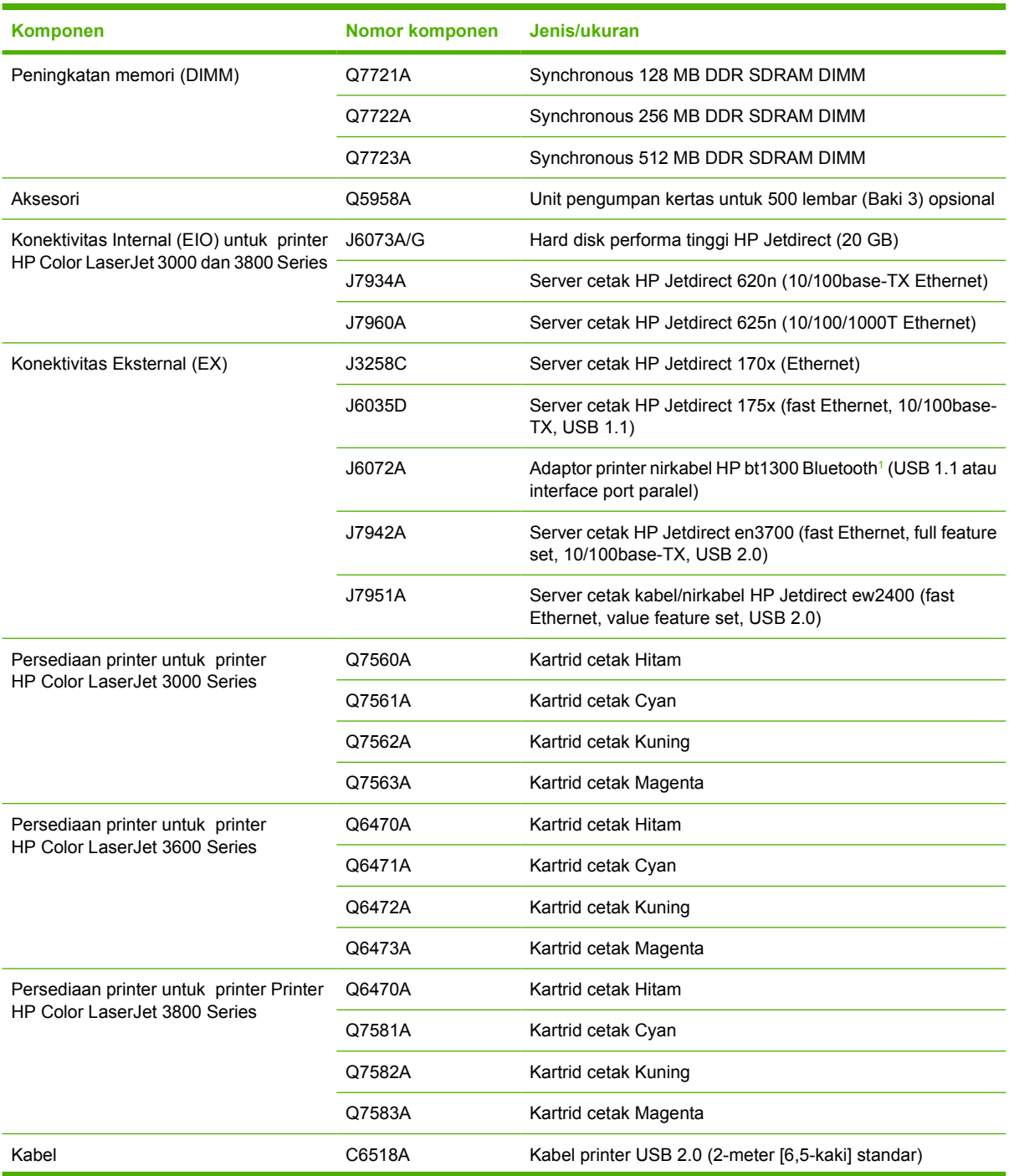

| <b>Komponen</b> | Nomor komponen | Jenis/ukuran                                                                                                    |
|-----------------|----------------|----------------------------------------------------------------------------------------------------|
| Media           | C2934A         | 50 lembar                                                                                                    |
|                 |                | Transparansi HP Color LaserJet (letter)                                                                                                    |
|                 | C2936A         | 50 lembar                                                                                                    |
|                 |                | Transparansi HP Color LaserJet (A4)                                                                                                    |
|                 | Q2419A         | Kertas HP LaserJet High Gloss (letter)                                                                                                    |
|                 | C4179A         | 200 lembar                                                                                                    |
|                 |                | Kertas HP LaserJet Soft Gloss (letter)                                                                                                    |
|                 | C4179B         | 200 lembar                                                                                                    |
|                 |                | Kertas HP LaserJet Soft Gloss (A4)                                                                                                    |
|                 | Q1298A         | Kertas HP LaserJet Tough (letter)                                                                                                    |
|                 | Q1298B         | Kertas HP LaserJet Tough (A4)                                                                                                    |
|                 | <b>HPU1132</b> | Kertas HP Premium Choice LaserJet (letter)                                                                                                    |
|                 | CHP410         | Kertas HP Premium Choice LaserJet (A4)                                                                                                    |
|                 | <b>HPJ1124</b> | Kertas HP LaserJet (letter)                                                                                                    |
|                 | CHP310         | Kertas HP LaserJet (A4)                                                                                                    |
| Materi rujukan  | 5851-1468      | Panduan Spesifikasi Media Cetak Keluarga Printer HP<br>LaserJet                                                                                                    |
|                 | 5021-0337      | Paket Rujukan Teknis PCL/PJL                                                                                                    |
|                 |                | Untuk versi yang dapat di-download, kunjungilah<br>www.hp.com/support/clj3000, www.hp.com/support/clj3600<br>atau www.hp.com/support/clj3800. Setelah terhubung,<br>pilih Manuals. |

<span id="page-192-0"></span>**Tabel A-1** Persediaan, aksesori, dan nomor komponen (Lanjutan)

 $^1$  Bluetooth adalah merek dagang yang dimiliki oleh pemiliknya dan digunakan oleh Hewlett-Packard Company berdasarkan lisensi.

# **Memesan dengan menggunakan server Web terbenam**

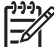

**Perhatikan** Fitur ini hanya tersedia untuk printer HP Color LaserJet 3000 dan 3800 Series .

Gunakan langkah berikut untuk memesan persediaan pencetakan langsung melalui server Web terbenam (lihat [Menggunakan server Web terbenam\)](#page-106-0).

- **1.** Dalam browser Web pada komputer, ketik alamat IP untuk printer. Jendela status printer akan muncul. Atau, buka URL yang disediakan dalam pesan e-mail.
- **2.** Apabila diminta untuk memberi sandi, masukkan sandi.
- **3.** Di samping kiri jendela **Device Configuration** [Konfigurasi Perangkat], klik **Order Supplies** [Memesan Persediaan] Di sini tersedia URL tempat Anda membeli persediaan dan melihat informasi persediaan, termasuk nomor komponen dan informasi printer.
- **4.** Pilih nomor komponen yang hendak dipesan, kemudian ikuti petunjuk pada layar.

# **B Layanan dan dukungan**

# <span id="page-195-0"></span>**keterangan jaminan terbatas Hewlett-Packard**

Printer HP Color LaserJet 3000, 3000n, 3000dn, 3000dtn, 3600, 3600n, 3600dn, 3800, 3800n, 3800dn, dan 3800dtn

PRODUK HP JANGKA WAKTU JAMINAN TERBATAS

Jaminan terbatas satu tahun

HP memberi jaminan kepada Anda, pelanggan pengguna akhir, bahwa perangkat keras dan aksesori HP bebas dari kerusakan material dan pembuatan setelah tanggal pembelian, selama jangka waktu yang tercantum di atas. Jika HP menerima pemberitahuan tentang kerusakan tersebut selama jangka waktu jaminan, maka HP atas kebijakan sendiri akan memperbaiki atau mengganti produk yang terbukti rusak. Produk pengganti dapat berupa produk baru atau yang memiliki performa setara dengan yang baru.

HP memberi jaminan kepada Anda, bahwa perangkat lunak HP tidak akan gagal dalam menjalankan petunjuk pemrogramannya setelah tanggal pembelian, selama jangka waktu yang ditentukan di atas, yang disebabkan oleh kerusakan material dan pembuatan selama produk tersebut dipasang dan digunakan dengan semestinya. Jika HP menerima pemberitahuan atas kerusakan demikian selama jangka waktu jaminan, maka HP akan mengganti perangkat lunak yang tidak dapat menjalankan petunjuk pemrograman yang disebabkan oleh kerusakan tersebut.

HP tidak menjamin bahwa pengoperasian produk HP tidak akan pernah gagal atau bebas kesalahan. Jika dalam jangka waktu yang wajar, HP tidak mampu untuk memperbaiki atau mengganti produk ke dalam kondisi sebagaimana yang dijaminkan, Anda berhak mendapatkan pengembalian uang sesuai dengan harga pembelian, segera setelah produk dikembalikan.

Produk HP dapat berisi komponen yang difabrikasi ulang untuk mendapatkan performa yang sama dengan komponen baru atau yang mungkin dapat untuk sesekali digunakan.

Jaminan tidak berlaku untuk kerusakan yang ditimbulkan dari (a) pemeliharaan atau kalibrasi yang tidak sesuai dan tidak memadai, (b) perangkat lunak, interface, komponen atau pasokan yang tidak disediakan oleh HP, (c) modifikasi secara tidak sah atau penyalahgunaan, (d) pengoperasian di luar spesifikasi kondisi yang dipublikasikan untuk produk ini, atau (e) tempat pemasangan atau pemeliharaan yang tidak memadai.

SEPANJANG DIPERBOLEHKAN OLEH HUKUM SETEMPAT, JAMINAN DI ATAS BERSIFAT EKSKLUSIF DAN TIDAK ADA JAMINAN ATAU KETENTUAN LAIN, BAIK TERTULIS MAUPUN LISAN YANG TERSURAT ATAU TERSIRAT, DAN HP SECARA KHUSUS MENOLAK JAMINAN ATAU KETENTUAN TERSIRAT ATAS KEADAAN YANG DAPAT DIPERDAGANGKAN, KUALITAS YANG MEMUASKAN, DAN KESESUAIAN UNTUK TUJUAN KHUSUS. Beberapa negara/kawasan, negara bagian atau provinsi tidak mengizinkan pembatasan terhadap batas waktu dari jaminan yang dinyatakan, sehingga pembatasan di atas atau pengecualian tidak berlaku bagi Anda. Jaminan ini memberi Anda perlindungan hukum khusus dan Anda juga dapat memiliki hak lainnya yang berbeda dari negara/kawasan ke negara/kawasan, negara bagian ke negara bagian, atau provinsi ke provinsi. Jaminan terbatas HP berlaku di negara/kawasan atau lokasi di mana terdapat dukungan HP untuk produk ini dan di mana HP telah memasarkan produk ini. Tingkat layanan jaminan yang Anda terima mungkin berbeda, tergantung pada standar setempat. HP tidak akan mengubah bentuk, fungsi dan kesesuaian produk agar dapat beroperasi di negara/kawasan dengan bertujuan agar berfungsi demi alasan hukum atau kepengaturan.

SEPANJANG DIPERBOLEHKAN OLEH HUKUM SETEMPAT, PERBAIKAN DALAM PERNYATAAN JAMINAN INI ADALAH PERBAIKAN SATU-SATUNYA DAN EKSKLUSIF BAGI ANDA. KECUALI SEPERTI DIJELASKAN DI ATAS, DALAM SITUASI APA PUN, HP ATAU PEMASOKNYA TIDAK BERTANGGUNG JAWAB ATAS HILANGNYA DATA ATAU ATAS KERUSAKAN LANGSUNG, KHUSUS, INSIDENTAL, KONSEKUENSIAL (TERMASUK HILANGNYA KEUNTUNGAN ATAU DATA), ATAU KERUSAKAN LAIN, BAIK BERDASARKAN KONTRAK, WANPRESTASI, ATAU LAINNYA. Beberapa negara/kawasan, negara bagian atau provinsi tidak mengizinkan pengecualian atau pembatasan terhadap kerusakan insidental atau konsekuensial, sehingga pembatasan atau pengecualian di atas tidak berlaku bagi Anda.

KETENTUAN JAMINAN DALAM PERNYATAAN INI, KECUALI SEPANJANG DIPERBOLEHKAN OLEH HUKUM, TIDAK MENIADAKAN, MEMBATASI ATAU MENGUBAH, DAN MERUPAKAN TAMBAHAN UNTUK HAK-HAK HUKUM WAJIB YANG BERLAKU TERHADAP PENJUALAN PRODUK INI KEPADA ANDA.

# **Keterangan jaminan terbatas kartrid cetak**

Produk HP ini dijamin bebas dari kesalahan bahan dan pembuatan.

Jaminan ini tidak berlaku untuk produk yang (a) sudah diisi-ulang, diganti komponennya, dibuat-ulang, atau diubah dengan cara apa pun, (b) mengalami masalah akibat salah penggunaan, penyimpanan yang tidak semestinya, atau pengoperasian di luar spesifikasi kondisi yang dipublikasikan untuk produk printer tersebut, atau (c) menunjukkan keausan akibat penggunaan normal.

Untuk mendapatkan servis jaminan, kembalikan produk ke tempat pembelian (disertai penjelasan tertulis mengenai masalahnya serta contoh hasil cetak) atau hubungi dukungan pelanggan HP. Atas opsi HP, HP akan mengganti produk yang terbukti cacat atau mengembalikan uang pembelian Anda.

SEPANJANG DIPERBOLEHKAN OLEH HUKUM SETEMPAT, JAMINAN DI ATAS ADALAH EKSKLUSIF (SATU-SATUNYA) DAN TIDAK ADA JAMINAN ATAU KETENTUAN LAIN, BAIK TERTULIS ATAU LISAN, TERSURAT ATAU TERSIRAT DAN HP SECARA KHUSUS AKAN MENGABAIKAN JAMINAN ATAU KETENTUAN TERSIRAT ATAS KEADAAN YANG DAPAT DIPERDAGANGKAN, KUALITAS YANG MEMUASKAN, DAN KESESUAIAN UNTUK TUJUAN TERTENTU.

SEPANJANG DIPERBOLEHKAN OLEH HUKUM SETEMPAT, DALAM KEADAAN APA PUN HP ATAU PEMASOKNYA TIDAK AKAN BERTANGGUNG JAWAB ATAS KERUSAKAN LANGSUNG, KHUSUS, INSIDENTAL, KONSEKUENSIAL (TERMASUK KEHILANGAN KEUNTUNGAN ATAU DATA) ATAU KERUSAKAN LAINNYA, BAIK BERDASARKAN KONTRAK, WANPRESTASI ATAU LAINNYA.

KETENTUAN JAMINAN DALAM PERNYATAAN INI, KECUALI SEPANJANG DIPERBOLEHKAN OLEH HUKUM, TIDAK MENIADAKAN, MEMBATASI ATAU MENGUBAH, DAN MERUPAKAN TAMBAHAN UNTUK HAK-HAK HUKUM WAJIB YANG BERLAKU TERHADAP PENJUALAN PRODUK INI KEPADA ANDA.

# **perjanjian pemeliharaan HP**

HP menerapkan beberapa jenis perjanjian pemeliharaan yang memenuhi serangkaian luas kebutuhan dukungan. Perjanjian pemeliharaan ini bukan bagian dari jaminan standar. Layanan dukungan mungkin akan berbeda menurut wilayahnya. Tanyakan kepada penyalur HP setempat untuk menentukan layanan yang tersedia bagi Anda.

### **perjanjian servis di tempat**

Untuk menyediakan tingkat dukungan yang paling sesuai bagi kebutuhan Anda, HP menyediakan perjanjian servis di tempat dengan pilihan waktu respons.

### **Servis di tempat pada hari berikutnya**

Perjanjian ini menyediakan dukungan pada hari kerja berikutnya sejak permohonan servis. Perpanjangan cakupan waktu dan perpanjangan jarak tempuh di luar zona servis yang ditetapkan HP, tersedia pada sebagian besar perjanjian di tempat (dengan biaya tambahan).

### **Servis mingguan (volume) di tempat**

Perjanjian ini menyediakan jadwal kunjungan di tempat secara mingguan untuk organisasi yang memiliki banyak produk HP. Perjanjian ini dirancang untuk organisasi yang menggunakan 25 atau lebih produk workstation termasuk printer, plotter, komputer, dan disk drive.

### **Perpanjangan jaminan**

HP SupportPack menyediakan jaringan produk perangkat keras HP dan semua komponen internal persediaan HP. Pemeliharaan perangkat keras dilakukan untuk periode 1 hingga 3 tahun sejak tanggal pembelian produk HP. Pelanggan harus membeli HP SupportPack [Paket Dukungan HP] dalam jaminan pabrik yang dinyatakan. Untuk informasi lebih lanjut, hubungi grup HP Customer Care Service and Support [Dukungan dan Layanan Peduli Pelanggan HP].

# **Pengemasan kembali printer**

Jika printer Anda harus dipindahkan atau dikirim ke tempat lain, lakukan prosedur berikut untuk mengemas ulang printer.

**AWAS** Kerusakan sewaktu pengiriman akibat pengemasan yang tidak memadai adalah tanggung jawab pelanggan. Printer ini harus dalam posisi tegak selama pengiriman.

### **Untuk mengemas ulang printer**

**AWAS** *Penting sekali* untuk mengeluarkan kartrid cetak sebelum mengirimkan printer. Kartrid cetak yang tertinggal di dalam printer selama pengiriman akan bocor dan menutupi seluruh mesin printer dan bagian lainnya dengan toner.

Untuk mencegah kerusakan pada kartrid cetak, jangan sentuh rol, dan simpan kartrid cetak dalam kemasan aslinya, atau simpan pada tempat yang tidak terkena cahaya.

- **1.** Lepaskan keempat kartrid cetak dan kirim secara terpisah.
- **2.** Lepaskan baki 3 opsional dan kirim baki secara terpisah.
- **3.** Jika memungkinkan, gunakan kotak pengiriman dan kemasan aslinya. Jika kemasan printer telah dibuang, hubungi jasa layanan pengiriman setempat untuk mendapatkan informasi tentang pengemasan ulang printer. HP menganjurkan agar peralatan tersebut diasuransikan untuk pengiriman.

# **C Spesifikasi printer**

Spesifikasi printer menyediakan informasi tentang ukuran dan berat, jumlah daya yang diperlukan dan dipakai, serta suara keluaran printer. Spesifikasi juga menjelaskan bagaimana modus pengoperasian yang berbeda pada printer akan mempengaruhi pemakaian daya, keluaran panas dan keluaran suara.

# **Spesifikasi fisik**

**Tabel C-1** Dimensi fisik untuk printer HP Color LaserJet 3000, 3600, dan 3800 Series

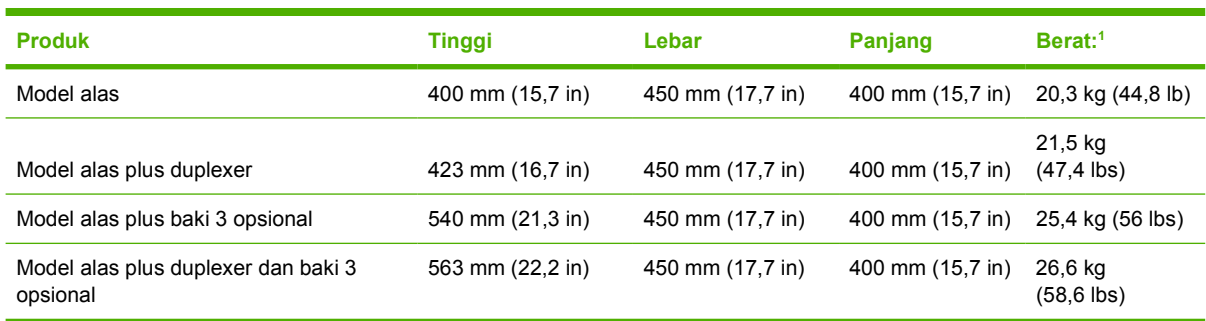

<sup>1</sup> Berat printer tidak termasuk kartrid cetak.

# **Spesifikasi listrik**

 $\sqrt{2}$ 

**PERINGATAN!** Persyaratan daya berdasarkan pada negara/kawasan tempat printer dijual. Jangan mengubah tegangan pengoperasian. Perubahan ini dapat merusak printer dan membatalkan jaminan produk.

**Tabel C-2** Spesifikasi listrik untuk printer HP Color LaserJet 3000 Series

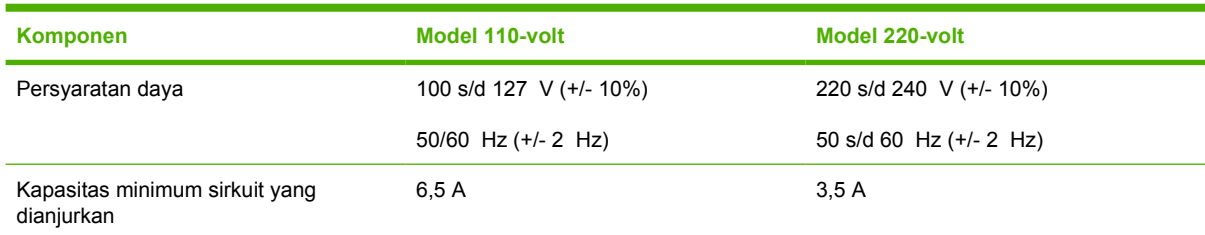

### **Tabel C-3** Spesifikasi listrik untuk printer HP Color LaserJet 3600 Series

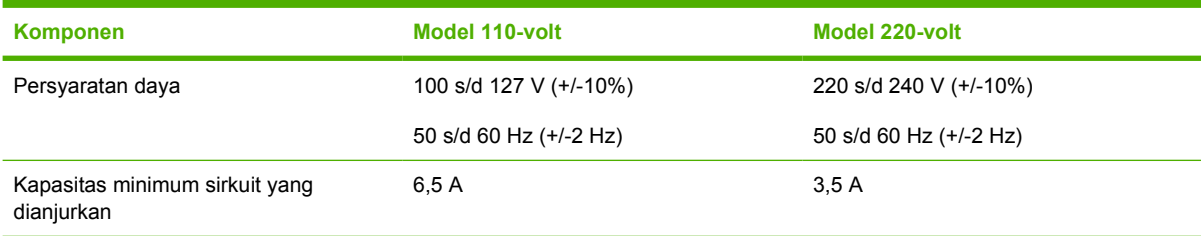

#### **Tabel C-4** Spesifikasi listrik untuk printer Printer HP Color LaserJet 3800 Series

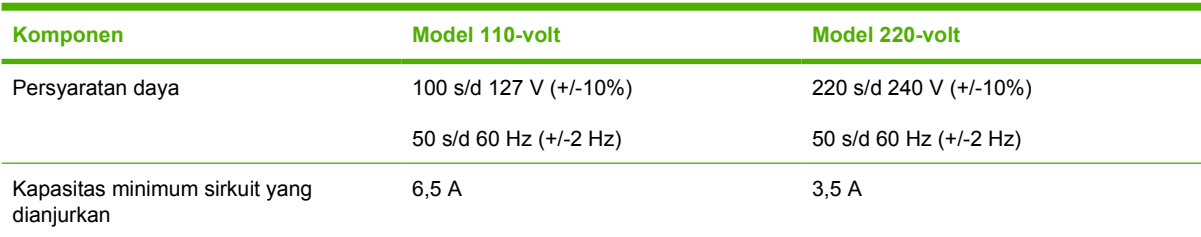

# **Spesifikasi pemakaian daya**

Tabel C-5 Pemakaian daya (rata-rata, dalam watt)<sup>1</sup>

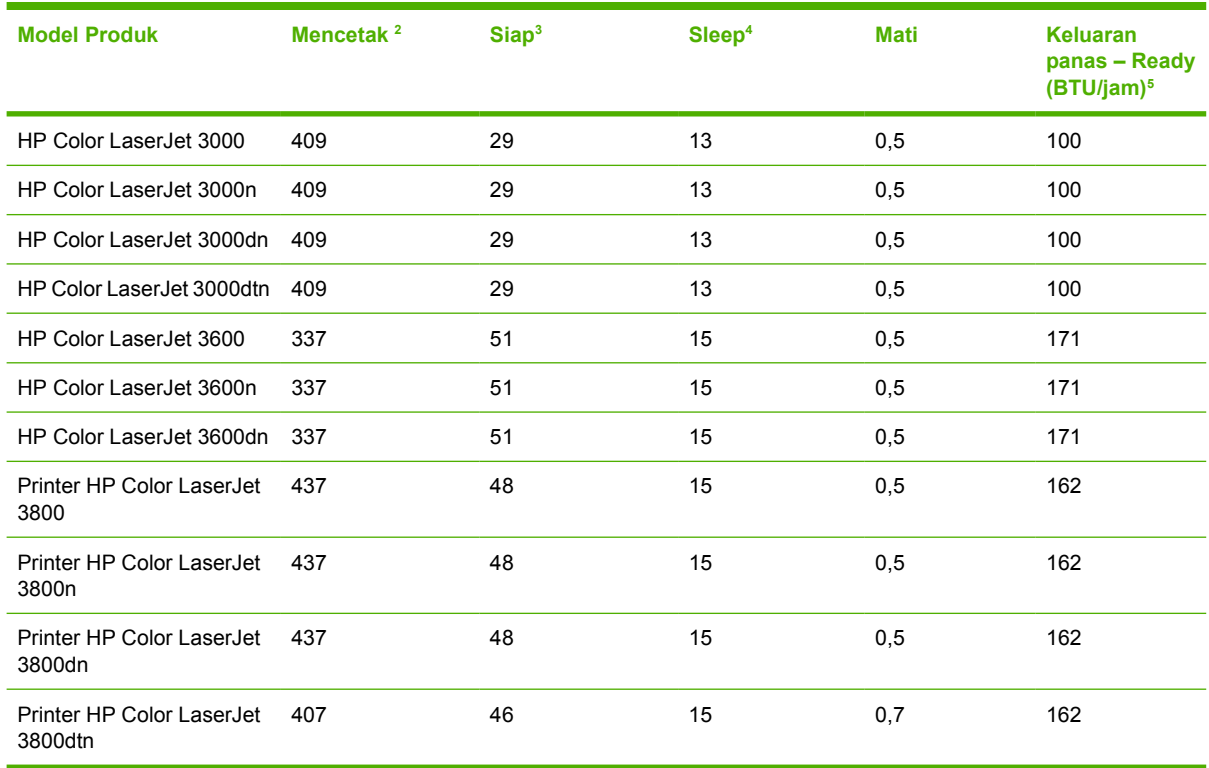

<sup>1</sup> Pemakaian daya yang dilaporkan adalah ukuran nilai tertinggi untuk pencetakan warna dan monokrom dengan menggunakan tegangan standar.

<sup>2</sup> HP Color LaserJet 3000: Kecepatan pencetakan adalah 15 ppm untuk media ukuran letter dan 29 ppm untuk media ukuran A4. HP Color LaserJet 3600: Kecepatan pencetakan adalah 17 ppm untuk media ukuran letter dan 17 ppm untuk media ukuran A4. Printer HP Color LaserJet 3800 : Kecepatan pencetakan adalah 20 ppm untuk media ukuran letter dan 21 ppm untuk media ukuran A4.

- <sup>3</sup> Waktu pengaktifan standar dari ready mode [modus Siap] ke sleep mode [modus tidur] 30 menit.
- <sup>4</sup> Waktu pemulihan dari sleep mode [modus tidur] sampai mulai mencetak adalah 6 detik.

<sup>5</sup> Penurunan panas maksimum untuk semua model dalam modus siap adalah 171 BTU per jam.

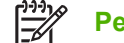

**Perhatikan** Nilai ini dapat berubah.

# **Spesifikasi akustik**

Tabel C-6 Emisi akustik untuk printer HP Color LaserJet 3000 Series<sup>1</sup>

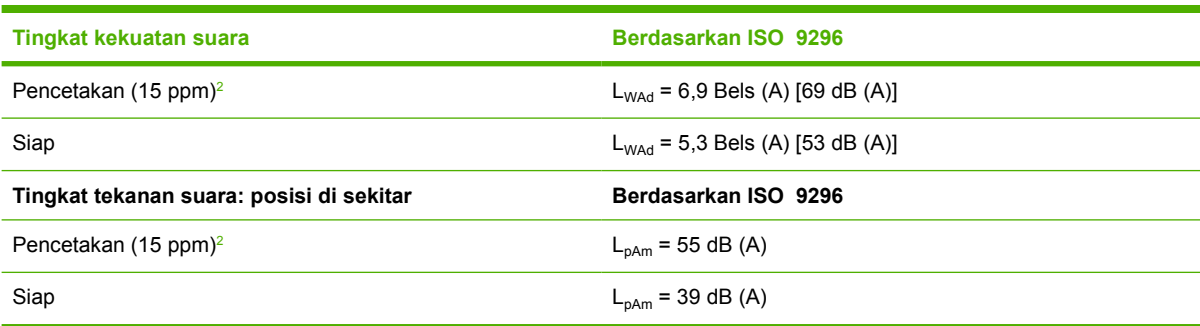

<sup>1</sup> HP Color LaserJet 3000dn diuji dalam modus simpleks dengan media ukuran A4.

<sup>2</sup> Kecepatan pencetakan berwarna adalah 15 ppm untuk media ukuran letter dan A4. Kecepatan pencetakan monokrom adalah 30 ppm untuk media ukuran letter dan 29 ppm untuk ukuran A4. Tabel C-7 Emisi akustik untuk printer HP Color LaserJet 3600 Series<sup>1</sup>

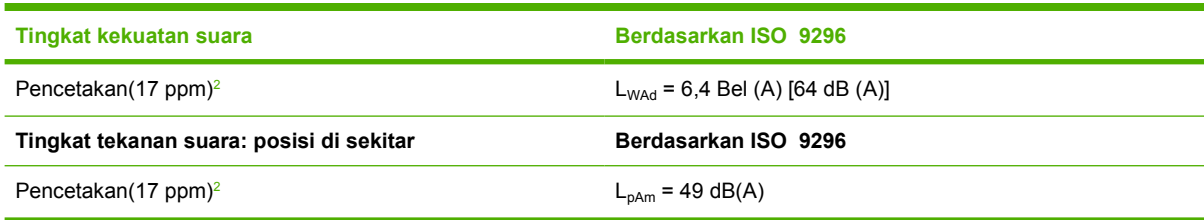

<sup>1</sup> Printer HP Color LaserJet 3600 diuji dalam modus monokrom simpleks dengan media ukuran A4.

<sup>2</sup> Kecepatan pencetakan adalah 17 ppm untuk media ukuran letter dan 17 ppm untuk media ukuran A4.

Tabel C-8 Emisi akustik untuk printer Printer HP Color LaserJet 3800 Series<sup>1</sup>

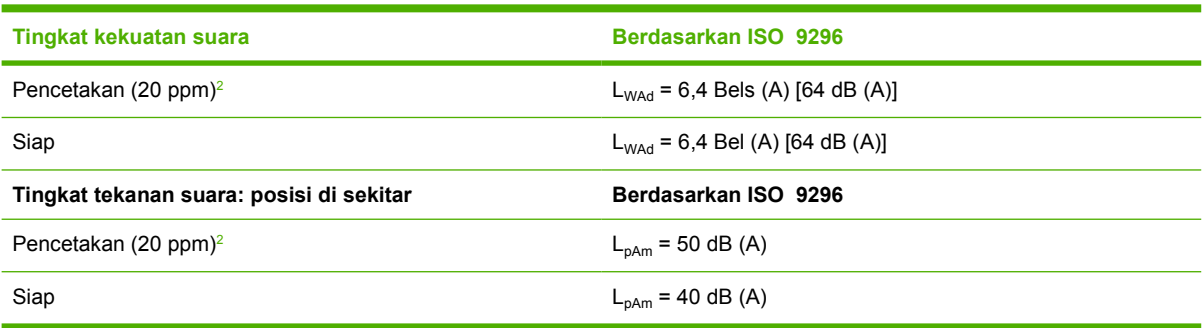

<sup>1</sup> HP Color LaserJet 3800n diuji dalam modus simples dengan media ukuran A4.

<sup>2</sup> Kecepatan pencetakan adalah 20 ppm untuk media ukuran letter dan 21 ppm untuk media ukuran A4.

**Perhatikan** Nilai ini dapat berubah.

# **Spesifikasi lingkungan pengoperasian**

**Tabel C-9** Spesifikasi lingkungan pengoperasian

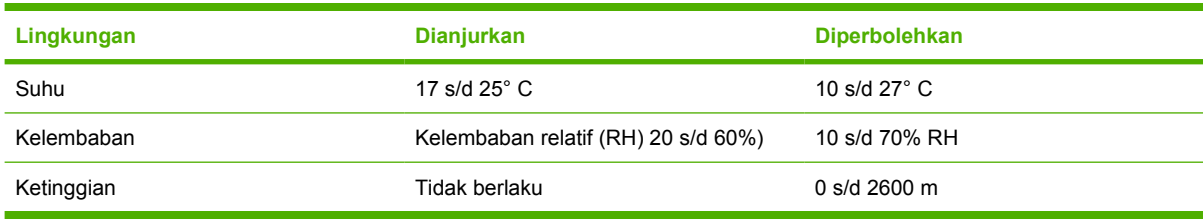

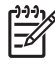

**Perhatikan** Nilai ini dapat berubah.

# **D Informasi peraturan**

Bagian ini berisi informasi pengaturan berikut:

- [Peraturan FCC](#page-207-0)
- [Program pengurusan produk sesuai lingkungan](#page-208-0)
- [Declaration of conformity \(HP Color LaserJet 3000 series\)](#page-211-0)
- [Pernyataan kepatuhan \(HP Color LaserJet 3600 series dan HP Color LaserJet 3800 series\)](#page-212-0)
- [Pernyataan tentang keselamatan](#page-213-0)

# <span id="page-207-0"></span>**Peraturan FCC**

Peralatan ini sudah diuji dan ternyata memenuhi standar batasan untuk perangkat digital Kelas B, sesuai dengan pasal 15 Peraturan FCC. Batasan ini dirancang untuk memberikan perlindungan yang wajar terhadap gangguan yang merugikan pada instalasi pemukiman. Peralatan ini menghasilkan, menggunakan, dan dapat memancarkan energi frekuensi radio. Jika peralatan ini tidak dipasang dan digunakan sesuai dengan petunjuk, dapat menyebabkan gangguan yang merugikan pada komunikasi radio. Walaupun begitu, tidak ada jaminan bahwa gangguan tidak akan terjadi dalam instalasi tertentu. Jika peralatan ini menyebabkan gangguan yang merugikan pada penerimaan radio atau televisi, yang dapat ditentukan dengan cara mematikan/menghidupkan peralatan ini, kami sarankan agar penggunanya mencoba memperbaiki gangguan dengan salah satu atau beberapa cara berikut:

- Ubah arah atau pindahkan antena penerima.
- Tambahkan jarak antara peralatan dan alat penerima.
- Hubungkan peralatan ini ke stopkontak yang berbeda dengan stopkontak alat penerima.
- Berkonsultasilah dengan agen Anda atau teknisi radio/TV yang berpengalaman.

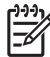

**Perhatikan** Perubahan atau modifikasi apa pun pada printer yang tidak secara tegas disetujui oleh Hewlett-Packard dapat membatalkan wewenang pengguna untuk mengoperasikan peralatan ini .

Kabel antarmuka berpelindung harus digunakan agar memenuhi batasan-batasan Kelas B Pasal 15 peraturan FCC

# <span id="page-208-0"></span>**Program pengurusan produk sesuai lingkungan**

### **Pelestarian lingkungan**

Hewlett-Packard Company senantiasa menghasilkan produk berkualitas yang ramah lingkungan. Produk ini telah dirancang dengan beberapa atribut untuk meminimalkan pengaruh buruk terhadap lingkungan.

# **Produksi Ozon**

Produk ini praktis tidak mengeluarkan gas ozon  $(O_3)$ .

### **Pemakaian daya**

Pemakaian daya akan berkurang secara signifikan selama mode Sleep, sehingga dapat menghemat sumber daya listrik dan menghemat uang tanpa mempengaruhi performa yang tinggi dari produk ini. Produk ini memenuhi kualifikasi ENERGY STAR® (Versi 3.0), program non komersial yang bertujuan mendorong pengembangan produk peralatan kantor yang hemat energi.

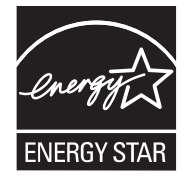

Tanda ENERGY STAR® dan ENERGY STAR® adalah tanda terdaftar A.S. Sebagai mitra ENERGY STAR, Perusahaan Hewlett-Packard menetapkan bahwa produk ini telah memenuhi Pedoman ENERGY STAR untuk efisiensi energi. Untuk informasi lebih lanjut, lihat di [www.energystar.gov/.](http://www.energystar.gov/)

### **Pemakaian toner**

Economode menggunakan toner yang sangat sedikit, sehingga dapat memperpanjang masa pakai kartrid cetak.

### **Penggunaan kertas**

Fitur dupleks otomatis opsional dan kemampuan pencetakan N-up (beberapa halaman dicetak pada satu lembar) dapat mengurangi penggunaan kertas dan kebutuhan atas sumber daya alam.

### **Plastik**

Komponen plastik lebih dari 25 gram diberi tanda sesuai dengan standar internasional guna meningkatkan kemampuan mengidentifikasi plastik untuk tujuan daur ulang di akhir masa pakai produk.

### **persediaan cetak HP LaserJet**

Anda dapat dengan mudah mengembalikan dan mendaur ulang kartrid cetak HP LaserJet yang kosong —bebas biaya—pada HP Planet Partners. HP bertekad untuk menyediakan produk dan layanan inventif yang berkualitas tinggi, yang ramah lingkungan, dari segi desain produk dan produksi hingga proses distribusi, operasi dan pendaur-ulangan. Kami jamin, bahwa kartrid cetak HP LaserJet print yang Anda kembalikan akan didaur-ulang secara layak, mengolahnya untuk memperoleh bahan plastik dan logam yang masih bernilai untuk produk baru dan mengalihkan jutaan ton limbah dari tempat pembuangan.

Karena kartrid ini didaur-ulang dan digunakan dalam bahan yang baru, kartrid ini tidak akan dikembalikan kepada Anda. Kartrid cetak HP LaserJet Anda yang kosong, didaur-ulang dengan cara yang bertanggung jawab apabila Anda berpartisipasi di dalam program HP Planet Partners. Terima kasih, Anda telah menunjukkan sikap yang bertanggung jawab terhadap lingkungan!

Di berbagai negara/kawasan, persediaan pencetakan produk ini (contohnya, kartrid cetak) dapat dikembalikan ke HP melalui Program Pengembalian dan Daur Ulang Persediaan Pencetakan HP . Program pengembalian gratis dan mudah ini, tersedia di lebih dari 35 negara/kawasan. Informasi dan panduan program dalam berbagai bahasa disertakan di setiap kemasan baru kartrid cetak dan persediaan HP LaserJet.

### **Informasi program daur ulang dan pengembalian persediaan cetak HP**

Sejak 1992, HP telah menawarkan pengembalian persediaan HP LaserJet bekas pakai dan pendaurulangan secara gratis. Pada tahun 2004, HP Planet Partners untuk LaserJet Supplies, tersedia di 85% pasar dunia, di mana persediaan HP LaserJet dijual. Label yang sudah diberi alamat dan porto dibayar, disertakan di dalam panduan petunjuk di sebagian besar kemasan kartrid cetak HP LaserJet. Label dan kotak besar juga tersedia melalui situs web: [www.hp.com/recycle.](http://www.hp.com/recycle)

Gunakan label hanya untuk mengembalikan kartrid cetak HP LaserJet asli yang sudah kosong. Mohon jangan menggunakan label ini untuk kartrid non-HP, isi ulang atau kartrid yang diproduksi ulang, atau pengembalian jaminan. Persediaan cetak atau benda lainnya yang secara tidak sengaja terkirim ke program HP Planet Partners, tidak dapat dikembalikan.

Lebih dari 10 juta kartrid cetak HP LaserJet telah didaur-ulang di seluruh dunia pada tahun 2004 melalui program daur ulang persediaan HP Planet Partners. Jumlah yang tercatat ini menggambarkan 26 juta pon materi kartrid cetak yang telah dialihkan dari tempat pembuangan. Secara global, pada tahun 2004, HP telah mendaur ulang rata-rata 59% dari berat kartrid cetak yang terutama mengandung bahan plastik dan logam. Plastik dan logam digunakan untuk membuat produk baru seperti produk HP, baki plastik dan sambungan. Sisa materi dibuang dengan cara yang bertanggung jawab dan memperhatikan kelestarian lingkungan.

- **Pengembalian di A.S.** Untuk lebih bertanggung jawab terhadap kelestarian lingkungan, HP mendorong pengembalian kartrid dan persediaan bekas, dalam jumlah besar. Cukup kumpulkan dua atau lebih kartrid dan gunakan satu label UPS yang sudah beralamat, porto pra-bayar, yang disertakan di dalam kemasan. Untuk informasi di A.S., hubungi 1-800-340-2445 atau kunjungi situs Web HP di [www.hp.com/recycle](http://www.hp.com/recycle).
- **Pengembalian di luar A.S.** Pelanggan di luar A.S. sebaiknya mengunjungi situs Web [www.hp.com/recycle](http://www.hp.com/recycle) untuk mendapatkan informasi lebih lanjut mengenai ketersediaan Program Pengembalian dan Pendaur-ulangan Persediaan HP .

### **Kertas**

Produk ini dapat digunakan dengan kertas daur ulang, jika kertas tersebut sesuai dengan petunjuk yang tertera di *Panduan Spesifikasi Media Cetak Keluarga Printer HP LaserJet*. Produk ini dapat digunakan dengan kertas daur ulang yang sesuai dengan EN12281:2002.

### **Batasan materi**

Produk HP ini tidak mengandung merkuri.

Produk HP ini mengandung baterai yang mungkin memerlukan penanganan khusus pada akhir masa pakainya. Baterai yang disertakan atau disediakan oleh Hewlett-Packard untuk produk ini, antara lain:

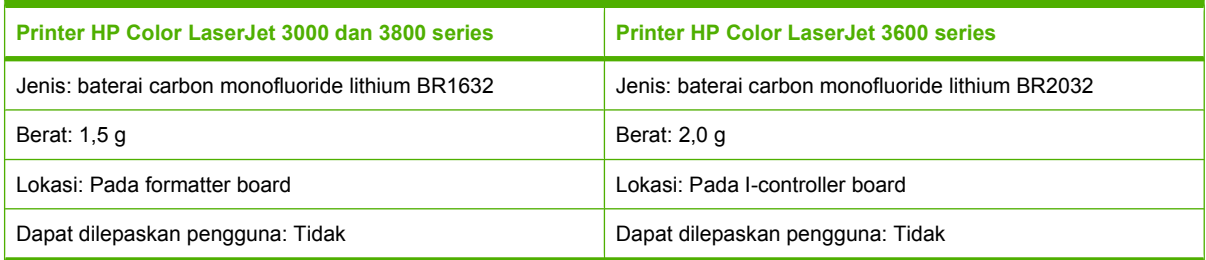

untuk mendapatkan informasi tentang pendaur-ulangan, kunjungi [www.hp.com/recycle](http://www.hp.com/recycle), atau hubungi pihak yang berwenang di tempat Anda atau Aliansi Industri Elektronik: [www.eiae.org.](http://www.eiae.org)

# **Pembuangan peralatan limbah oleh pengguna di rumah pribadi di Uni Eropa**

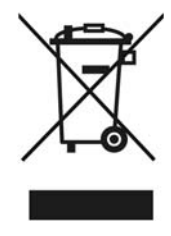

Simbol ini pada produk atau pada kemasannya menunjukkan, bahwa produk ini tidak boleh dibuang dengan limbah rumah-tangga lainnya. Alih-alih, Andalah yang bertanggung jawab untuk membuang peralatan limbah Anda dengan menyerahkannya ke pusat pengumpulan limbah yang ditunjuk untuk mendaur ulang peralatan listrik dan elektronik limbah. Pemisahan pengumpulan dan pendaur-ulangan peralatan limbah Anda pada saat pembuangan akan membantu melestarikan sumber daya alam dan menjamin, bahwa limbah tersebut didaur-ulang dengan cara yang melindungi kesehatan manusia dan lingkungan. Untuk informasi lebih lanjut mengenai tempat di mana Anda dapat membuang peralatan limbah untuk pendaur-ulangan, silakan menghubungi kantor dinas kota di tempat Anda, layanan pembuangan limbah rumah-tangga atau toko tempat Anda membeli produk.

# **Material Safety Data Sheet [Lembar Data Keamanan Bahan] (MSDS)**

Material Safety Data Sheets [Lembar Data Keamanan Bahan] (MSDS) untuk barang persediaan yang mengandung zat kimia (contohnya, toner) dapat diperoleh dengan menghubungi situs Web HP di [www.hp.com/go/msds](http://www.hp.com/go/msds) atau [www.hp.com/hpinfo/community/environment/productinfo/safety.](http://www.hp.com/hpinfo/community/environment/productinfo/safety)

# **Perpanjangan jaminan**

HP SupportPack menyediakan cakupan untuk produk perangkat keras HP dan semua komponen internal persediaan HP. Pemeliharaan perangkat keras mencakup masa tiga tahun sejak tanggal pembelian produk HP. Pelanggan harus membeli HP SupportPack [Paket Dukungan HP] dalam jaminan pabrik yang dinyatakan. Untuk informasi lebih lanjut, hubungi grup HP Customer Care Service [Layanan Peduli Pelanggan HP] dan HP Customer Support (Dukungan Pelanggan HP] Lihat [keterangan jaminan](#page-195-0) [terbatas Hewlett-Packard](#page-195-0) .

# **Untuk informasi lebih lanjut**

Untuk memperoleh informasi lebih lanjut tentang topik lingkungan ini:

- Lembar profil produk ramah lingkungan untuk produk ini dan produk HP lainnya
- Komitmen HP terhadap pelestarian lingkungan
- Sistem manajemen lingkungan HP
- Pengembalian produk yang habis masa pakainya dan program daur ulang HP
- Material Safety Data Sheets [Lembar Data Keamanan Bahan]

Kunjungi [www.hp.com/go/environment](http://www.hp.com/go/msds) atau [www.hp.com/hpinfo/community/environment/productinfo/](http://www.hp.com/hpinfo/community/environment/productinfo/safety) [safety.](http://www.hp.com/hpinfo/community/environment/productinfo/safety)

# <span id="page-211-0"></span>**Declaration of conformity (HP Color LaserJet 3000 series)**

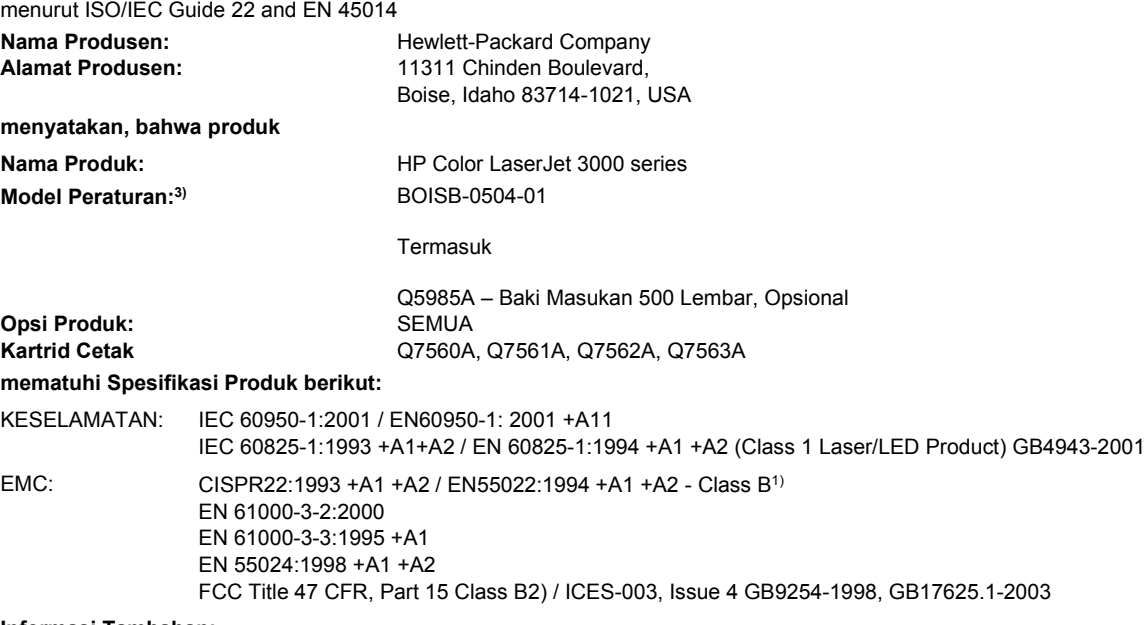

#### **Informasi Tambahan:**

**Pernyataan Kepatuhan**

Dengan ini dinyatakan bahwa produk ini sudah memenuhi persyaratan Petunjuk EMC Directive 89/336/EEC dan Petunjuk Tegangan Rendah 73/23/EEC, serta dilengkapi dengan penandaan CE yang sesuai.

1) Produk ini diuji dalam konfigurasi biasa dengan Sistem Komputer Pribadi Hewlett-Packard.

2) Perangkat ini sesuai dengan Pasal 15 dari Peraturan FCC . Pengoperasiannya harus sesuai dengan dua Kondisi berikut ini: (1) perangkat ini tidak boleh menimbulkan gangguan berbahaya, dan (2) perangkat ini harus menerima gangguan masuk, termasuk gangguan yang dapat menyebabkan pengoperasian yang tidak diinginkan.

3) Untuk tujuan peraturan, produk ini dilengkapi dengan Nomor model Peraturan. Nomor ini jangan dikelirukan dengan nama produk atau nomor produk

Boise, Idaho 83713, USA

#### **16 Mei, 2005**

#### **Hanya untuk Topik Peraturan, hubungi:**

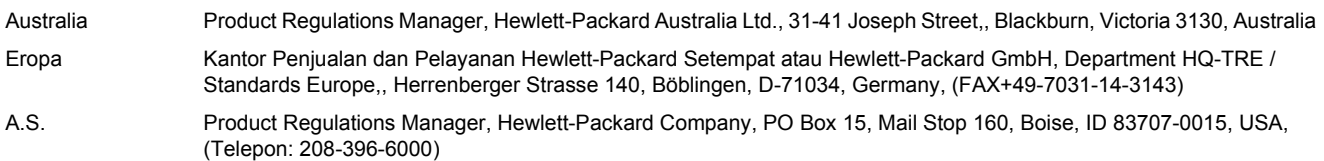

# <span id="page-212-0"></span>**Pernyataan kepatuhan (HP Color LaserJet 3600 series dan HP Color LaserJet 3800 series)**

#### **Pernyataan Kepatuhan**

menurut ISO/IEC Guide 22 and EN 45014

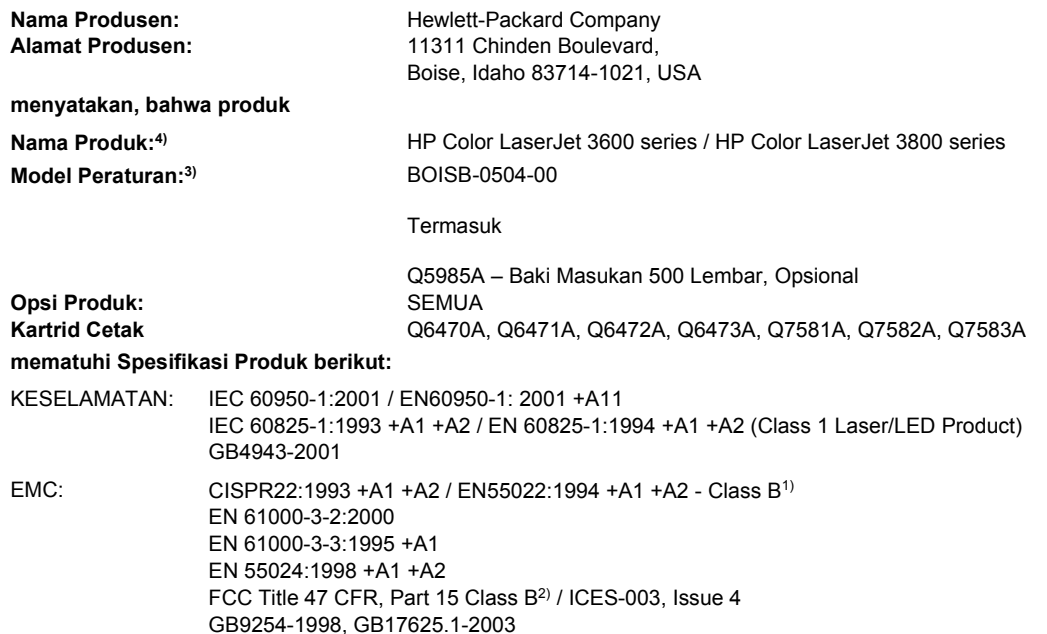

#### **Informasi Tambahan:**

Dengan ini dinyatakan bahwa produk ini sudah memenuhi persyaratan Petunjuk EMC Directive 89/336/EEC dan Petunjuk Tegangan Rendah 73/23/EEC, serta dilengkapi dengan penandaan CE yang sesuai.

1) Produk ini diuji dalam konfigurasi biasa dengan Sistem Komputer Pribadi Hewlett-Packard.

2) Perangkat ini sesuai dengan Pasal 15 dari Peraturan FCC . Pengoperasiannya harus sesuai dengan dua Kondisi berikut ini: (1) perangkat ini tidak boleh menimbulkan gangguan berbahaya, dan (2) perangkat ini harus menerima gangguan masuk, termasuk gangguan yang dapat menyebabkan pengoperasian yang tidak diinginkan.

3) Untuk tujuan peraturan, produk ini dilengkapi dengan Nomor model Peraturan. Nomor ini jangan dikelirukan dengan nama produk atau nomor produk

4) CLJ3600 series dan CLJ3800 series serupa dalam desain, tetapi menggunakan berbagai papan interface.

Boise, Idaho 83713, USA

#### **16 Mei, 2005**

#### **Hanya untuk Topik Peraturan, hubungi:**

- Australia Product Regulations Manager, Hewlett-Packard Australia Ltd., 31-41 Joseph Street,, Blackburn, Victoria 3130, Australia Eropa Kantor Penjualan dan Pelayanan Hewlett-Packard Setempat atau Hewlett-Packard GmbH, Department HQ-TRE / Standards Europe,, Herrenberger Strasse 140, Böblingen, D-71034, Germany, (FAX +49-7031-14-3143)
- A.S. Product Regulations Manager, Hewlett-Packard Company, PO Box 15, Mail Stop 160, Boise, ID 83707-0015, USA, (Telepon: 208-396-6000)

# <span id="page-213-0"></span>**Pernyataan tentang keselamatan**

### **Keamanan laser**

Pusat Kesehatan untuk Perangkat dan Radiologi (CDRH) dari Administrasi Makanan dan Obat-obatan Amerika Serikat telah menerapkan berbagai peraturan untuk produk laser yang diproduksi sejak 1 Agustus, 1976. Produk-produk yang dipasarkan di Amerika Serikat wajib mematuhi peraturan tersebut. Printer ini dinyatakan sebagai produk laser "Kelas 1" menurut Standar Kinerja Radiasi dari Departemen Layanan Kesehatan dan Kemanusiaan (DHHS) sesuai dengan Undang-undang Kontrol Radiasi untuk Kesehatan dan Keamanan tahun 1968. Karena radiasi yang dipancarkan dari dalam printer dibatasi dengan pemasangan pelindung dan penutup luar, pancaran sinar laser tidak akan keluar selama pengoperasian.

**PERINGATAN!** Melakukan kontrol, membuat penyesuaian, atau mengikuti prosedur yang tidak tercakup dalam panduan pengguna ini dapat menimbulkan paparan radiasi yang membahayakan.

# **Peraturan DOC Kanada**

Complies with Canadian EMC Class B requirements.

« Conforme à la classe B des normes canadiennes de compatibilité électromagnétiques. « CEM ». »

# **Pernyataan EMI (Korea)**

B급 기기 (가정용 정보통신기기)

이 기기는 가정용으로 전자파적합등록을 한 기기로서 주거지역에서는 물론 모든지역에서 사용할 수 있습니다.

# **Pernyataan VCCI (Jepang)**

この装置は、情報処理装置等電波障害自主規制協議会(VCCI)の基準 に基づくクラスB情報技術装置です。この装置は、家庭環境で使用すること を目的としていますが、この装置がラジオやテレビジョン受信機に近接して 使用されると、受信障害を引き起こすことがあります。 取扱説明書に従って正しい取り扱いをして下さい。

# **Pernyataan tentang kabel listrik (Jepang)**

製品には、同梱された電源コードをお使い下さい。 同梱された電源コードは、他の製品では使用出来ません。

# **Pernyataan tentang laser untuk Finlandia**

### **Luokan 1 laserlaite**

Klass 1 Laser Apparat

HP Color LaserJet 3000, 3000n, 3000dn, 3000dtn, 3600, 3600n, 3600dn, 3800, 3800n, 3800dn, 3800dtn, laserkirjoitin on käyttäjän kannalta turvallinen luokan 1 laserlaite. Normaalissa käytössä kirjoittimen suojakotelointi estää lasersäteen pääsyn laitteen ulkopuolelle. Laitteen turvallisuusluokka on määritetty standardin EN 60825-1 (1994) mukaisesti.

### **VAROITUS !**

Laitteen käyttäminen muulla kuin käyttöohjeessa mainitulla tavalla saattaa altistaa käyttäjän turvallisuusluokan 1 ylittävälle näkymättömälle lasersäteilylle.

### **VARNING !**

Om apparaten används på annat sätt än i bruksanvisning specificerats, kan användaren utsättas för osynlig laserstrålning, som överskrider gränsen för laserklass 1.

### **HUOLTO**

HP Color LaserJet 3000, 3000n, 3000dn, 3000dtn, 3600, 3600n, 3600dn, 3800, 3800n, 3800dn, 3800dtn -kirjoittimen sisällä ei ole käyttäjän huollettavissa olevia kohteita. Laitteen saa avata ja huoltaa ainoastaan sen huoltamiseen koulutettu henkilö. Tällaiseksi huoltotoimenpiteeksi ei katsota väriainekasetin vaihtamista, paperiradan puhdistusta tai muita käyttäjän käsikirjassa lueteltuja, käyttäjän tehtäväksi tarkoitettuja ylläpitotoimia, jotka voidaan suorittaa ilman erikoistyökaluja.

### **VARO !**

Mikäli kirjoittimen suojakotelo avataan, olet alttiina näkymättömällelasersäteilylle laitteen ollessa toiminnassa. Älä katso säteeseen.

### **VARNING !**

Om laserprinterns skyddshölje öppnas då apparaten är i funktion, utsättas användaren för osynlig laserstrålning. Betrakta ej strålen. Tiedot laitteessa käytettävän laserdiodin säteilyominaisuuksista: Aallonpituus 775-795 nm Teho 5 m W Luokan 3B laser.
# <span id="page-216-0"></span>**E Bekerja dengan memori**

# **Memori printer**

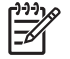

**Perhatikan** Informasi dalam apendiks ini hanya berkenaan dengan printer HP Color LaserJet 3000 dan 3800 Series.

Printer printer HP Color LaserJet 3000 dan 3800 Series dilengkapi satu slot dual inline memory module [Modul memori inline ganda] (DIMM). Gunakan slot DIMM untuk meningkatkan kemampuan printer dengan hal berikut ini:

- Tambahan memori printer DIMM tersedia dalam 128, 256, dan 512 MB
- Bahasa printer berbasis DIMM dan opsi printer lainnya

**Perhatikan** Single in-line memory modules [Modul memori in-line tunggal] (SIMM) yang digunakan pada printer HP LaserJet sebelumnya tidak kompatibel dengan printer ini.

**Perhatikan** Untuk memesan DIMM, lihat [Persediaan dan aksesori](#page-190-0).

Anda mungkin ingin menambah lagi memori ke printer jika sering mencetak grafik yang kompleks atau dokumen PostScript atau jika Anda menggunakan banyak font yang di-download. Memori tambahan juga memungkinkan printer mencetak beberapa lembar salinan tersusun pada kecepatan maksimum.

Sebelum memesan memori tambahan, lihat kapasitas memori yang sekarang terinstal dengan mencetak halaman konfigurasi. Lihat [Menggunakan halaman informasi printer.](#page-103-0)

# <span id="page-217-0"></span>**Menginstal DIMM memori**

Anda dapat menginstal memori tambahan untuk printer ini serta menginstal font DIMM sehingga printer dapat mencetak karakter untuk bahasa Cina atau abjad Cyrillic.

**AWAS** Listrik statis dapat merusak DIMM. Ketika menangani DIMM, kenakan pelindung antistatik atau seringlah menyentuh permukaan kemasan antistatik DIMM kemudian sentuh paparan logam pada printer.

# **Untuk menginstal memori dan font DIMM**

**1.** Matikan printer kemudian putuskan semua hubungan listrik dan kabel interface.

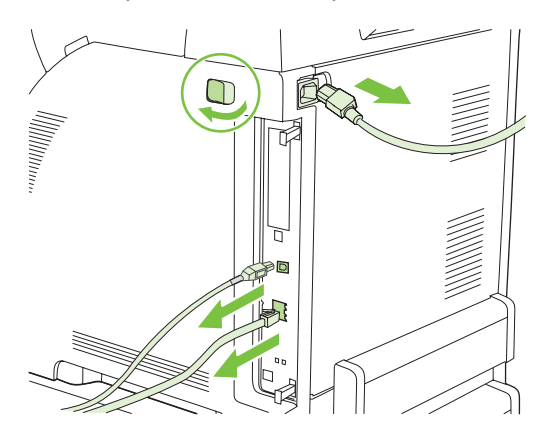

**2.** Pada samping kanan printer, tarik tab hitam dengan hati-hati kemudian tarik rakitan formatter dari printer.

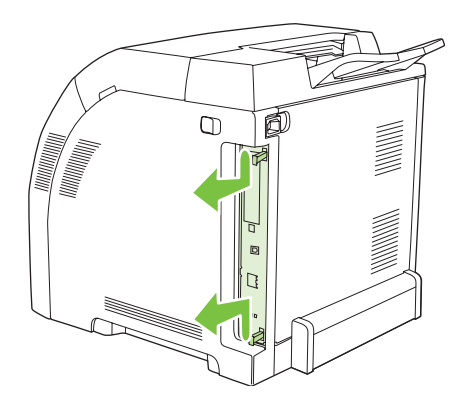

**3.** Taruh papan formatter pada permukaan yang bersih, rata dan dibumikan.

Untuk mengganti DIMM yang sekarang terinstal, rentangkan palang pada masing-masing sisi slot DIMM, angkat DIMM ke atas pada sudutnya dan tarik keluar.

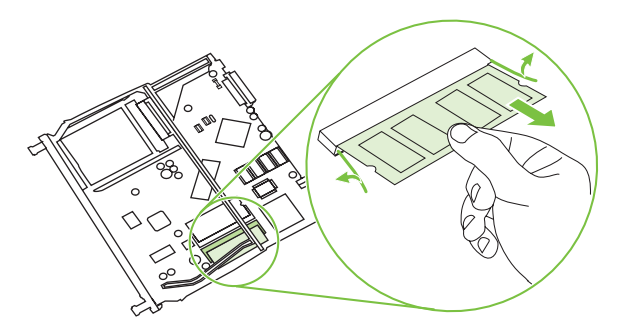

**4.** Keluarkan DIMM baru dari kemasan antistatis kemudian cari takik penjajaran pada tepi bawah DIMM.

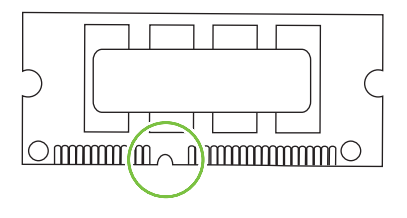

**5.** Pegang DIMM pada tepinya, sejajarkan takik pada DIMM dengan bar dalam slot DIMM pada satu sudut dan tekan kuat-kuat DIMM ke dalam slot sampai masuk seluruhnya. Apabila diinstal dengan benar, kontak logam tidak akan terlihat.

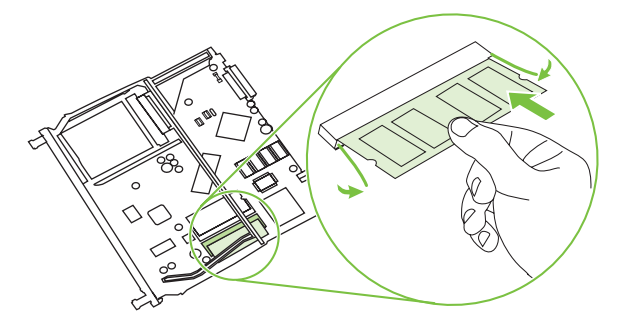

<span id="page-219-0"></span>**6.** Tekan DIMM ke bawah sampai kedua palang menahan DIMM.

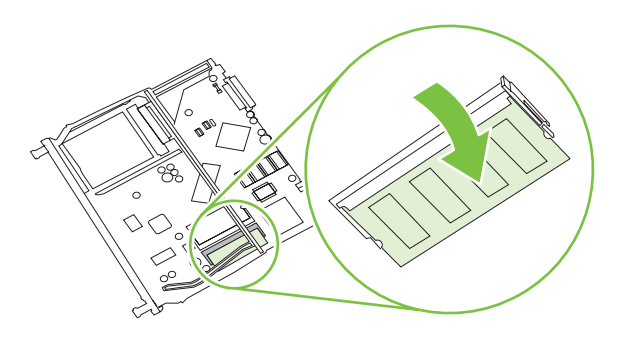

- 
- **Perhatikan** Jika Anda sulit menyisipkan DIMM, pastikan, bahwa takik di bagian bawah DIMM sejajar dengan bar dalam slot. Jika DIMM masih belum masuk, pastikan Anda menggunakan jenis DIMM yang benar.
- **7.** Sejajarkan tepi papan formatter dalam alur di bagian atas dan bawah slot, kemudian sorong kembali papan ke dalam printer. Tekan formatter kuat-kuat sampai Anda mendengar palang formatter menghentak di dalam tempatnya.

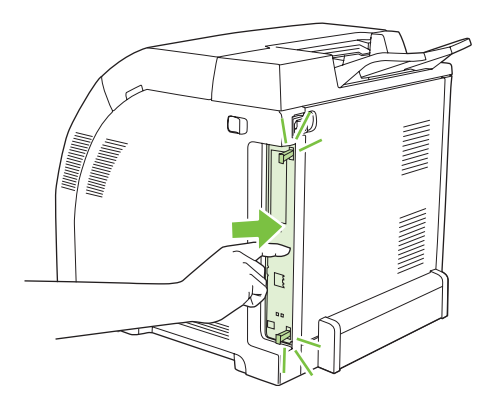

- **8.** Hubungkan lagi kabel listrik dan USB atau kabel jaringan kemudian hidupkan printer.
- **9.** Setelah menginstal memori DIMM, lihat Mengaktifkan memori.

# **Mengaktifkan memori**

Jika Anda telah memasang memori DIMM, atur driver printer agar mengenali memori yang baru ditambahkan.

#### **Untuk mengaktifkan memori pada Windows**

- **1.** Pada menu **Start** [Mulai], arahkan ke **Settings** [Pengaturan], lalu klik **Printers** atau **Printers and Faxes** [Printer dan Faks].
- **2.** Pilih printer ini, lalu pilih **Properties** [Properti].
- **3.** Pada tab **Configure** [Konfigurasi], klik **More** [Lagi].
- **4.** Dalam kolom **Total Memory** [Total Memori], ketik atau pilih jumlah total memori yang telah terpasang.
- **5.** Klik **OK**.
- **6.** Ke Memeriksa instalasi DIMM.

# **Memeriksa instalasi DIMM**

Periksa apakah DIMM telah diinstal dengan benar dan berfungsi.

#### **Untuk memeriksa instalasi DIMM**

- **1.** Hidupkan printer. Periksa, apakah printer berada dalam status **Siap** setelah printer melalui urutan startup. Jika muncul pesan kesalahan, DIMM mungkin belum diinstal dengan benar.
- **2.** Cetak halaman konfigurasi. Lihat [Menggunakan halaman informasi printer](#page-103-0).
- **3.** Periksa bagian Installed Personalities and Options [Karakter yang Dipasang dan Opsi] pada halaman konfigurasi lalu bandingkan dengan halaman konfigurasi yang dicetak sebelum menginstal DIMM.
- **4.** DIMM mungkin tidak diinstal dengan benar. Ulangi prosedur instalasi.

**atau**

DIMM mungkin rusak. Cobalah DIMM yang baru.

# **Daftar Istilah**

**administrator jaringan** Orang yang mengatur jaringan.

**Alamat IP** Nomor unik yang ditentukan ke perangkat komputer yang terhubung ke jaringan.

**baki** Wadah yang menyimpan kertas kosong.

**BOOTP** Singkatan dari "Bootstrap Protocol," yaitu protokol Internet yang digunakan komputer untuk menemukan alamat IP-nya.

**DHCP** Singkatan dari "dynamic host configuration protocol." Komputer atau periferal masing-masing yang dihubungkan ke jaringan, menggunakan DHCP untuk menemukan informasi konfigurasinya, antara lain, alamat IP.

**DIMM** Singkatan dari "dual inline memory module." Papan sirkuit kecil yang menyimpan chip memori.

**driver printer** Program perangkat lunak yang digunakan printer untuk memperoleh akses ke berbagai fitur printer.

**dupleks** Fitur yang memungkinkan pencetakan pada kedua sisi lembar kertas. Juga disebut "pencetakan 2-sisi."

**EIO** Singkatan dari "enhanced input/output." Interface perangkat lunak yang digunakan untuk menambahkan server cetak, adaptor jaringan, hard disk atau item plug-in lainnya untuk printer HP .

**EPS** Singkatan dari "Encapsulated PostScript," jenis file grafik.

**firmware** Petunjuk pemrograman yang tersimpan dalam unit memori read-only [hanya baca] di dalam printer.

**font** Seperangkat huruf, angka dan simbol yang lengkap dalam tipografi.

**gambar raster** Gambar yang terdiri dari sejumlah bintik.

**HP Easy Printer Care Software [Perangkat Lunak Printer Mudah-Perawatan]** Perangkat lunak yang memberikan kemampuan untuk melacak dan mengatur printer dari desktop komputer Anda.

**HP Jetdirect** Produk HP untuk pencetakan jaringan.

**HP Web Jetadmin** Perangkat lunak printer berbasis-Web, bermerek dagang HP yang dapat Anda gunakan pada komputer untuk mengatur semua periferal yang dihubungkan ke server cetak HP Jetdirect.

**I/O** Singkatan dari "input/output" dan merujuk ke pengaturan port komputer.

**IPX/SPX** Singkatan dari "internetwork packet exchange/sequenced packet exchange."

**jaringan** Sistem komputer yang saling terhubung melalui kabel telepon atau sarana lain agar dapat saling berbagi informasi.

**kalibrasi** Proses yang dilakukan printer untuk penyesuaian internal guna menghasilkan kualitas cetak terbaik.

**karakter** Sejumlah fitur atau karakteristik khusus printer atau bahasa printer.

**keranjang** Wadah untuk menyimpan halaman cetak.

**komunikasi dua arah** Transmisi data dua arah.

**makro** Tekanan tombol atau perintah tunggal yang menghasilkan serangkaian aksi atau petunjuk.

**media** Kertas, label, transparansi, atau materi lain yang digunakan printer untuk mencetak gambar.

**membuat** Proses pembuatan teks atau grafik.

**monokrom** Hitam-putih. Hampa warna.

**panel kontrol** Area pada printer yang berisi sejumlah tombol dan layar tampilan. Gunakan panel kontrol untuk menetapkan pengaturan printer dan untuk memperoleh informasi tentang status printer.

**PCL** Singkatan dari "Printer Control Language [Bahasa Kontrol Printer]."

**pelebur** Perakitan yang memanfaatkan panas untuk melebur toner ke atas kertas atau media lain.

**pemilih** Aksesori Macintosh yang Anda gunakan untuk memilih perangkat.

**penyangga halaman** Memori printer sementara yang digunakan untuk menyimpan data halaman saat printer membuat gambar halaman.

**periferal** Perangkat tambahan, seperti printer, modem atau sistem penyimpan yang bekerja bergabungan dengan komputer.

**persediaan** Berbagai materi yang digunakan printer dan harus diganti. Item persediaan untuk printer ini ialah empat kartrid cetak.

**piksel** Singkatan dari "picture element [elemen gambar]," yaitu unit area terkecil dalam gambar yang ditampilkan pada layar.

**PJL** Singkatan dari "Printer Job Language [Bahasa Tugas Cetak Printer]."

**pola halftone** Pola halftone menggunakan ukuran perbedaan bintik tinta untuk menghasilkan citra warnaberkesinambungan, seperti foto.

**PostScript** Bahasa keterangan halaman bermerek dagang.

**PostScript Teremulasi** Perangkat lunak yang mengemulasi Adobe PostScript, sebuah bahasa pemrograman yang menjelaskan penampilan halaman cetak. Bahasa printer ini muncul sebagai "PS" dalam banyak menu.

**PPD** Singkatan dari "PostScript Printer Description [Deskripsi Printer PostScript]."

**RAM** Singkatan dari "random access memory," jemis memori komputer yang menyimpan data yang dapat berubah.

**ROM** Singkatan dari "read-only memory [memori hanya baca]," jenis memori komputer yang menyimpan data yang tidak dapat berubah.

**skala abu-abu** Berbagai bayangan abu-abu.

**standar** Pengaturan normal atau standar untuk perangkat keras atau perangkat lunak.

**tag memori** Partisi memori yang memiliki alamat khusus.

**TCP/IP** Protokol internet yang sudah menjadi standar global komunikasi.

**toner** Bubuk halus hitam atau berwarna yang membentuk gambar pada media cetak.

**unit transfer** Sabuk plastik hitam yang menghantarkan media di dalam printer dan mengalihkan toner dari kartrid cetak ke media.

# **Indeks**

#### **Simbol/Numerik**

, berlanjut otomatis [39](#page-52-0) , menemukan [7](#page-20-0) , panel kontrol [19](#page-32-0) , persediaan fitur printer [6](#page-19-0) 2-sisi [81](#page-94-0)

# **A**

A4 ukuran terdukung [15](#page-28-0) A5 ukuran terdukung [15](#page-28-0) aksesori memesan [177](#page-190-0) alamat, printer Macintosh, pemecahan masalah [168](#page-181-0), [171](#page-184-0) alamat IP [45](#page-58-0) Alamat IP Macintosh, pemecahan masalah [168](#page-181-0), [171](#page-184-0) amplop memuatkan ke dalam baki 1 [60](#page-73-0) mencetak pada [78](#page-91-0) tienis terdukung [14](#page-27-0) ukuran terdukung [15](#page-28-0)

#### **B** B5

ukuran terdukung [15](#page-28-0) bahasa, standar pengaturan [40](#page-53-0) baki jenis kertas terdukung [14](#page-27-0) menemukan [7](#page-20-0) mengkonfigurasi [34](#page-47-0) ukuran kertas terdukung [15](#page-28-0) baki masukan mengkonfigurasi [24](#page-37-0), [55](#page-68-0)

beberapa halaman per lembar [73,](#page-86-0) [76](#page-89-0)

#### **C**

clearable warnings [peringatan yang dapat dihapus] [38](#page-51-0) custom ukuran terdukung [15](#page-28-0)

# **D**

daftar font mencetak [91](#page-104-0) DIMM imenginstal [204](#page-217-0) dokumentasi [2](#page-15-0) double-sided printing [pencetakan dua-sisi] [36](#page-49-0) driver Macintosh, pemecahan masalah [170](#page-183-0) mengakses [10](#page-23-0) preset [75](#page-88-0) set cepat [70](#page-83-0) driver PCLdriver Emulasi [9](#page-22-0) driver PDL [9](#page-22-0) driver printer tab Layanan [74](#page-87-0) duplexingpencetakan dua-sis [15](#page-28-0)

# **E**

EIO (Enhanced Input/Output) mengkonfigurasi [48](#page-61-0) ertas pencetakan dua-sisi [15](#page-28-0) executive ukuran terdukung [15](#page-28-0)

#### **F**

file EPS, pemecahan masalahpemecahan masala [169](#page-182-0) file EPS, pemecahan masalah pemecahan masala [172](#page-185-0) File PostScript Printer Description (PPD) pemecahan masalah [168](#page-181-0) fitur [3](#page-16-0) fitur aksesibilitas [6](#page-19-0) fitur Duplex Blank Pages [36](#page-49-0) fitur Personality [Karakter] [37](#page-50-0) fitur situs [5](#page-18-0) fitur Size/Type Prompt [Prompt Ukuran/Jenis] [36](#page-49-0) Fitur Sleep Delay [Tunda Tidur] Fitur [36](#page-49-0) fitur Use Another Tray [Gunakan Baki Lain] [35](#page-48-0) fitur Use Requested Tray [Gunakan Baki yang Diminta] [34](#page-47-0) font file EPS, pemecahan masalah [169,](#page-182-0) [172](#page-185-0) Macintosh, pemecahan masalah [169](#page-182-0) formulir pra-cetrak [79](#page-92-0)

# **G**

Gunakan Kertas/Sampul yang berbeda [72](#page-85-0)

# **H**

h file EPS [169](#page-182-0), [172](#page-185-0) halaman direktori mencetak [91](#page-104-0) halaman informasi printer [90](#page-103-0), [175](#page-188-0)

halaman konfigurasi mencetak [90](#page-103-0) halaman penggunaan mencetak [90](#page-103-0) halaman per lembar [73](#page-86-0), [76](#page-89-0) halaman pertama kosong [72](#page-85-0) menggunakan kertas berbeda [72,](#page-85-0) [75](#page-88-0) halaman registrasi [158](#page-171-0) halaman sampul [72](#page-85-0), [75](#page-88-0) halaman status persediaan mencetak [90](#page-103-0) halaman uji jalur kertas [158](#page-171-0) HP fraud hotline [saluran langsung kasus pemalsuan HP] [112](#page-125-0) HP JetReady [9](#page-22-0) HP SupportPack [185](#page-198-0) HP Web Jetadmin memeriksa tingkat toner [111](#page-124-0) menggunakan untuk mengkonfigurasi tanda email [92](#page-105-0)

#### **I**

i [15](#page-28-0)

#### **J**

jaminan kartrid cetak [184](#page-197-0) perpanjangan [185](#page-198-0) produk [182](#page-195-0) jaringan alamat IP [45](#page-58-0) default gateway [gerbang standar] [46](#page-59-0) mengkonfigurasi [45](#page-58-0) menonaktifkan AppleTalk [47](#page-60-0) menonaktifkan DLC/LLC [47](#page-60-0) menonaktifkan IPX/SPX [47](#page-60-0) menonaktifkan protokol [46](#page-59-0) panel kontrol digunakan dalam [41](#page-54-0) perangkat lunak [11](#page-24-0) server cetak Jetdirect [5](#page-18-0) subnet mask [45](#page-58-0) Jetadmin, HP Web [12](#page-25-0)

#### **K**

kartrdi cetak mengganti [113](#page-126-0) kartrid fitur [6](#page-19-0) jaminan [184](#page-197-0) pesan status [19](#page-32-0) kartrid cetak asli HP [112](#page-125-0) fitur [6](#page-19-0) jaminan [184](#page-197-0) memeriksa tingkat toner [110](#page-123-0) mengatur [110](#page-123-0) menyimpan [111](#page-124-0) non-HP [112](#page-125-0) otentikasi [112](#page-125-0) pesan status [19](#page-32-0) kartrid toner. *Lihat* kartrid cetak kecepatan procesor [5](#page-18-0) kecerahan, tampilan panel kontrol [37](#page-50-0) kedua sisi, mencetak pada [36](#page-49-0) kedua sisi, pencetakan pada k [15](#page-28-0) Kegunaan Printer Desktop, pemecahan masalah [168](#page-181-0) Kegunaan Printer HP, Macintosh [13](#page-26-0) keranjang menemukan [7](#page-20-0) keranjang keluaran menemukan [7](#page-20-0) kertas berwarna [77](#page-90-0) daur ulang [80](#page-93-0) halaman per lembar [73](#page-86-0), [76](#page-89-0) halaman pertama [72,](#page-85-0) [75](#page-88-0) HP LaserJet Tough [79](#page-92-0) jenis terdukung [14](#page-27-0) memilih [53](#page-66-0) memuatkan dalam baki 1 [58](#page-71-0) mengkilap [77](#page-90-0) mengkonfigurasi baki [34](#page-47-0) pengumpanan manual [35](#page-48-0) tebal [79](#page-92-0) ukuran dokumen, memilih [71](#page-84-0) ukuran khusus, mengatur [72](#page-85-0) ukuran terdukung [15](#page-28-0) kertas berwarna, mencetak pada [77](#page-90-0) kertas daur ulang [80](#page-93-0) kertas HP LaserJet Tough [79](#page-92-0) kertas kuat [79](#page-92-0)

kertas mengkilap jenis terdukung [14](#page-27-0) mencetak pada [77](#page-90-0) kertas tebal jenis terdukung [14](#page-27-0) mencetak pada [79](#page-92-0) konfigurasi [3](#page-16-0) kop surat [79](#page-92-0)

### **L**

label jenis terdukung [14](#page-27-0) mencetak pada [78](#page-91-0) lampu, panel kontrol [18](#page-31-0), [19](#page-32-0) lanjut otomatiskesalahan [39](#page-52-0) layar, panel kontrol pesan [19](#page-32-0) legal ukuran terdukung [15](#page-28-0) letter ukuran terdukung [15](#page-28-0) lingkungan berbagi penggunaan [41](#page-54-0) Linux drivers [10](#page-23-0)

#### **M**

macet mengkonfigurasi tanda email [92](#page-105-0) penyebab umum [142](#page-155-0) perbaikan [140](#page-153-0) macets lokasi [140](#page-153-0) Macintosh driver,mengakses [11](#page-24-0) driver, pemecahan masalah [170](#page-183-0) font, pemecahan masalah [169](#page-182-0) kartu USB, pemecahan masalah [169,](#page-182-0) [172](#page-185-0) masalah, pemecahan masalah [168](#page-181-0) pencetakan latar belakang [169](#page-182-0) Macintosh, vresi terdukung [9](#page-22-0) media amplop [78](#page-91-0) formulir pra-cetak [79](#page-92-0) halaman per lembar [73](#page-86-0), [76](#page-89-0)

halaman pertama [72,](#page-85-0) [75](#page-88-0) jenis terdukung [14](#page-27-0) kertas berwarna [77](#page-90-0) kertas daur ulang [80](#page-93-0) kertas HP LaserJet Tough [79](#page-92-0) kertas mengkilap [77](#page-90-0) kertas tebal [79](#page-92-0) kop surat [79](#page-92-0) label [78](#page-91-0) memilih [53](#page-66-0) mengkonfigurasi baki [34](#page-47-0) pencetakan dua-sisi [15](#page-28-0) pengindraan otomatis [68](#page-81-0) pengumpanan manual [35](#page-48-0) transparansi [77](#page-90-0) ukuran dokumen, memilih [71](#page-84-0) ukuran khusus, mengatur [72](#page-85-0) ukuran terdukung [15](#page-28-0) Mematuhi standar Engery Star [6](#page-19-0) membatalkan permintaan cetak [84](#page-97-0) membersihkan printer [117](#page-130-0) memecahkan masalah daftar periksa [120](#page-133-0) memori menambah [88](#page-101-0), [203](#page-216-0) mengaktifkan [206](#page-219-0) menginstal [204](#page-217-0) memperbesar dokumen [71](#page-84-0) memperkecil dokumen [71](#page-84-0) mendaur ulang persediaan printer [195](#page-208-0) men-download perangkat lunak [9](#page-22-0) mengatur skala dokumen [71](#page-84-0) menghentikan permintaan cetakmengistirahatkan permintaan ce [84](#page-97-0) mengkonfigurasi tanda e-mail [92](#page-105-0) mengontrol tugas cetak [50](#page-63-0) mengubah ukuran dokumen [71](#page-84-0) menu diagnostik [33](#page-46-0) I/O [31](#page-44-0) informasi [23](#page-36-0) kualias cetak [27](#page-40-0) menyetel ulang [32](#page-45-0) penanganan kertas [24](#page-37-0) pencetakan [25](#page-38-0) pengaturan sistem [28](#page-41-0)

menu Cara Kerja Baki [34](#page-47-0) menu diagnostik [33](#page-46-0) menu I/O [31](#page-44-0) menu informasi [23](#page-36-0) menu kualitas cetak [27](#page-40-0) menu penanganan kertas [24](#page-37-0) menu pencetakan [25](#page-38-0) menu pengaturan sistem [28](#page-41-0) menyetel ulang menu [32](#page-45-0)

**N** n

port, menemukan [8](#page-21-0)

**O**

OS/2 drivers [10](#page-23-0)

#### **P**

panduan, panduan informasi printer [2](#page-15-0) panel kontrol bahasa, standar pengaturan [40](#page-53-0) kecerahan layar [37](#page-50-0) lampu [18](#page-31-0) layar [19](#page-32-0) lingkungan berbagi penggunaan [41](#page-54-0) menemukan [7](#page-20-0) menu [21](#page-34-0) pengaturan [34](#page-47-0) tinjauan umum [17](#page-30-0) tombol [18](#page-31-0) pemecahan masalah halaman informasi [158](#page-171-0) hasil cetak printer salah [166](#page-179-0) kualitas cetak [174](#page-187-0) macets [140](#page-153-0) Masalah Macintosh [168](#page-181-0) transparansi overhead [174](#page-187-0) penccetakan dua-sisi [81](#page-94-0) pencetakan 2-sisi opsi penjilidan [82](#page-95-0) pengaturan panel kontrol [82](#page-95-0) pencetakan 2-sisi manual [82](#page-95-0) pencetakan dua-sisi [36](#page-49-0) pencetakan duplekspencetakan [81](#page-94-0) pencetakan latar belakang, pemecahan masalah [169](#page-182-0) pencetakan n-up [73,](#page-86-0) [76](#page-89-0)

pencetakan sisi-ganda [15](#page-28-0), [81](#page-94-0) pencetakan skal abu-abu [104](#page-117-0) pengaturan driver preset [75](#page-88-0) set cepat [70](#page-83-0) pengaturan Replace Supplies [Mengganti Persediaan] [39](#page-52-0) Pengaturan tab warna [73,](#page-86-0) [76](#page-89-0) pengemasan kembali printerpengiriman [186](#page-199-0) pengindraan media otomatis [68](#page-81-0) pengumpanan manual [35](#page-48-0) perangkat lunak aplikasi [13](#page-26-0) driver<sub>9</sub> HP Easy Printer Care [12](#page-25-0) HP Web Jetadmin [12](#page-25-0) jaringan [11](#page-24-0) server Web terbenam [12](#page-25-0) Situs Web [9](#page-22-0) termasuk [6](#page-19-0) Perangkat lunak HP Easy Printer Care [12](#page-25-0) Perangkat Lunak HP Easy Printer Care menggunakan [96](#page-109-0) Perangkat lunak HP-UXPerangkat lunak [12](#page-25-0) perangkat lunak sistem pencetakan [9](#page-22-0) peraturan FCC [194](#page-207-0) peraturan FCC [194](#page-207-0) perbaikan kemacetan [40](#page-53-0) perjanjian pemeliharaan perjanjian servi [185](#page-198-0) perjanjian servis di tempat [185](#page-198-0) Pernyataan EMI Korea [200](#page-213-0) pernyataan tentang keselamatan keamanan laser [200](#page-213-0) keamanan laser untuk Finlandia [201](#page-214-0) Pernyataan VCCI Jepang [200](#page-213-0) perpanjangan jaminan [185](#page-198-0) persediaan interval penggantian [110](#page-123-0) memesan [177](#page-190-0) persediaan habis mengkonfigurasi tanda [92](#page-105-0)

persediaan rendah mengkonfigurasi tanda email [92](#page-105-0) pesan, panel kontrol pesan kesalahan [19](#page-32-0) peta menu mencetak [90](#page-103-0) pintu, menemukanpenutup atas [7](#page-20-0) pintu depan, menemukan [7](#page-20-0) port lmenemukanjaringa [8](#page-21-0) pemecahan masalah Macintosh [169](#page-182-0), [172](#page-185-0) port USB pemecahan masalah Macintosh [172](#page-185-0) Port USB terdukung [5](#page-18-0) port USB 2.0 berkecepatan tinggi terdukung [5](#page-18-0) power saving [hemat daya]. *Lihat* Fitur Sleep Mode [Modus Tidur] PPDs pemecahan masalah [168](#page-181-0) PPDs, Macintosh [13](#page-26-0) preset [pra-setel] [75](#page-88-0) Print Document On [Cetak Dokumen Pada] [71](#page-84-0) printer [186](#page-199-0) printer keliru, mengirimkan ke [168](#page-181-0) product stewardship program [program pengurusan produk] [195](#page-208-0) PS [9](#page-22-0) PS Defer Media feature [Fitur Media Tunda PS] [35](#page-48-0)

#### **Q**

quick sets [set cepat] [70](#page-83-0)

# **S**

s [2,](#page-15-0) [185](#page-198-0) saklar daya [8](#page-21-0) saklar on/off [hidup/mati] [8](#page-21-0) sambungan keranjang keluaran [58](#page-71-0) sampul [75](#page-88-0) server cetak HP Jetdirect [5](#page-18-0) Server cetak HP Jetdirect [48](#page-61-0) server cetak Jetdirect [5](#page-18-0) server Web terbenam memeriksa tingkat toner [111](#page-124-0) memesan persediaan [180](#page-193-0) menggunakan [93](#page-106-0) menggunakan untuk mengkonfigurasi tanda [92](#page-105-0) servre Web terbenam [12](#page-25-0) sistem operasi terdukung [9](#page-22-0) situasi khusus halaman pertama yang berbeda [84](#page-97-0) media ukuran-custom [84](#page-97-0) Situs web dokumentasi [2](#page-15-0) Situs Web perangkat lunak, men-download [9](#page-22-0) Sleep Mode [Modus Tidur] [36](#page-49-0) slot EIO [8](#page-21-0) Solaris [12](#page-25-0) spesifikasi fitur [5](#page-18-0) jenis kertas [53](#page-66-0) jenis kertas terdukung [14](#page-27-0) ukuran media terdukung [15](#page-28-0) statement ukuran terdukung [15](#page-28-0) status, persediaan pengaturan [39](#page-52-0) pesan panel kontrol [19](#page-32-0) status persediaan fitur printerstatus [6](#page-19-0) pengaturan [39](#page-52-0) pesan panel kontrol [19](#page-32-0) stok kartu jenis terdukung [14](#page-27-0) mencetak pada [79](#page-92-0) subnet mask [45](#page-58-0) SupportPack, HPi [185](#page-198-0)

#### **T**

tab Services [Layanan] [74](#page-87-0) tak [84](#page-97-0) tampilan, panel kontrol bahasa, standar pengaturan [40](#page-53-0) kecerahan, pengaturan [37](#page-50-0) tanda e-mail mengkonfigurasi [92](#page-105-0) termasuk font [5](#page-18-0) tombol, panel kontrol [18](#page-31-0) transparansi mencetak pada [77](#page-90-0) ukuran terdukung [14](#page-27-0)

### **U**

ukuran kertas khusus pengaturan driver [72](#page-85-0) UNIX model scripts [10](#page-23-0) USB port menemukan [8](#page-21-0) pemecahan masalahMacintosh [169](#page-182-0)

#### **W**

warna cetakan vs. monitor [107](#page-120-0) HP ImageREt 2400 [102](#page-115-0) HP ImageREt 3600 [102](#page-115-0) mencetak dalam skal abuabu [104](#page-117-0) mengatur [104](#page-117-0) menggunakan [102](#page-115-0) menyesuaikan [104](#page-117-0) opsi halftone [104](#page-117-0) pencocokan [107](#page-120-0) sRGB [102](#page-115-0) watermark [tanda air] halaman sampul [75](#page-88-0) Web fitur printer [5](#page-18-0) Windows driver, mengakses [10](#page-23-0) Windows, versi terdukung [9](#page-22-0)

#### © 2006 Hewlett-Packard Development Company, L.P.

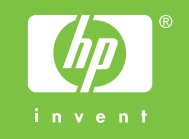

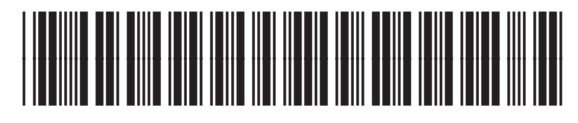

Q5982-90993